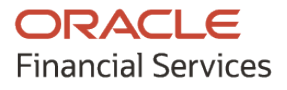

Collections User Guide

# **Oracle Banking Cash Management**

Release 14.5.4.0.0

Part No. F54344-01

February 2022

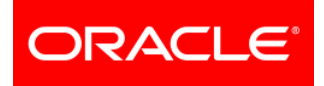

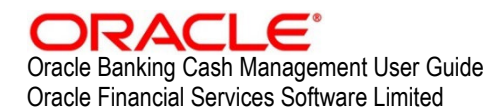

Oracle Park Off Western Express Highway Goregaon (East) Mumbai, Maharashtra 400 063 India

Worldwide Inquiries: Phone: +91 22 6718 3000 Fax: +91 22 6718 3001 [www.oracle.com/financialservices/](http://www.oracle.com/financialservices/)

Copyright © 2020-2022, Oracle and/or its affiliates.

Oracle and Java are registered trademarks of Oracle and/or its affiliates. Other names may be trademarks of their respective owners.

U.S. GOVERNMENT END USERS: Oracle programs, including any operating system, integrated software, any programs installed on the hardware, and/or documentation, delivered to U.S. Government end users are 'commercial computer software' pursuant to the applicable Federal Acquisition Regulation and agency-specific supplemental regulations. As such, use, duplication, disclosure, modification, and adaptation of the programs, including any operating system, integrated software, any programs installed on the hardware, and/or documentation, shall be subject to license terms and license restrictions applicable to the programs. No other rights are granted to the U.S. Government.

This software or hardware is developed for general use in a variety of information management applications. It is not developed or intended for use in any inherently dangerous applications, including applications that may create a risk of personal injury. If you use this software or hardware in dangerous applications, then you shall be responsible to take all appropriate failsafe, backup, redundancy, and other measures to ensure its safe use. Oracle Corporation and its affiliates disclaim any liability for any damages caused by use of this software or hardware in dangerous applications.

This software and related documentation are provided under a license agreement containing restrictions on use and disclosure and are protected by intellectual property laws. Except as expressly permitted in your license agreement or allowed by law, you may not use, copy, reproduce, translate, broadcast, modify, license, transmit, distribute, exhibit, perform, publish or display any part, in any form, or by any means. Reverse engineering, disassembly, or de-compilation of this software, unless required by law for interoperability, is prohibited.

The information contained herein is subject to change without notice and is not warranted to be error-free. If you find any errors, please report them to us in writing.

This software or hardware and documentation may provide access to or information on content, products and services from third parties. Oracle Corporation and its affiliates are not responsible for and expressly disclaim all warranties of any kind with respect to third-party content, products, and services. Oracle Corporation and its affiliates will not be responsible for any loss, costs, or damages incurred due to your access to or use of third-party content, products, or services.

# **Contents**

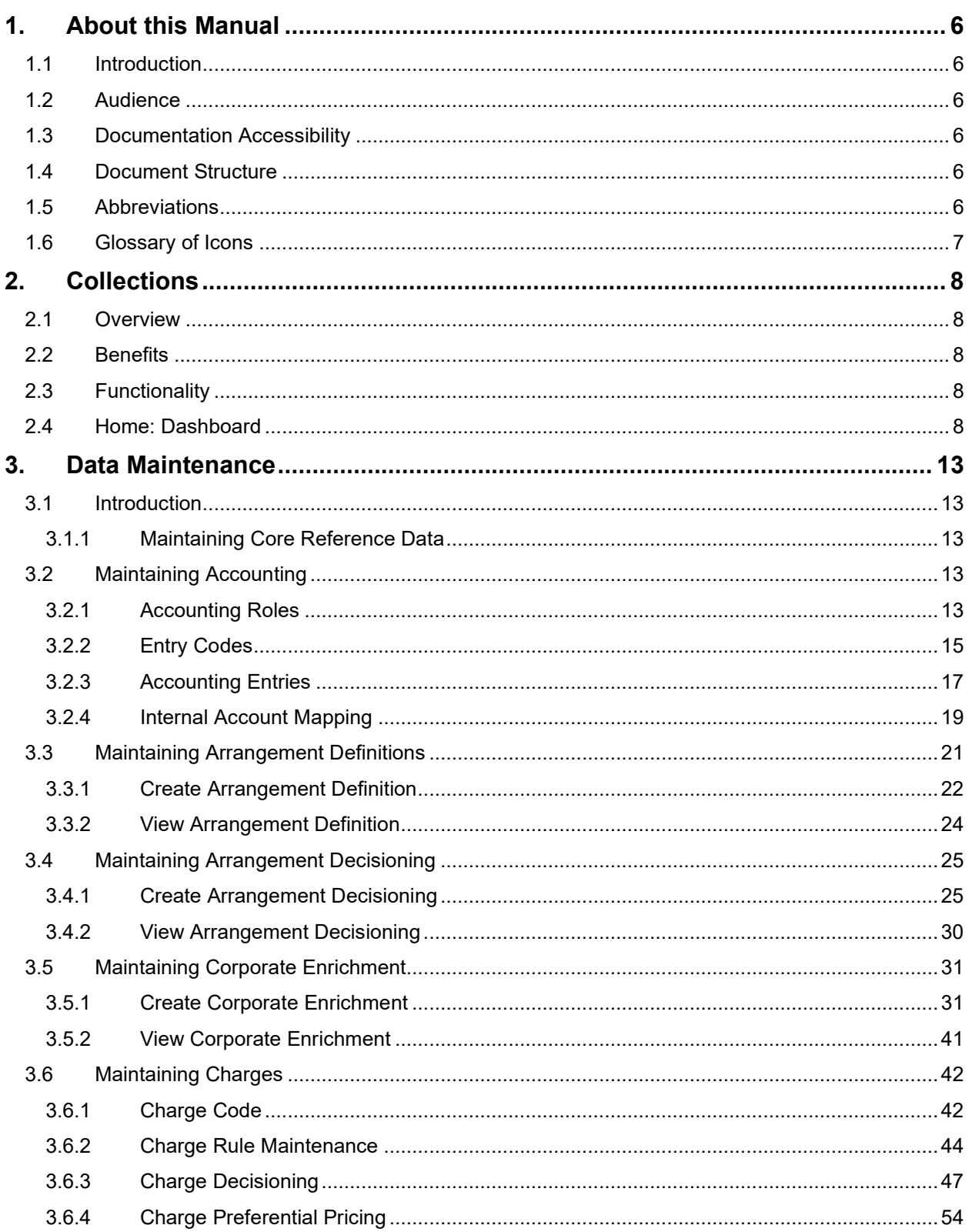

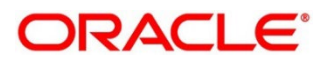

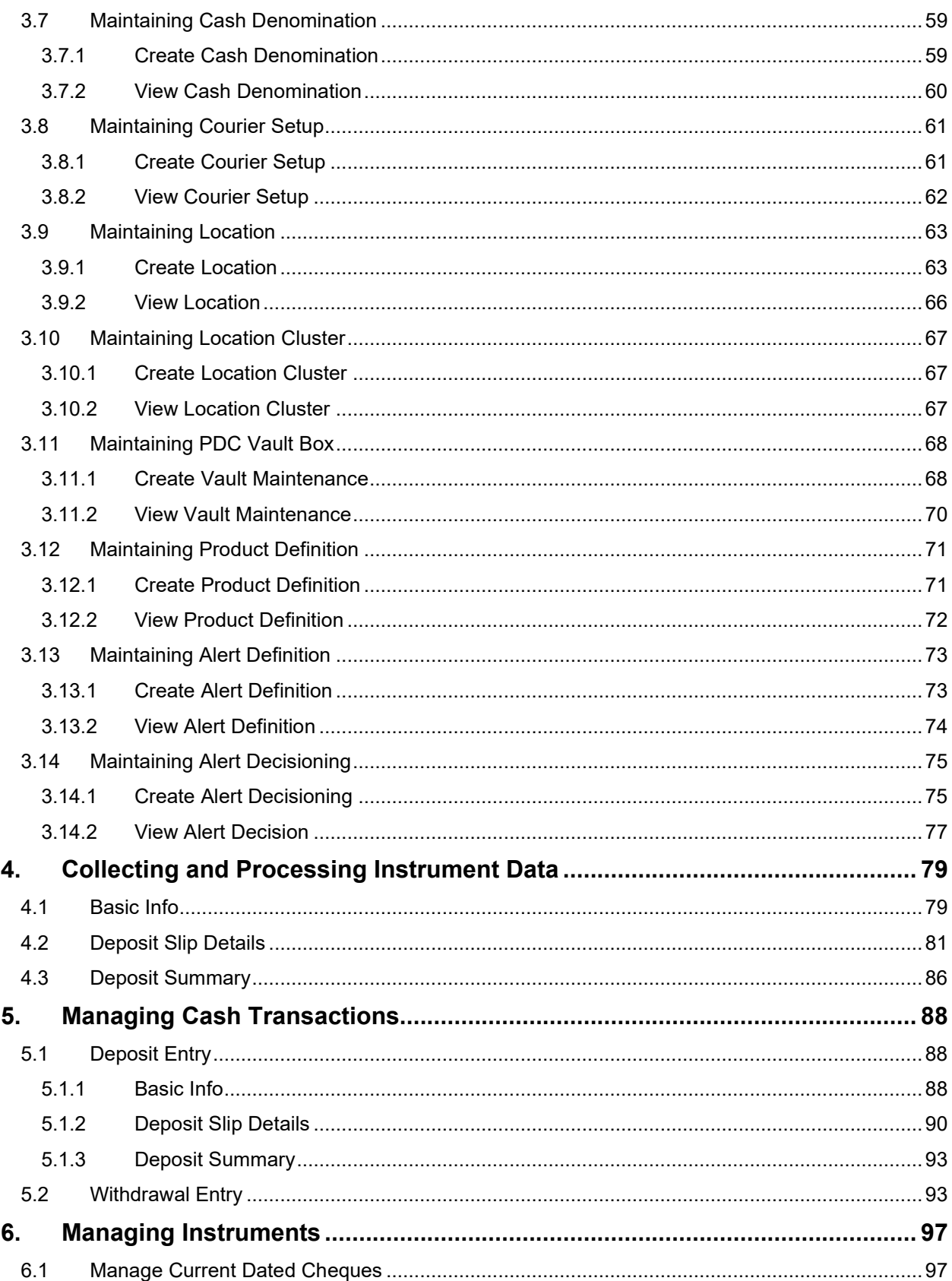

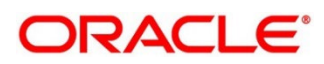

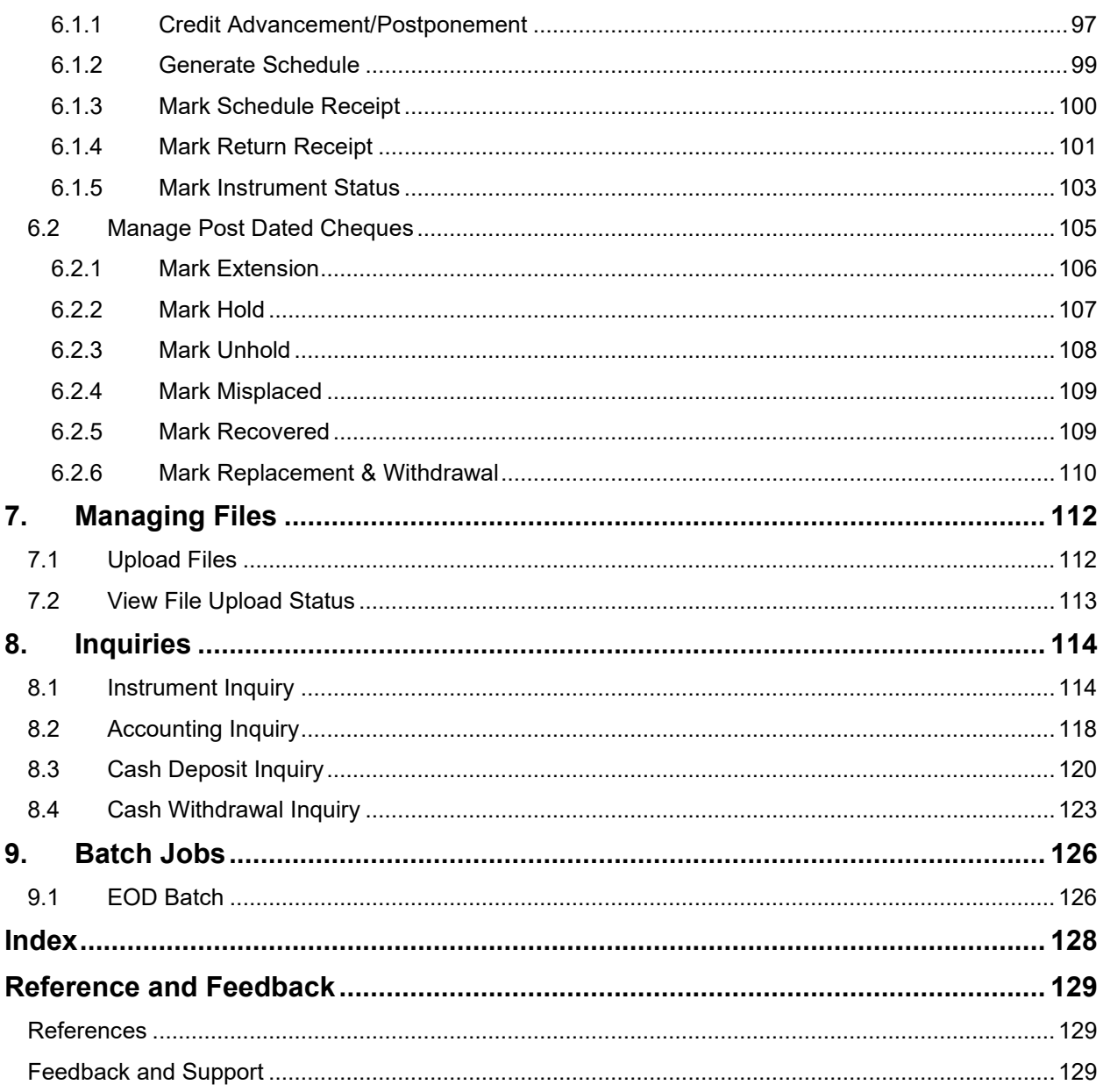

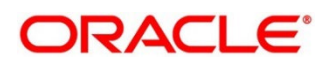

# <span id="page-5-0"></span>**1. About this Manual**

### <span id="page-5-1"></span>**1.1 Introduction**

This manual is designed to help acquaint you with the Oracle Banking Cash Management (OBCM).

It provides an overview of the system and guides you, through the various steps involved in setting up and providing the cash management services for the customers of your bank.

### <span id="page-5-2"></span>**1.2 Audience**

This manual is intended for the following User/User Roles:

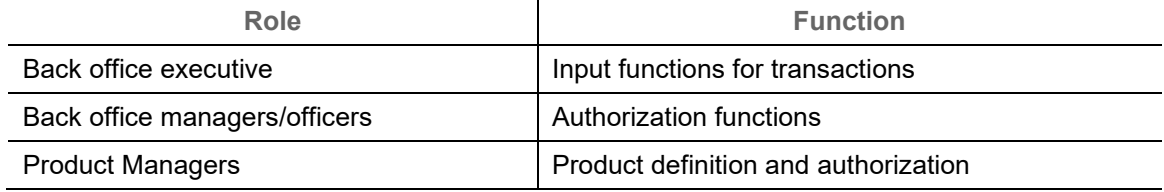

## <span id="page-5-3"></span>**1.3 Documentation Accessibility**

For information about Oracle's commitment to accessibility, visit the Oracle Accessibility Program website at [http://www.oracle.com/us/corporate/accessibility/index.html.](http://www.oracle.com/us/corporate/accessibility/index.html)

### <span id="page-5-4"></span>**1.4 Document Structure**

This manual is organized into the following chapters:

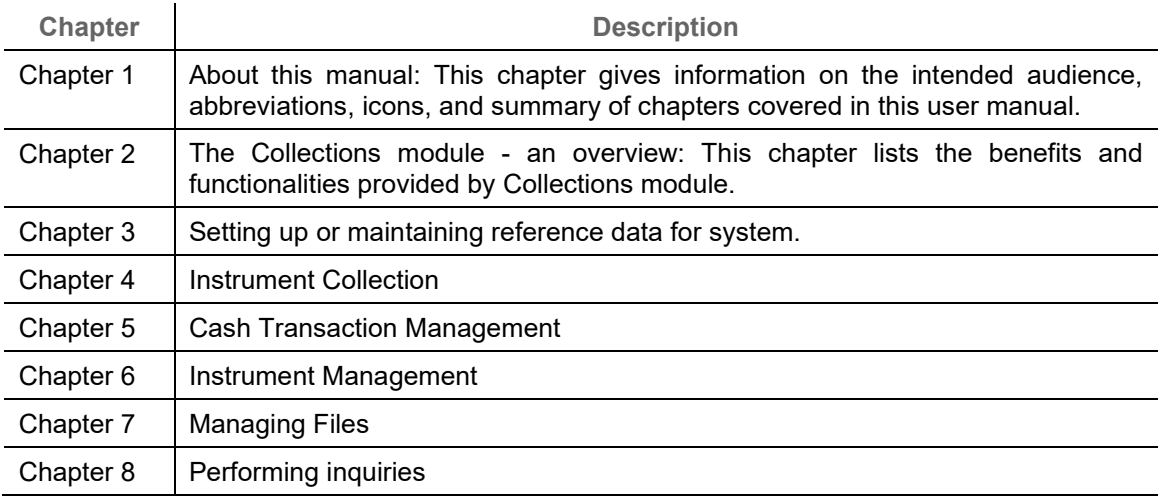

### <span id="page-5-5"></span>**1.5 Abbreviations**

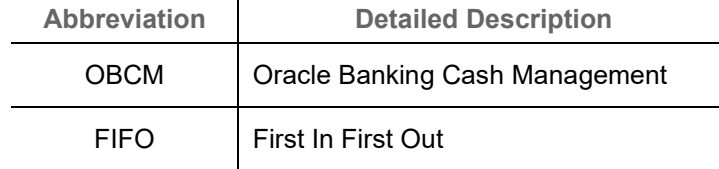

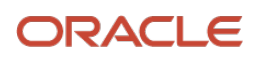

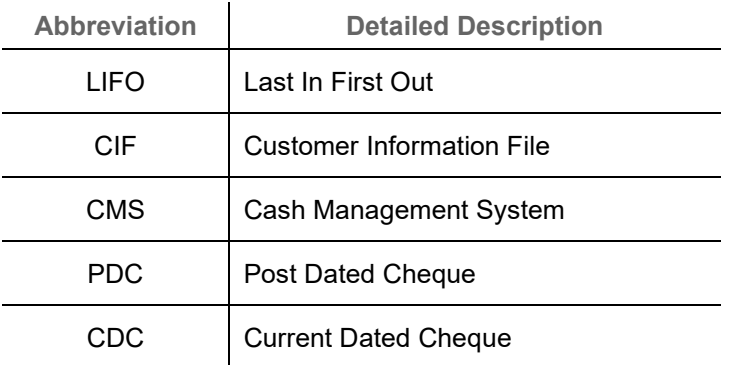

## <span id="page-6-0"></span>**1.6 Glossary of Icons**

This User Manual may refer to all or some of the following icons:

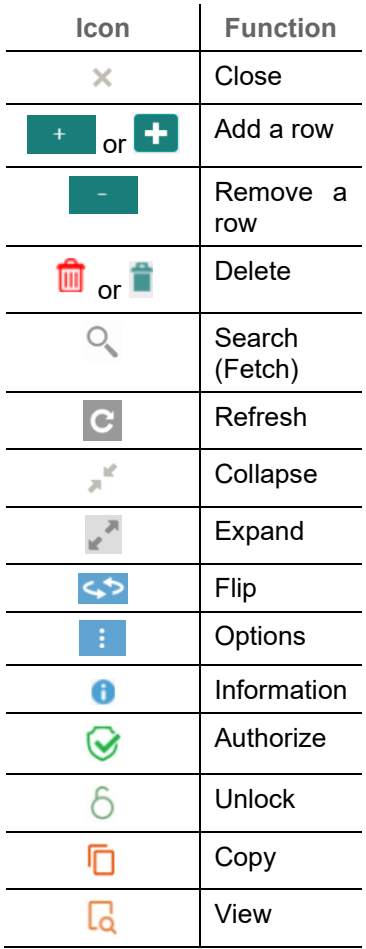

# <span id="page-7-0"></span>**2. Collections**

### <span id="page-7-1"></span>**2.1 Overview**

Oracle Banking Cash Management (OBCM) services enables a financial institution to manage the account receivables and account payables of their corporate customers. OBCM provides a technology platform capable of capturing account receivables and account payables of corporates across disparate accounts and locations. It also has a comprehensive collection features such as local, up-country, and correspondent bank cheque collection by minimizing the float time. This in turn enables better management of working capital for the corporate.

### <span id="page-7-2"></span>**2.2 Benefits**

- Cost Reduction Increased visibility of transactions and provides easy reconciliation thus helping corporates manage and control their cash flow and reduce costs.
- Integrated Payables & Receivables Facilitate efficient working capital management whilst enhancing straight-through processing speed.
- Early Credit Arrangement credit feature enables user to provide cheque collection credit to corporate before realization of the cheque.
- Accurate Forecasting Manage accurate forecasting by consolidating forecast collection inputs through seamless integration with internal systems.
- Regulatory Environment Leverage flexible configuration to launch quickly, respond to regulatory changes and expand into new geographies.

### <span id="page-7-3"></span>**2.3 Functionality**

- Dashboard
- Collections
	- o Paper Based Collections
	- o Pricing

### <span id="page-7-4"></span>**2.4 Home: Dashboard**

Successfully signing into the OBCM application displays the Dashboard as your home screen. Dashboard displays a gist/summary that is internal to the bank. It is a collection of various portlets that are displayed based on your role and access rights. Dashboard enables you to perform various analytical functions. You can drag and move different portlets, resize, auto adjust the size, and expand/collapse the portlet.

On starting the Oracle Banking Cash Management system, below login screen is displayed:

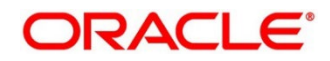

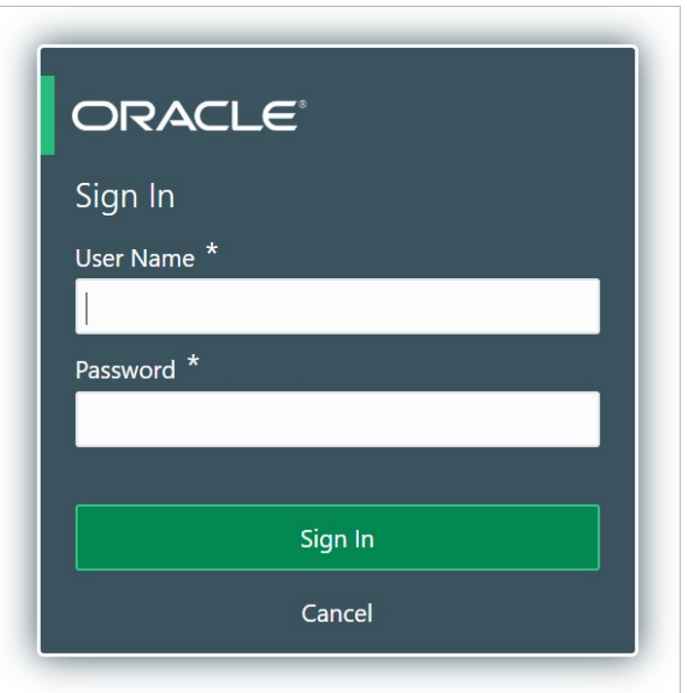

- 1. Enter your **User Name** and **Password** to access the application.
- 2. Click **Sign In** to log into application and display the **Dashboard** screen.

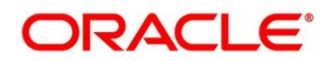

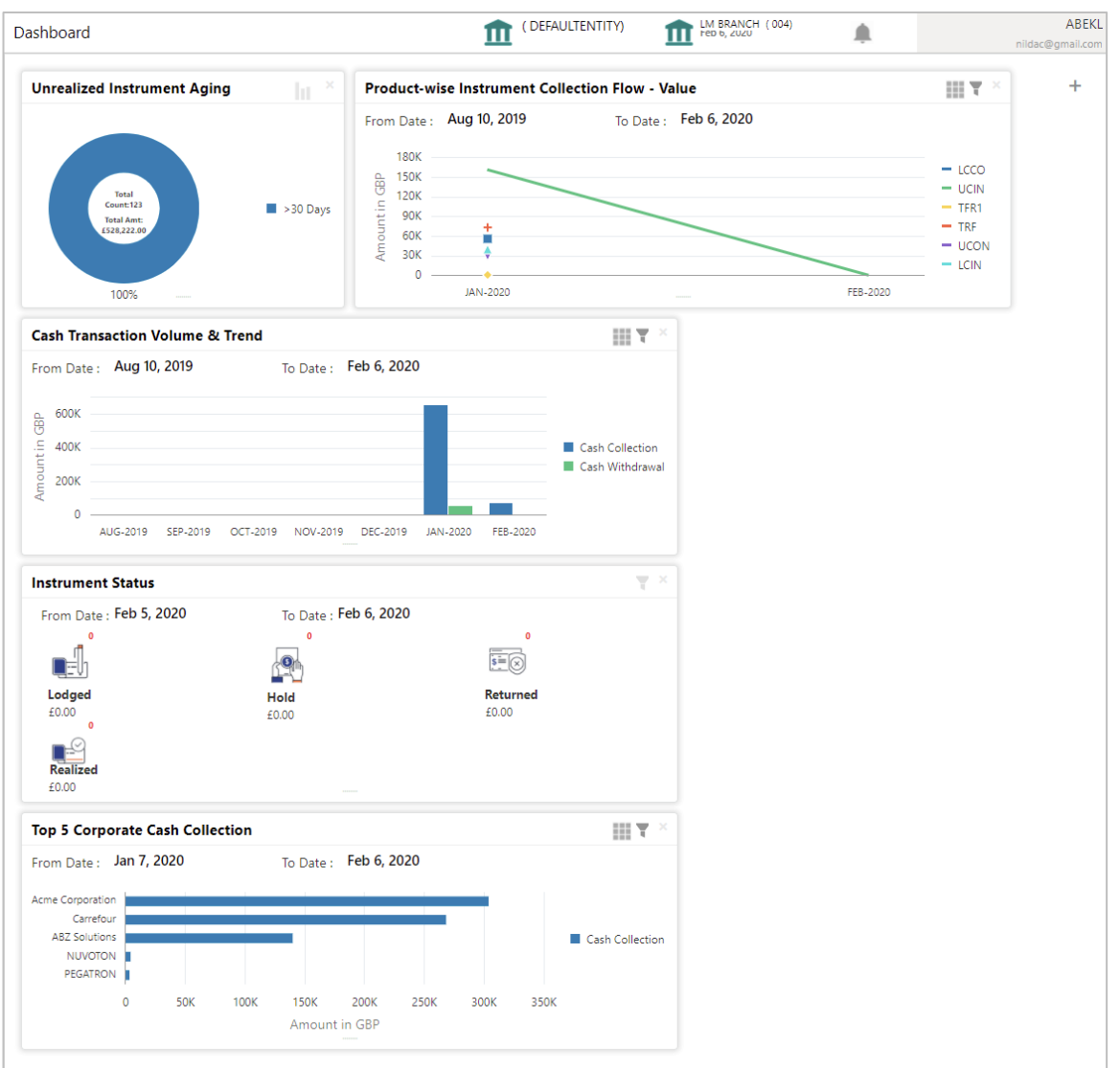

OBCM Dashboard currently consist of the below mentioned portlet for receivable management.

- o **Unrealized Instrument Aging:** Unrealized Instrument Aging graph displays the doughnut chart with number of cheques/instruments, which are unrealized for aging bucket (number of day). You can click on bar graph icon at the top-right of the portlet to change the view from doughnut (default) to bar graph. Landing page displays the number of unrealized cheques/instruments split as per aging buckets which are configurable. Maximum of seven ranges can be defined.
- o **Cash Transaction Volume and Trend:** This portlet displays a bar graph depicting the amounts in branch currency that have been collected and withdrawn on a monthly-basis, within the specified time frame. The Cash Withdrawal and Cash Collection bars are colorcoded for aiding quick visual analysis. You can alter the 'From Date' and 'To Date' by clicking the Filter icon and selecting the required dates.
- o **Instrument Status:** The Instrument Status portlet displays the status wise total count and total value of the instruments for the period selected between From Date and To Date

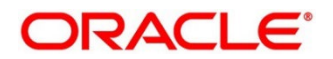

(Deposit from and To Date). By default, the date period is from 'current date-1' to 'current date'. The statuses displayed in the portlet are Lodged, Hold, Return, and Realized.

- o **Facility Utilization:** The Facility Utilization widget classifies all facilities into three categories i.e., nearing breach, breached, and under-utilized. The drilldown allows the user to view these details at an entity level. There is an option to search and filter the details for a specific entity also.
	- **Nearing Breach: When utilized amount is more than 85% of the sanctioned amount.**
	- Breached: When utilized amount equals to the sanctioned amount.
	- Under Utilized: When utilized amount is less than 20% of the sanctioned amount.
- o **Facilities Expiring:** The Facility Expiring widget lists all facilities nearing expiry or expired and offers a drilldown at each entity level.
- o **Facilities Expiring (Count):** This portlet lists the number of facilities expiring at a granular level i.e., anchor, product, program and spoke within a defined timeframe of one month from current business day. This timeframe can be changed using the filter option, if required.
- o **Top 5 Corporate Cash Collection:** This portlet displays a jet-bar chart with the top 5 corporate parties with high-value cash collection in branch currency, within the specified time frame. You can alter the 'From Date' and 'To Date' by clicking the Filter icon and selecting the required dates. Flip the portlet using the arrow on the side to view the top 5 corporates high-value cash withdrawal in branch currency, within the specified time frame.
- o **Top 5 Corporates:** This portlet displays information of the top five customers; w.r.t. their total Receivables and Payables. On clicking the table icon at the top-right, the graph populates the business volume data of the same top 5 customers in tabular format.
- o **Aging of Invoices:** Aging graph displays invoice aging information in the form of doughnut. There are two views of the graph, 2nd view can be navigated by flipping the portlet, click the graph on the top-right corner to change the view from doughnut (default) to bar chart. Front view of the graph displays the invoice amount volume split as per aging buckets which are configurable at the time of implementation i.e. 0-30 days; 30-60 days etc. Range criteria can be defined with a maximum of 6 ranges. On clicking any of the range bucket, graph displays the list of corporates whose invoices are due for that ageing bucket. Clicking on the '+' (expand) icon against each corporate; launches invoice details pertaining to information of that specific corporate such as supplier name, 'Invoice Due Date From', 'Invoice Due Date To'.
- o **Product-wise Instrument Collection Flow – Value:** This portlet displays a line graph representing the collection amount flow in branch currency, within a specified time frame, for all Products that are associated with 'paper-based' category. Each product has a specific color code. You can alter the 'From Date' and 'To Date' by clicking the Filter icon and selecting the required dates. Flip the portlet using the arrow on the side to view the count of instruments for each of the Products, for the specified time frame.
- o **Top Defaulters:** Top defaulters widget shows list of top defaulters for the previous and current month.
- o **Transaction Status Details:** Transactions are grouped product-wise into groups disbursed, partially settled, or fully settled for a specific date range, which is editable. The user can select on any product to view further details of transaction for the product.

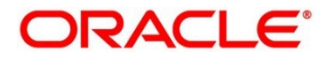

- o **Invoices Raised:** This portlet displays the data for Invoices on monthly basis as a bar graph. On clicking the table icon on the top-right corner, same data is displayed in tabular format with invoices grouped into monthly buckets. On clicking the bar graph, the screen will popup with corporate name and aggregated invoice amount and further clicking on the '+' (expand) icon beside corporate name launches the Invoice Inquiry screen with data of supplier name; 'To Date' and 'From Date' as per the selected date.
- o **Business Volume Trends:** This chart displays the business trends of previous six months including current month based on historic data. The trend line is plotted based on the highs/peak.
- o **Reconciliation Details:** Reconciliation Details widget provides a snapshot of reconciliation details of payments against the entity selected, i.e., invoice, cashflow, or allocation. There is an option to view these details as a donut or in a line-graph. The filter option allows the user to select a specific customer and/or modify the date range.
- 3. You can perform following actions on the dashboard screen:
	- $\circ$  To add more portlets, click the Add  $(+)$  icon located at the top-right corner of the Dashboard.
	- $\circ$  To remove a portlet, click the Remove  $(x)$  icon located at the portlet's top-right corner.
	- $\circ$  To configure the portlet, click the Configure Tile ( $\Omega$ ) located at the portlet's top-left corner.
	- $\circ$  To flip the portlet view, click the Flip Forward (<) or Flip Back (>) icon.
	- $\circ$  To change the portlet's position, click and hold the 'Drag to reorder' (......) icon at the portlet's bottom-center and then move portlet to the desired position.
	- $\circ$  To apply filter on the portlet's data, click the Filter ( $\circ$ ) icon to view the pop-up select filter values.

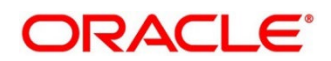

## **3. Data Maintenance**

### <span id="page-12-1"></span><span id="page-12-0"></span>**3.1 Introduction**

To enable the collections related functionalities, there is certain amount of reference data that needs to be set up on day zero.

In the context of collections, for instance, you need to set up reference data like locations, product types, product mappings etc. This is the first step for initiating any transaction of collections.

You may also need to identify administrators among the officers of your bank to whom you could assign the administration of cash management system.

This section explains the maintenance of such reference information for the modules used for cash management.

#### <span id="page-12-2"></span>**3.1.1 Maintaining Core Reference Data**

Your bank needs to set up certain core reference data for the cash management system to work such as list of country, currency, customer category, list of holidays, list of banks, branch, FX rates etc.

Refer to the 'Oracle Banking Common Core User Guide' for setting up core reference data.

### <span id="page-12-3"></span>**3.2 Maintaining Accounting**

One of the important part of setting reference data for Cash Management system is maintaining parameters for accounting such as account mapping, entry codes, roles, and accounting entries.

#### <span id="page-12-4"></span>**3.2.1 Accounting Roles**

#### **3.2.1.1 Create Accounting Role**

This screen is used to create Account Roles.

*Navigation Path: Collections > Maintenance > Accounting > Role > Create*

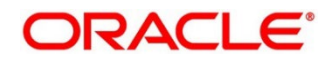

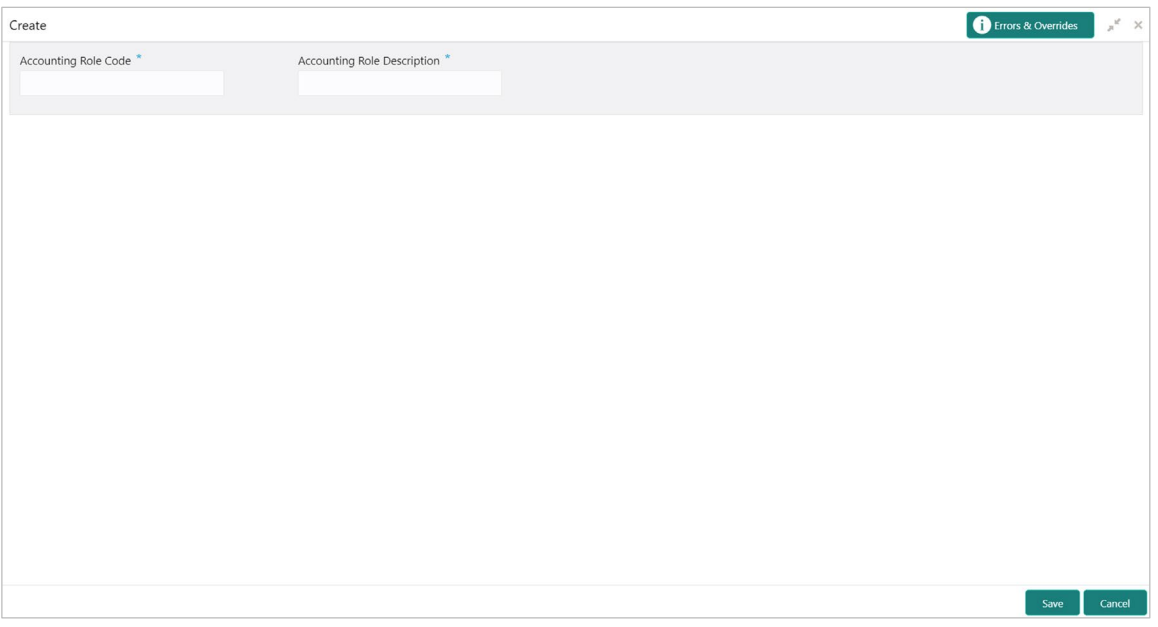

1. Refer the following table for specifying details in the above screen:

*Note: Fields marked with '\*' are mandatory.*

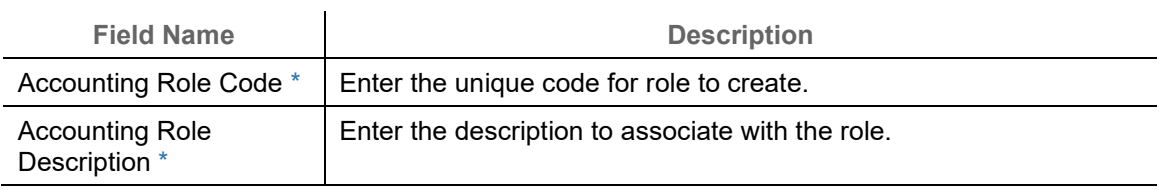

2. Click **Save** to save the data and send for authorization (if applicable).

#### **3.2.1.2View Accounting Role**

By using this screen, you can view, modify, delete, or authorize the accounting role.

```
Navigation Path: Collections > Maintenance > Accounting > Role > View
```
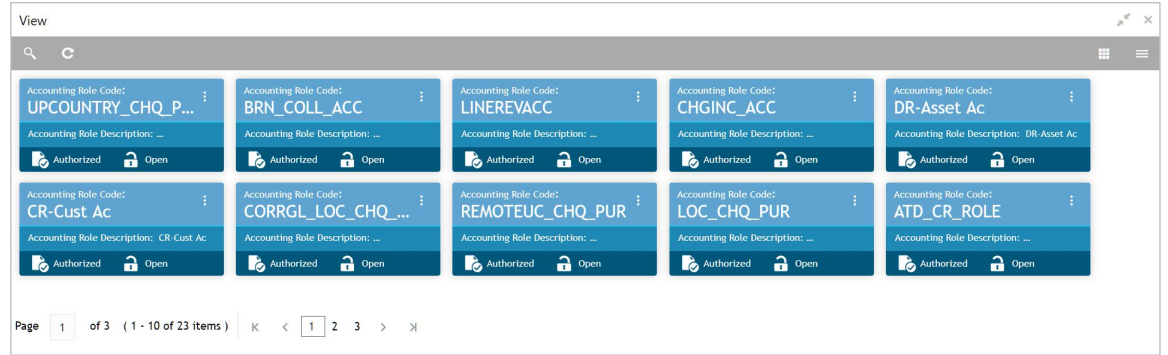

Perform the following steps to take actions on the accounting role. Click the Options  $(\cdot\cdot)$  icon and then click any of the below option:

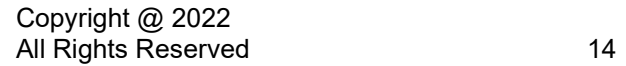

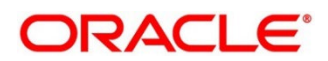

- **Unlock** To modify the record details. Refer the **Create Accounting Role** section for field level details.
- **Authorize** To authorize the record. Authorizing requires necessary access rights.
	- a. Optional: Click **View** to view the record details.
	- b. Select the record to authorize and then click **Approve**.
- **Delete/Close** To remove the record.
	- a. Optional: On the confirmation pop-up window, enter the remark for deletion.
	- b. Click **Confirm** to delete the record.
- **Copy** To create a new accounting role by using similar details.
- **View**  To view the accounting role details.

#### <span id="page-14-0"></span>**3.2.2 Entry Codes**

#### **3.2.2.1 Create Entry Codes**

This screen is used to create entry codes.

*Navigation Path: Collections > Maintenance > Accounting > Entry Codes > Create*

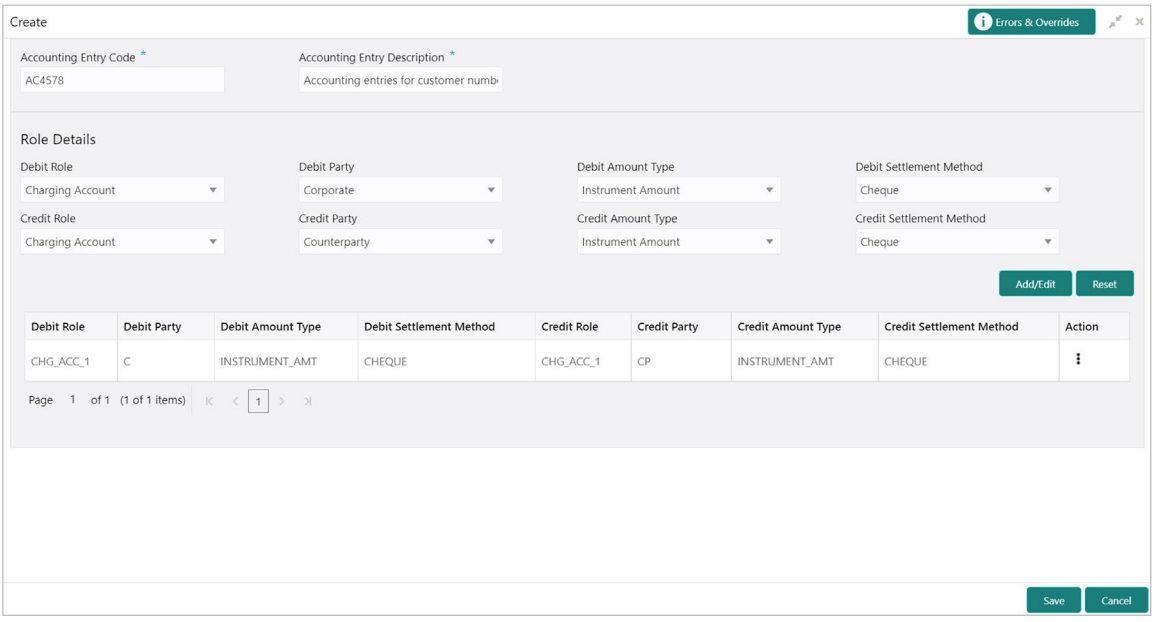

1. Refer the following table for specifying details in the above screen:

*Note: Fields marked with '\*' are mandatory.*

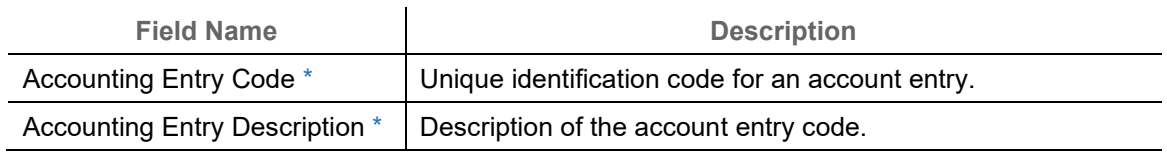

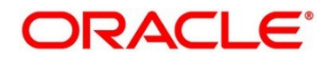

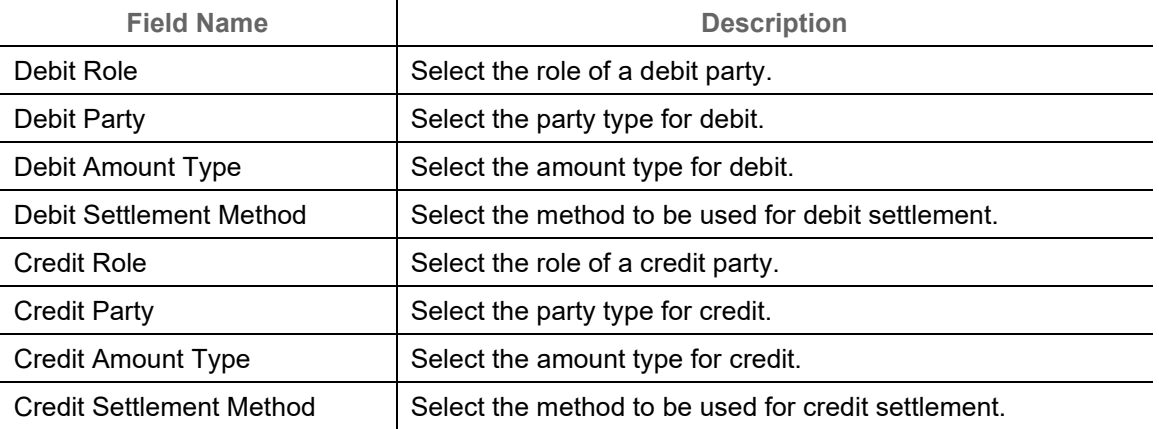

*Note: To modify records in the grid, click the Kabab icon ( ) under the 'Action' column and then click Edit.*

- 2. Click **Add/ Edit** to add details in the grid or modify the selected records from the grid. If required, click **Reset** to clear the selected values.
- 3. Click **Save** to save the data and send for authorization (if applicable).

#### **3.2.2.2View Entry Code**

By using this screen, you can view, modify, delete, or authorize entry code.

*Navigation Path: Collections > Maintenance > Accounting > Entry Codes > View*

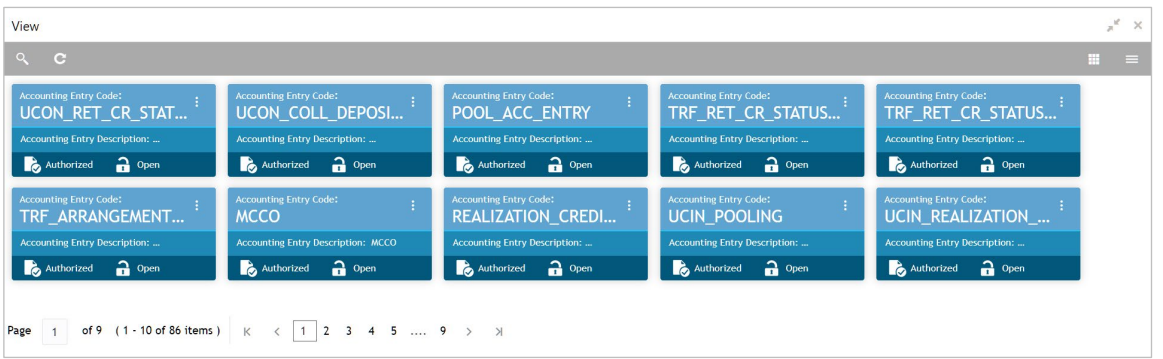

Perform the following steps to take actions on the entry codes. Click the Options  $(\cdot | \cdot)$  icon and then click any of the below option:

- **Unlock** To modify the record details. Refer the **Create Entry Codes** section for field level details.
- **Authorize** To authorize the record. Authorizing requires necessary access rights.
	- a. Optional: Click **View** to view the record details.
	- b. Select the record to authorize and then click **Approve**.
- **Delete/Close** To remove the record.

Copyright @ 2022 All Rights Reserved

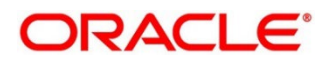

- a. Optional: On the confirmation pop-up window, enter the remark for deletion.
- b. Click **Confirm** to delete the record.
- **Copy** To create a new entry code by using similar details.
- **View**  To view the entry code details.

### <span id="page-16-0"></span>**3.2.3 Accounting Entries**

#### **3.2.3.1 Create Accounting Entries**

This screen is used to create accounting entries.

*Navigation Path: Collections > Maintenance > Accounting > Accounting Entries > Create*

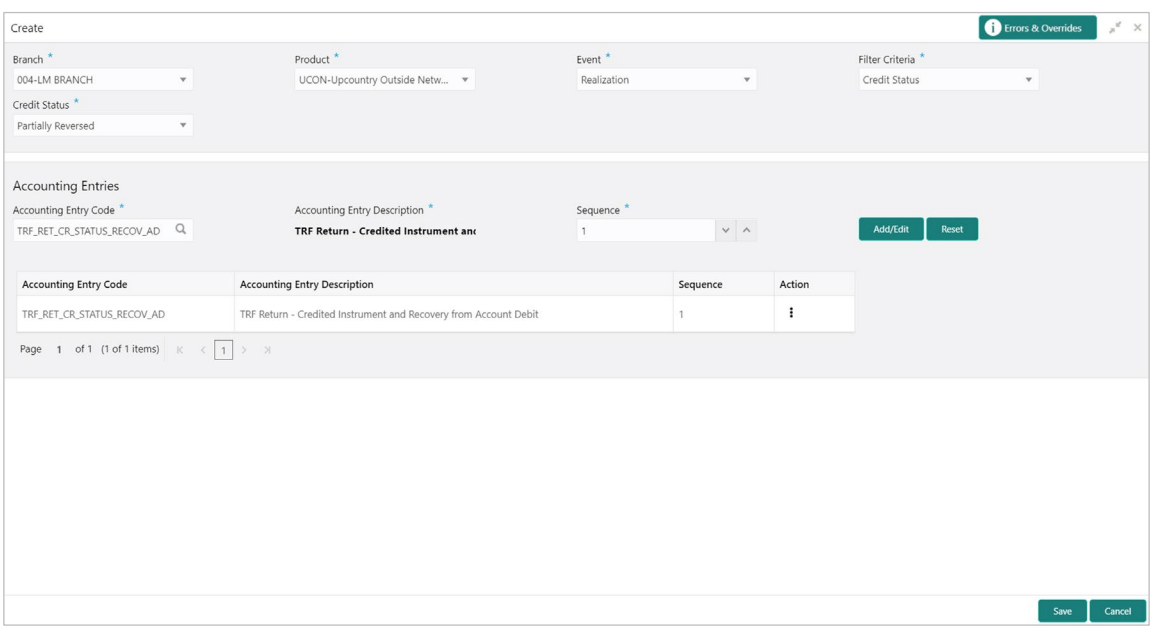

1. Refer the following table for specifying details in the above screen:

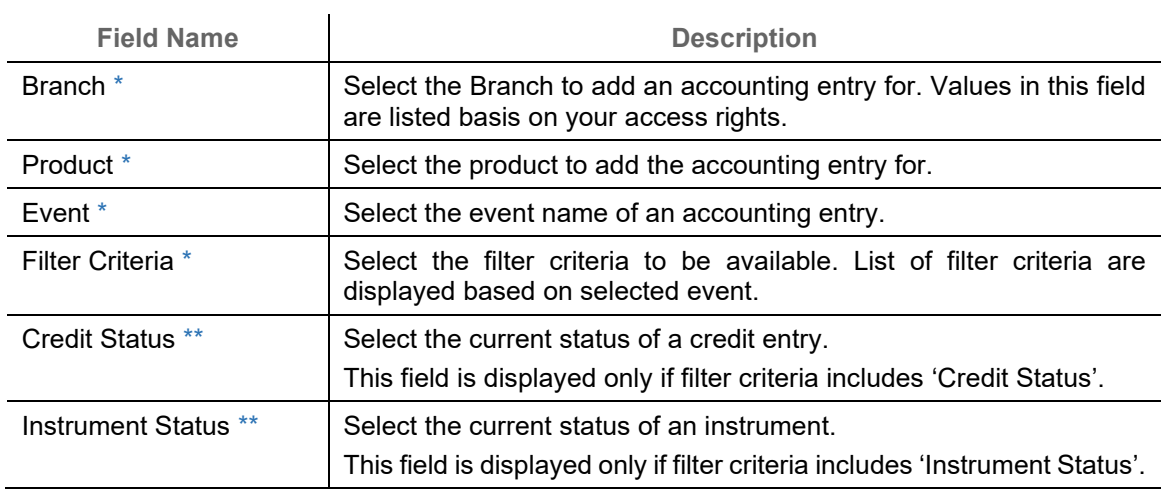

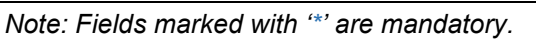

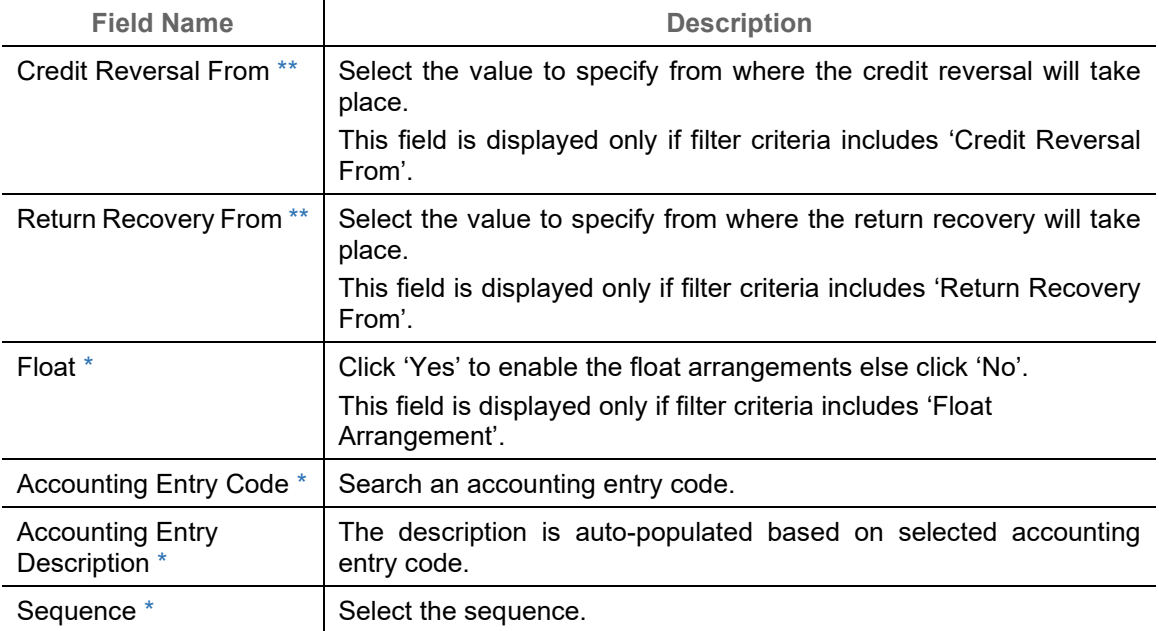

*Note: To modify records in the grid, click the Kabab icon ( ) under the 'Action' column and then click Edit.*

- 2. Click **Add/ Edit** to add details in the grid or modify the selected records from the grid. If required, click **Reset** to clear the selected values.
- 3. Click **Save** to save the data and send for authorization (if applicable).

#### **3.2.3.2View Accounting Entries**

By using this screen, you can view, modify, delete, or authorize accounting entries.

*Navigation Path: Collections > Maintenance > Accounting > Accounting Entries > View*

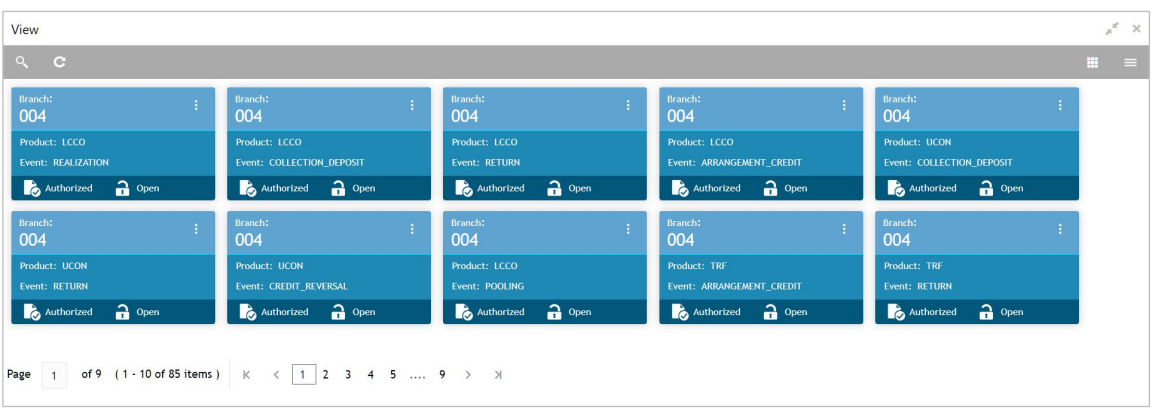

Perform the following steps to take actions on the accounting entries. Click the Options  $(\cdot | \cdot)$  icon and then click any of the below option:

• **Unlock** – To modify the record details. Refer the **Create Accounting Entries** section for field level details.

Copyright @ 2022 All Rights Reserved

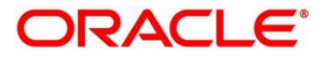

- **Authorize** To authorize the record. Authorizing requires necessary access rights.
	- a. Optional: Click **View** to view the record details.
	- b. Select the record to authorize and then click **Approve**.
- **Delete/Close** To remove the record.
	- a. Optional: On the confirmation pop-up window, enter the remark for deletion.
	- b. Click **Confirm** to delete the record.
- **Copy** To create a new accounting entry by using similar details.
- **View**  To view the accounting entry details.

#### <span id="page-18-0"></span>**3.2.4 Internal Account Mapping**

#### **3.2.4.1 Create Internal Account Mapping**

This screen is used to create internal account mapping.

*Navigation Path: Collections > Maintenance > Accounting > Internal Account Mapping > Create*

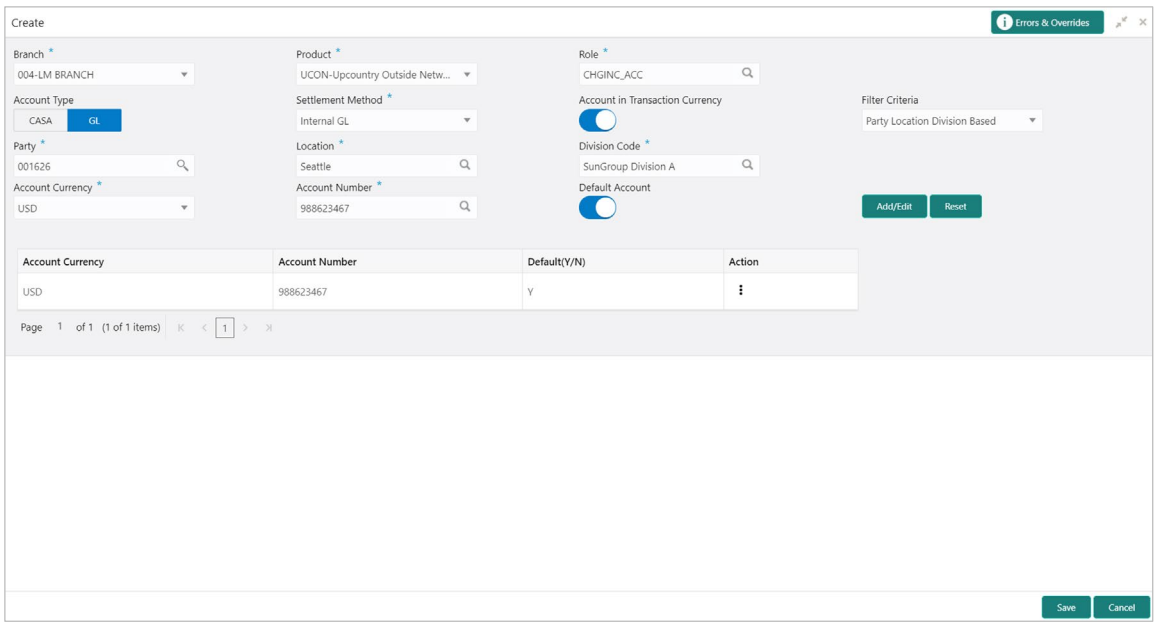

1. Refer the following table for specifying details in the above screen:

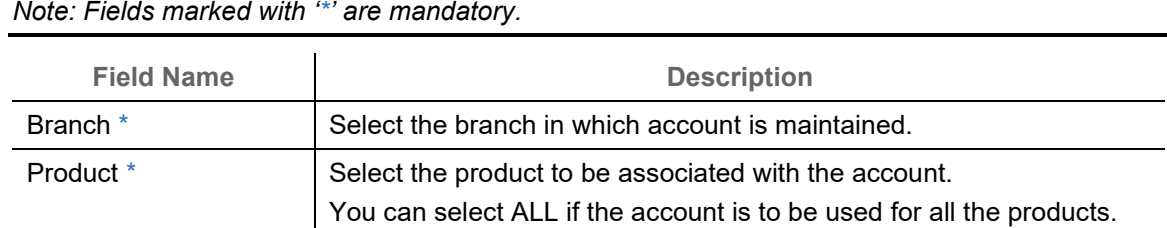

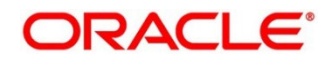

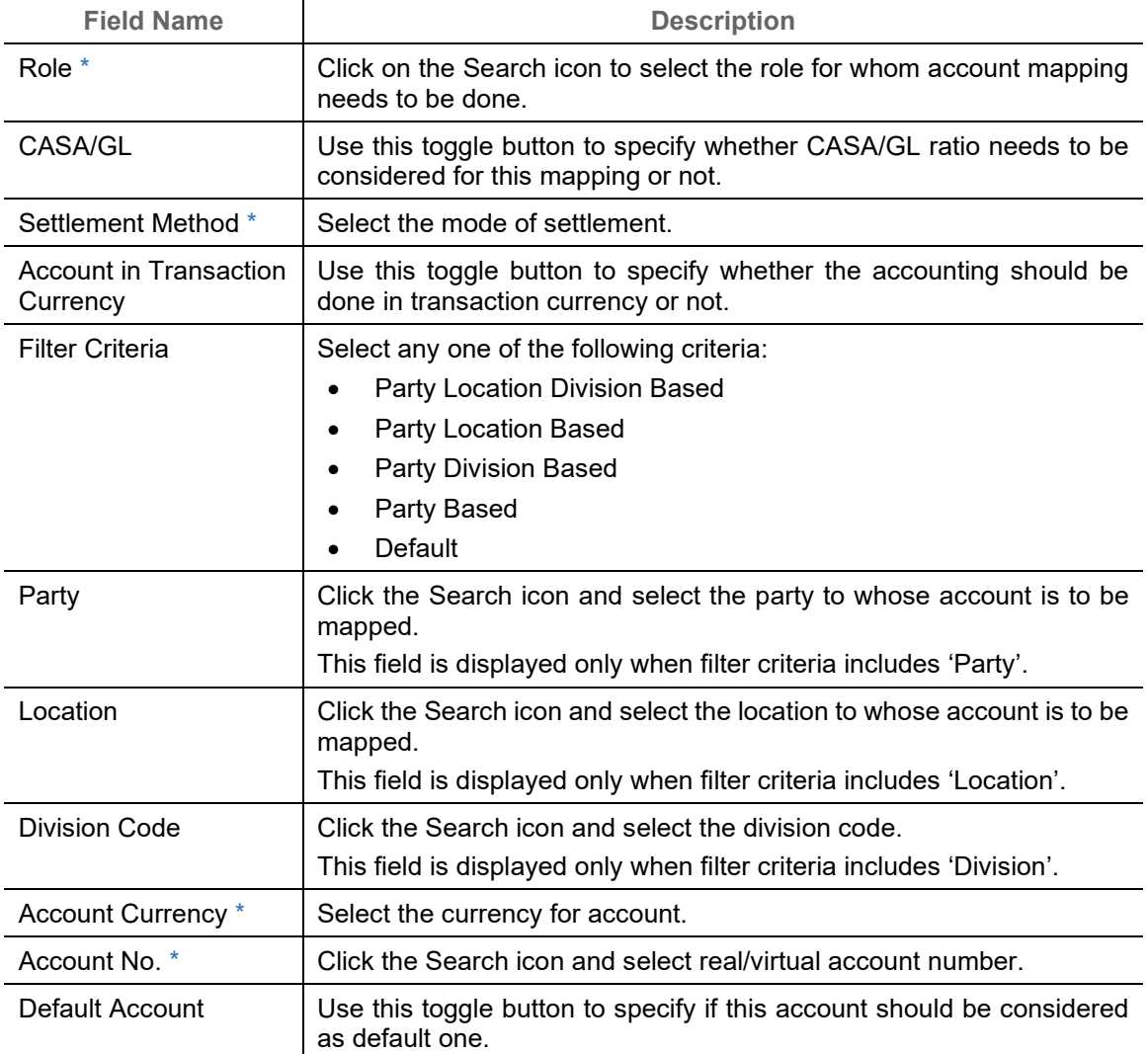

*Note: To modify records in the grid, click the Kabab icon ( ) under the 'Action' column and then click Edit.*

- 2. Click **Add/ Edit** to add details in the grid or modify the selected records from the grid. If required, click **Reset** to clear the selected values.
- 3. Click **Save** to save the data and send for authorization (if applicable).

#### **3.2.4.2View Internal Account Mapping**

By using this screen, you can view, modify, delete, or authorize the internal account mapping.

*Navigation Path: Collections > Maintenance > Accounting > Internal Account Mapping > View*

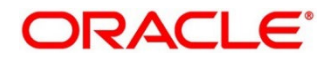

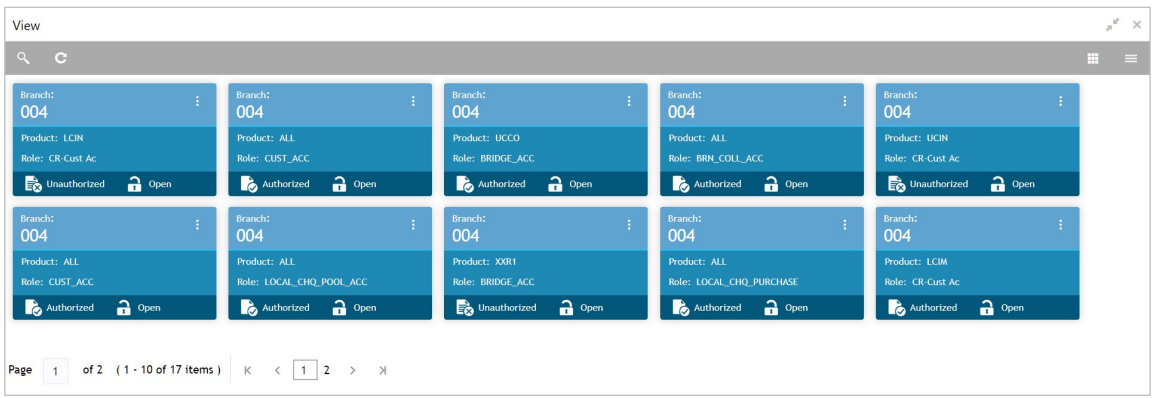

Perform the following steps to take actions on the internal account mappings. Click the Options (  $\left| \cdot \right|$ ) icon and then click any of the below option:

- **Unlock** To modify the record details. Refer the **Create Internal Account Mapping** section for field level details.
- **Authorize** To authorize the record. Authorizing requires necessary access rights.
	- a. Optional: Click **View** to view the record details.
	- b. Select the record to authorize and then click **Approve**.
- **Delete/Close** To remove the record.
	- a. Optional: On the confirmation pop-up window, enter the remark for deletion.
	- b. Click **Confirm** to delete the record.
- **Copy** To create a new internal account mapping by using similar details.
- **View**  To view the internal account mapping details.

### <span id="page-20-0"></span>**3.3 Maintaining Arrangement Definitions**

Arrangement Definition screen help the user to define various arrangement templates which is a group different arrangement parameter based on arrangement reference i.e.; on deposit or liquidation and further link the same to an arrangement party i.e.; Corporate or Correspondent bank in Arrangement Decisioning screen.

An arrangement defines the types of arrangement based on various parameter, which is linked to a corporate and accordingly the arrangement credit is passed to the account for the cheque deposition. Given below are some examples of arrangements in Collections module.

The arrangements reference for the Collection module in OBCM is based on below two parameters:

#### **On Deposit Date:**

For the arrangement based on deposit date, the bank provides the corporate an option of different arrangement days on which the corporate desires the payment of funds against instruments deposited by the corporate. The arrangement days depends on the charge, the corporate is willing to pay, and the desired liquidity. Thus, the bank pays amount to the corporate on the arrangement day or value date on presenting a cheque.

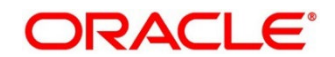

For example, if a corporate has opted for a 'Day + 1' arrangement with the bank, then the corporate will receive the funds 1 day after the instrument has been deposited regardless of the actual number of days required to clear the instrument.

#### **On Realization Date:**

For the arrangement based on realization date, the corporate receives credit only after the instrument has been marked as cleared in the system. If the instrument has been returned (for reasons such as insufficient funds in the drawer's account, discrepancy in the signature, etc.), then the corporate do not receive the funds. In such a case, the corporate account is debited and credited simultaneously.

#### <span id="page-21-0"></span>**3.3.1 Create Arrangement Definition**

This screen is used to create an arrangement codes. Newly created arrangement codes takes effect once authorized and cannot be modified thereafter.

*Navigation Path: Collections > Maintenance > Arrangement Definition > Create Arrangement Definition*

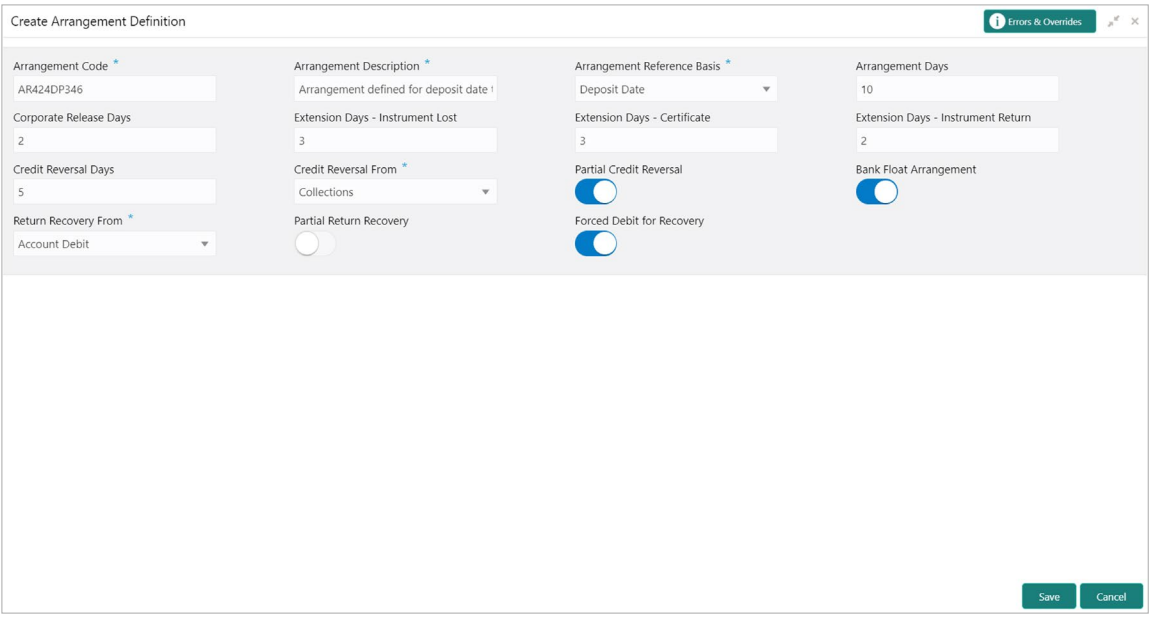

1. Refer to the following table for specifying details on the above screen:

*Note: Fields marked with '\*' are mandatory.*

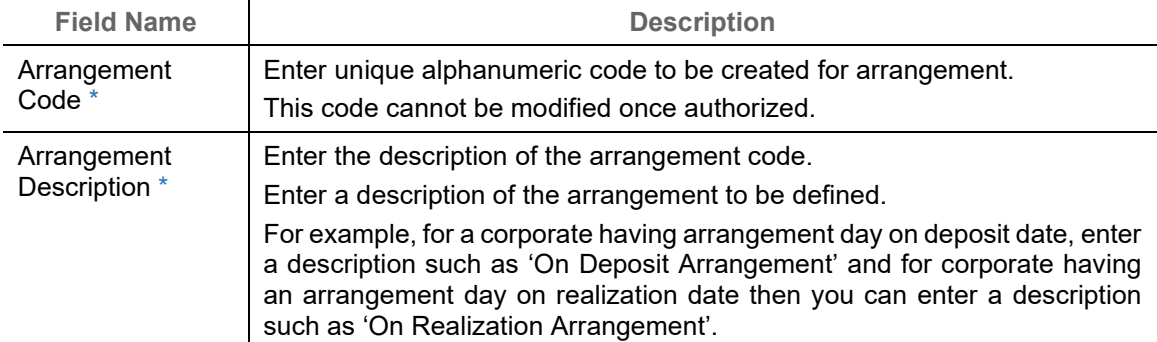

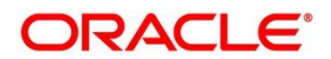

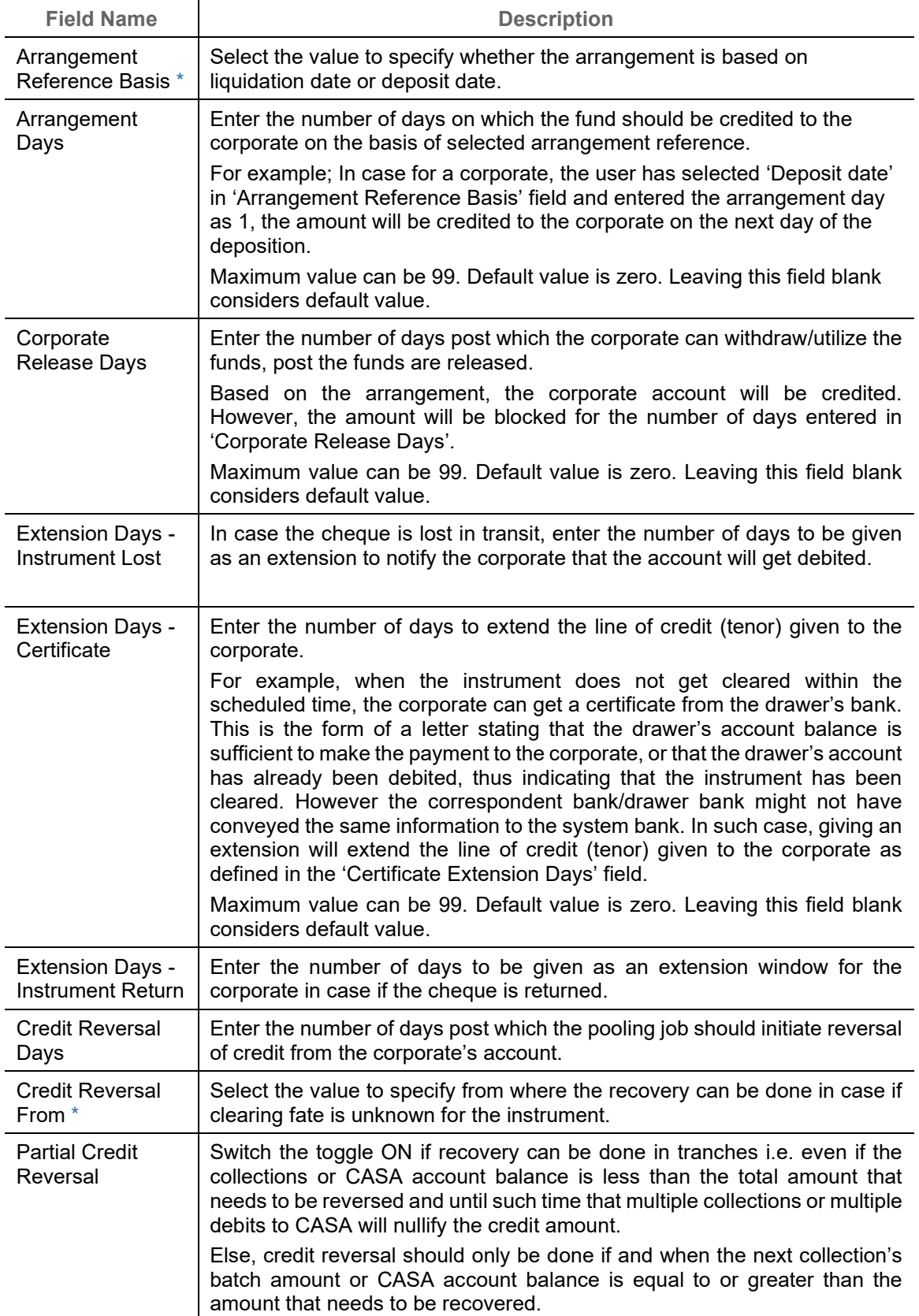

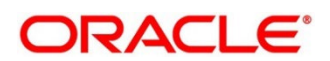

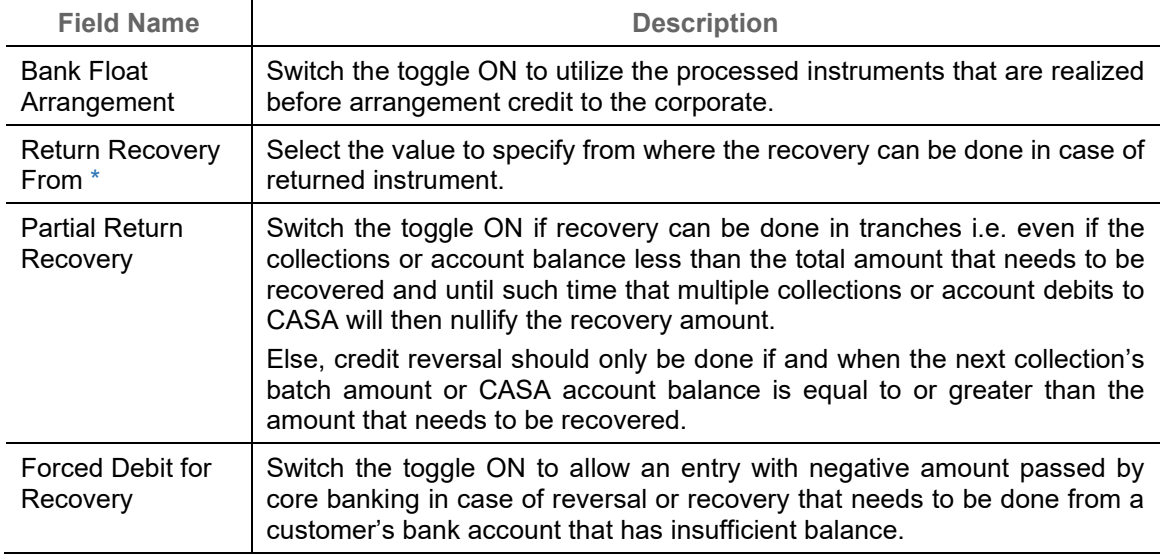

2. Click **Save** to save the record and send for authorization.

#### <span id="page-23-0"></span>**3.3.2 View Arrangement Definition**

By using this screen, you can view, modify, delete, or authorize arrangement code details.

*Navigation Path: Collections > Maintenance > Arrangement Definition > View Arrangement Definition*

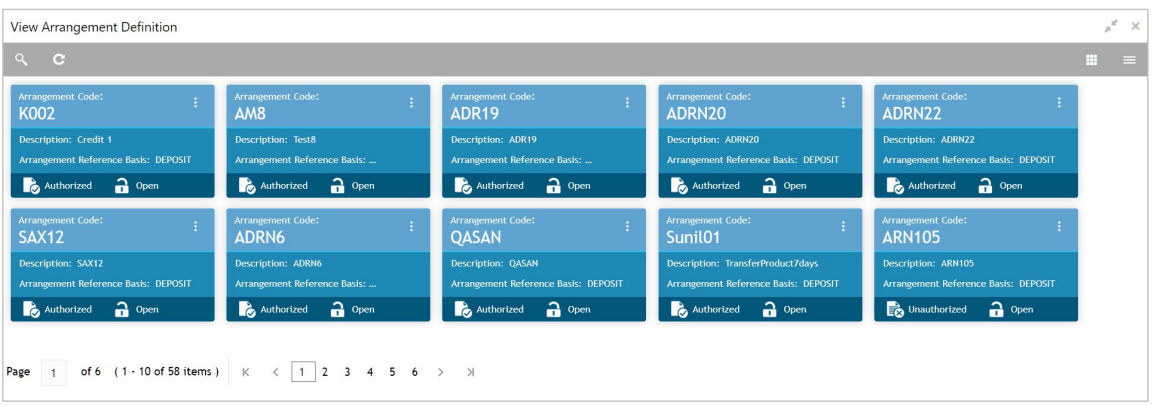

Perform the following steps to take actions on the arrangement codes. Click the Options  $(\cdot | \cdot)$  icon and then click any of the below option:

- **Unlock** To modify the record details. Refer to the **Create Arrangement Definition** section for field level details.
- **Authorize** To authorize the code. Authorizing requires necessary access rights.
	- a. Optional: Click **View** to view the record details.
	- b. Select the record to authorize and then click **Confirm**.
- **Delete/Close** To remove the record.

Copyright @ 2022 All Rights Reserved

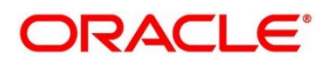

- a. Optional: On the confirmation pop-up window, click **View** to view the record details.
- b. Click **Proceed** to delete the record.
- **Copy** To copy the arrangement code details to create a new one.
- **View** To view the arrangement code details.

### <span id="page-24-0"></span>**3.4 Maintaining Arrangement Decisioning**

Once the arrangement code is defined, Arrangement Decisioning screen helps to map such templates at the corporate level. The user can map the existing arrangement codes or define new arrangement settings for the Corporate/Drawee bank/Correspondent bank.

By using Arrangement Decisioning screen, you can maintain the mappings between arrangement codes and the corporates.

#### <span id="page-24-1"></span>**3.4.1 Create Arrangement Decisioning**

This screen is used to link the existing arrangement codes with the arrangement party (Corporate/Correspondent bank) or define a new arrangement. The arrangement decisioning is driven by combination of following fields.

- Product
- Effective Date
- Arrangement Party
- Corporate/Drawee bank/Correspondent bank
- Payable at Location (if available)

Newly created mapping takes effect once authorized and cannot be modified thereafter.

*Navigation Path: Collections > Maintenance > Arrangement Decisioning > Create Arrangement Decisioning*

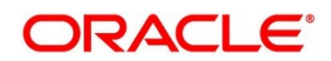

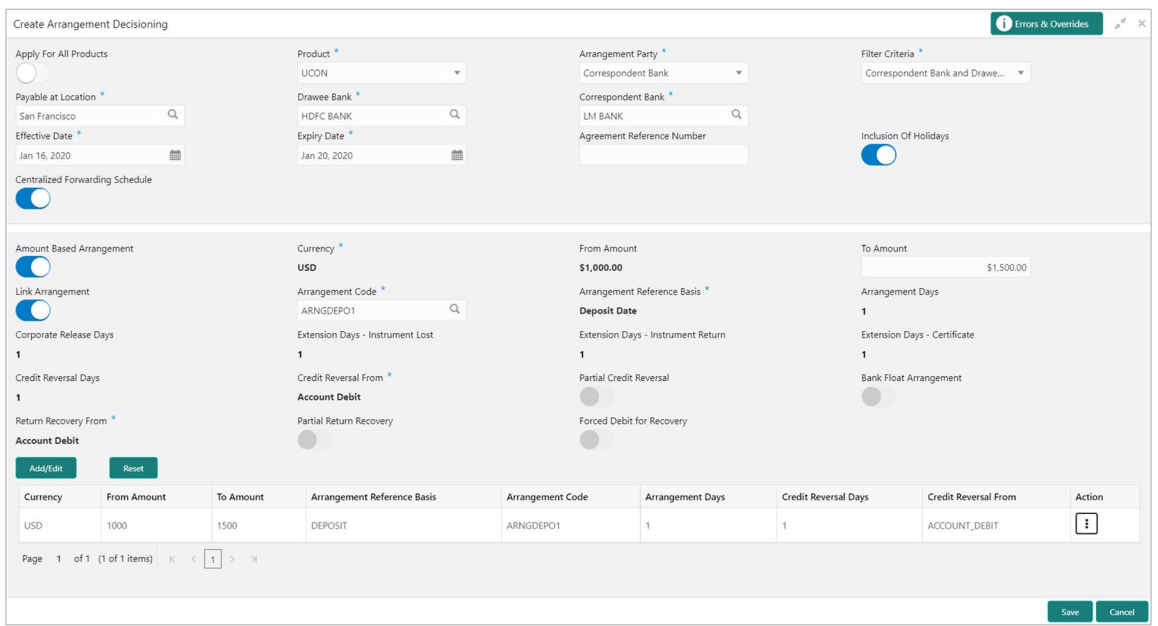

1. Refer to the following table for specifying details on the above screen:

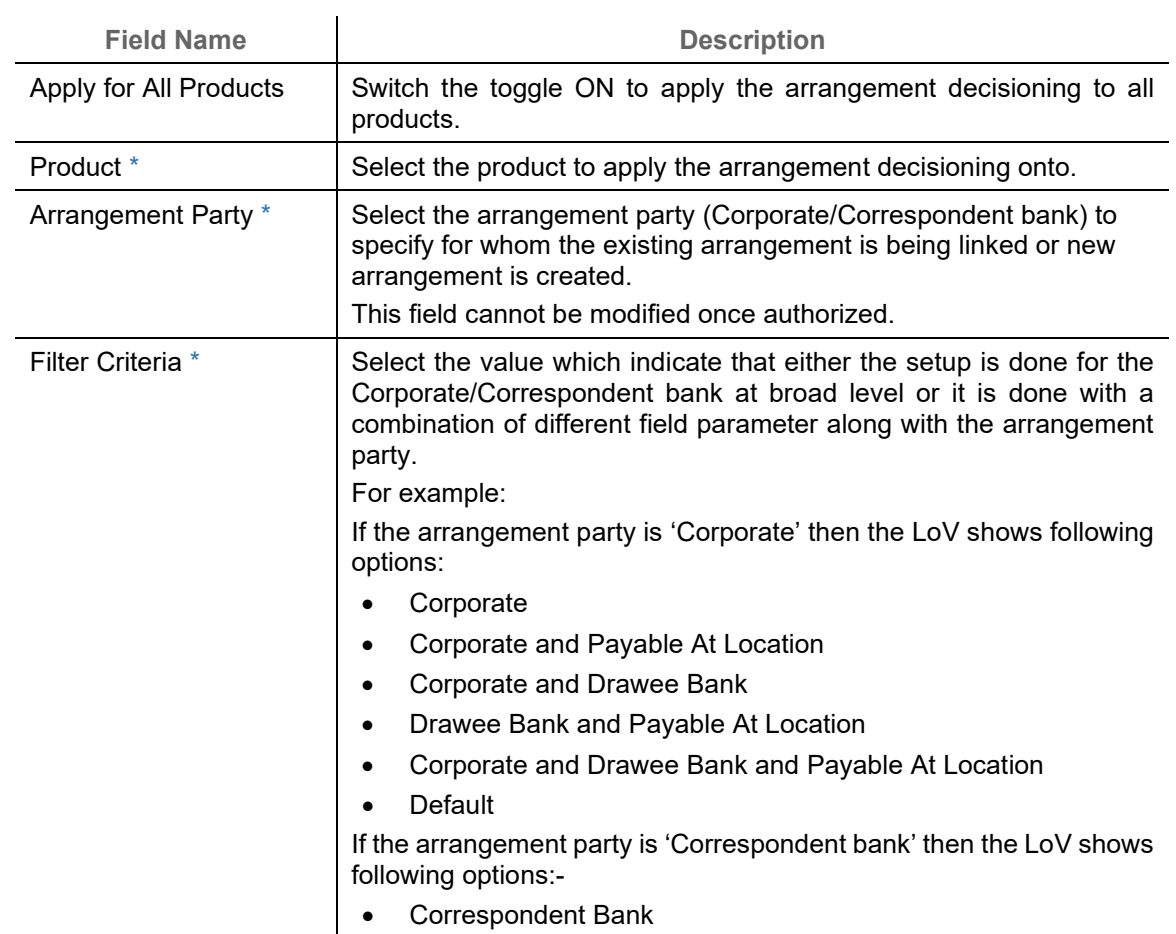

*Note: Fields marked with '\*' are mandatory.*

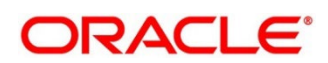

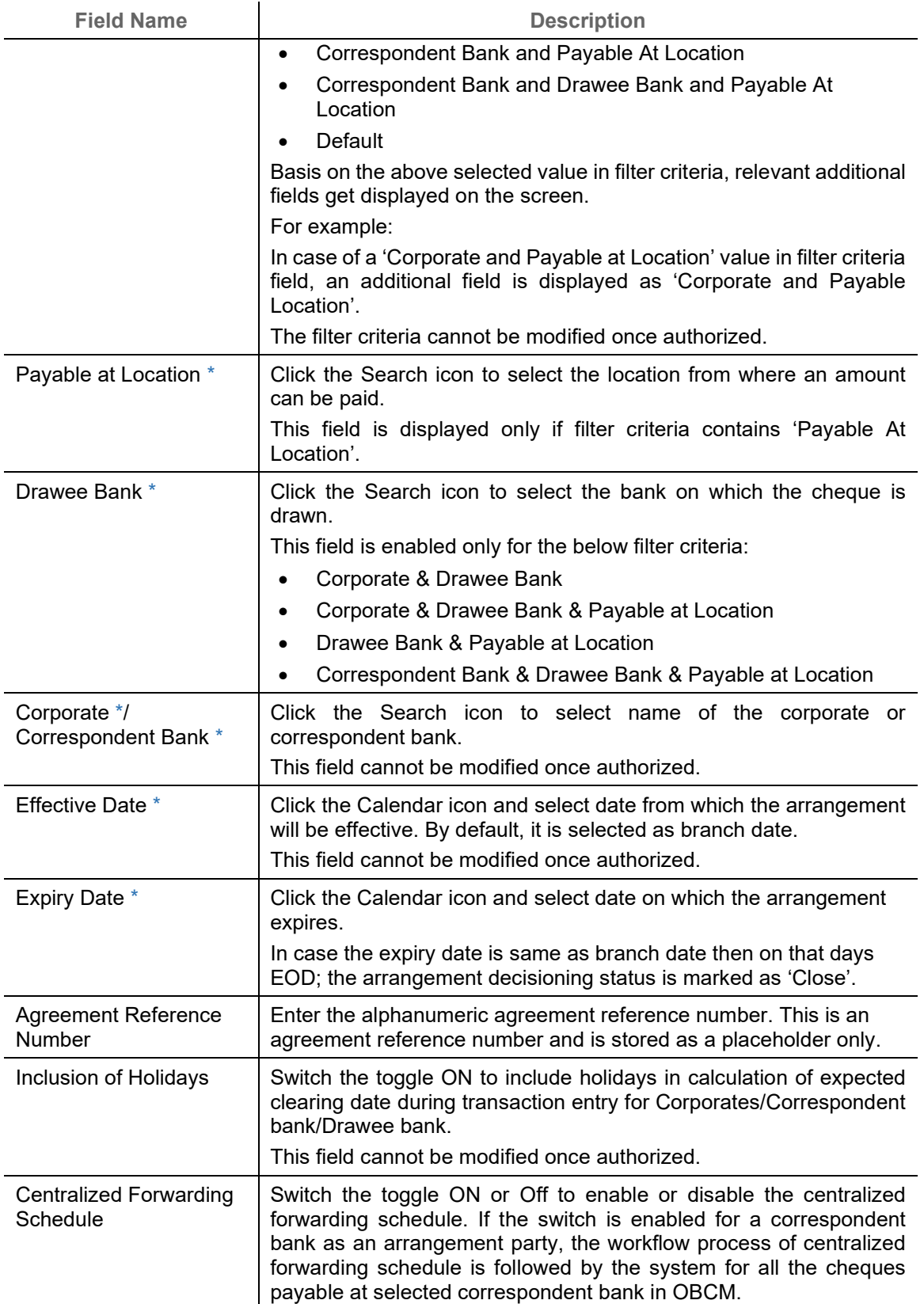

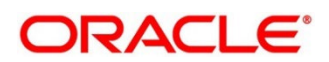

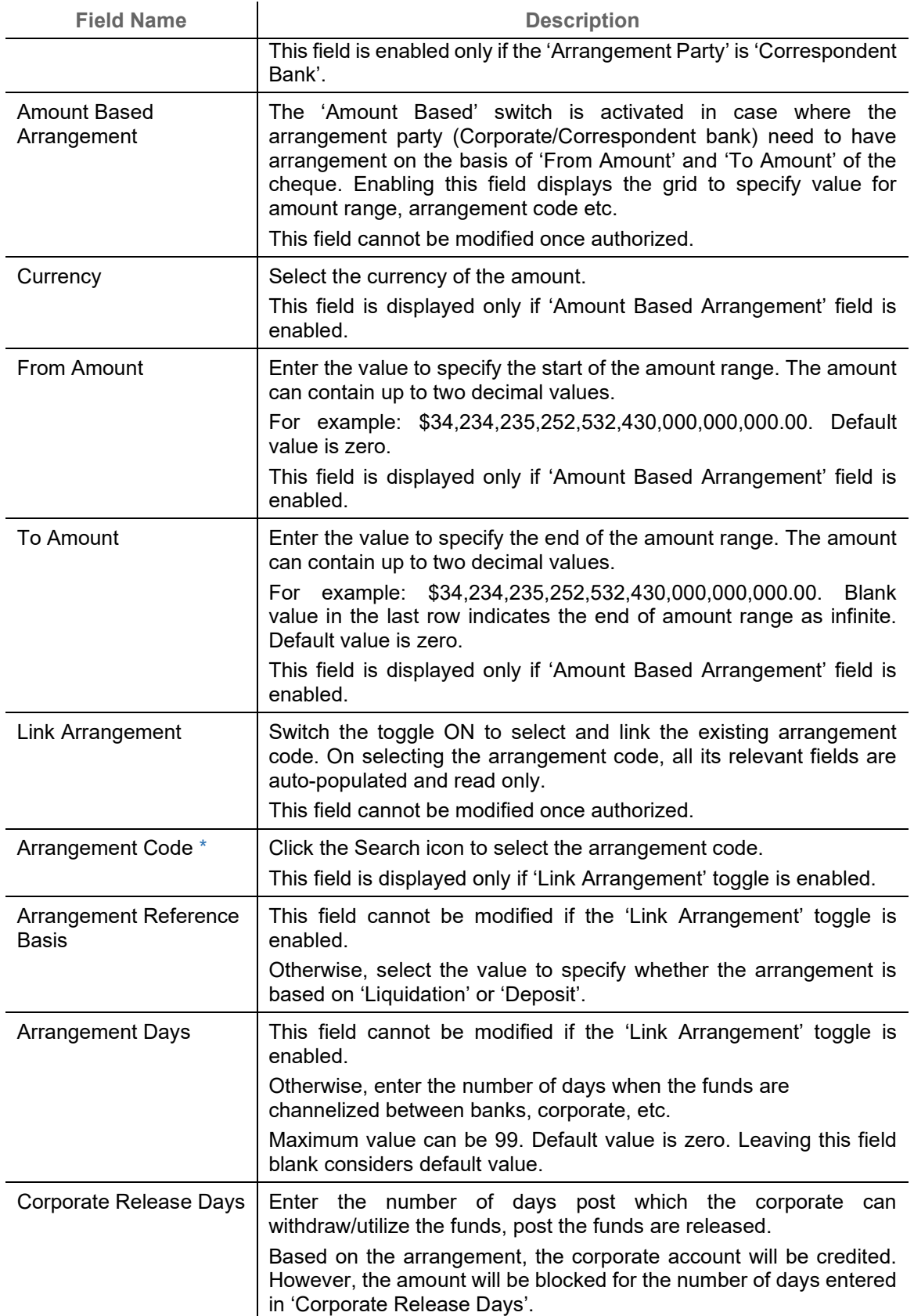

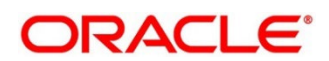

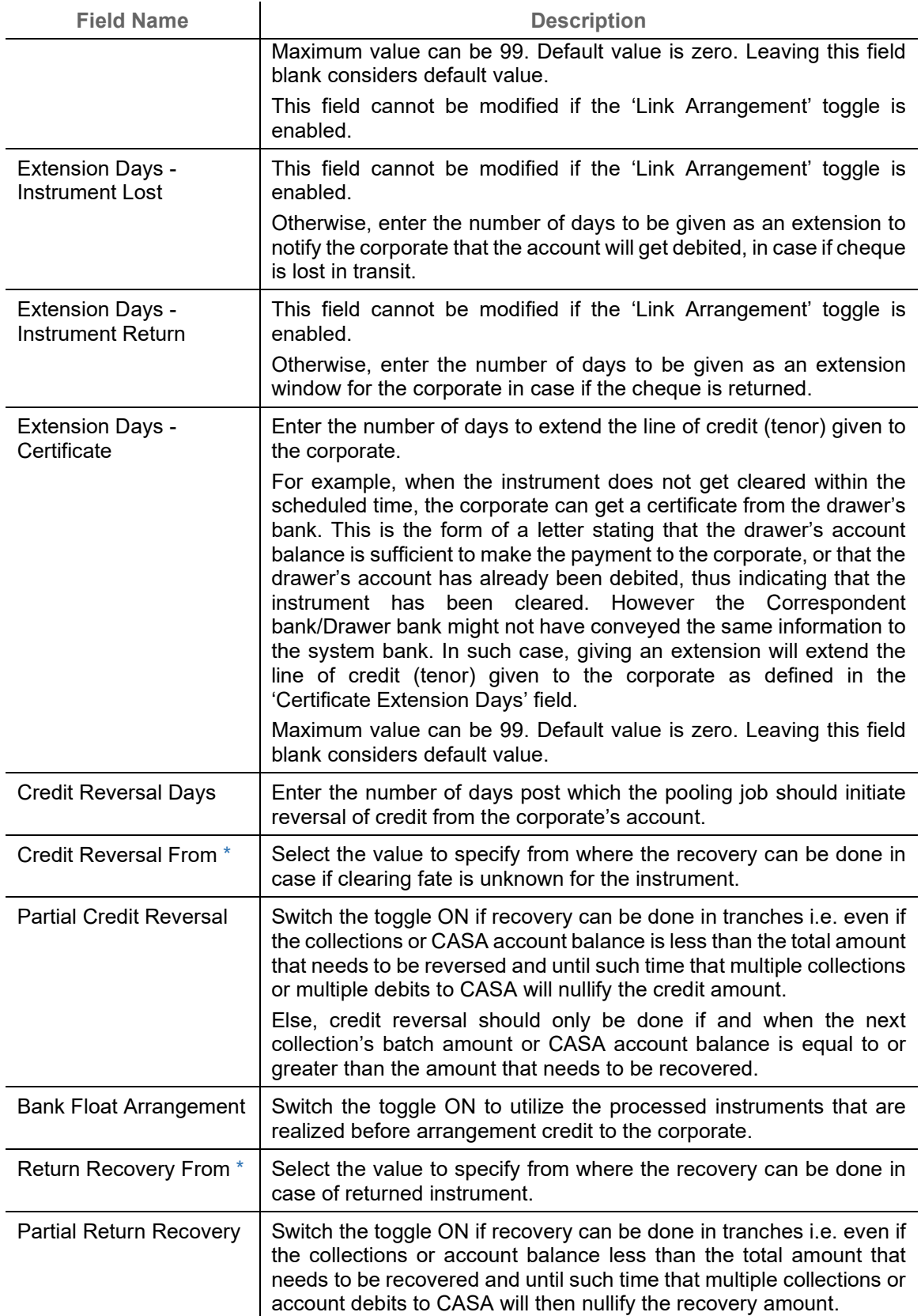

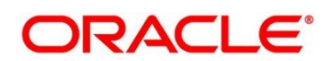

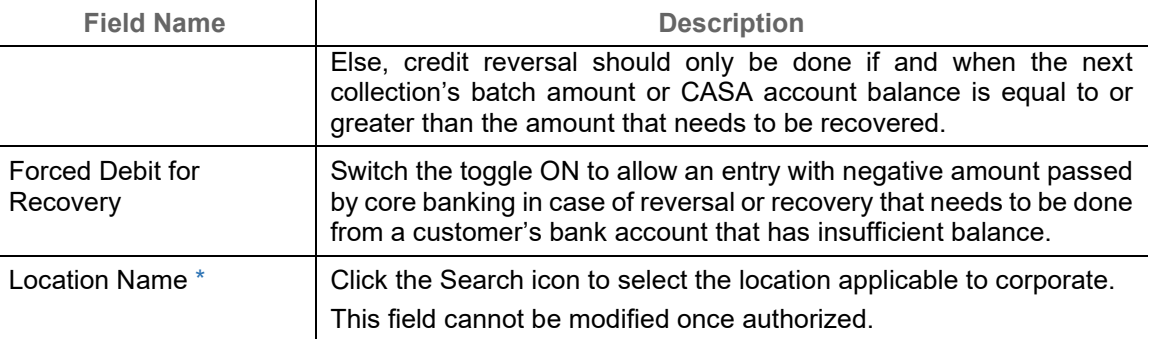

*Note: To modify records in the grid, click the Kabab icon ( ) under the 'Action' column and then click Edit.*

- 2. Click **Add/Edit** to add more records in the grid or modify the selected records. If required, click **Reset** to clear the selected values.
- 3. Click **Save** to save the record and send for authorization.

#### <span id="page-29-0"></span>**3.4.2 View Arrangement Decisioning**

By using this screen, you can view, modify, delete, or authorize arrangement decisioning details.

*Navigation Path: Collections > Maintenance > Arrangement Decisioning > View Arrangement Decisioning*

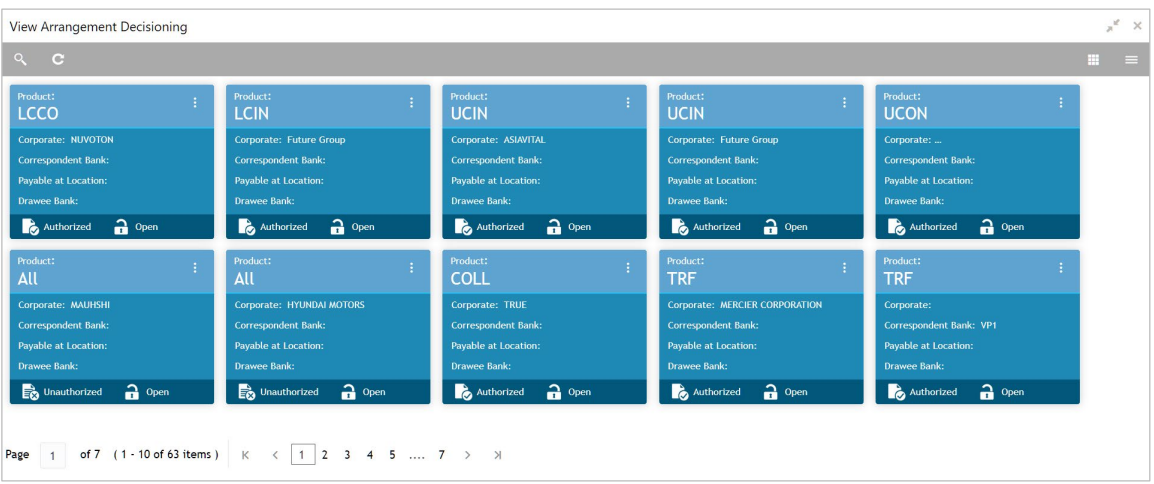

Perform the following steps to take actions on the arrangement decisioning. Click the Options  $($ ) icon and then click any of the below option:

- **Unlock** To modify the record details. Refer to the **Create Arrangement Decisioning** section for field level details.
- **Authorize** To authorize the record. Authorizing requires necessary access rights.
	- a. Optional: Click **View** to view the record details.
	- b. Select the record to authorize and then click **Confirm**.

Copyright @ 2022 All Rights Reserved

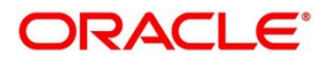

- **Delete** To remove the record.
	- a. Optional: On the confirmation pop-up window, click **View** to view the record details.
	- b. Click **Proceed** to delete the record.
- **Copy** To copy the arrangement decisioning details for creating a new record.
- **View** To view the arrangement decisioning details.
- **Close** To close the record.

### <span id="page-30-0"></span>**3.5 Maintaining Corporate Enrichment**

In Collections, there are various parameters that cannot be set up at system level; instead these need to be maintained at the corporate level. Out of many such parameters, few are captured and maintained in 'Corporate Enrichment' screen wherein you can maintain corporate/customer specific data.

This screen allows you to map products that are available for the specific corporate. Once the product(s) are mapped, product level enrichment can be created at a deposit level or an instrument level. In case of maintaining enrichment at an instrument level, you can choose a specific product or 'All' products. There are additional fields that can be mapped for the product and applied at the time of transaction processing.

Pooling level information allows you to map the level at which the funds should be pooled i.e. 'Account', 'Division', or 'Location'.

Pick up point creation allows you to set up multiple pick-up points for the corporate.

The 'Corporate Enrichment' screen captures data in four tabs namely – 'Basic Information', 'Product Information', 'Corporate Pooling Setup', 'Pick Up Point Creation', and 'Delivery Point Creation'.

### <span id="page-30-1"></span>**3.5.1 Create Corporate Enrichment**

This screen is used to setup a new corporate enrichment details for collections.

*Navigation Path: Collections > Maintenance > Corporate Enrichment > Create Corporate Enrichment*

#### *3.5.1.1 Corporate Information*

You can map the products available for the corporate and other parameters which will be applied at the time of transaction capturing or processing. Multiple records can be added for product(s) by clicking on **Add/Edit** button. These products will then be available in the next tab for enrichment.

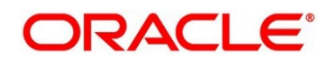

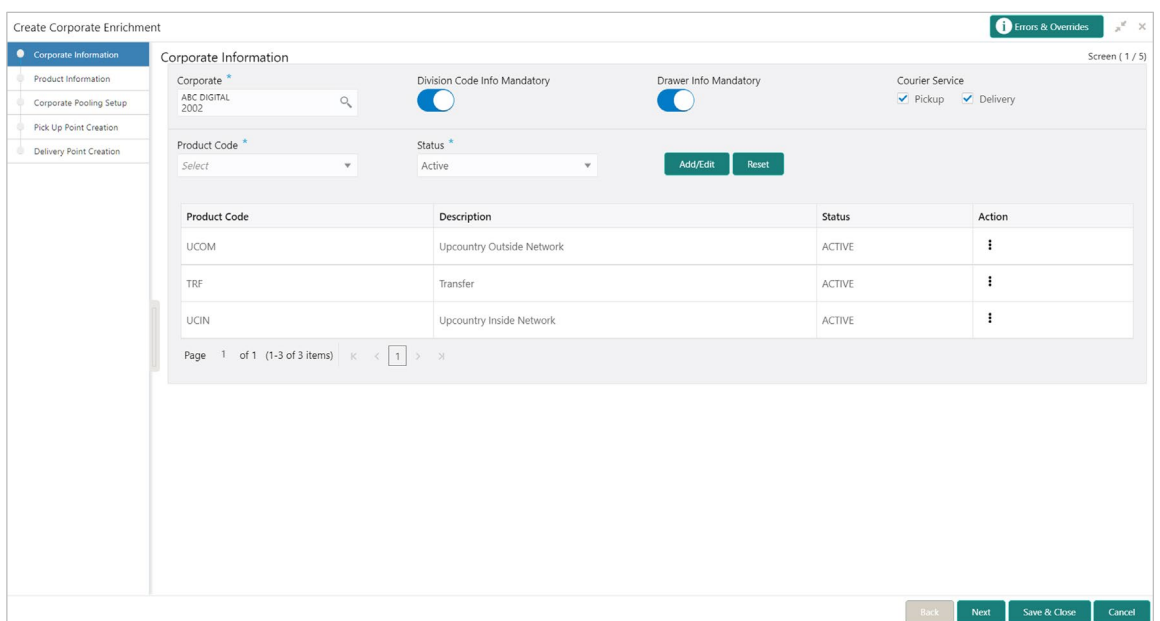

1. Refer to the following table for specifying details on above **Corporate Information** screen:

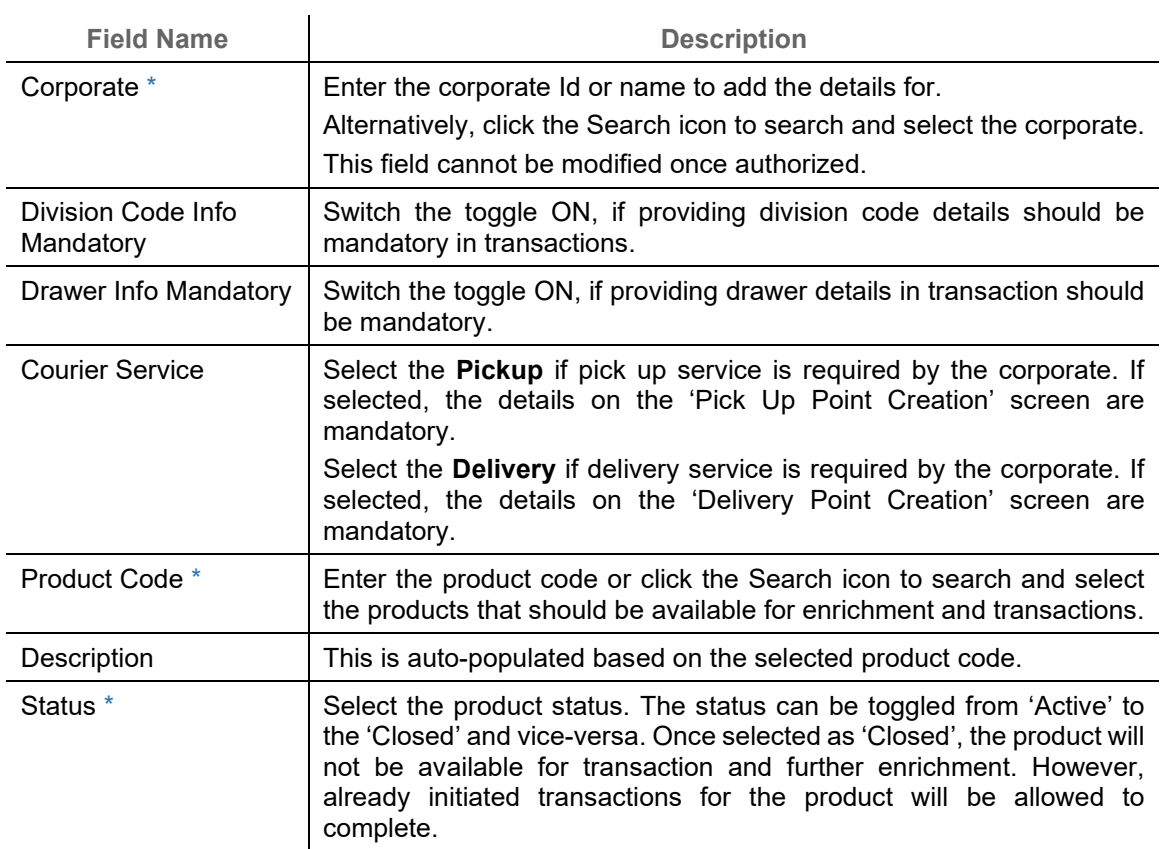

*Note: Fields marked with '\*' are mandatory.*

2. Perform the following actions on the **Corporate Information** screen:

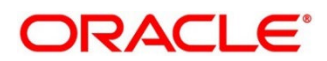

a. Click **Add/Edit** to add more records in the grid or modify the selected records. If required, click **Reset** to clear the selected values.

OR

For grid record, under the **Actions** column, click the Kabab icon (:) and then click **Edit** or **Delete** to edit or remove the record respectively.

b. Click **Next** to move to the **Product Information** screen.

OR

Click **Save & Close** to save the record and close the window. The record is sent for authorization.

OR

Click **Cancel** to close the window without saving data.

#### *3.5.1.2Product Information*

Once the products that should be available for the Corporate are selected; this screen is used to create a customized enrichment labels. These will be used and validated while processing the transactions.

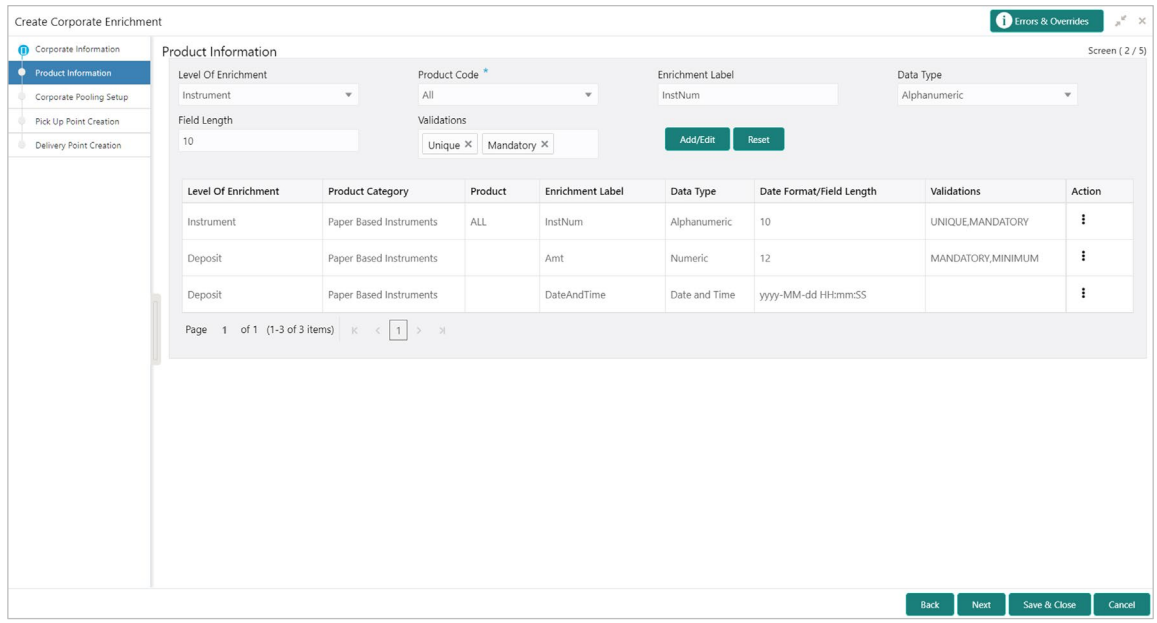

#### 3. Refer to the following table for specifying details on above **Product Information** screen:

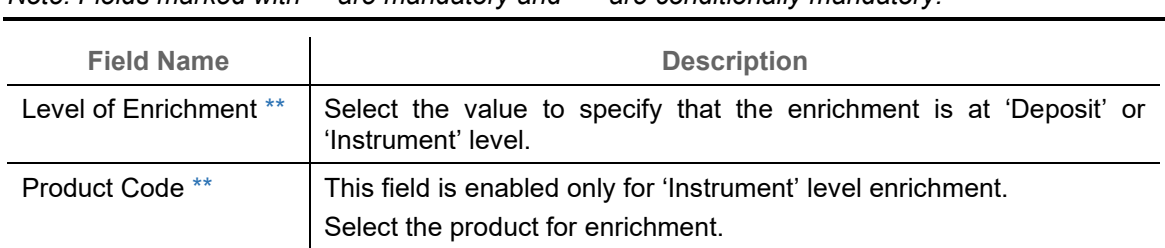

*Note: Fields marked with '\*' are mandatory and '\*\*' are conditionally mandatory.*

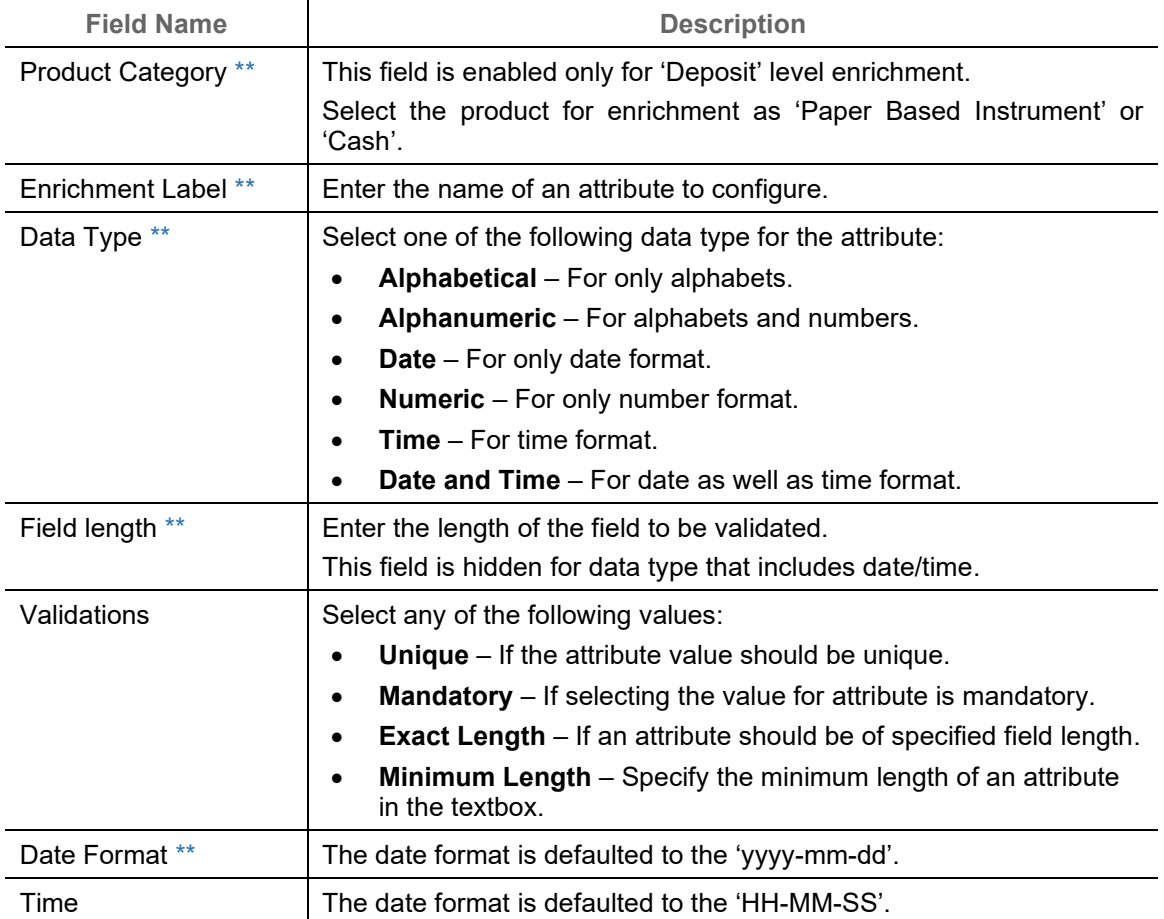

- 4. Perform the following actions on the **Product information** screen:
	- a. Click **Add/Edit** to add more records in the grid or modify the selected records. If required, click **Reset** to clear the selected values.

OR

For grid record, under the **Actions** column, click the Kabab icon (\*) and then click **Edit** or **Delete** to edit or remove the record respectively.

b. Click **Back** to move to the **Corporate Information** screen.

OR

Click **Next** to move to the **Corporate Pooling Setup** screen.

OR

Click **Save & Close** to save the record and close the window. The record is sent for authorization.

OR

Click **Cancel** to close the window without saving data.

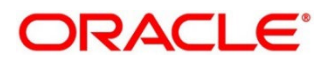

#### *3.5.1.3 Corporate Pooling Setup*

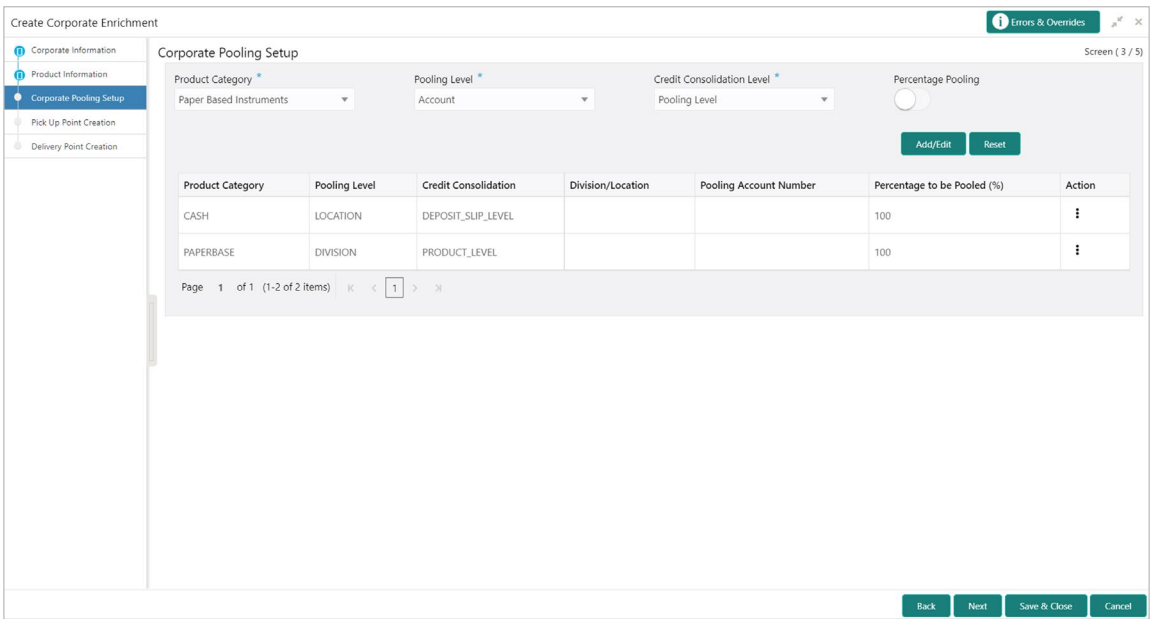

5. Refer to the following table for specifying details on above **Corporate Pooling Setup** screen:

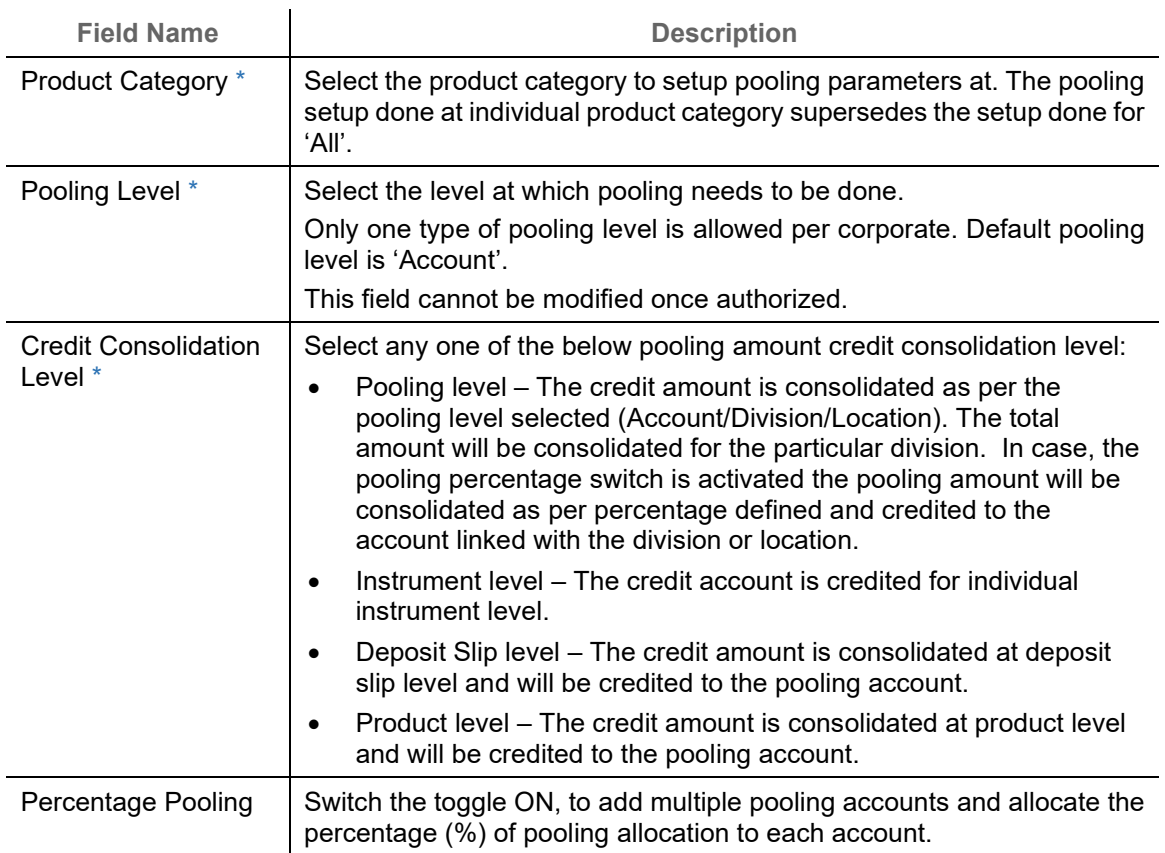

*Note: Fields marked with '\*' are mandatory and '\*\*' are conditionally mandatory.*

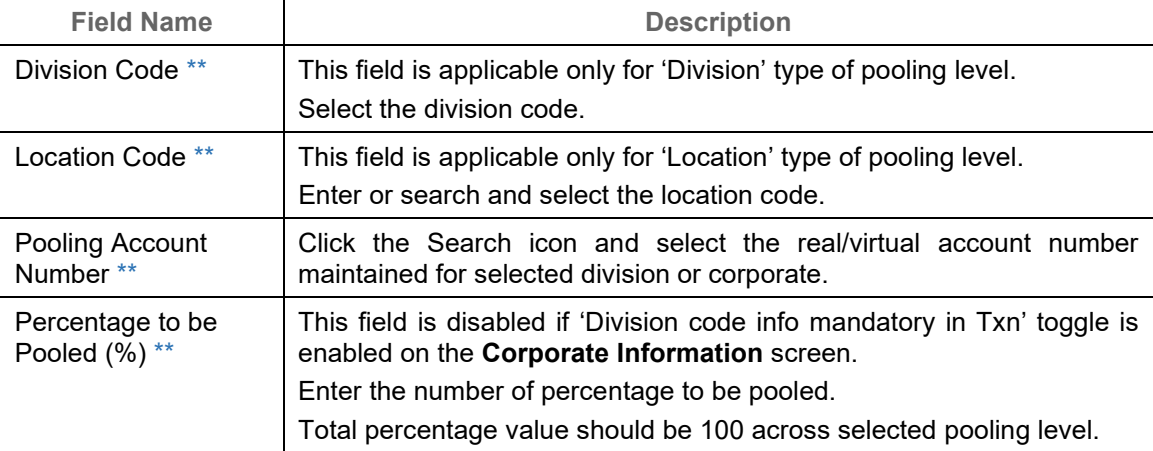

- 6. Perform the following actions on the **Corporate Pooling Setup** screen:
	- a. Click **Add/Edit** to add more records in the grid or modify the selected records. If required, click **Reset** to clear the selected values.

OR

For grid record, under the **Actions** column, click the Kabab icon (\*) and then click **Edit** or **Delete** to edit or remove the record respectively.

b. Click **Back** to move to the **Product Information** screen.

OR

Click **Next** to move to the **Pick Up Point Creation** screen.

OR

Click **Save & Close** to save the record and close the window. The record is sent for authorization.

OR

Click **Cancel** to close the window without saving data.

#### *3.5.1.4Pick Up Point Creation*

Providing information on this screen is mandatory if 'Pick Up' is selected in the 'Courier Service' field on **Corporate Information** screen. This screen contains all information related to pick up point(s).

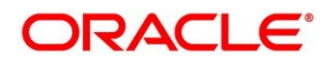
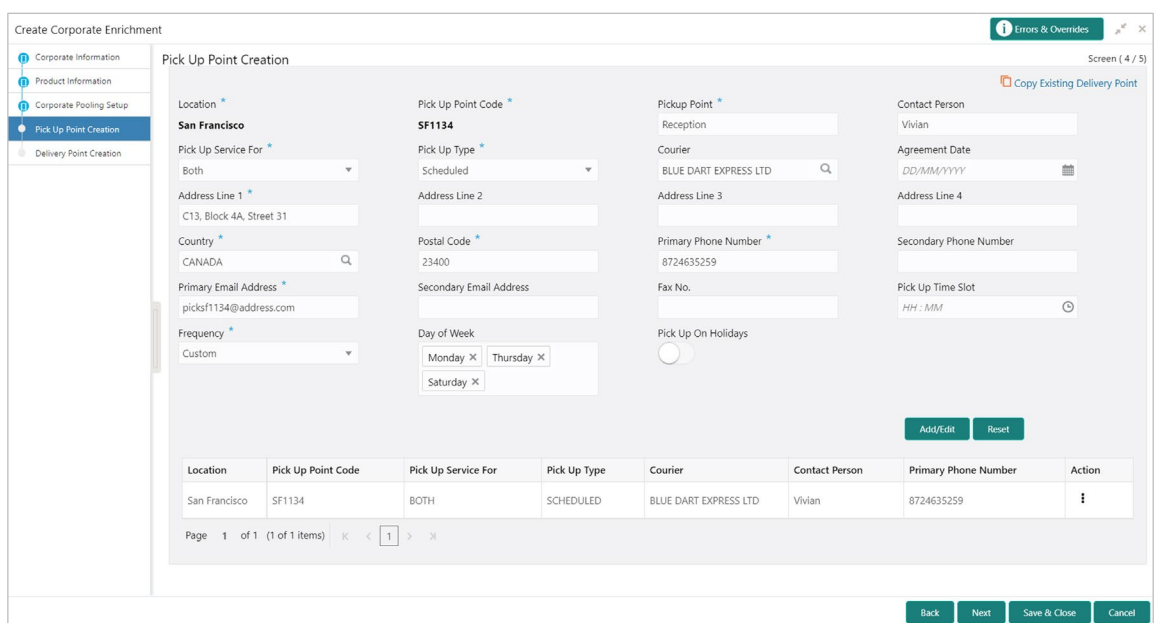

7. Refer to the following table for specifying details on above **Pick Up Point Creation** screen:

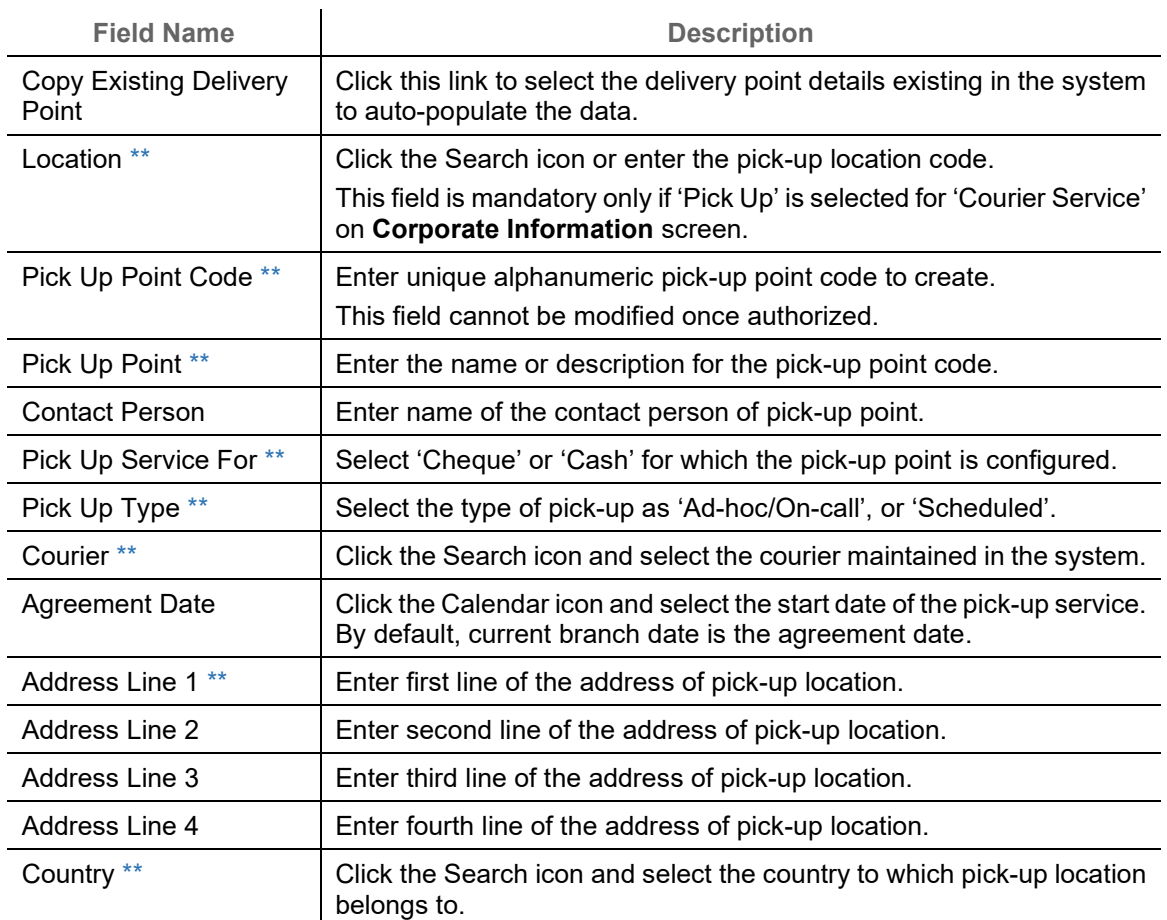

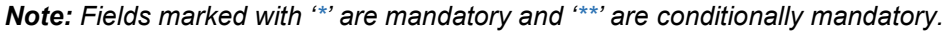

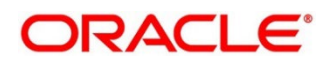

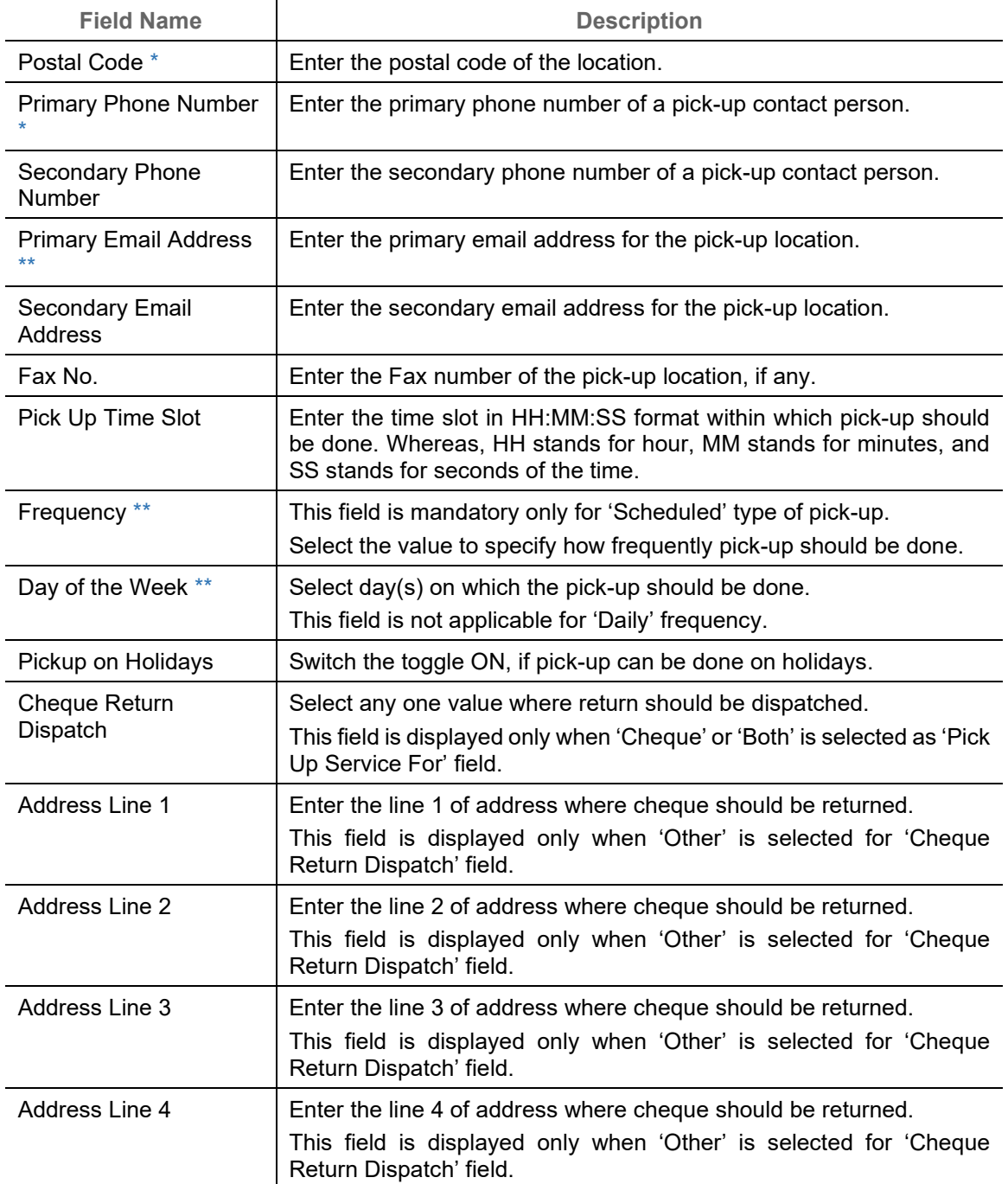

- 8. Perform the following actions on the **Pick Up Point Creation** screen:
	- a. Click **Add/Edit** to add more records in the grid or modify the selected records. If required, click **Reset** to clear the selected values.

OR

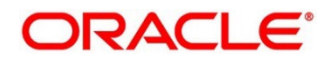

For grid record, under the **Actions** column, click the Kabab icon (\*) and then click **Edit** or **Delete** to edit or remove the record respectively. You can also click **Copy** to copy the details for adding slightly different record.

b. Click **Back** to move to the **Corporate Pooling Setup** screen.

OR

Click **Next** to move to the **Delivery Point Creation** screen.

OR

Click **Save & Close** to save the record and close the window. The record is sent for authorization.

OR

Click **Cancel** to close the window without saving data.

### *3.5.1.5 Delivery Point Creation*

Providing information on this screen is mandatory if 'Delivery' is selected in the 'Courier Service' field on **Corporate Information** screen. This screen contains all information related to delivery point(s).

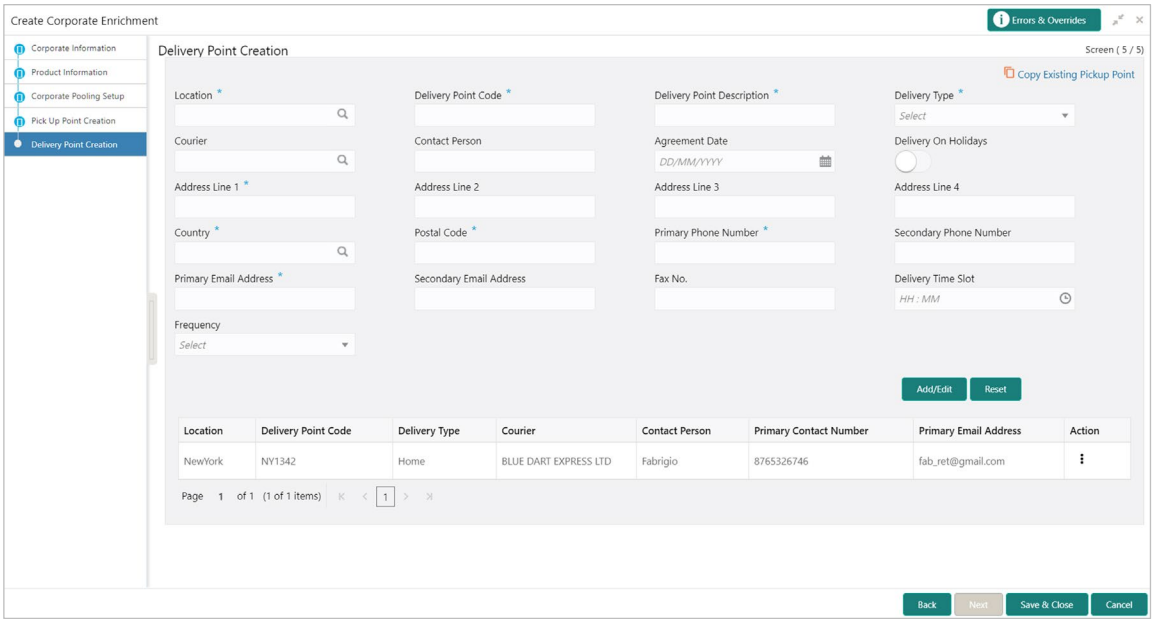

9. Refer to the following table for specifying details on above **Delivery Point Creation** screen:

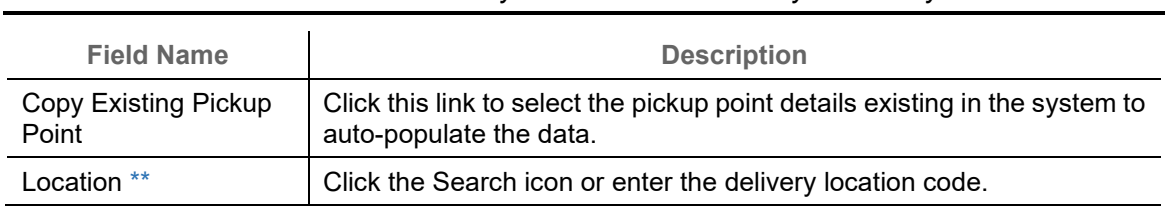

*Note: Fields marked with '\*' are mandatory and '\*\*' are conditionally mandatory.*

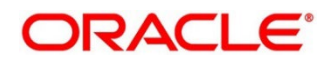

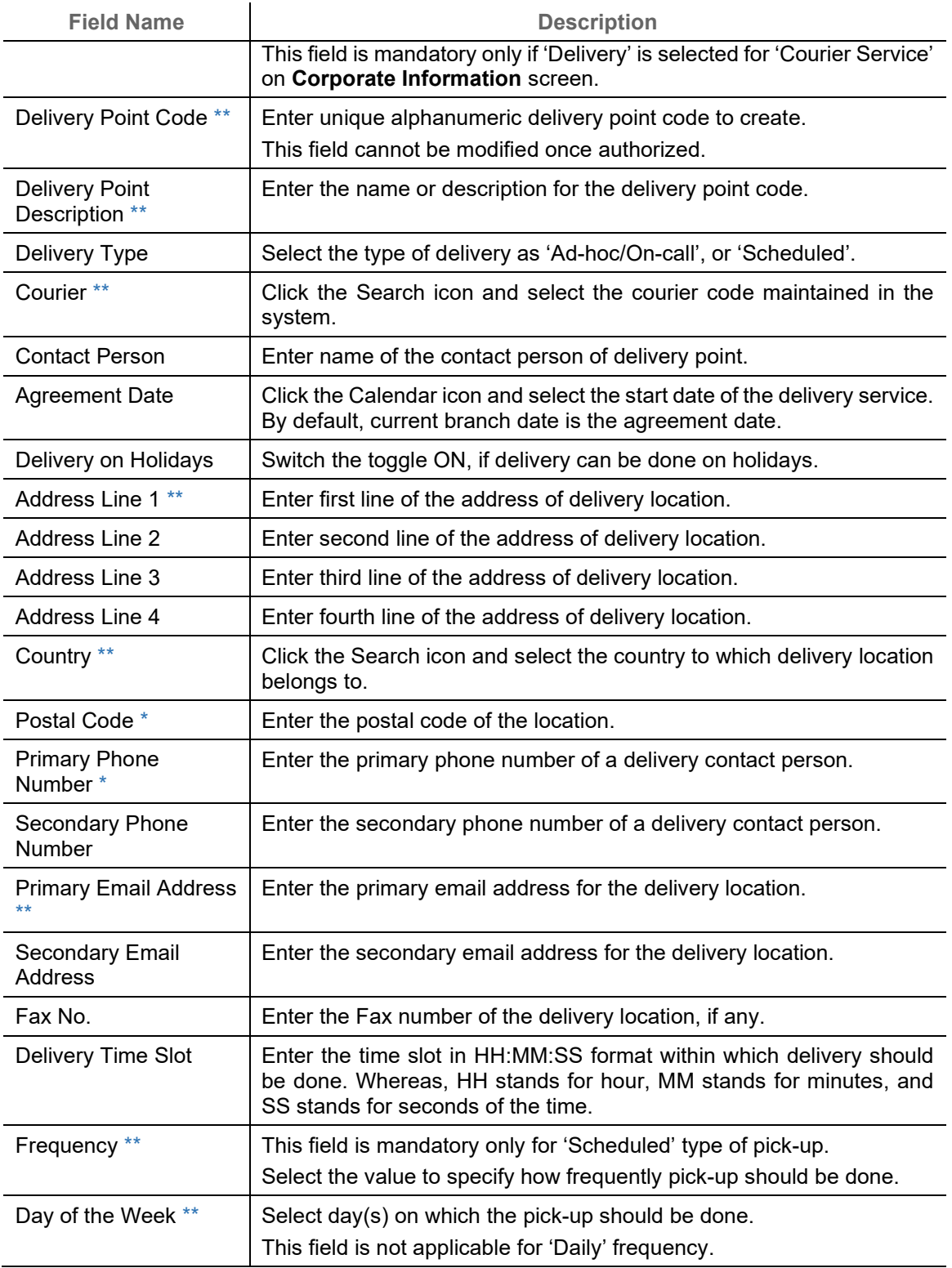

10. Perform the following actions on the **Delivery Point Creation** screen:

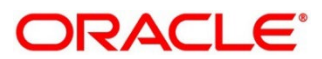

a. Click **Add/Edit** to add more records in the grid or modify the selected records. If required, click **Reset** to clear the selected values.

OR

For grid record, under the **Actions** column, click the Kabab icon (:) and then click **Edit** or **Delete** to edit or remove the record respectively. You can also click **Copy** to copy the details for adding slightly different record.

b. Click **Back** to move to the **Pick Up Point Creation** screen.

OR

Click **Save & Close** to save the record and close the window. The record is sent for authorization.

OR

Click **Cancel** to close the window without saving data.

### **3.5.2 View Corporate Enrichment**

By using this screen, you can view, modify, delete, or authorize corporate enrichment details.

*Navigation Path: Collections > Maintenance > Corporate Enrichment > View Corporate Enrichment*

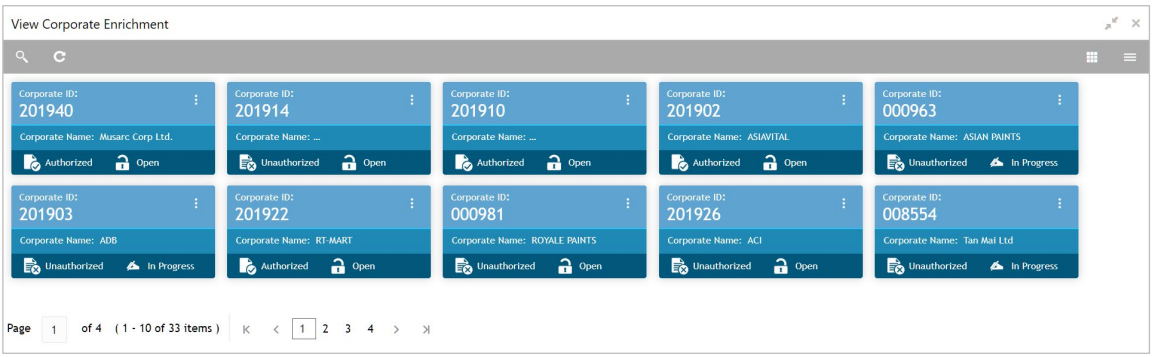

Perform the following steps to take actions on the corporate enrichment details. Click the Options (  $\left| \cdot \right|$  icon and then click any of the below option:

- **Unlock** To modify the record details. Refer to the **Create Corporate Enrichment** section for field level details.
- **Authorize** To authorize the record. Authorizing requires necessary access rights.
	- a. Optional: Click **View** to view the record details.
	- b. Select the record to authorize and then click **Confirm**.
- **Delete/Close** To remove the record.
	- a. Optional: On the confirmation pop-up window, click **View** to view the record details.
	- b. Click **Proceed** to delete the record.

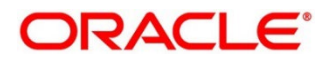

- **Copy** To copy the corporate enrichment details for creating a new record.
- **View** To view the corporate enrichment details.

## **3.6 Maintaining Charges**

Banks can levy charges on services extended to corporates with respect to managing and financing receivables and payables, like documentation charges, handling charges and so on. These charges can be configured at default/global level for specific products or parties. The levying of the charges can be triggered by specific events such as auto-debit, EOD, etc. Once configured, the charges would get levied for manual as well as auto processing mode for transactions.

Charge pricing is determined by configuring various pricing methods such as fixed amount, fixed percentage, slab based pricing, count based pricing and so on. The frequency of calculation and collection, such as, daily/weekly/monthly/yearly, can also be defined for a charge.

Banks are also empowered to configure flexible and preferential pricing as per corporate risk profile and assessment.

## **3.6.1 Charge Code**

### **3.6.1.1 Create Charge Code**

*Navigation Path: Collections > Maintenance > Charges > Charge Code > Create* 

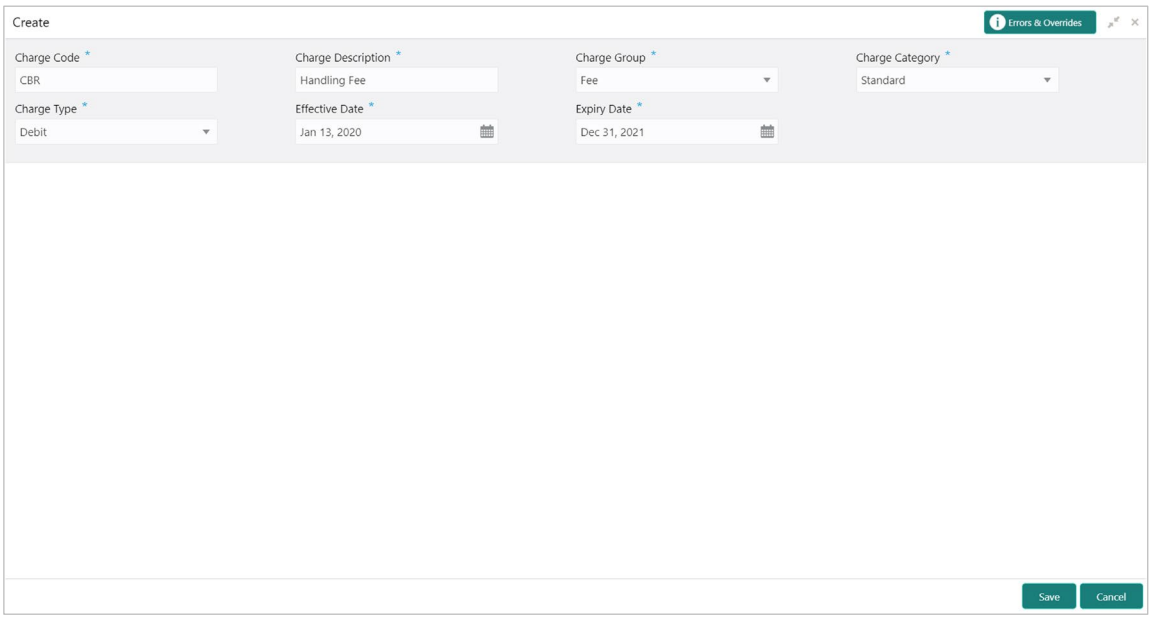

1. Refer to the following table for specifying details on the above screen:

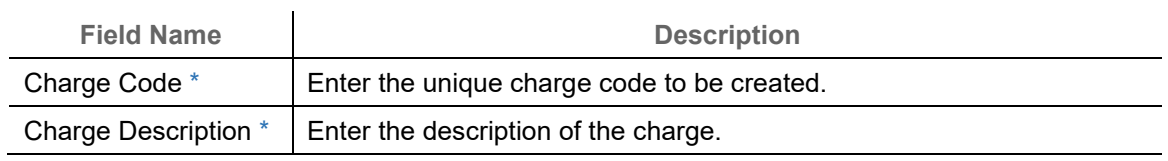

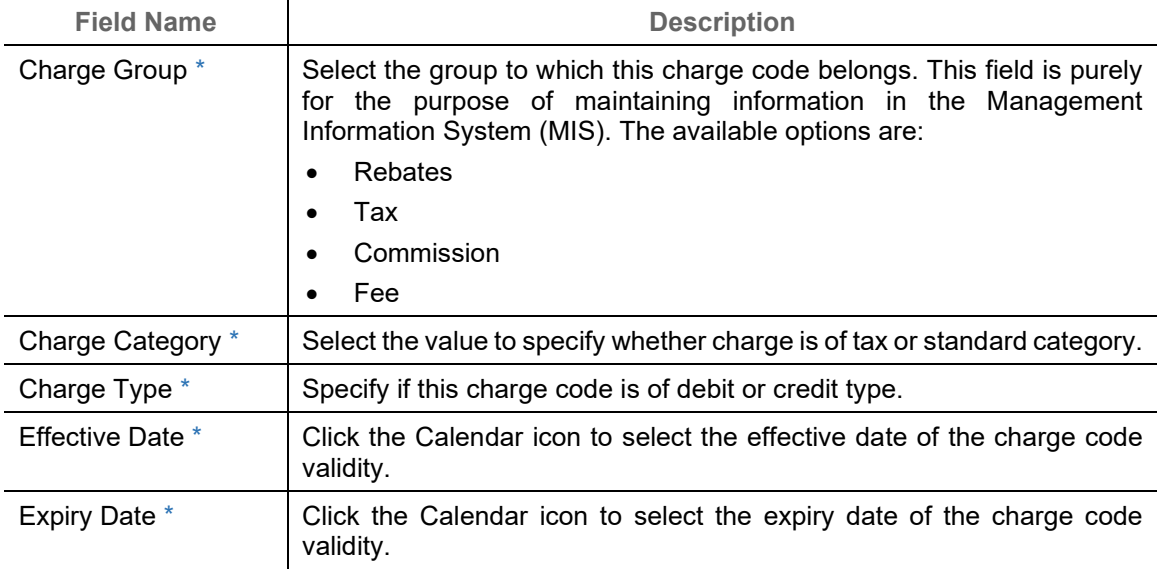

2. Click **Save** to save the record and send for authorization.

#### **3.6.1.2View Charge Code**

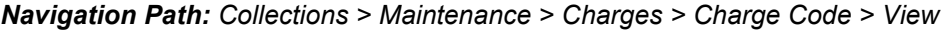

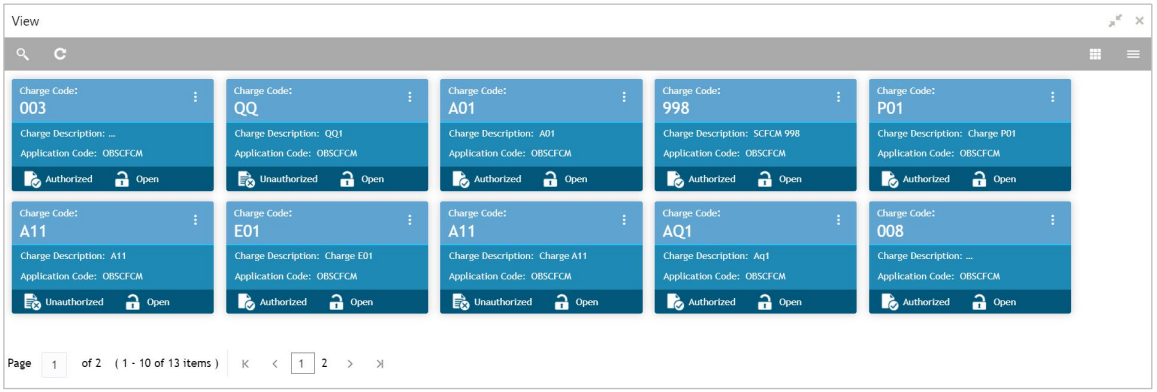

Perform the following steps to take actions on the charge codes. Click the Options ( $\left| \cdot \right|$ ) icon and then click any of the below option:

- **Unlock** To modify the record details. Refer to the **Create Charge Code** section for field level details.
- **Authorize** To authorize the code. Authorizing requires necessary access rights.
	- a. Optional: Click **View** to view the record details.
	- b. Select the record to authorize and then click **Confirm**.
- **Delete/Close** To remove the record.
	- a. Optional: On the confirmation pop-up window, click **View** to view the record details.
	- b. Click **Proceed** to delete the record.

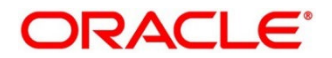

• **Copy** – To create a new Charge code with same details for a new corporate.

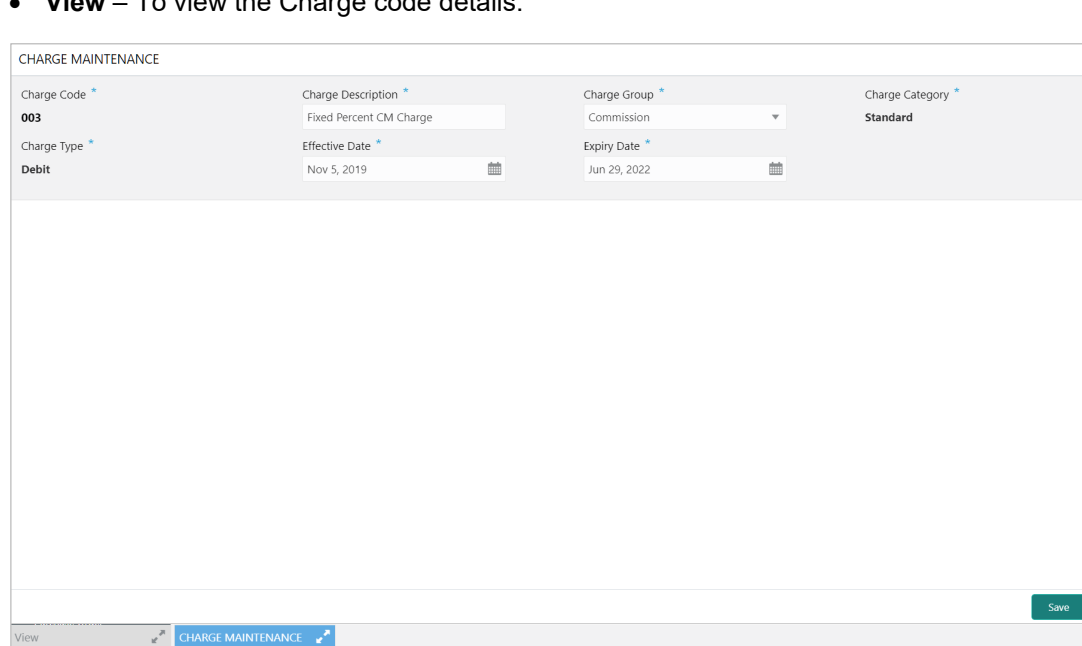

• **View** – To view the Charge code details.

### **3.6.2 Charge Rule Maintenance**

The bank user can define rules for charge pricing/charge calculation, based on the bank's requirements, using this screen.

#### **3.6.2.1 Create Charge Rule Maintenance**

*Navigation Path: Collections > Maintenance > Charges > Charge Rule Maintenance > Create*

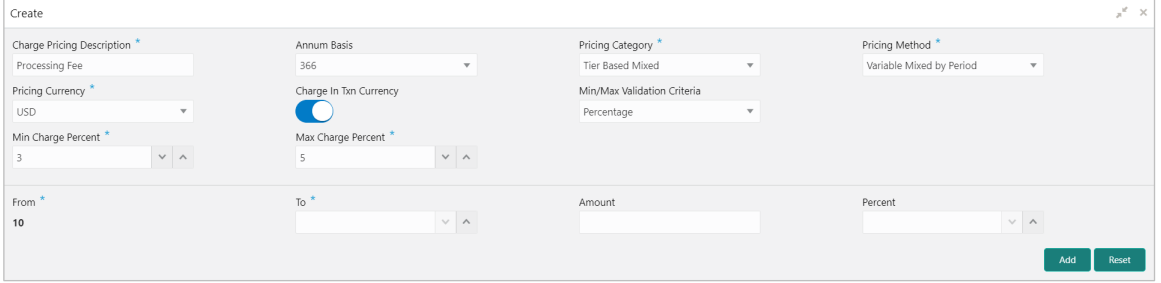

1. Refer to the following table for specifying details on the above screen:

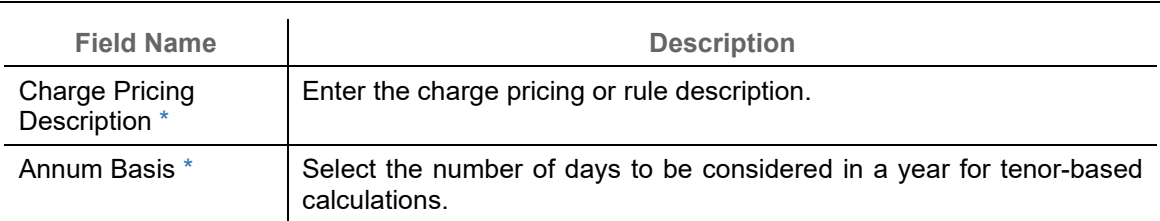

*Note: Fields marked with '\*' are mandatory and '\*\*' are conditionally mandatory.*

Copyright @ 2022 All Rights Reserved

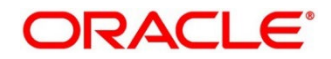

 $x^2 - x$ 

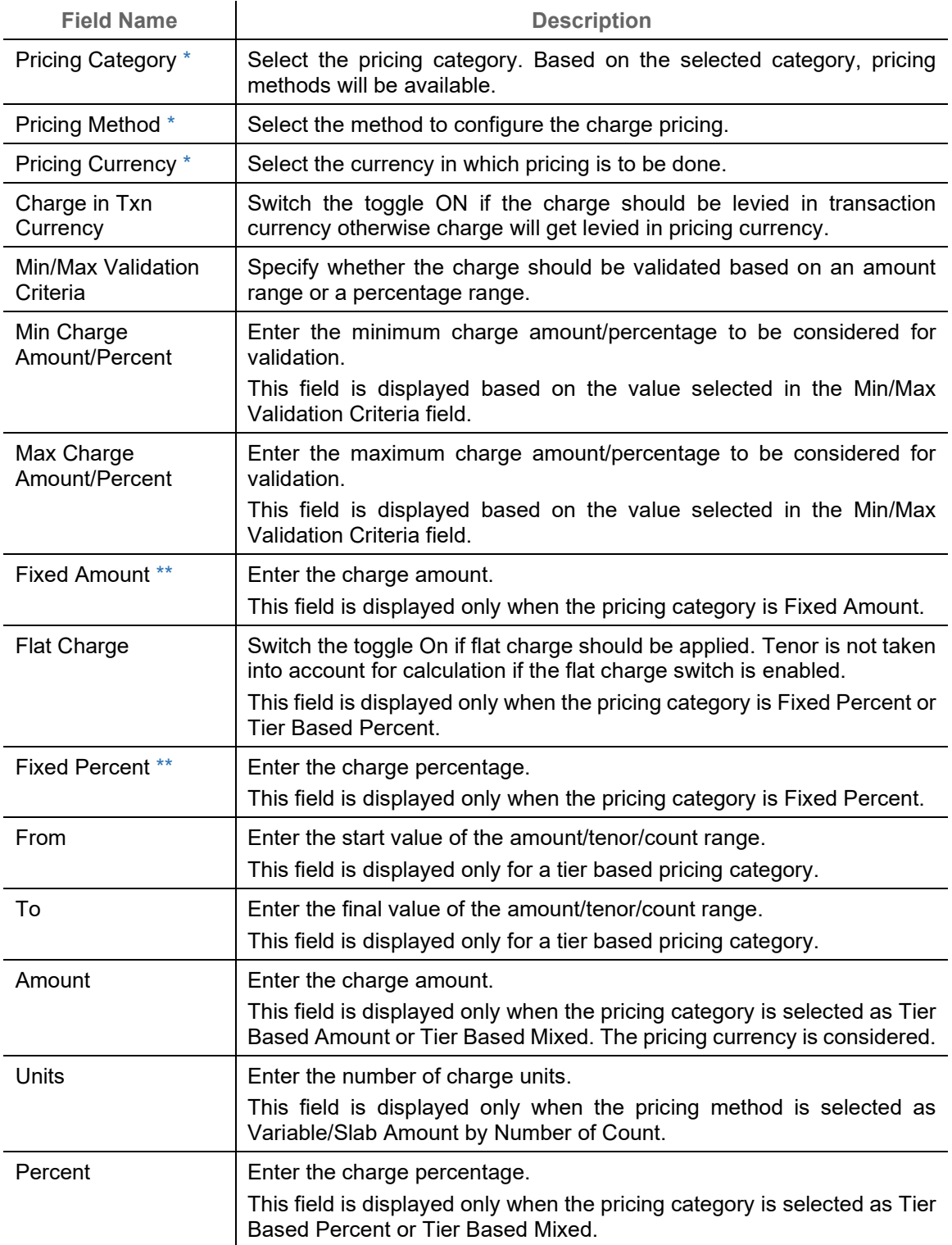

2. If required, click **Reset** to clear the selected values.

3. Click **Add** to add charge details in the grid.

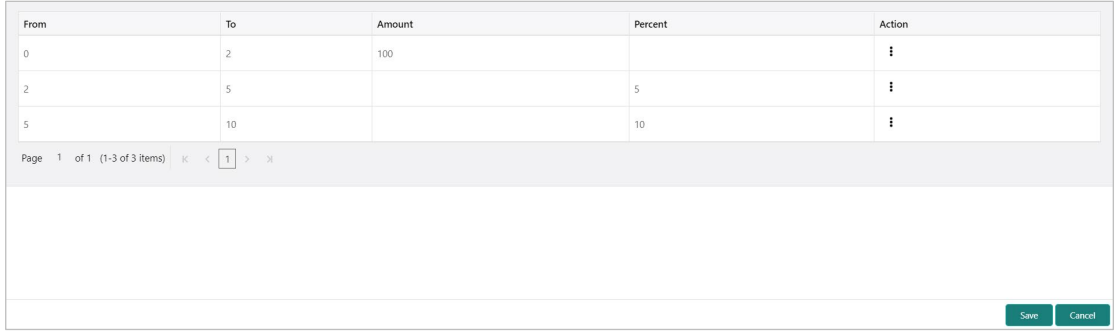

Perform the following steps to take action on the records in the grid:

- a. Select the record in the grid and then click Options  $(\cdot\cdot)$  icon under 'Action' column.
- b. To modify the details, click **Edit** and repeat the step 1, 2, and 3.

OR

To remove the record, click **Delete**.

4. Click **Save** to save the record and send for authorization.

#### **3.6.2.2View Charge Rule Maintenance**

*Navigation Path: Collections > Maintenance > Charges > Charge Rule Maintenance > View*

| View                                      |                                       |                                       |                                           |                                  | $\mathbb{R}^K$<br>$\times$ |
|-------------------------------------------|---------------------------------------|---------------------------------------|-------------------------------------------|----------------------------------|----------------------------|
| $\alpha$<br>$\mathbf{C}$                  |                                       |                                       |                                           |                                  | m.<br>$\equiv$             |
| <b>Charge Pricing Id:</b>                 | <b>Charge Pricing Id:</b>             | <b>Charge Pricing Id:</b>             | <b>Charge Pricing Id:</b>                 | <b>Charge Pricing Id:</b>        |                            |
| PRCRULE020120_0303                        | PRCRULE291119_0142                    | <b>PRCRULE061119 0002</b>             | <b>PRCRULE061119 0022</b>                 | PRCRULE061119 0024               |                            |
| <b>Charge Description: FixedAmount</b>    | <b>Charge Description: PO Pricing</b> | Charge Description: FixedAmountCharge | <b>Charge Description: FixedPercentCM</b> | Charge Description:              |                            |
| <b>Application Code: OBSCFCM</b>          | <b>Application Code: OBSCFCM</b>      | <b>Application Code: OBSCFCM</b>      | <b>Application Code: OBSCFCM</b>          | <b>Application Code: OBSCFCM</b> |                            |
| $\bigcap$ Open                            | $\bigcap$ Open                        | $\bigcap$ Open                        | $\bigcap$ Open                            | $\bigcap$ Open                   |                            |
| Authorized                                | Authorized                            | Authorized                            | Authorized                                | Authorized                       |                            |
| <b>Charge Pricing Id:</b>                 | <b>Charge Pricing Id:</b>             | Charge Pricing Id:                    | <b>Charge Pricing Id:</b>                 | <b>Charge Pricing Id:</b>        |                            |
| PRCRULE061119 0025                        | PRCRULE090120 0384                    | <b>PRCRULE090120 0381</b>             | <b>PRCRULE090120 0350</b>                 | PRCRULE090120 0621               |                            |
| Charge Description: SlabAmountByCount     | Charge Description:                   | Charge Description: SCFCM 001         | <b>Charge Description: S01</b>            | Charge Description: ChargeP01    |                            |
| <b>Application Code: OBSCFCM</b>          | <b>Application Code: OBSCFCM</b>      | <b>Application Code: OBSCFCM</b>      | <b>Application Code: OBSCFCM</b>          | <b>Application Code: OBSCFCM</b> |                            |
| $\bigcap$ Open                            | $\mathbf{a}$ Open                     | $\bigcap$ Open                        | <b>D</b> <sub>a</sub> Unauthorized        | $\mathbf{a}$ Open                |                            |
| Authorized                                | Unauthorized                          | Unauthorized                          | $\bigcap$ Open                            | <b>Authorized</b>                |                            |
| of $2$ (1 $\cdot$ 10 of 12 items)<br>Page | $\times$<br>$\mathbb{K}$              |                                       |                                           |                                  |                            |

Perform the following steps to take actions on the charge rule maintenance. Click the Options ( $\frac{1}{2}$ ) icon and then click any of the below option:

- **Unlock** To modify the record details. Refer to the **Create Charge Rule Maintenance** section for field level details.
- **Authorize** To authorize the code. Authorizing requires necessary access rights.
	- a. Optional: Click **View** to view the record details.
	- b. Select the record to authorize and then click **Confirm**.
- **Delete/Close** To remove the record.
	- a. Optional: On the confirmation pop-up window, click **View** to view the record details.

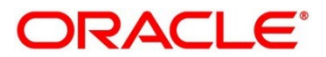

b. Click **Proceed** to delete the record.

- **Copy** To create a new charge rule maintenance with same details for a new corporate.
- **View** To view the charge rule maintenance details.

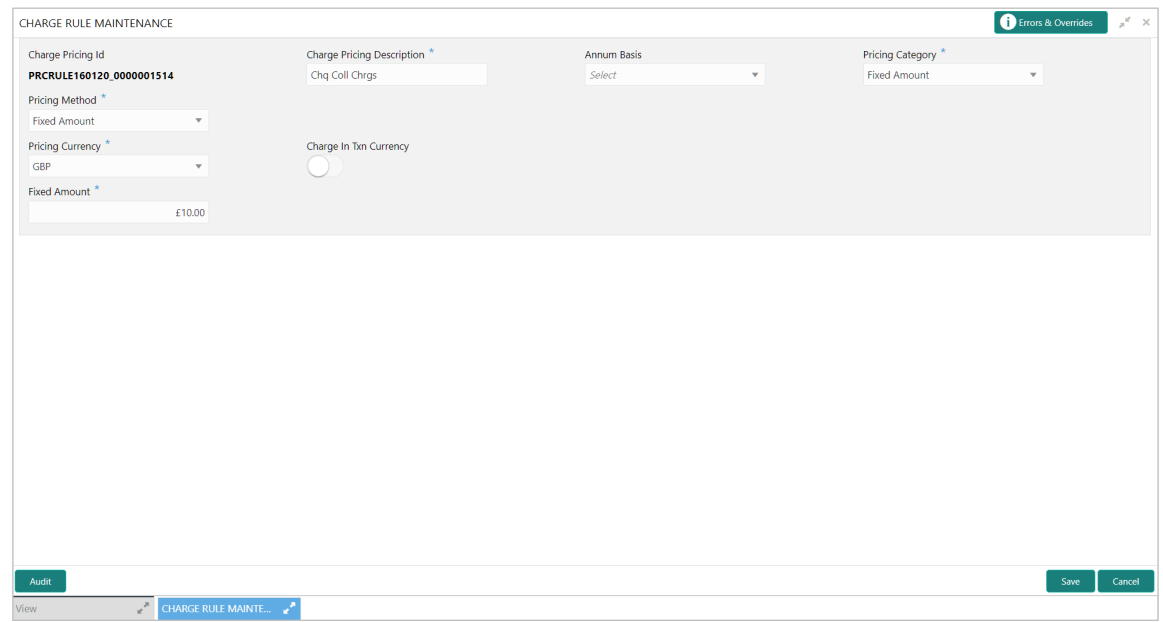

### **3.6.3 Charge Decisioning**

Using this screen, the charge rule and charge code created in the earlier screens, can be mapped to a specific product for instrument collections (both cash and cheques). The charge party (buyer/supplier/insurance company) can also be defined. The calculation and collection frequencies for the charge can be defined as well.

Charges are not levied for instruments that are returned due to technical reasons on the bank's end. Such instruments are not charged for re-lodging either.

### **3.6.3.1 Create Charge Decisioning**

*Navigation Path: Collections > Maintenance > Charges > Charge Decisioning > Create*

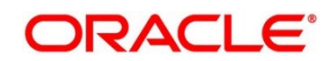

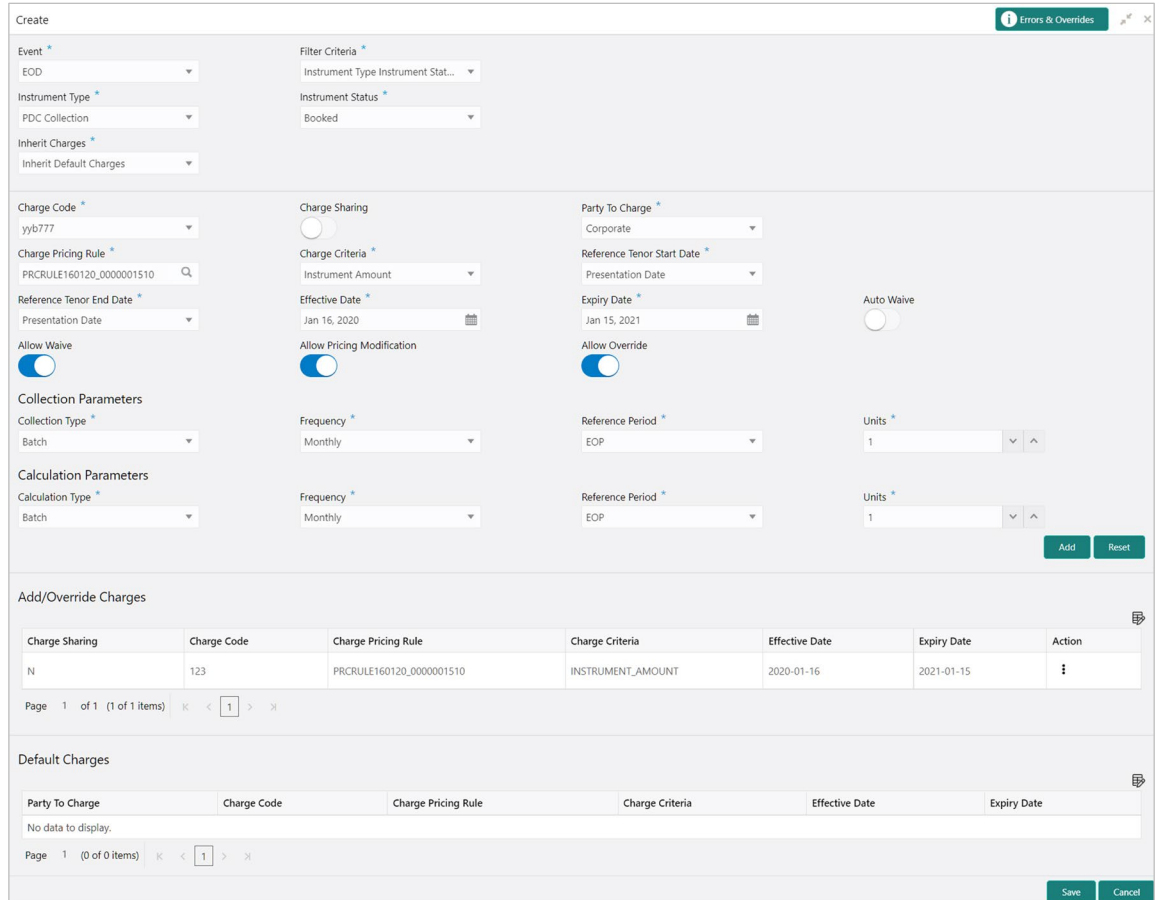

1. Refer to the following table for specifying details on the above screen:

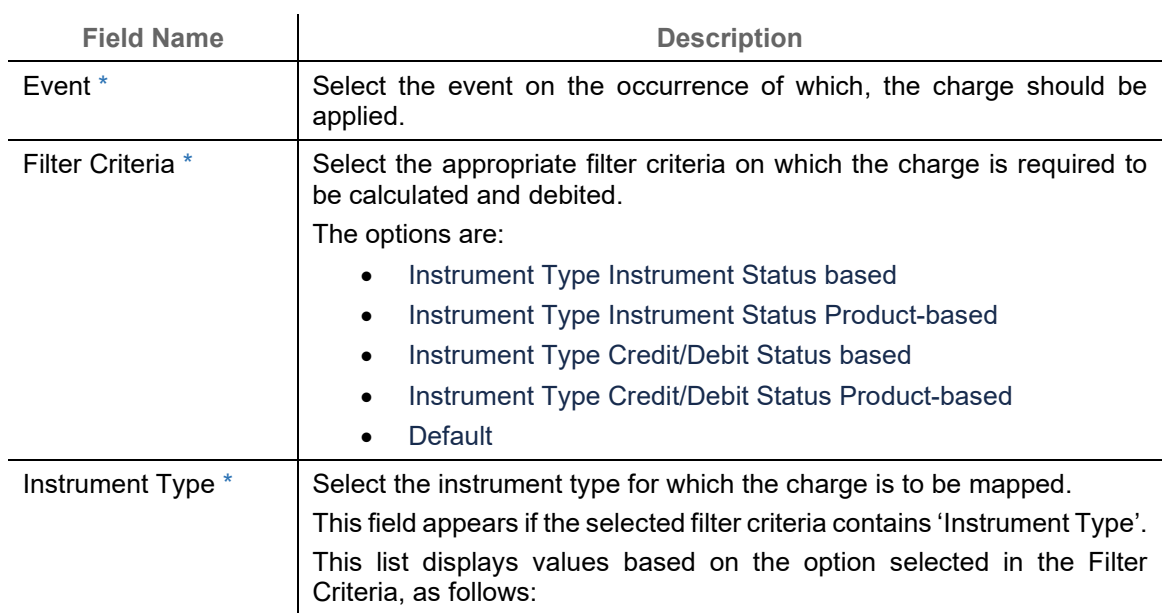

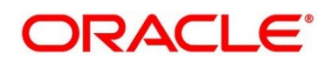

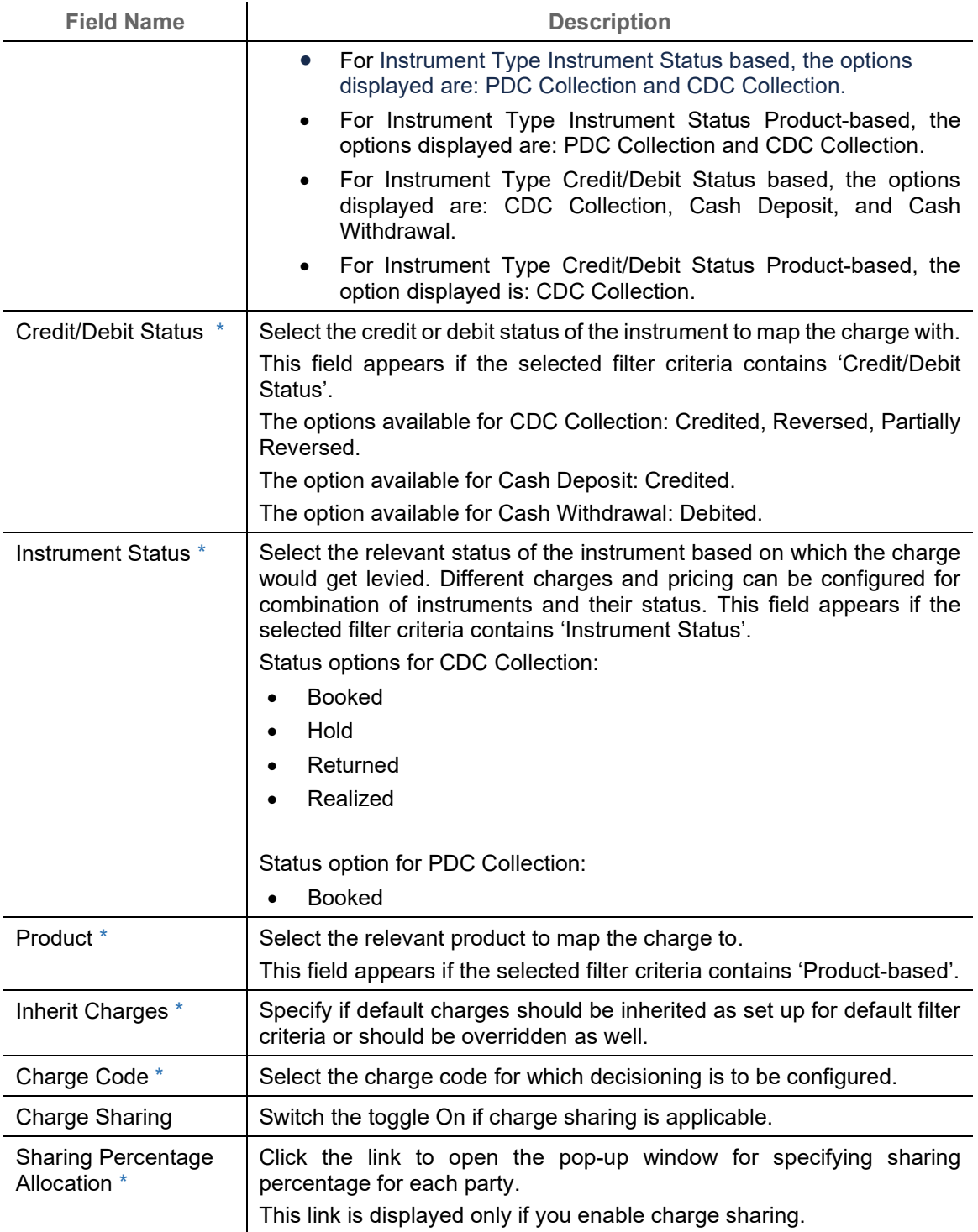

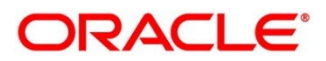

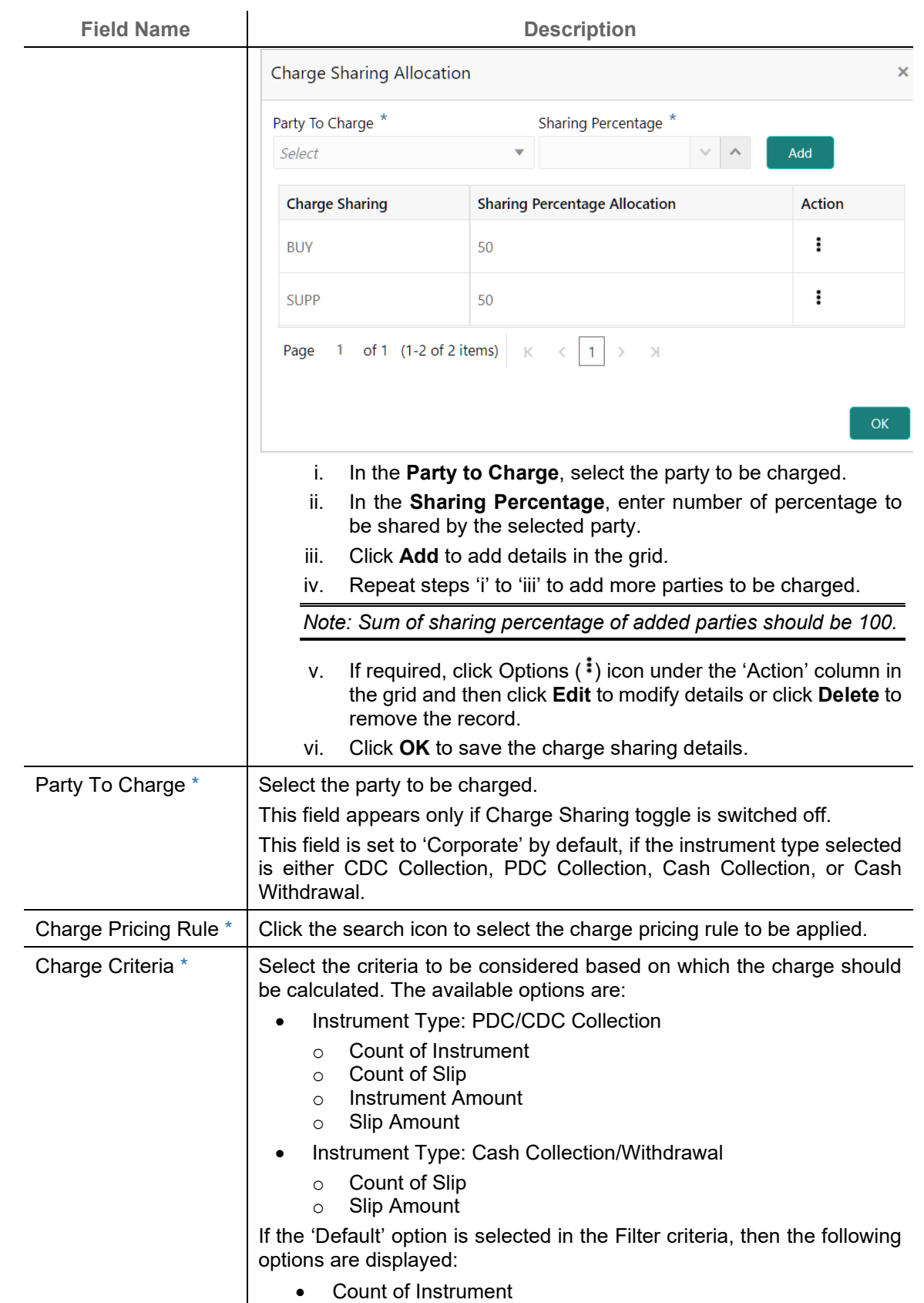

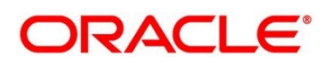

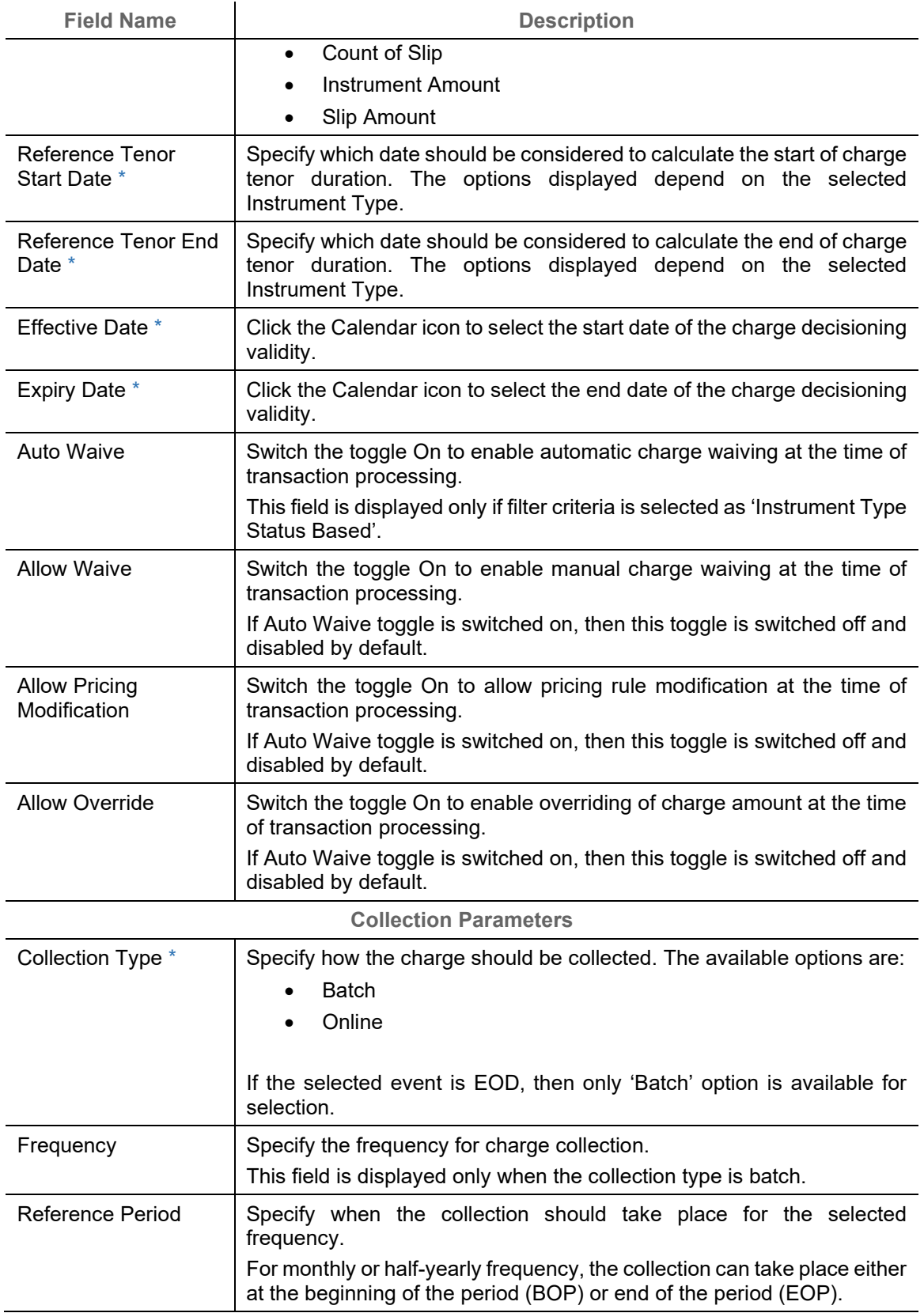

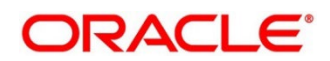

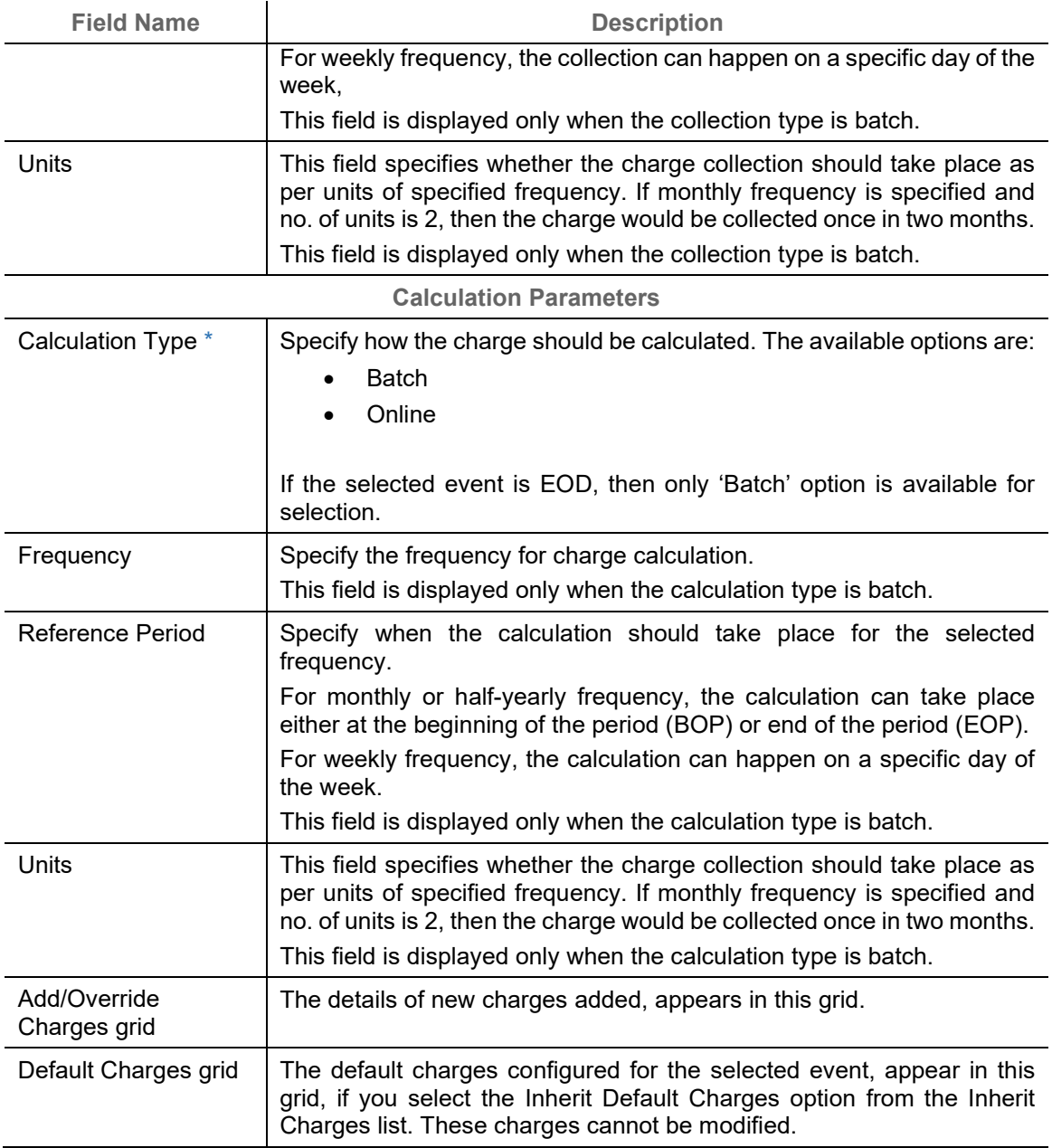

2. If required, click **Reset** to clear the selected values.

3. Click **Add** to add details in the grid.

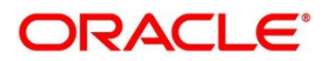

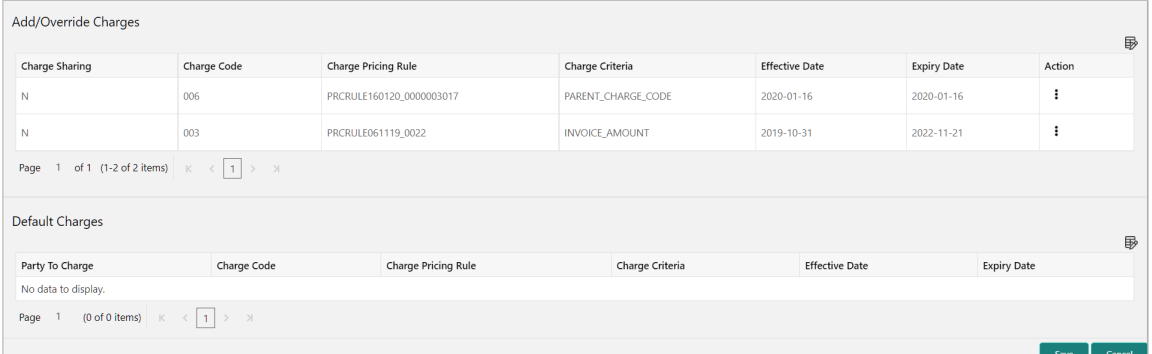

Perform the following steps to take action on the records in the grid:

- a. Select the record in the grid and then click Options  $(\cdot)$  icon under 'Action' column.
- b. To modify the details, click **Edit** and repeat the step 1, 2, and 3.

OR

To remove the record, click **Delete**.

4. Click **Save** to save the data and send for authorization.

#### **3.6.3.2View Charge Decisioning**

*Navigation Path: Collections > Maintenance > Charges > Charge Decisioning > View*

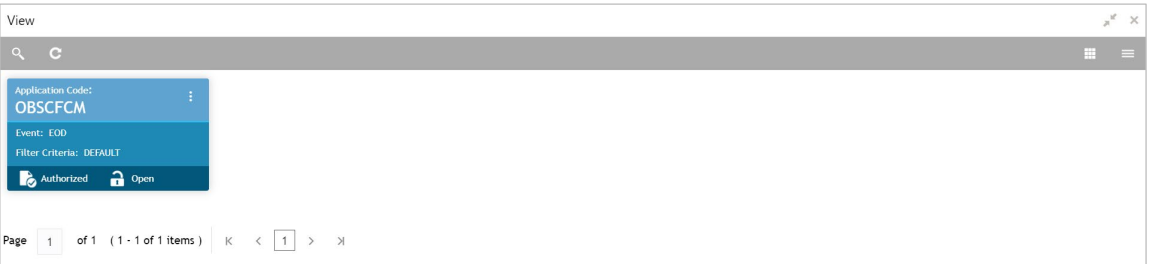

Perform the following steps to take actions on the charge decisioning. Click the Options (**inter**) icon and then click any of the below option:

- **Unlock** To modify the record details. Refer to the **Create Charge Decisioning** section for field level details.
- **Authorize** To authorize the code. Authorizing requires necessary access rights.
	- a. Optional: Click **View** to view the record details.
	- b. Select the record to authorize and then click **Confirm**.
- **Delete/Close** To remove the record.
	- a. Optional: On the confirmation pop-up window, click **View** to view the record details.
	- b. Click **Proceed** to delete the record.
- **Copy** To create a new charge decisioning with same details for a new corporate.

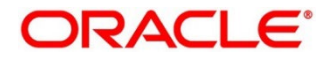

• **View** – To view the charge decisioning details.

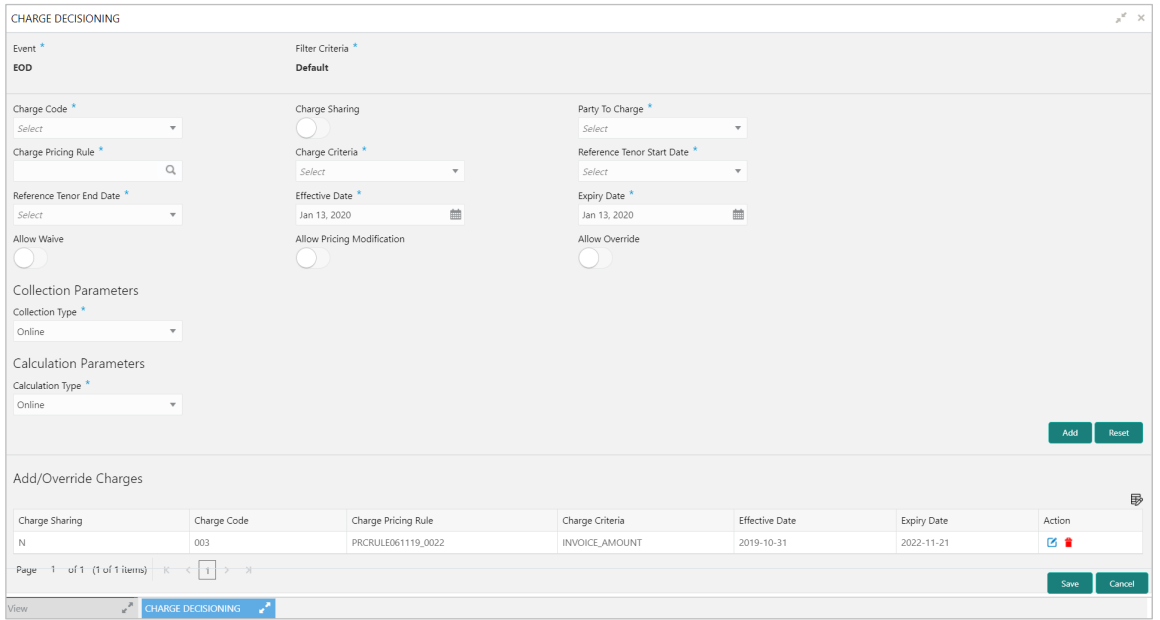

## **3.6.4 Charge Preferential Pricing**

Preferential pricing can be maintained for charges for specific products or parties.

### **3.6.4.1 Create Charge Preferential Pricing**

*Navigation Path: Collections > Maintenance > Charges > Charge Preferential Pricing > Create*

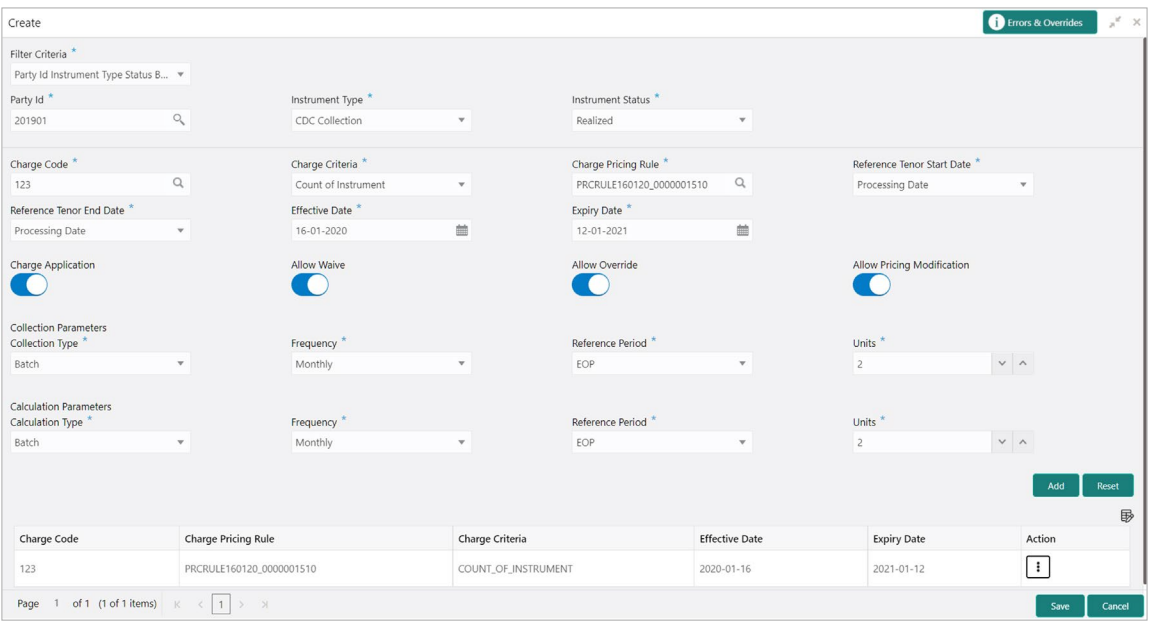

1. Refer to the following table for specifying details in the above screen:

*Note: Fields marked with '\*' are mandatory and '\*\*' are conditionally mandatory.*

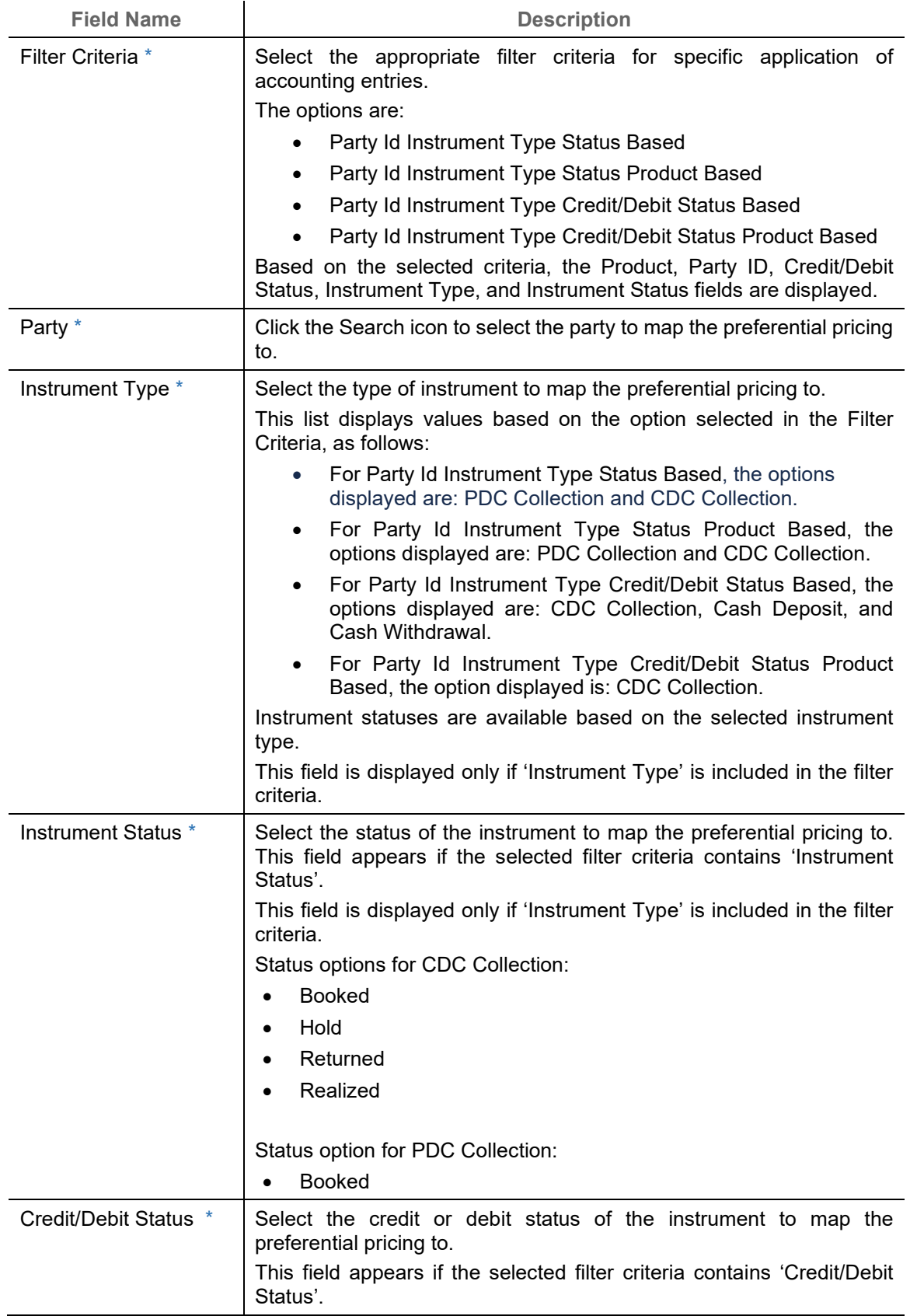

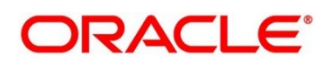

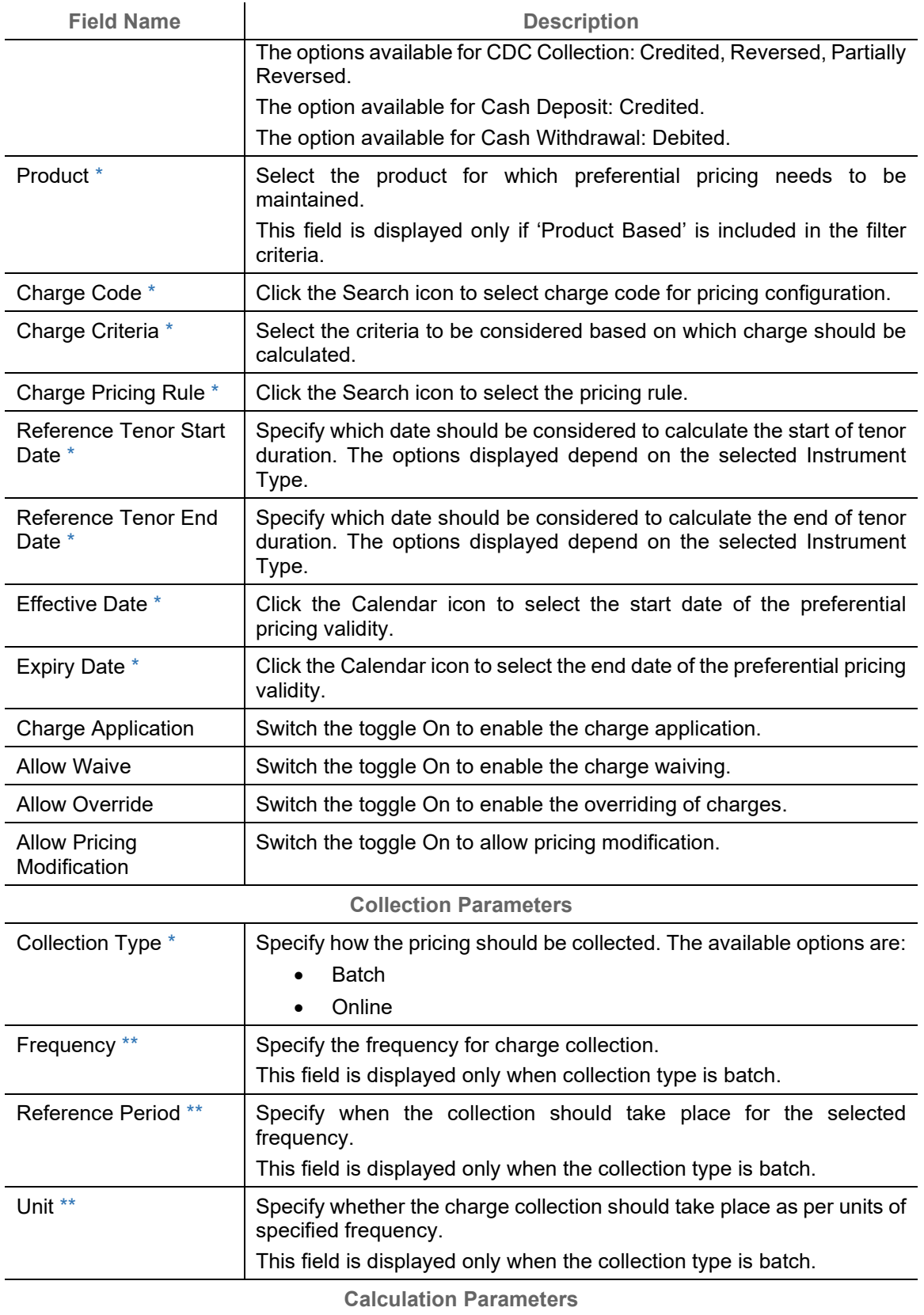

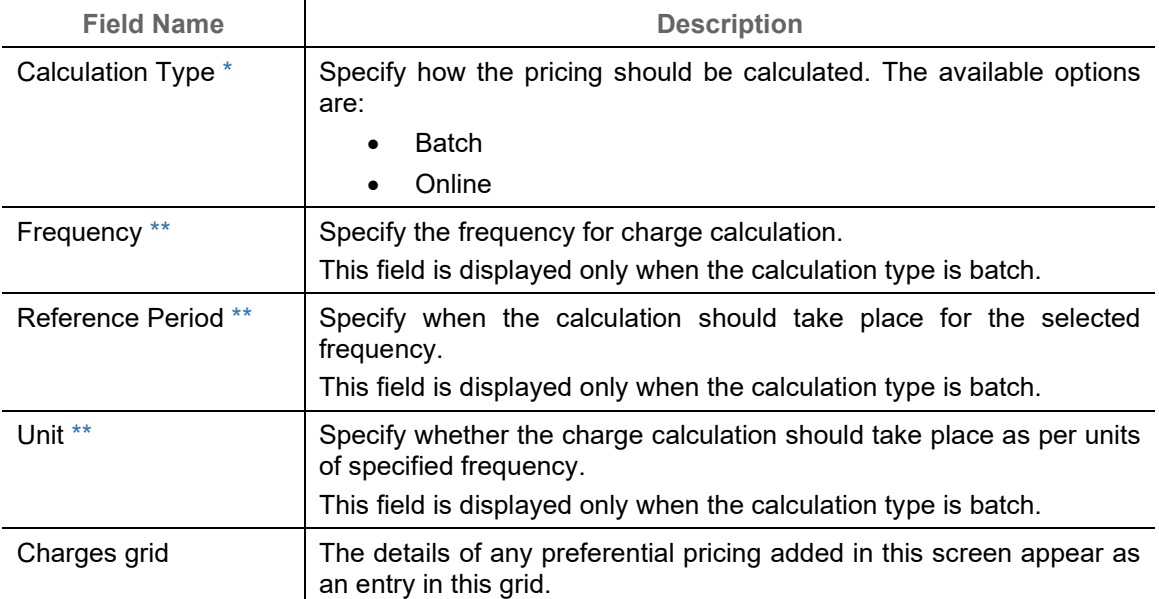

- 2. If required, click **Reset** to clear the selected values.
- 3. Click **Add** to add details in the grid.

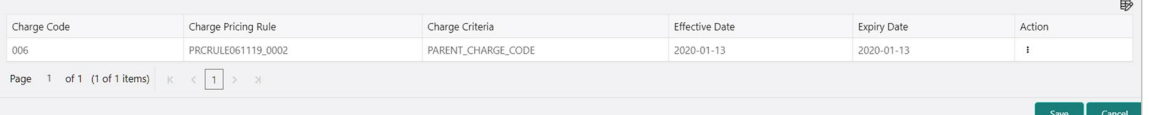

Perform the following steps to take action on the records in the grid:

- a. Select the record in the grid and then click Kabab  $(\cdot)$  icon under 'Action' column.
- b. To modify the details, click **Edit** and repeat the step 1, 2, and 3.

OR

To remove the record, click **Delete**.

4. Click **Save** to save the record and send for authorization.

### **3.6.4.2View Charge Preferential Pricing**

*Navigation Path: Collections > Maintenance > Charges > Charge Preferential Pricing > View*

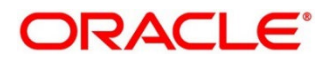

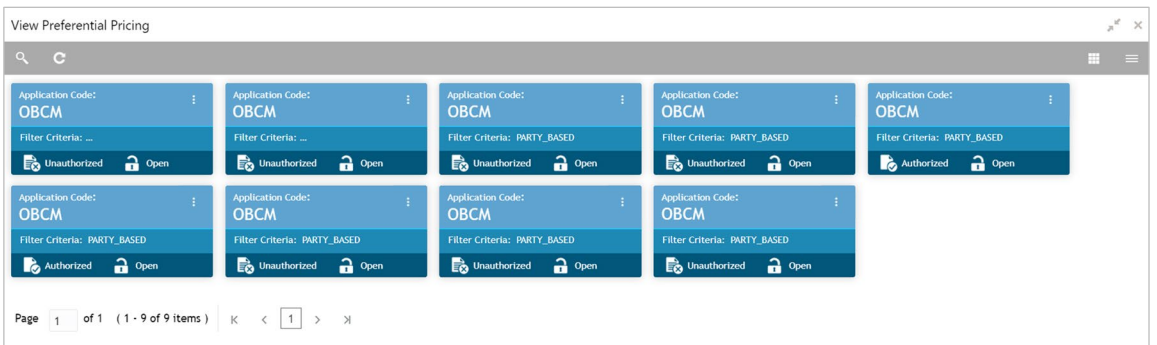

Perform the following steps to take actions on the charge preferential pricing. Click the Options (  $\left| \cdot \right|$  ) icon and then click any of the below option:

- **Unlock** To modify the record details. Refer to the **Create Charge Preferential Pricing** section for field level details.
- **Authorize** To authorize the code. Authorizing requires necessary access rights.
	- a. Optional: Click **View** to view the record details.
	- b. Select the record to authorize and then click **Confirm**.
- **Delete/Close** To remove the record.
	- a. Optional: On the confirmation pop-up window, click **View** to view the record details.
	- b. Click **Proceed** to delete the record.
- **Copy** To create a new charge preferential pricing with same details for a new corporate.
- **View** To view the charge preferential pricing details.

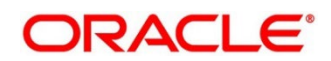

# **3.7 Maintaining Cash Denomination**

Denomination is a proper description of a currency amount, usually for coins or banknotes; it is a unit of value given to physical currencies like coins and notes. Denomination detail differ currency to currency. The bank user can maintain the denomination value for each currency that bank deals with for cash collection/withdrawal.

By using 'Cash Denomination' screen, you can maintain the denominations for cash transactions of various currencies.

## **3.7.1 Create Cash Denomination**

This screen is used to create master maintenance of cash denominations that the bank's branch is using. User can maintain denominations per currency / per unit. Newly created currency denominations take effect once authorized.

| Create Cash Denomination                                                                                                    |                       |                           |                        |                        |          | Errors & Overrides            | $\mathbf{x}^{\mathbf{f}}$ . $\mathbf{x}$ |
|----------------------------------------------------------------------------------------------------|-----------------------|---------------------------|------------------------|------------------------|----------|-------------------------------|------------------------------------------|
| Branch <sup>*</sup>                                                                                                    | Currency <sup>*</sup> |                           | Main Unit <sup>*</sup> |                        | Sub Unit |                               |                                          |
| 004-LM BRANCH<br>$\mathbf{v}$                                                                                                    | <b>USD</b>            | $\mathbf{v}$              | Dollar                 |                        | Cent     |                               |                                          |
|                                                                                                    |                       |                           |                        |                        |          |                               | <b>HE</b>                                |
| <b>Denomination Type</b>                                                                                                    |                       | <b>Denomination Value</b> |                        | Description            |          | Action                        |                                          |
| Coin                                                                                                    | $\mathcal{A}^{\mu}$   | 50                        |                        | Half Dollar = 50 Cents |          | $\mathbb{Z}$<br>I ≘           |                                          |
| Note                                                                                                    | $\forall$             | 1                         |                        | 1 USD                  |          | $\mathbbmss{S}$<br>音          |                                          |
| Coin                                                                                                    | $\forall$             | $\overline{1}$            |                        | 1 Cent = 0.01 USD      |          | ■ 貴                           |                                          |
| Coin                                                                                                    | $\forall$             | 5                         |                        | $Nikel = 5$ Cents      |          | $\mathbbmss{S}$<br>$\ddot{a}$ |                                          |
| Coin                                                                                                    | $\forall$             | 10                        |                        | $Dime = 10$ Cents      |          | 日日                            |                                          |
| Page 1 of 1 (1-5 of 5 items) $\begin{array}{ l l } \hline \end{array}$ $\begin{array}{ l } \hline \end{array}$ $\begin{array}{ l } \hline \end{array}$ |                       |                           |                        |                        |          |                               |                                          |
|                                                                                                    |                       |                           |                        |                        |          |                               |                                          |
|                                                                                                    |                       |                           |                        |                        |          |                               |                                          |
|                                                                                                    |                       |                           |                        |                        |          |                               |                                          |
|                                                                                                    |                       |                           |                        |                        |          |                               |                                          |
|                                                                                                    |                       |                           |                        |                        |          |                               |                                          |
|                                                                                                    |                       |                           |                        |                        |          |                               |                                          |
|                                                                                                    |                       |                           |                        |                        |          | Save                          | Cancel                                   |

*Navigation Path: Collections > Maintenance > Cash Denomination > Create Cash Denomination*

1. Refer to the following table for specifying details on the above screen:

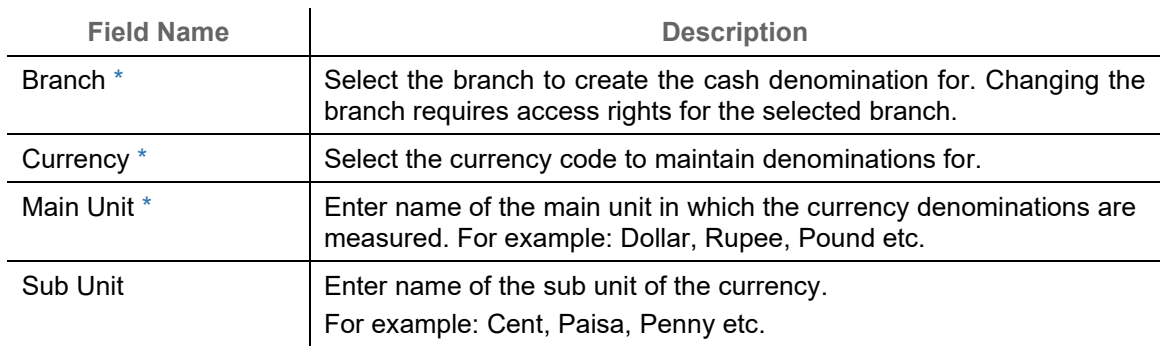

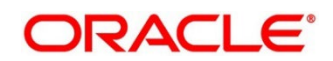

- 2. To add a row for a denomination, click the Add icon  $\left(\frac{1}{1}\right)$  and perform following steps:
	- a. Under the 'Action' column, click the Edit icon  $($
	- b. In the **Denomination Type** list, specify whether the denomination is a coin or a note.
	- c. In the **Denomination Value** field, enter the market value of a coin or a note.
	- d. In the **Description** field, enter more details about the denomination.

OR

To delete a row of denomination, click the Remove icon  $(\blacksquare)$  under the 'Action' column.

3. Click **Save** to save the record and send for authorization.

### **3.7.2 View Cash Denomination**

By using this screen, you can view, modify, delete, or authorize cash denomination details.

*Navigation Path: Collections > Maintenance > Cash Denomination > View Cash Denomination*

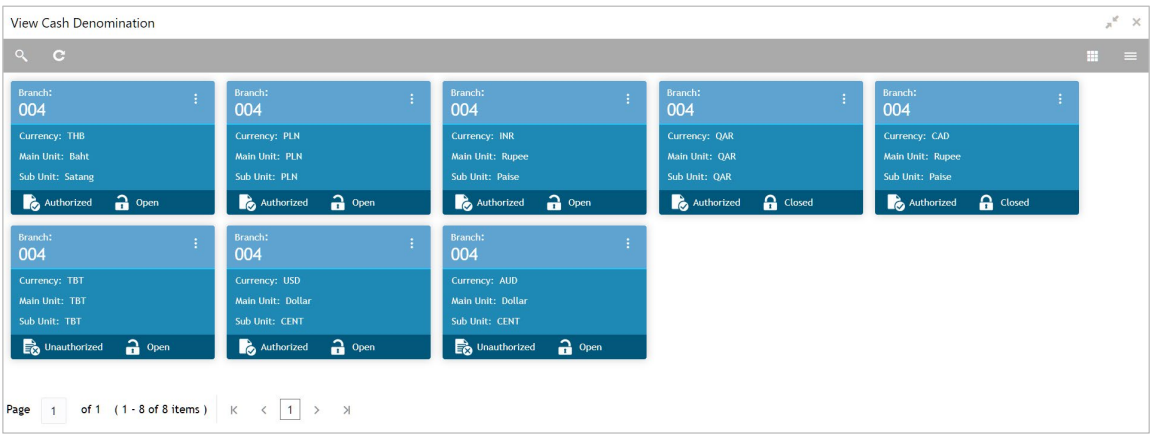

Perform the following steps to take actions on the cash denomination. Click the Options ( i) icon and then click any of the below option:

- **Unlock** To modify the record details. Refer to the **Create Cash Denomination** section for field level details.
- **Authorize** To authorize the record. Authorizing requires necessary access rights.
	- a. Optional: Click **View** to view the record details.
	- b. Select the record to authorize and then click **Confirm**.
- **Delete/Close** To remove the record.
	- a. Optional: On the confirmation pop-up window, click **View** to view the record details.
	- b. Click **Proceed** to delete the record.
- **Copy** To copy the cash denomination details for creating a new record.
- **View** To view the cash denomination details.

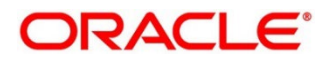

# **3.8 Maintaining Courier Setup**

The 'Courier Setup' is used to register the courier companies with whom the bank has a tie up for cheque pickup services. These courier companies are used for mapping in various other screens including transaction capturing and corporate enrichment.

By using 'Courier Setup' screen, you can maintain the courier company's details.

## **3.8.1 Create Courier Setup**

This screen is used to create a courier code and capture the complete detail of the courier company. Newly created courier codes take effect once authorized and cannot be modified thereafter.

*Navigation Path: Collections > Maintenance > Courier Setup > Create Courier Setup*

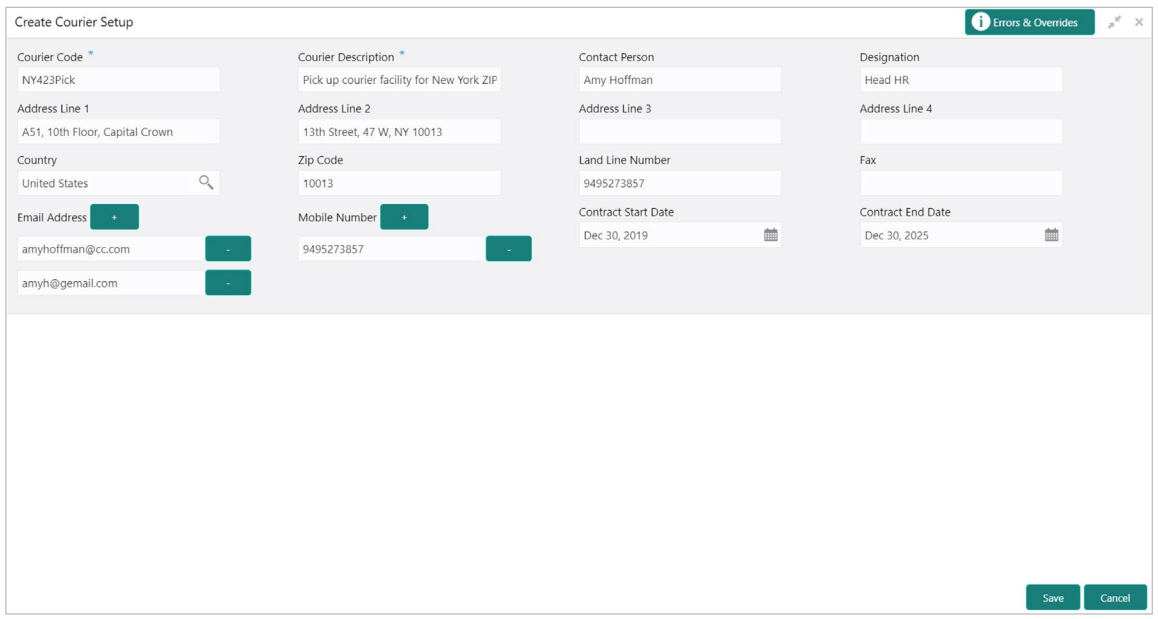

1. Refer to the following table for specifying details on the above screen:

| <b>Field Name</b>     | <b>Description</b>                                                                                                    |
|-----------------------|----------------------------------------------------------------------------------------------------|
| Courier Code *        | Enter unique alphanumeric code to be created for a courier company.<br>This field cannot be modified once authorized. |
| Courier Description * | Enter the name and description of the courier company.                                                                |
| <b>Contact Person</b> | Enter name of the contact person from the courier company.                                                            |
| Designation           | Enter the designation of contact person from the courier company.                                                     |
| Address Line 1        | Enter the first line of courier company's address.                                                                    |
| Address Line 2        | Enter the second line of courier company's address.                                                                   |
| Address Line 3        | Enter the third line of courier company's address.                                                                    |
| Address Line 4        | Enter the fourth line of courier company's address.                                                                   |

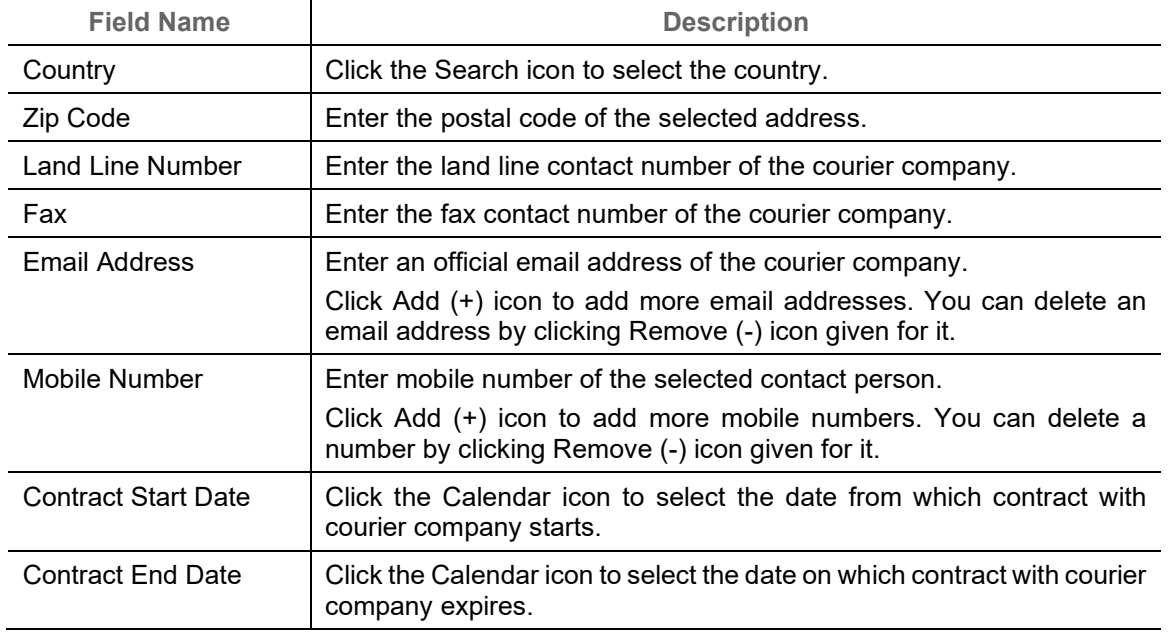

2. Click **Save** to save the record and send for authorization.

### **3.8.2 View Courier Setup**

By using this screen, you can view, modify, delete, or authorize courier code details.

*Navigation Path: Collections > Maintenance > Courier Setup > View Courier Setup*

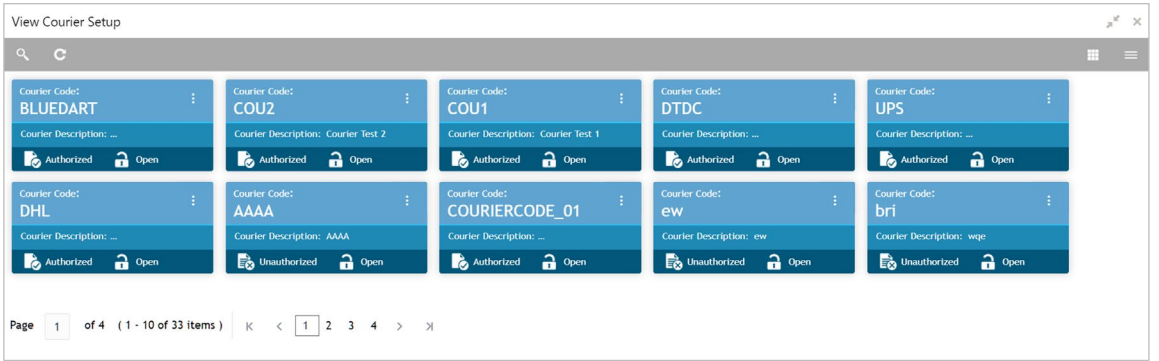

Perform the following steps to take actions on the courier code. Click the Options  $(\cdot\cdot)$  icon and then click any of the below option:

- **Unlock** To modify the record details. Refer to the **Create Courier Setup** section for field level details.
- **Authorize** To authorize the record. Authorizing requires necessary access rights.
	- a. Optional: Click **View** to view the record details.
	- b. Select the record to authorize and then click **Confirm**.
- **Delete/Close** To remove the record.

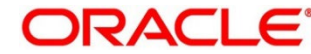

- a. Optional: On the confirmation pop-up window, click **View** to view the record details.
- b. Click **Proceed** to delete the record.
- **Copy** To copy the courier code details for creating a new record.
- **View** To view the courier code details.

## **3.9 Maintaining Location**

As a bank user, you can define various clearing parameters for a specific location, based on all locations where banks intends to offer CMS services. You can also link Correspondent bank to those locations where bank has a correspondent-banking tie up, or can link an outside network banks to locations where bank does not have a branch as well as no correspondent banking arrangement.

For a specific location code, you can define clearing parameters like location cluster, high value cut-off amount as well as supported clearing networks like HOME, MICR (Magnetic Ink Character Recognition), NON-MICR (Non-Magnetic Ink Character Recognition), ICCS (Image Cheque Clearing System).

### **3.9.1 Create Location**

This screen is used to map the locations with the location cluster, clearing network, and link Correspondent bank and outside network bank for clearing tie-up. Newly created location code takes effect once authorized and cannot be modified thereafter.

*Navigation Path: Collections > Maintenance > Location > Create Location*

### **3.9.1.1Location Details**

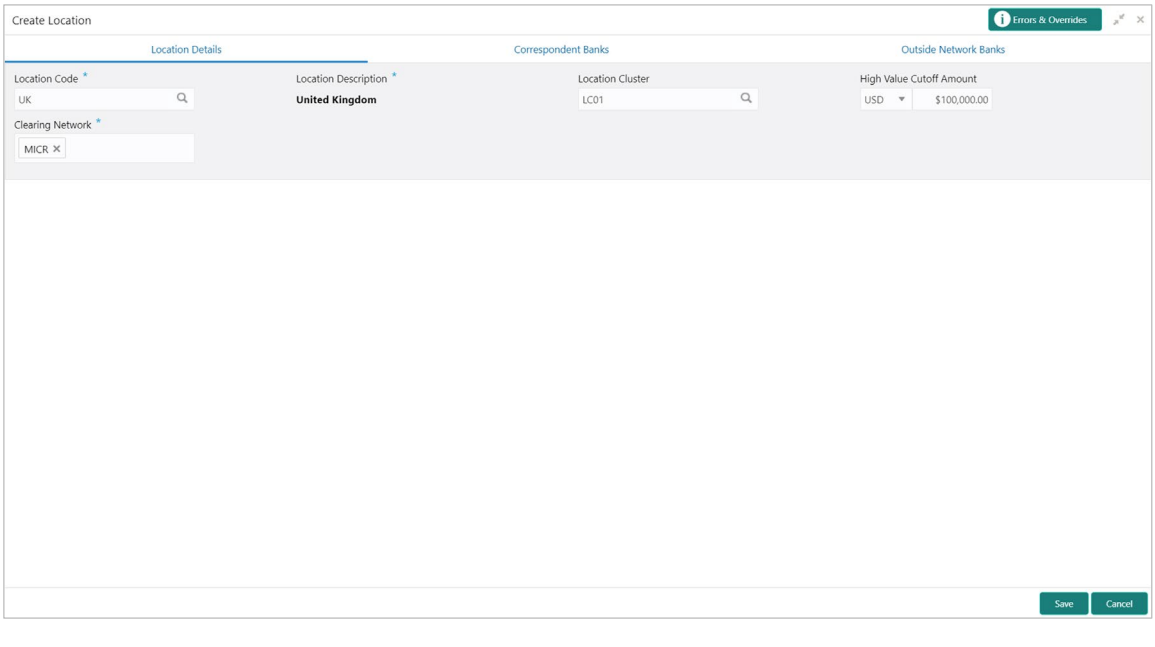

1. Refer to the following table for specifying details on the above screen:

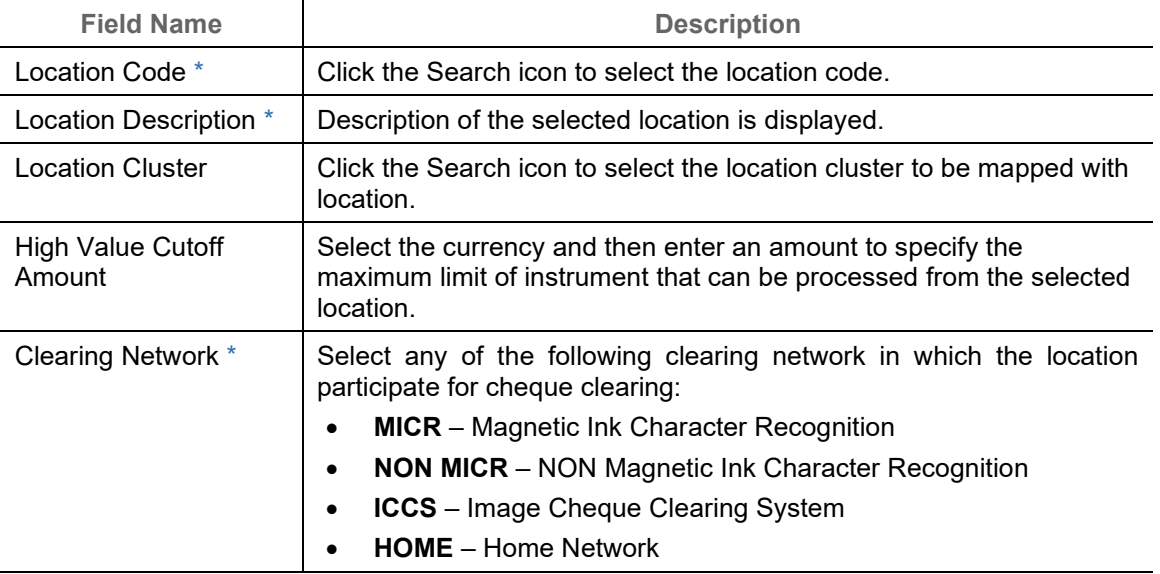

2. Click **Save** to save the data to be sent for authorization.

#### **3.9.1.2 Correspondent Banks**

Location where bank does not have any branch, however intend to offer CMS services by having an arrangement with other bank are maintained under 'Correspondent Banks' tab.

In the location maintenance, user can map the Correspondent bank and its controlling branch with priority.

| Create Location                                                                          |                |                           |                      |                            | Errors & Overrides<br>$x^{\mathbf{k}^{\prime}}$ $\times$ |  |  |
|------------------------------------------------------------------------------------------|----------------|---------------------------|----------------------|----------------------------|----------------------------------------------------------|--|--|
| <b>Location Details</b>                                                                  |                |                           | Correspondent Banks  |                            | Outside Network Banks                                    |  |  |
| Bank *                                                                                   | Priority $*$   |                           | Controlling Branch * |                            |                                                          |  |  |
|                                                                                          | $\hbox{\tt Q}$ | $\sim$ $\,$ $\wedge$      |                      | $\hbox{\tt Q}$<br>Add/Edit | Reset                                                    |  |  |
| Bank                                                                                     | Priority       | <b>Controlling Branch</b> |                      |                            | Action                                                   |  |  |
| LM BANK                                                                                  | $\mathbf{1}$   | LM BRANCH                 |                      |                            | $\colon$                                                 |  |  |
| Page 1 of 1 (1 of 1 items) $\vert \zeta \vert \leq \vert 1 \vert >> \vert \lambda \vert$ |                |                           |                      |                            |                                                          |  |  |
|                                                                                          |                |                           |                      |                            |                                                          |  |  |
|                                                                                          |                |                           |                      |                            |                                                          |  |  |
|                                                                                          |                |                           |                      |                            |                                                          |  |  |
|                                                                                          |                |                           |                      |                            |                                                          |  |  |
|                                                                                          |                |                           |                      |                            |                                                          |  |  |
|                                                                                          |                |                           |                      |                            |                                                          |  |  |
|                                                                                          |                |                           |                      |                            |                                                          |  |  |
|                                                                                          |                |                           |                      |                            |                                                          |  |  |
|                                                                                          |                |                           |                      |                            |                                                          |  |  |
|                                                                                          |                |                           |                      |                            |                                                          |  |  |
|                                                                                          |                |                           |                      |                            |                                                          |  |  |
|                                                                                          |                |                           |                      |                            |                                                          |  |  |
|                                                                                          |                |                           |                      |                            |                                                          |  |  |
|                                                                                          |                |                           |                      |                            | Cancel<br>Save                                           |  |  |
|                                                                                          |                |                           |                      |                            |                                                          |  |  |

*Note: Fields marked with '\*' are mandatory and with '\*\*' are conditionally mandatory.*

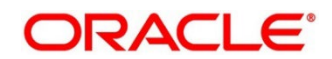

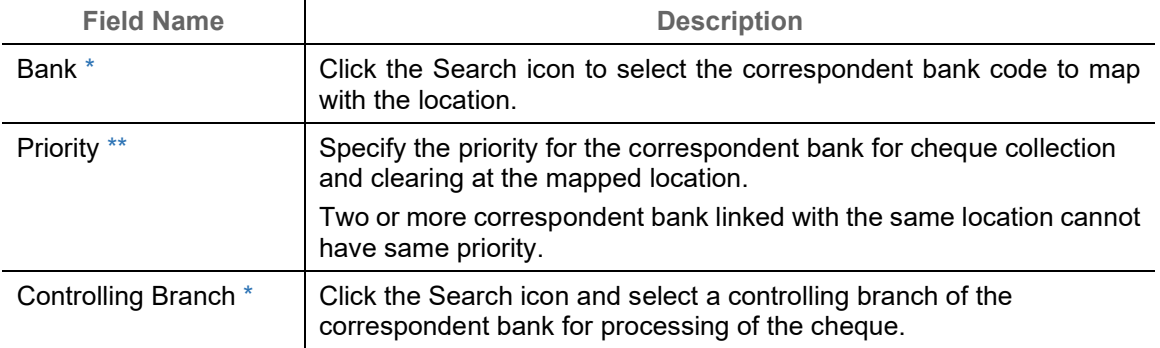

*Note: To modify records in the grid, click the Kabab icon ( ) under the 'Action' column and then click Edit.*

- 3. Click **Add/Edit** to add more records in the grid or modify the selected records. If required, click **Reset** to clear the selected values.
- 4. Click **Save** to save the record and send for authorization.

#### **3.9.1.3Outside Network Banks**

System bank can have tie-up with few bank for outside network cheque clearance for the location where system bank neither have any branch nor have an arrangement or tieup with the correspondent bank.

In location maintenance, you can map the outside network bank and its controlling branch with proirity.

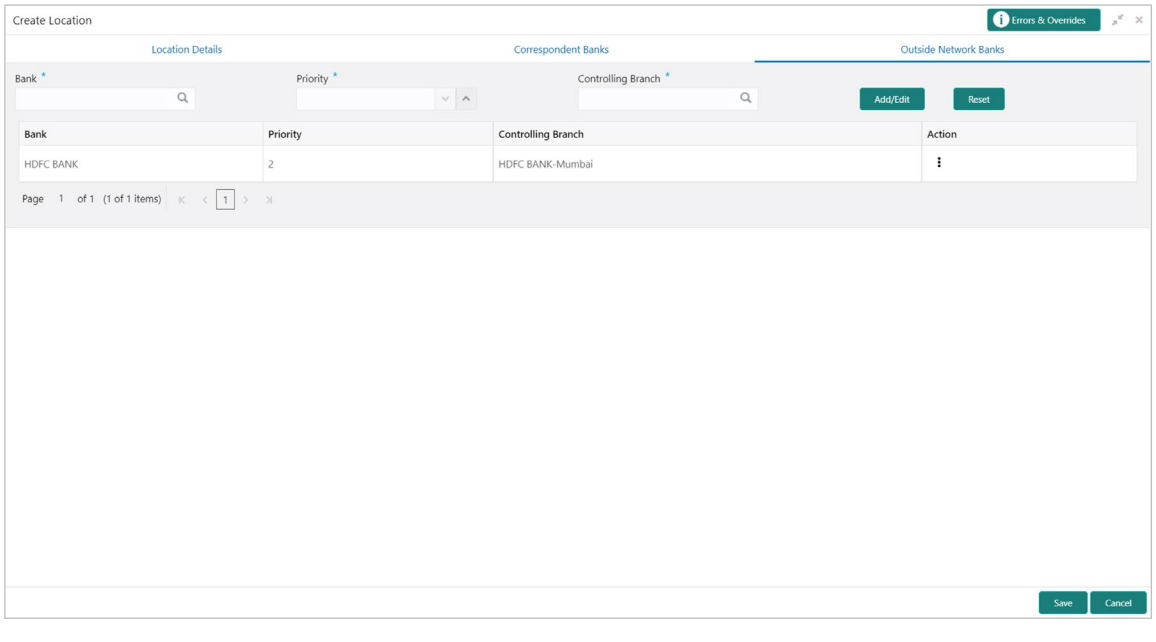

*Note: Fields marked with '\*' are mandatory.*

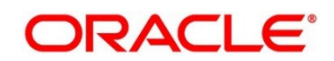

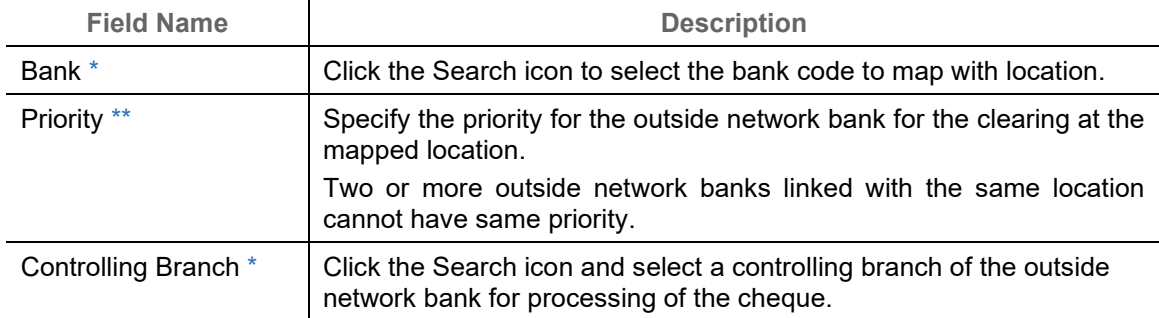

*Note: To modify records in the grid, click the Kabab icon ( ) under the 'Action' column and then click Edit.*

- 5. Click **Add/Edit** to add more records in the grid or modify the selected records. If required, click **Reset** to clear the selected values.
- 6. Click **Save** to save the record and send for authorization.

### **3.9.2 View Location**

By using this screen, you can view, modify, delete, or authorize location details.

*Navigation Path: Collections > Maintenance > Location > View Location*

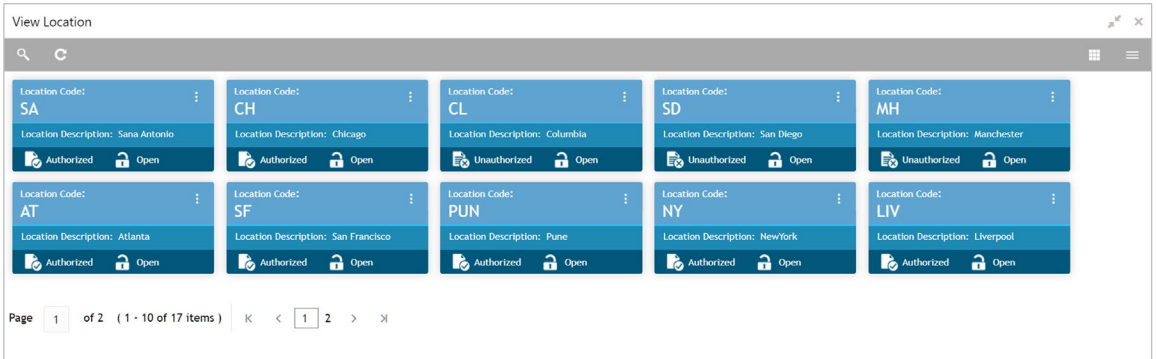

Perform the following steps to take actions on the locations. Click the Options ( $\left| \cdot \right|$ ) icon and then click any of the below option:

- **Unlock** To modify the record details. Refer to the **Create Location** section for field level details.
- **Authorize** To authorize the record. Authorizing requires necessary access rights.
	- a. Optional: Click **View** to view the record details.
	- b. Select the record to authorize and then click **Confirm**.
- **Delete/Close** To remove the record.
	- a. Optional: On the confirmation pop-up window, click **View** to view the record details.
	- b. Click **Proceed** to delete the record.

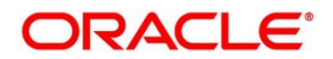

- **Copy** To copy the location details for creating a new record.
- **View** To view the location details.

# **3.10 Maintaining Location Cluster**

The location cluster is a group of locations which belongs to a same clearing grid. The location is mapped with a cluster to identify in which clearing network the location falls and accordingly derives the product.

### **3.10.1Create Location Cluster**

This screen is used to create a location cluster.

*Navigation Path: Collections > Maintenance > Location Cluster > Create Location Cluster*

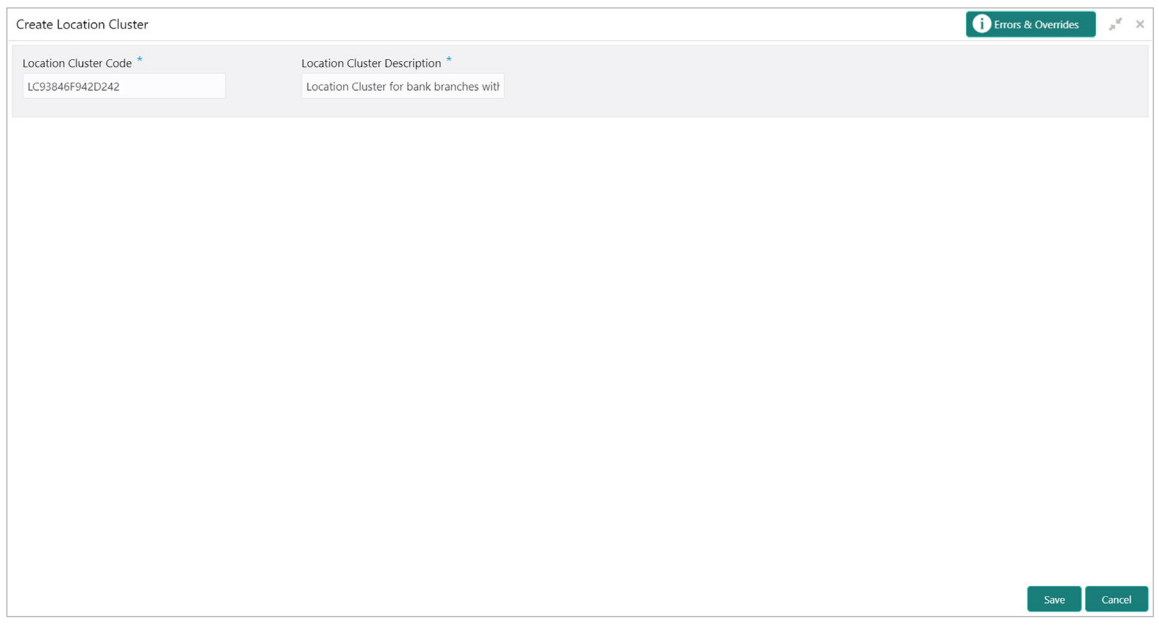

1. Refer to the following table for specifying details on the above screen:

| Note: Fields marked with "*' are mandatory. |                                                                                                    |  |  |  |  |
|---------------------------------------------|----------------------------------------------------------------------------------------------------|--|--|--|--|
| <b>Field Name</b>                           | <b>Description</b>                                                                                  |  |  |  |  |
| Location Cluster Code *                     | Enter the unique alphanumeric code to be created.<br>This field cannot be modified once authorized. |  |  |  |  |
| <b>Location Cluster</b><br>Description *    | Enter the name and description for the cluster code.                                                |  |  |  |  |

2. Click **Save** to save the record and send for authorization.

### **3.10.2View Location Cluster**

By using this screen, you can view, modify, delete, or authorize location cluster code details.

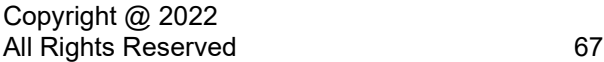

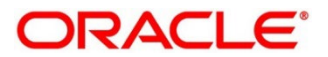

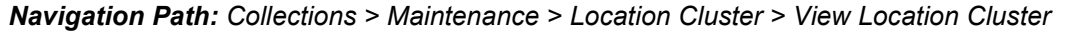

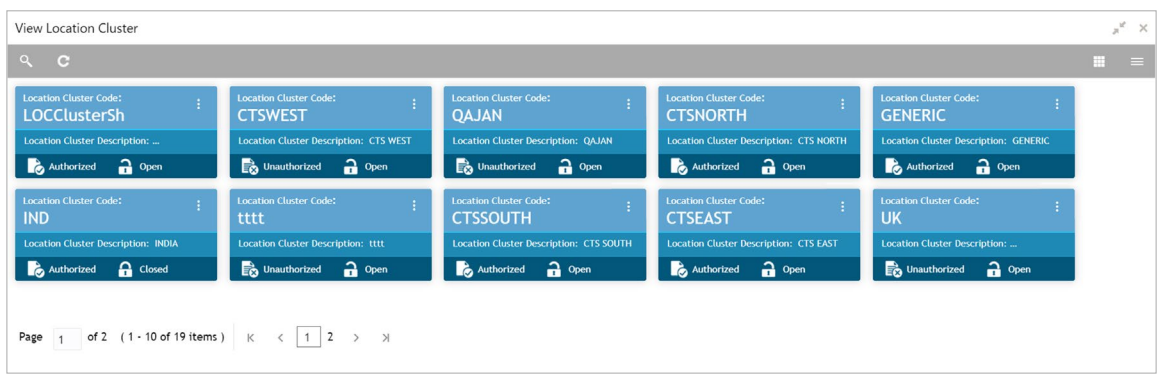

Perform the following steps to take actions on the location cluster code. Click the Options  $(\cdot\cdot\cdot)$ icon and then click any of the below option:

- **Unlock** To modify the record details. Refer to the **Create Location Cluster** section for field level details.
- **Authorize** To authorize the record. Authorizing requires necessary access rights.
	- a. Optional: Click **View** to view the record details.
	- b. Select the record to authorize and then click **Confirm**.
- **Delete/Close** To remove the record.
	- a. Optional: On the confirmation pop-up window, click **View** to view the record details.
	- b. Click **Proceed** to delete the record.
- **Copy** To copy the location cluster details for creating a new record.
- **View** To view the location cluster details.

## **3.11 Maintaining PDC Vault Box**

As part of the collection services; when the corporates sometimes handover the postdated instruments to the bank. It is bank's need to safely keep the instruments in a secured vault box till the instrument is due for presentation, clearing, withdrawal etc. This screen allows you to create/maintain vault boxes that can be used for storing the PDC instruments. User can also parameterize options, maximum number of instruments to be allocated to a vault box, etc.

### **3.11.1Create Vault Maintenance**

This screen is used to create vault box for warehousing the PDC instrument on the basis of the Presentation Month, Presentation From and To days.

*Navigation Path: Collections > Maintenance > PDC Vault Maintenance > Create Vault Maintenance*

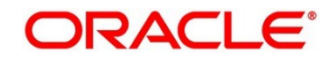

#### OBCM 14.5.4.0.0 | Collections User Guide

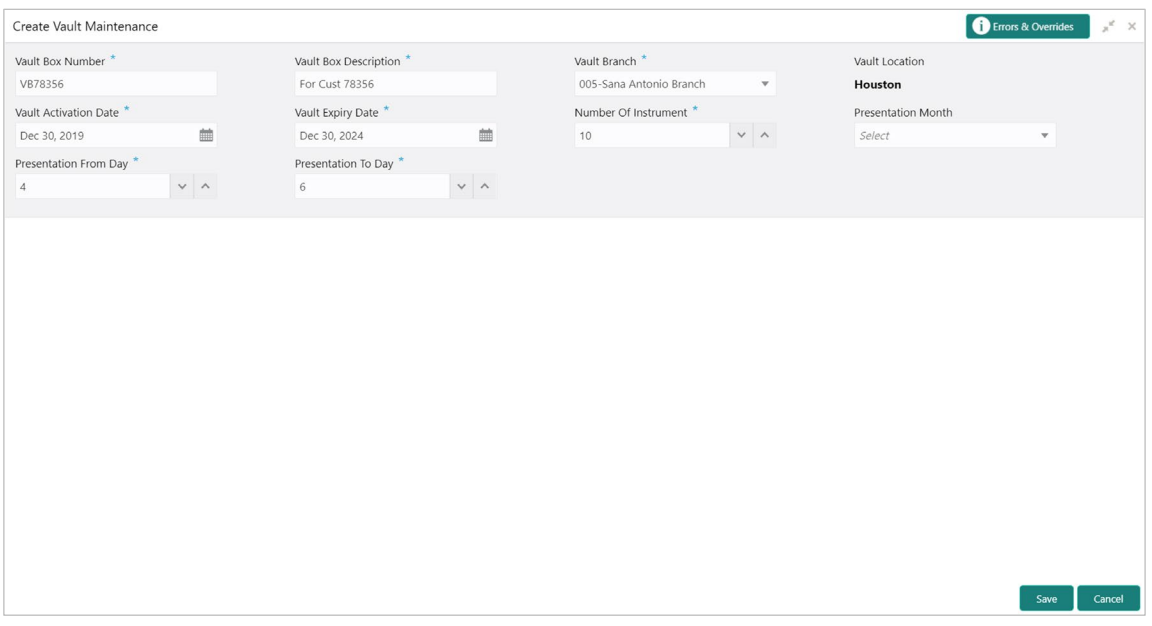

1. Refer to the following table for specifying details on the above screen:

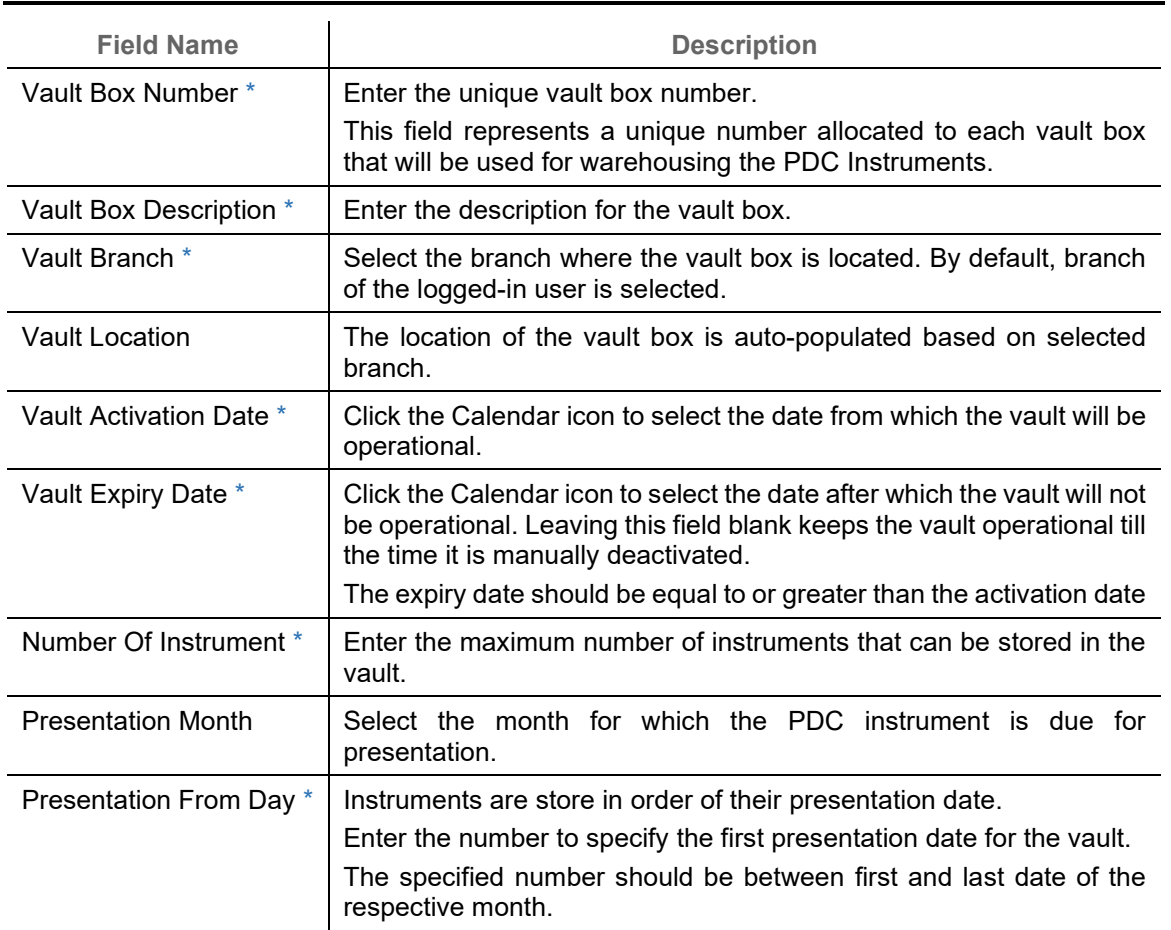

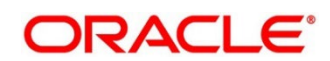

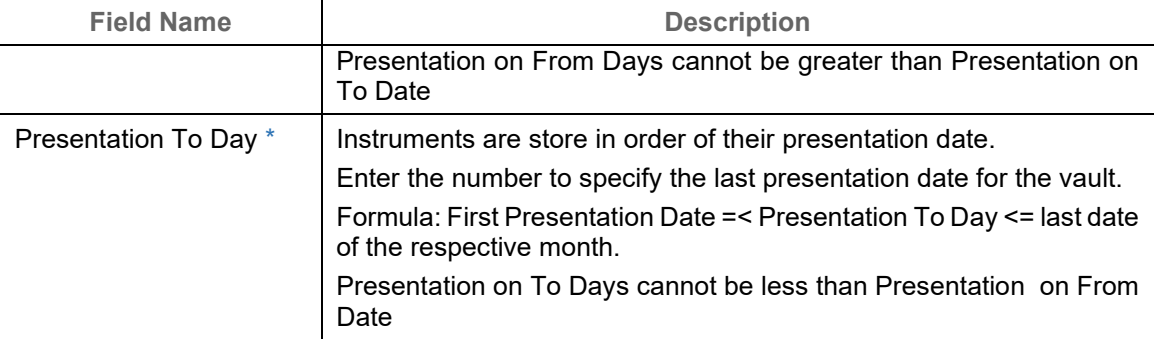

2. Click **Save** to save the record and send for authorization.

### **3.11.2View Vault Maintenance**

By using this screen, you can view, modify, delete, or authorize vault box details.

*Navigation Path: Collections > Maintenance > PDC Vault Maintenance > View Vault Maintenance*

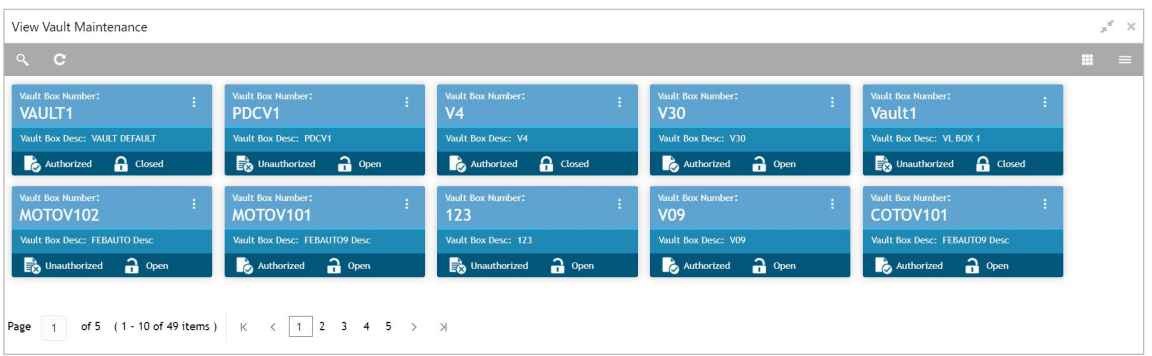

Perform the following steps to take actions on the PDC vault box. Click the Options  $(\cdot\cdot)$  icon and then click any of the below option:

- **Unlock** To modify the record details. Refer to the **Create Vault Maintenance** section for field level details.
- **Authorize** To authorize the code.
	- a. Optional: Click **View** to view the record details.
	- b. Select the record to authorize and then click **Confirm**.
- **Delete/Close** To remove the record.
	- a. Optional: On the confirmation pop-up window, click **View** to view the record details.
	- b. Click **Proceed** to delete the record.
- **Copy** To create a new PDC vault box with similar details.
- **View** To view the PDC vault box details.

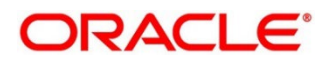

# **3.12 Maintaining Product Definition**

The 'Product Definition' screen allows to create variants for cheque collection products on the basis of combination of specific parameters like network type (inside network, correspondent bank network etc.), product type (local cheque collection, outstation cheque collection etc.), and configure other features within the relevant boundaries.

## **3.12.1Create Product Definition**

This screen is used to create product codes. Newly created codes takes effect once authorized and cannot be modified thereafter.

*Navigation Path: Collections > Maintenance > Product Definition > Create Product Definition*

| <b>Create Product Definition</b> |              |                           |              |                             |                      |                         | <b>Errors &amp; Overrides</b> | $\times$ $^{\rm N}$ |
|----------------------------------|--------------|---------------------------|--------------|-----------------------------|----------------------|-------------------------|-------------------------------|---------------------|
| Branch <sup>*</sup>              |              | Product Code <sup>*</sup> |              | Product Description *       |                      | Product Category *      |                               |                     |
| 004-LM BRANCH                    | $\mathbf{v}$ | P040                      |              | Collections for Instruments |                      | Paper Based Instruments | $\mathbf{v}$                  |                     |
| Product Type *                   |              | Network Type *            |              | Clearing Days *             |                      | Currency *              |                               |                     |
| Outstation Cheque Collection     | $\mathbf{v}$ | Outside Network           | $\mathbf{v}$ | $\overline{4}$              | $\vee$ $\,$ $\wedge$ | <b>USD</b>              | $\mathbf{v}$                  |                     |
| Product Exposure Limit           |              | Min Txn Amount *          |              | Max Txn Amount *            |                      | Effective From          |                               |                     |
|                                  |              |                           | \$1,000.00   |                             | \$9,999.00           | Feb 19, 2020            | 曲                             |                     |
| Expires On <sup>*</sup>          |              |                           |              |                             |                      |                         |                               |                     |
| Feb 19, 2021                     | 曲            |                           |              |                             |                      |                         |                               |                     |
|                                  |              |                           |              |                             |                      |                         |                               |                     |
|                                  |              |                           |              |                             |                      |                         | Save                          | Cancel              |

1. Refer to the following table for specifying details on the above screen:

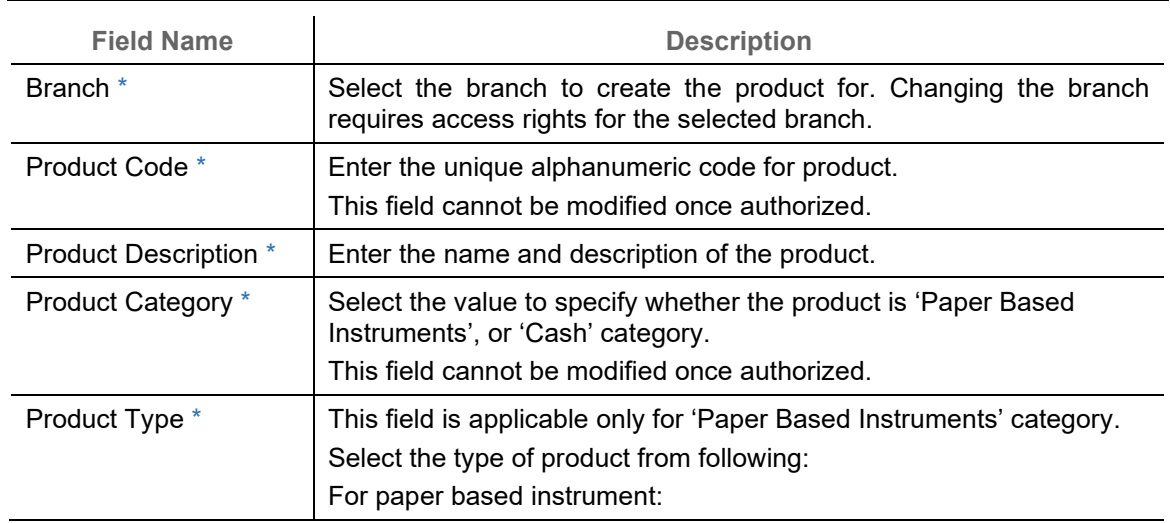

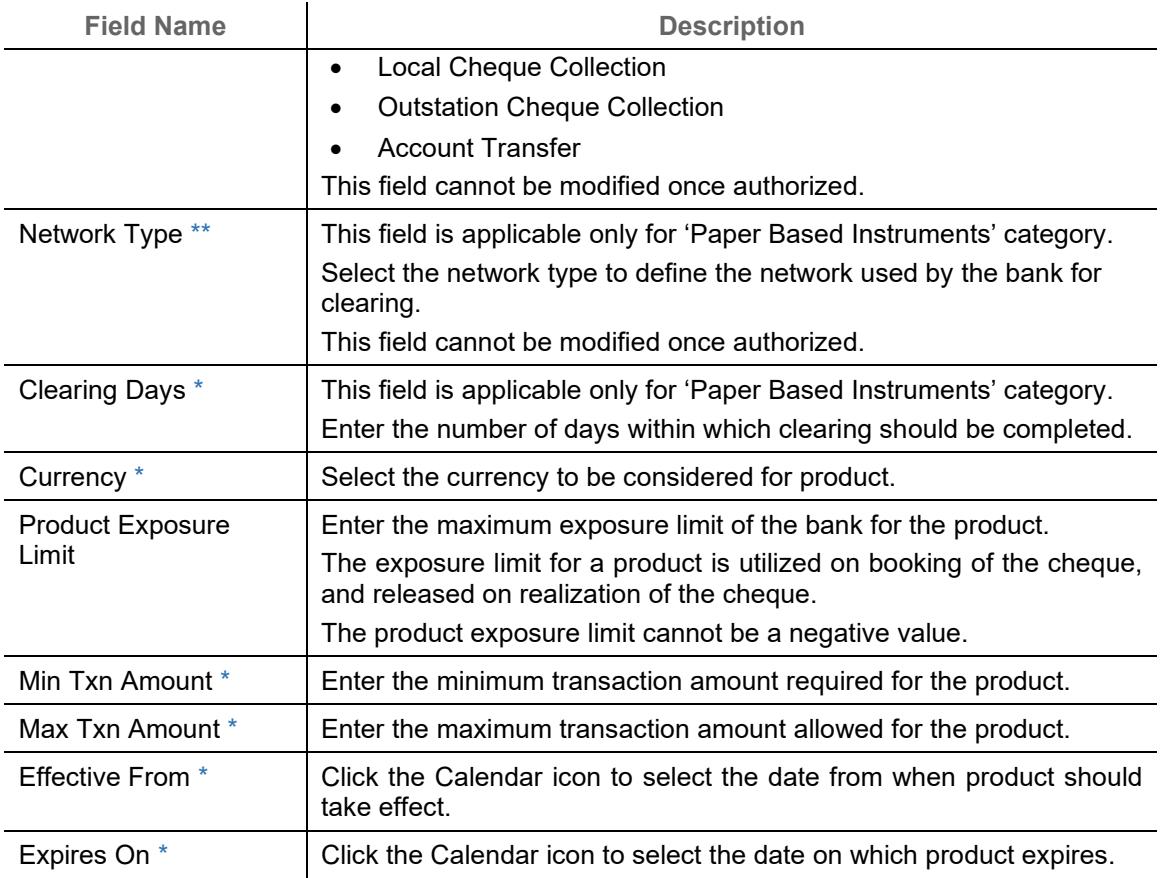

2. Click **Save** to save the record and send for authorization.

## **3.12.2View Product Definition**

By using this screen, you can view, modify, or authorize product details.

*Navigation Path: Collections > Maintenance > Product Definition > View Product Definition*

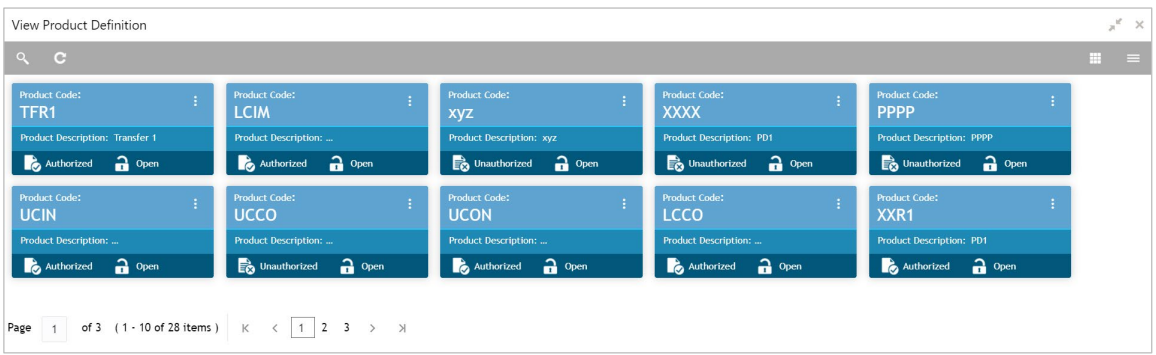

Perform the following steps to take actions on the products. Click the Options  $(\cdot | \cdot)$  icon and then click any of the below option:

• **Unlock** – To modify the record details. Refer to the **Create Product Definition** section for field level details.

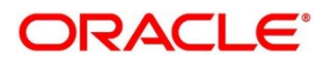
- **Authorize** To authorize the record. Authorizing requires necessary access rights.
	- a. Optional: Click **View** to view the record details.
	- b. Select the record to authorize and then click **Confirm**.
- **Delete/Close** To remove the record.
	- a. Optional: On the confirmation pop-up window, click **View** to view the record details.
	- b. Click **Proceed** to delete the record.
- **Copy** To copy the product details for creating a new record.
- **View** To view the product details.

# **3.13 Maintaining Alert Definition**

The 'Alert Definition' functionality can be used to configure and manage the types of alerts. User can define alert categories for various events. These defined alerts can be further used in the 'Alert Decisioning' screen to set alerts.

# **3.13.1Create Alert Definition**

This screen is used to create a type of alert. Newly created alert type takes effect once authorized and cannot be modified thereafter.

| Create         |             |                                  |                |                  |                | Errors & Overrides<br>$\times$ $^{\rm N}$ |
|----------------|-------------|----------------------------------|----------------|------------------|----------------|-------------------------------------------|
| Alert Code *   |             | Alert Description *              |                | Alert Category * |                |                                           |
| LimitDue1      |             | First alert for Invoice due date |                | Invoice          | $\mathbf{v}$   |                                           |
| Event $*$      |             | Effective Date *                 |                | Expiry Date      |                |                                           |
| Invoice Accept | $\mathbf v$ | Apr 19, 2020                     | $\blacksquare$ | Apr 19, 2021     | $\blacksquare$ |                                           |
|                |             |                                  |                |                  |                |                                           |
|                |             |                                  |                |                  |                | Cancel<br>Save                            |

*Navigation Path: Collections > Maintenance > Alerts > Alert Definition > Create*

1. Refer to the following table for specifying details on the above screen:

*Note: Fields marked with '\*' are mandatory.*

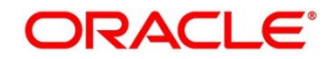

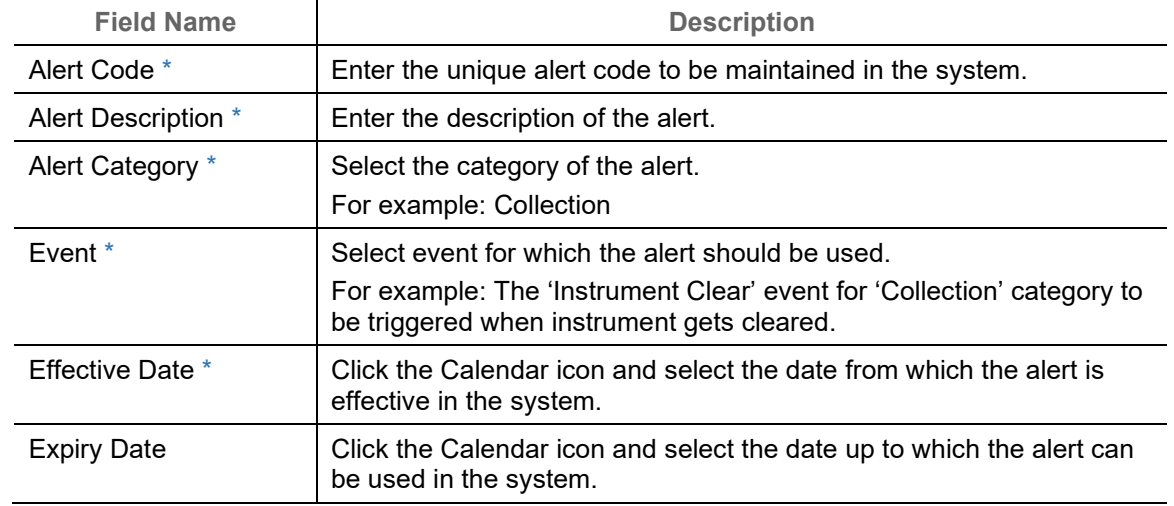

2. Click **Save** to save the record and send for authorization.

## **3.13.2View Alert Definition**

By using this screen, you can view, modify, or authorize alert details.

*Navigation Path: Collections > Maintenance > Alerts > Alert Definition > View*

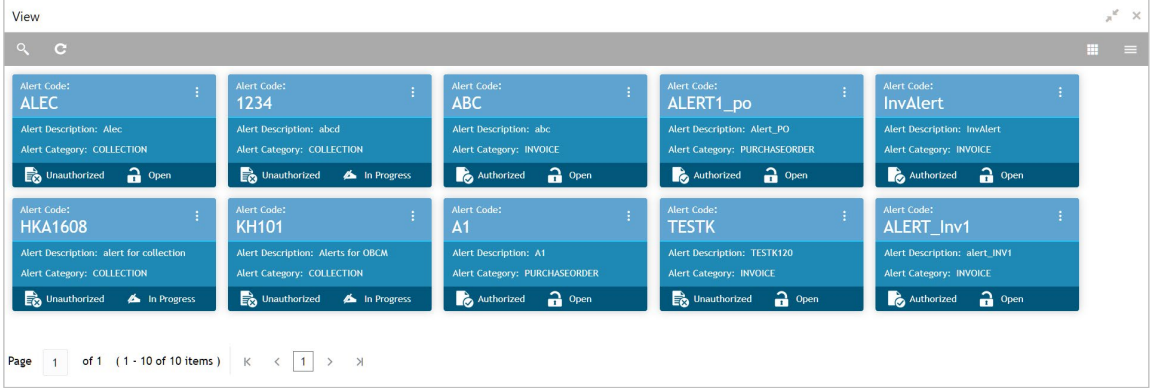

Perform the following steps to take actions on the alerts. Click the Options (**in a**) icon and then click any of the below option:

- **Unlock** To modify the record details. Refer to the **Create Alerts Definition** section for field level details.
- **Authorize** To authorize the record. Authorizing requires necessary access rights.
	- a. Optional: Click **View** to view the record details.
	- b. Select the record to authorize and then click **Confirm**.
- **Delete/Close** To remove the record.
	- a. Optional: On the confirmation pop-up window, click **View** to view the record details.
	- b. Click **Proceed** to delete the record.

Copyright @ 2022 All Rights Reserved

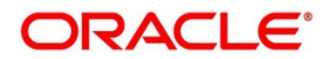

- **Copy** To copy the alert details for creating a new record.
- **View** To view the alert details.

# **3.14 Maintaining Alert Decisioning**

The 'Alert Decisioning' functionality can be used to set and manage the alerts. User can choose from the defined alerts and set the same for a recipient. User can select the delivery mode, frequency etc. of the alert.

# **3.14.1Create Alert Decisioning**

This screen is used to set an alert for a recipient. Newly set alerts takes effect once authorized and cannot be modified thereafter.

*Navigation Path: Collections > Maintenance > Alerts > Alert Decisioning > Create*

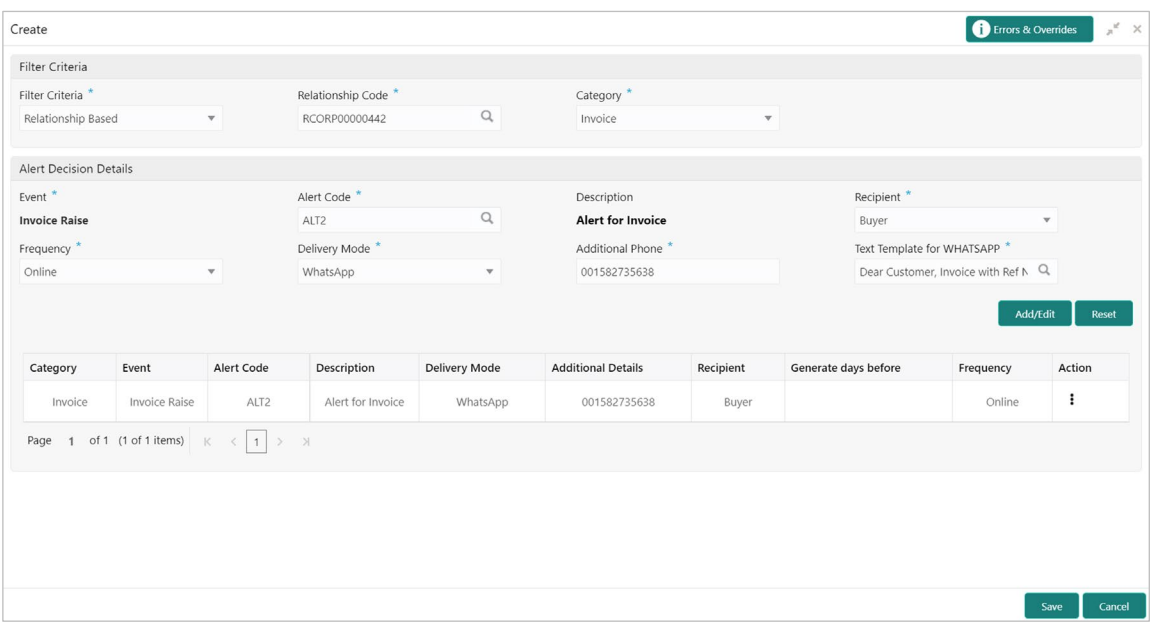

1. Refer to the following table for specifying details on the above screen:

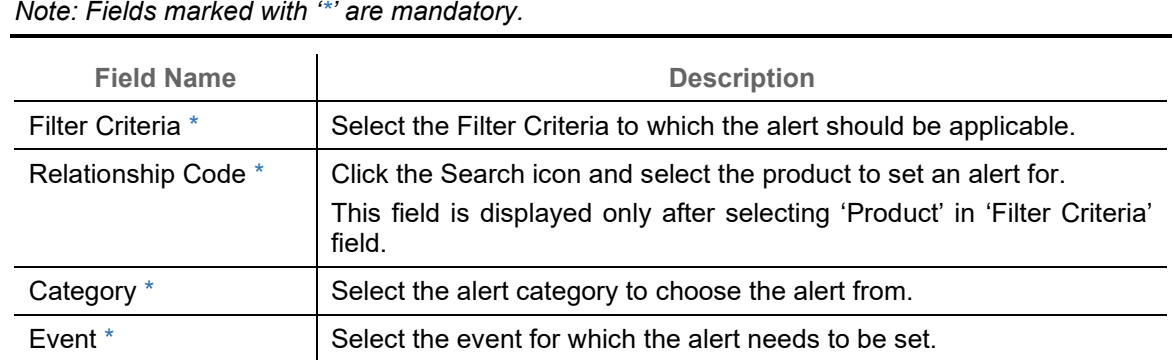

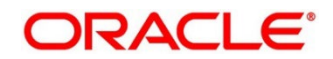

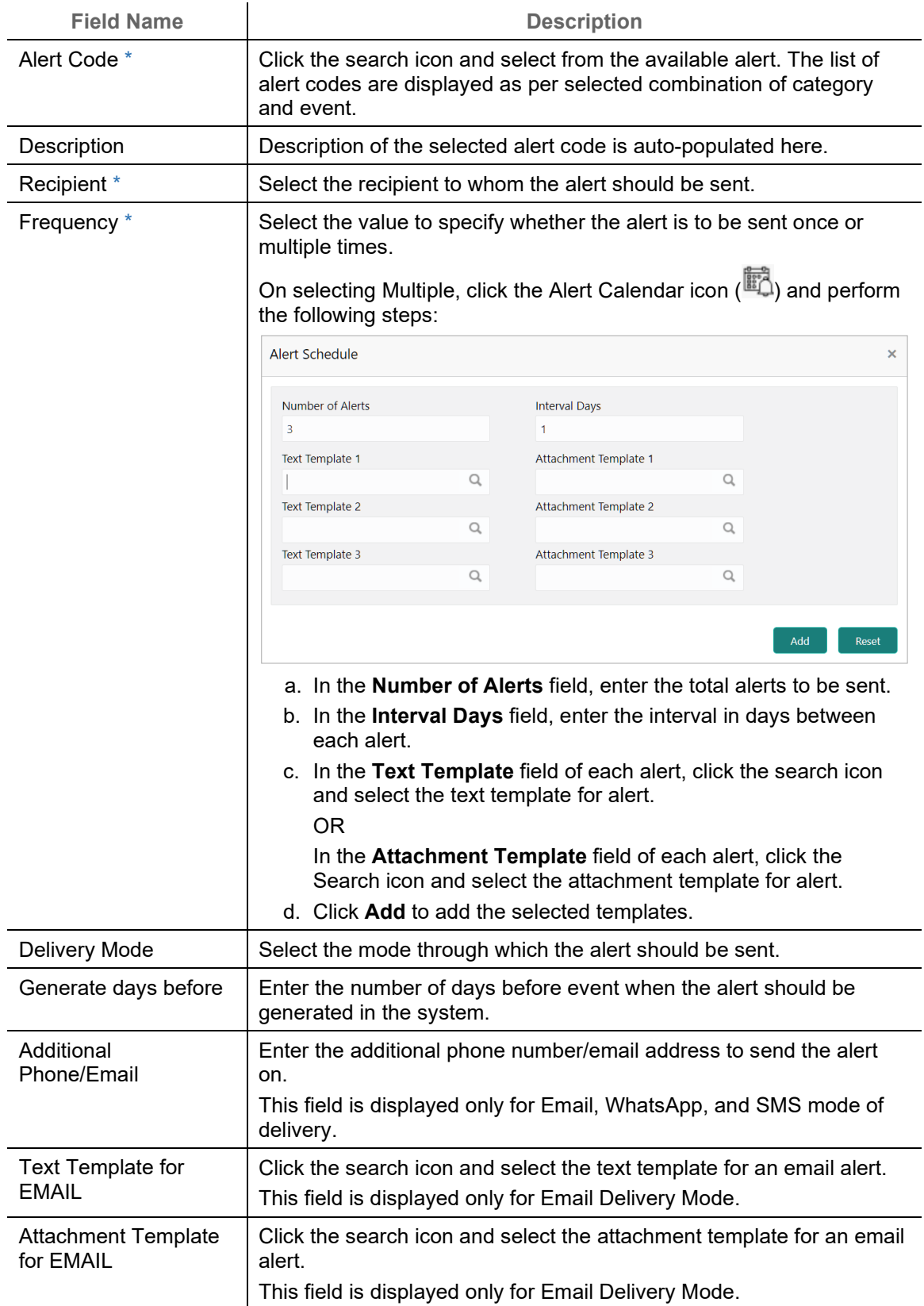

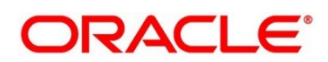

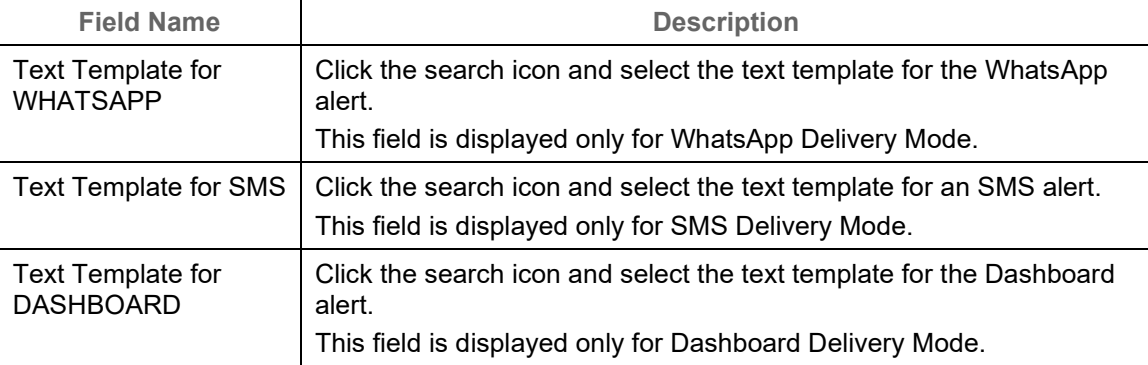

*Note: To modify records in the grid, click the Kabab icon ( ) under the 'Action' column and then click Edit.*

- 2. Click **Add/Edit** to add alert decision details in the grid or modify the selected records from the grid. If required, click **Reset** to clear the selected values.
- 3. Click **Save** to save the record and send for authorization.

## **3.14.2View Alert Decision**

By using this screen, you can view, modify, or authorize alert decision details.

*Navigation Path: Collections > Maintenance > Alerts > Alert Decisioning > View*

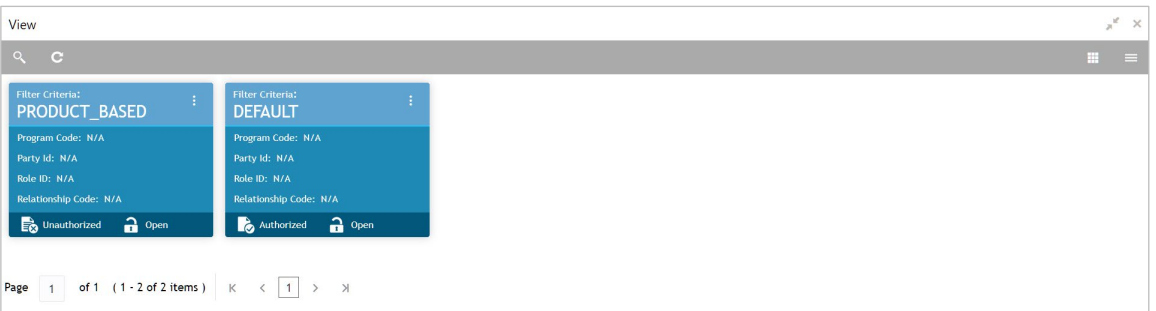

Perform the following steps to take actions on the alert decision. Click the Options  $(\cdot\cdot)$  icon and then click any of the below option:

- **Unlock** To modify the record details. Refer to the **Create Alerts Decisioning** section for field level details.
- **Authorize** To authorize the record. Authorizing requires necessary access rights.
	- a. Optional: Click **View** to view the record details.
	- b. Select the record to authorize and then click **Confirm**.
- **Delete/Close** To remove the record.
	- a. Optional: On the confirmation pop-up window, click **View** to view the record details.
	- b. Click **Proceed** to delete the record.

Copyright @ 2022 All Rights Reserved

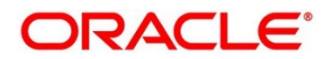

- **Copy** To copy the alert decision details for creating a new record.
- **View** To view the alert decision details.

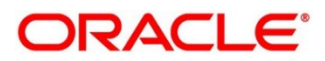

# **4. Collecting and Processing Instrument Data**

The **Instrument Collections** screen helps you to enter the details about the batch of instruments (Cheque) collected for clearing. The batch of these instruments may have been physically collected or received by courier. This screen allows you to enter details of such batch and details of various instruments therein such as total batch amount and deposit slip numbers, which will be validated at the time of saving the record to avoid any calculation error. You can also view the deposit slip details in the summary screen before confirming and sending the record for authorization.

*Navigation Path: Collections > Instrument Collections*

# **4.1 Basic Info**

This screen helps you to input batch related information. The branch is defaulted as per login Id and can be changed to another branch based on access right. The batch amount currency selected here is defaulted at the time of deposit slip details in next tab.

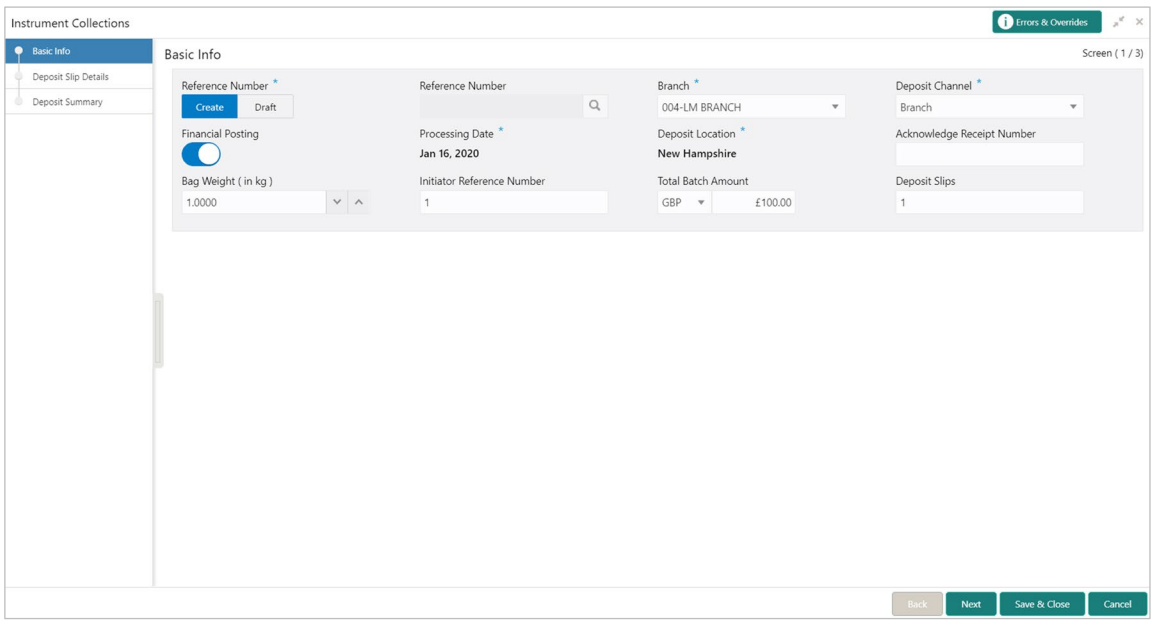

1. Refer to the following table for specifying details on the above screen:

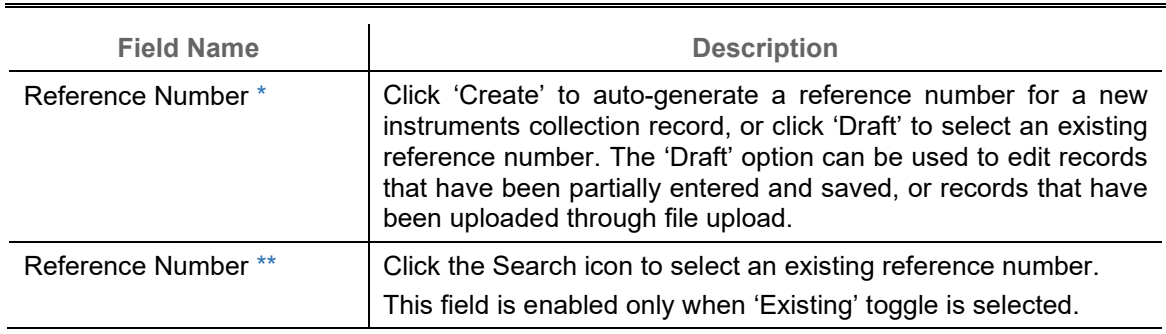

*Note: Fields marked with '\*' are mandatory and '\*\*' are conditionally mandatory.*

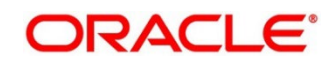

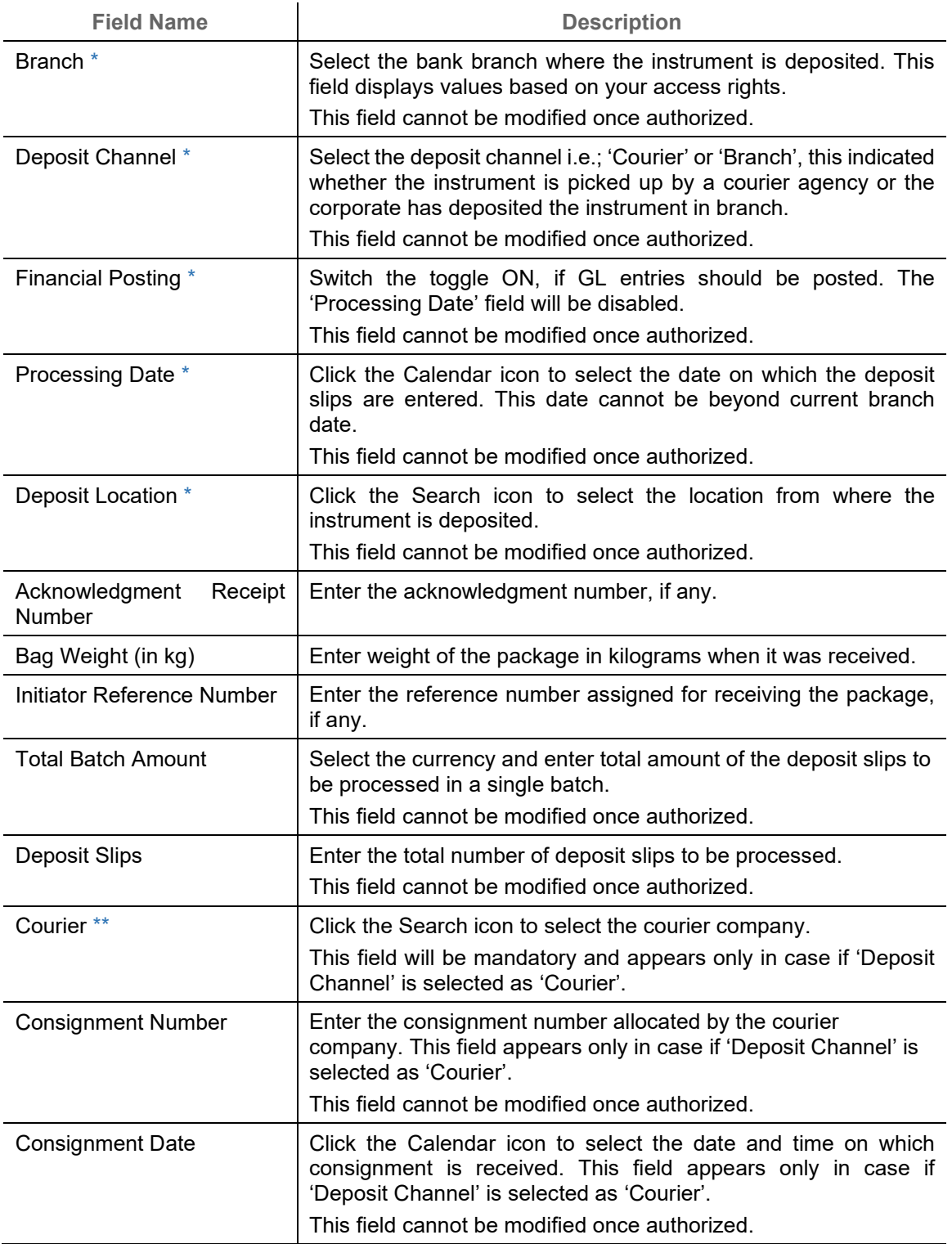

2. Click **Save & Close** to save the data and close the window.

OR

Click **Next** to save the data and move to the **Deposit Slip Details** screen.

### OR

Click **Cancel** to discard the deposit slip creation and close the window.

# **4.2 Deposit Slip Details**

This screen helps you to input the information related to the deposit slip. When the record is sent for authorization, data in field such as 'Deposit Slip Amount' will be validated with 'Batch Amount' (if captured). 'No. of Instruments' and 'Deposit Slip Amount' is also checked before submission for authorization.

You can input default details such as 'Corporate', 'Credit Account Number', and 'Division' which can be applied to all instruments for the said deposit slip.

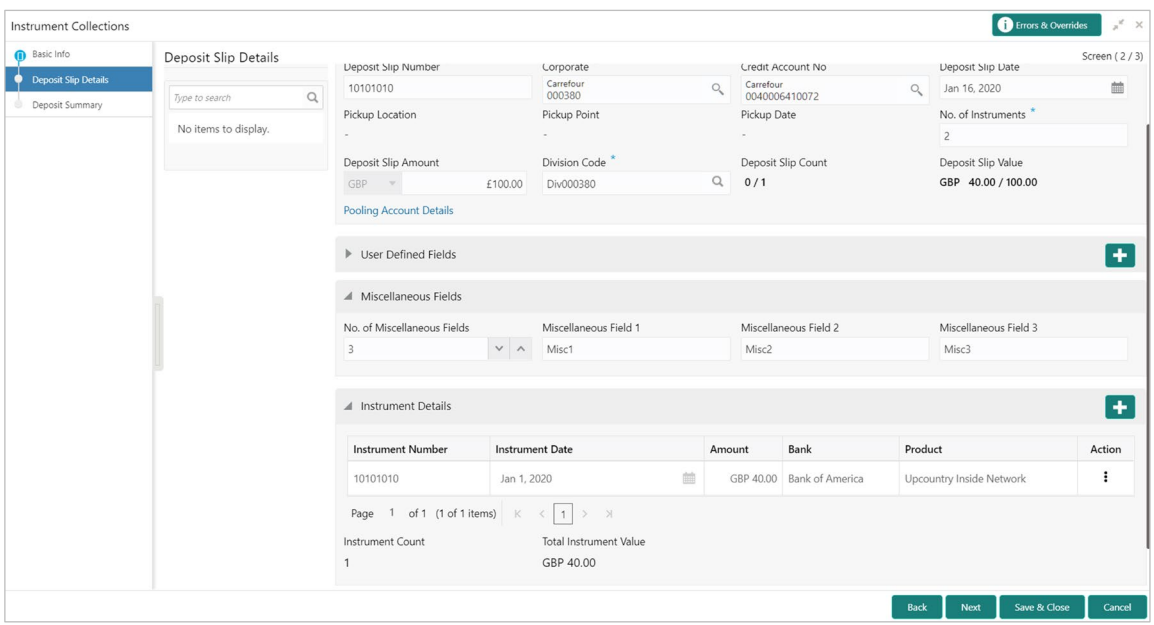

3. Refer to the following table for specifying details in the 'Deposit Slip Details' section of the above screen:

*Note:*

- *Fields marked with '\*' are mandatory and '\*\*' are conditionally mandatory.*
- *Double clicking on the deposit in the left pane auto-populated associated instrument details.*

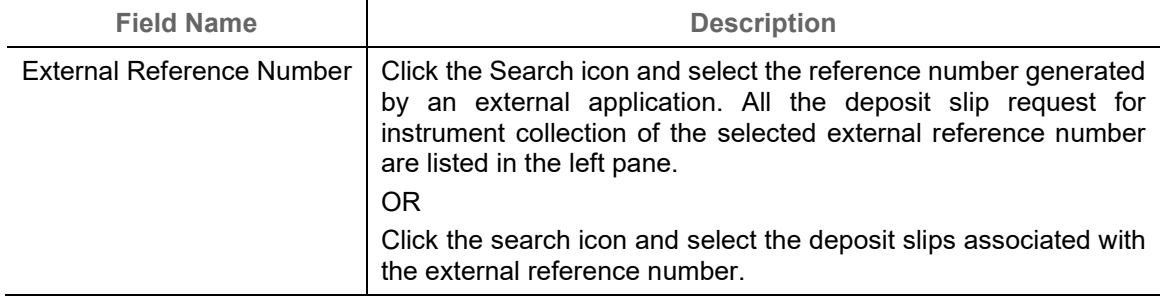

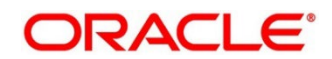

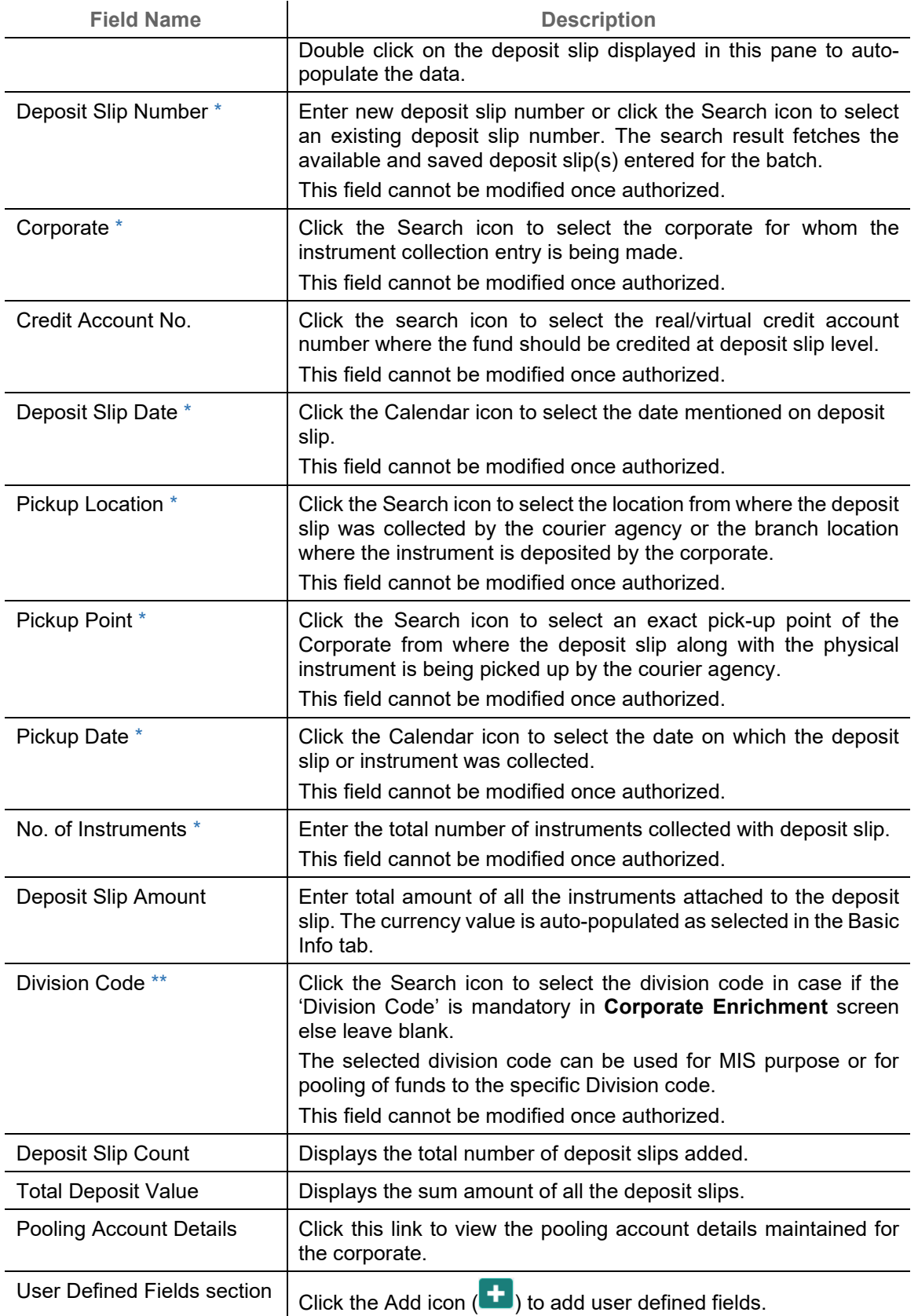

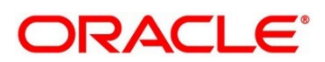

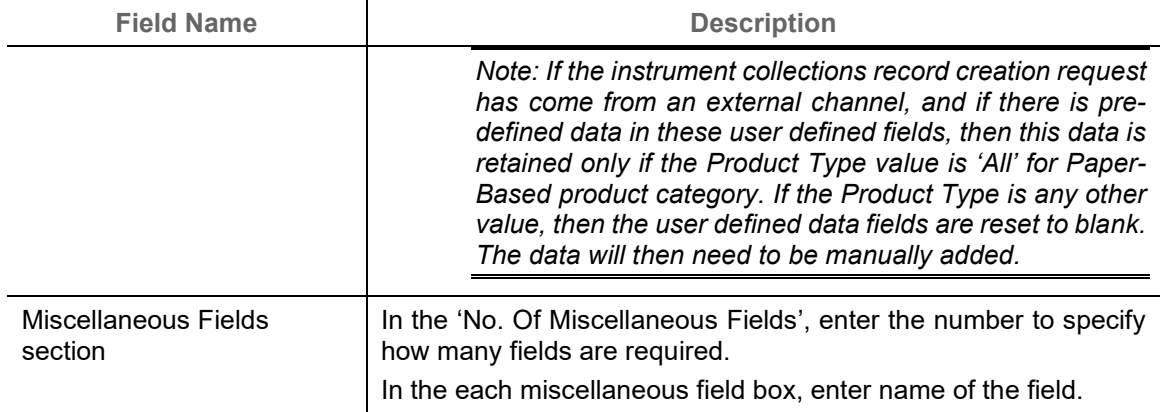

4. Expand the 'Instrument Details' section of the above screen, click the Add icon  $(\begin{array}{c} \bullet \\ \bullet \end{array})$  to open the 'Instrument Details' pop-up for adding the instrument details manually:

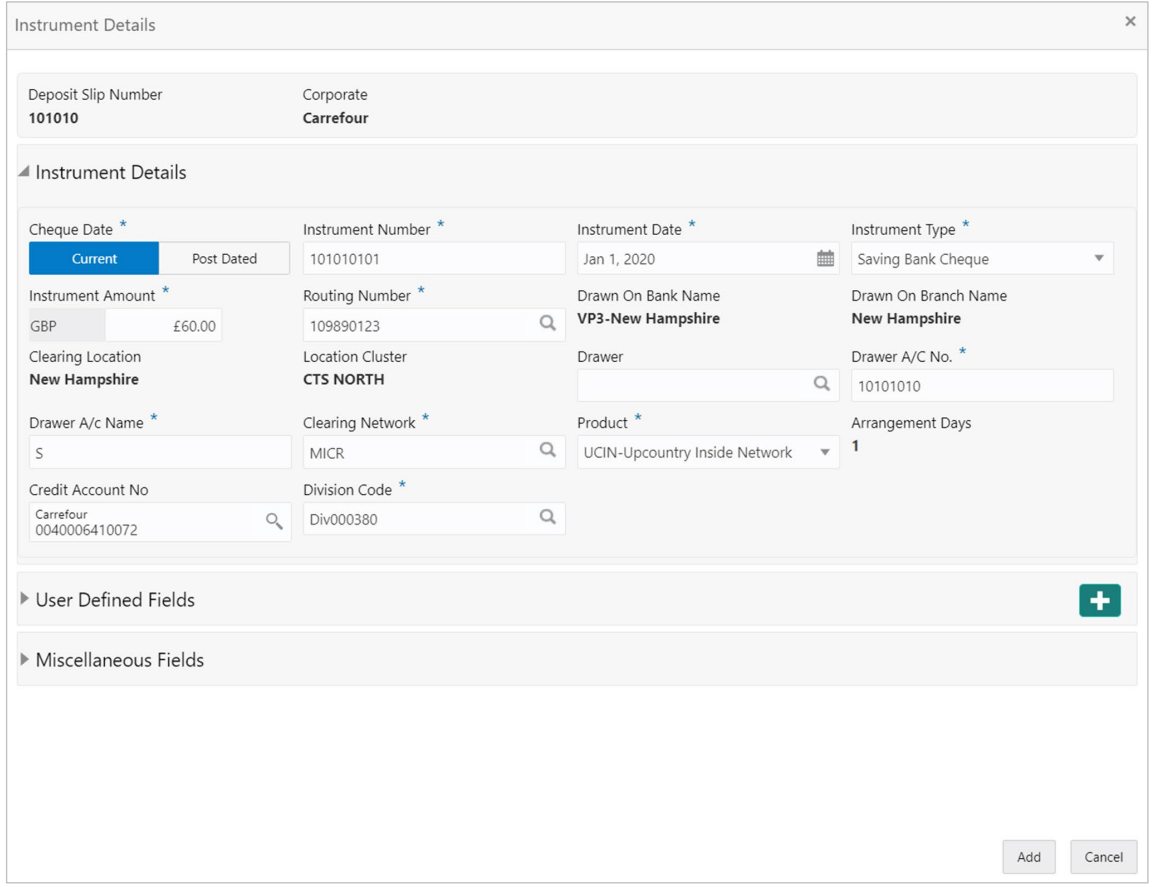

### 5. Specify the following details on the 'Instrument Details' pop-up window:

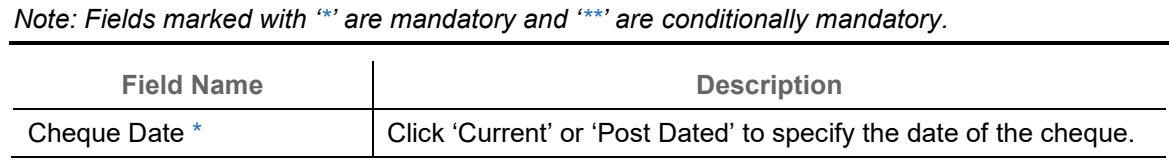

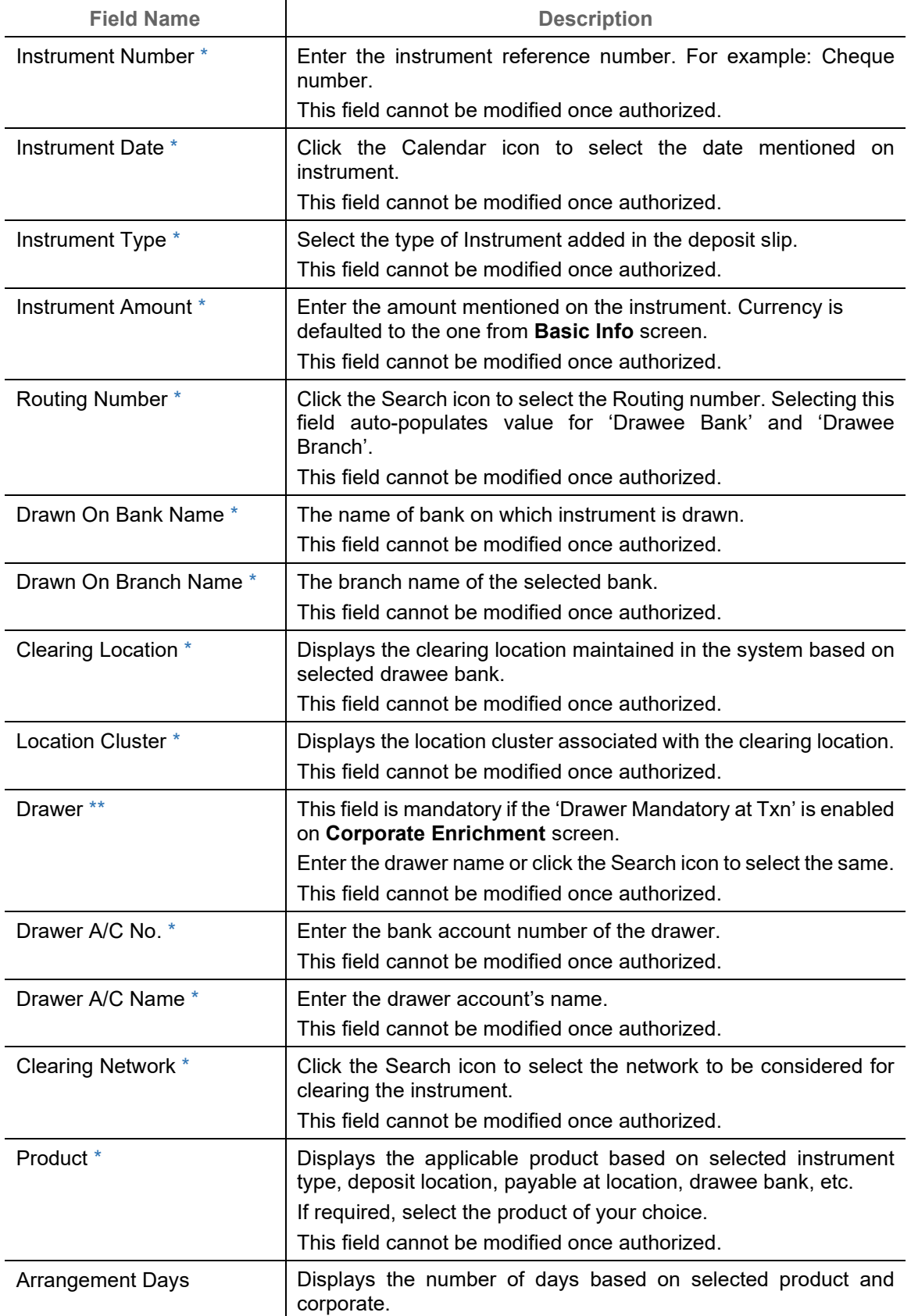

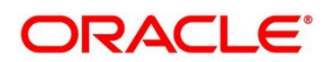

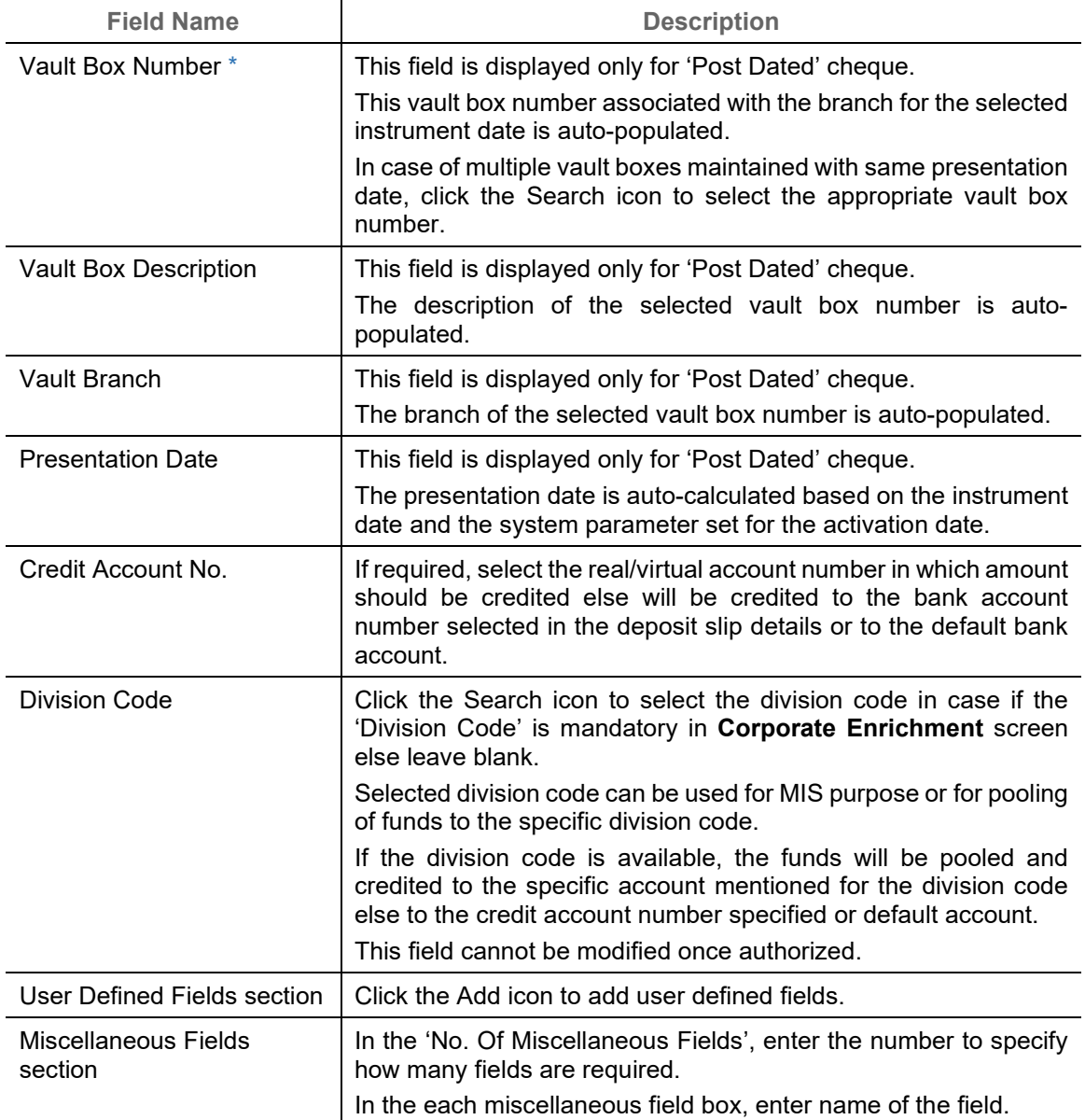

6. Click **Add** to add the instrument details. To add more instrument details, repeat the previous step.

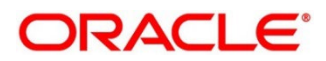

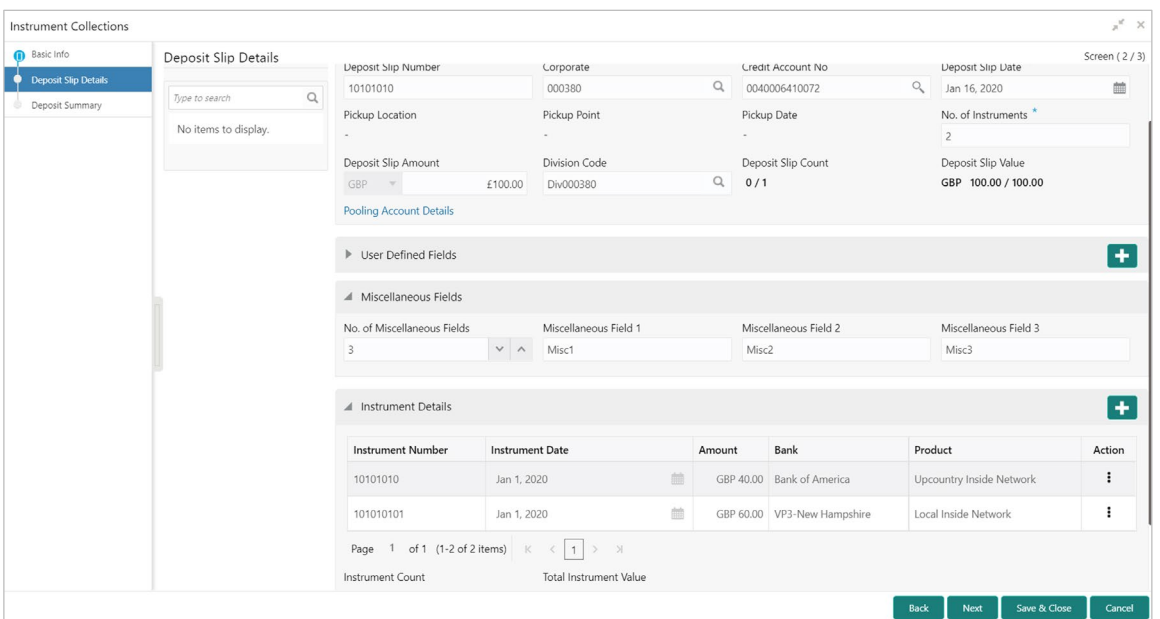

- 7. Click **Add/Edit** to save the instrument details on the left pane. If required, click **Reset** to clear the selected values.
- 8. Perform any of the following actions as per your requirement:
	- o Click **Back** to move back to the **Basic Info** screen.
	- o Click **Next** move to the **Deposit Summary** screen.
	- o Click **Save & Close** to save populated data and close the window.

# **4.3 Deposit Summary**

This screen displays the summary of details entered on the **Basic Info** and **Deposit Slip Details** screen. Double click on the tile to view the complete instrument details.

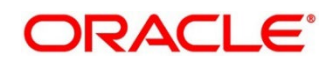

### OBCM 14.5.4.0.0 | Collections User Guide

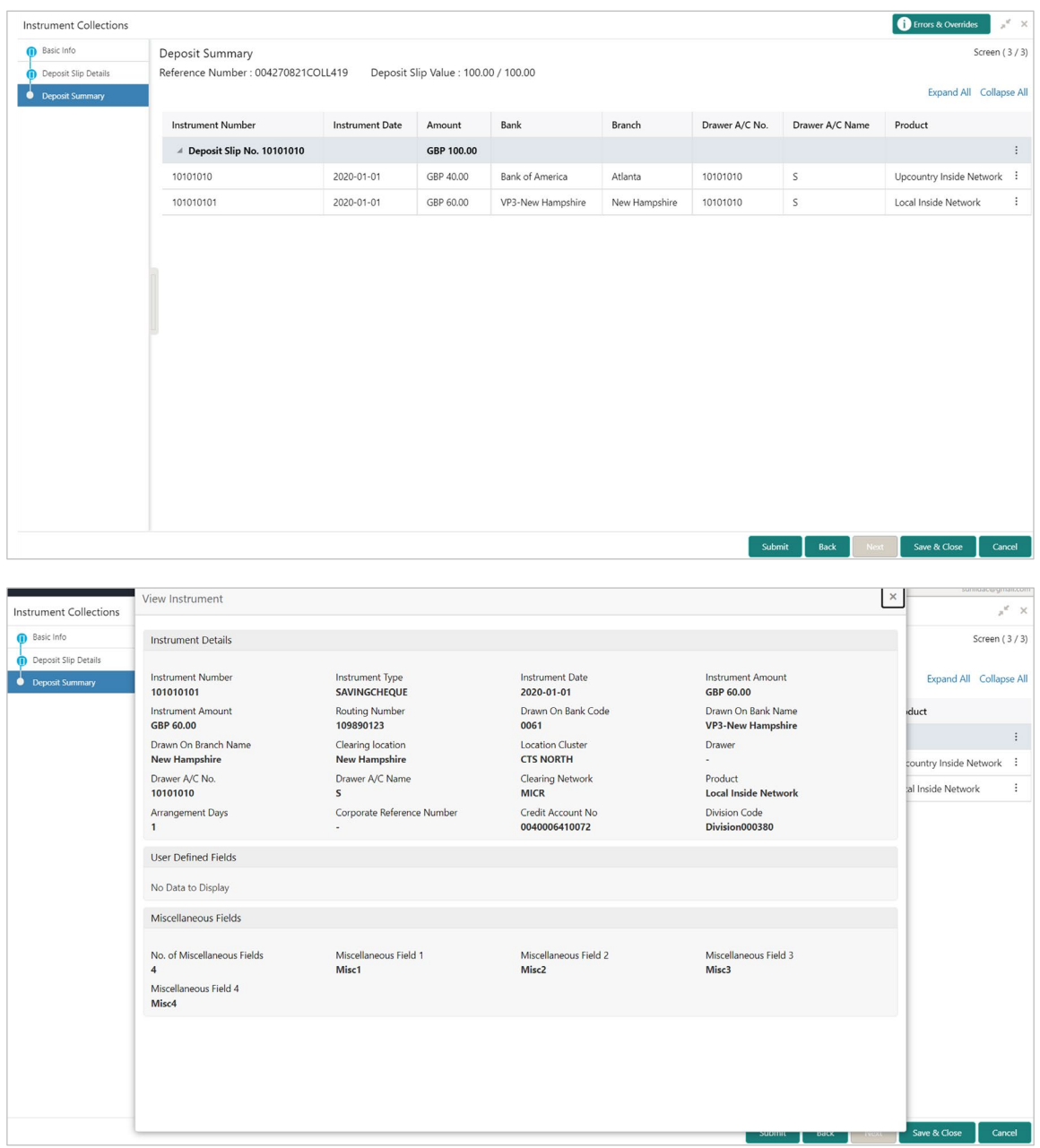

- 9. Perform any of the following actions as per your requirement:
	- o Click **Submit** to submit the record for authorization.
	- o Click **Back** to move back to the **Deposit Slip Details** screen.
	- o Click **Save & Close** to save populated data and close the window.
	- o Click **Cancel** to discard the deposit slip creation and close the window.

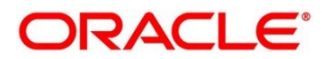

# **5. Managing Cash Transactions**

The **Cash Transaction** menu helps you to enter the data about the cash deposited/withdrawn by the corporate/customer. It has two separate sub-menus for entering data of cash deposit and cash withdrawal.

# **5.1 Deposit Entry**

There are two channels through which the cash is being deposited by the Corporate ie; Branch or Courier.

- Branch: Cash is deposited directly at the branch by the Corporate/Customer.
- Courier: Corporate avails a doorstep banking service in which the courier person picks up the cash and deposits at the branch.

*Navigation Path: Collections > Cash Transaction > Deposit Entry*

# **5.1.1 Basic Info**

This screen helps you to input batch related information i.e. whether it is single deposit entry or multiple deposit entry (from multiple deposit slips), channel of receipt etc. The branch is defaulted as per login Id and can be changed to another branch based on access right.

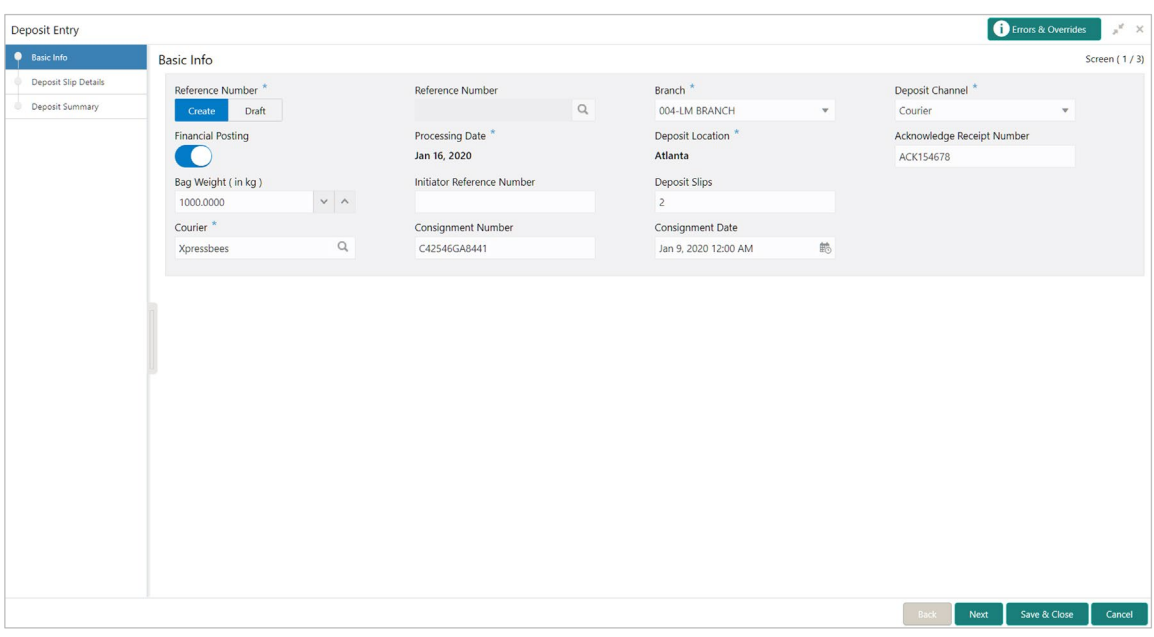

1. Refer to the following table for specifying details on the above screen:

*Note: Fields marked with '\*' are mandatory and '\*\*' are conditionally mandatory.*

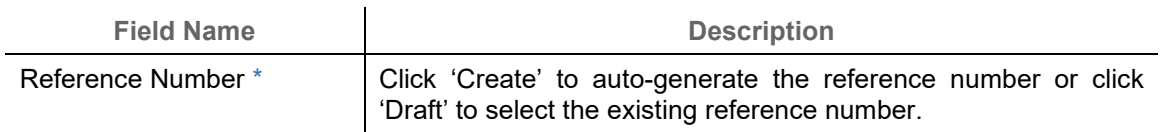

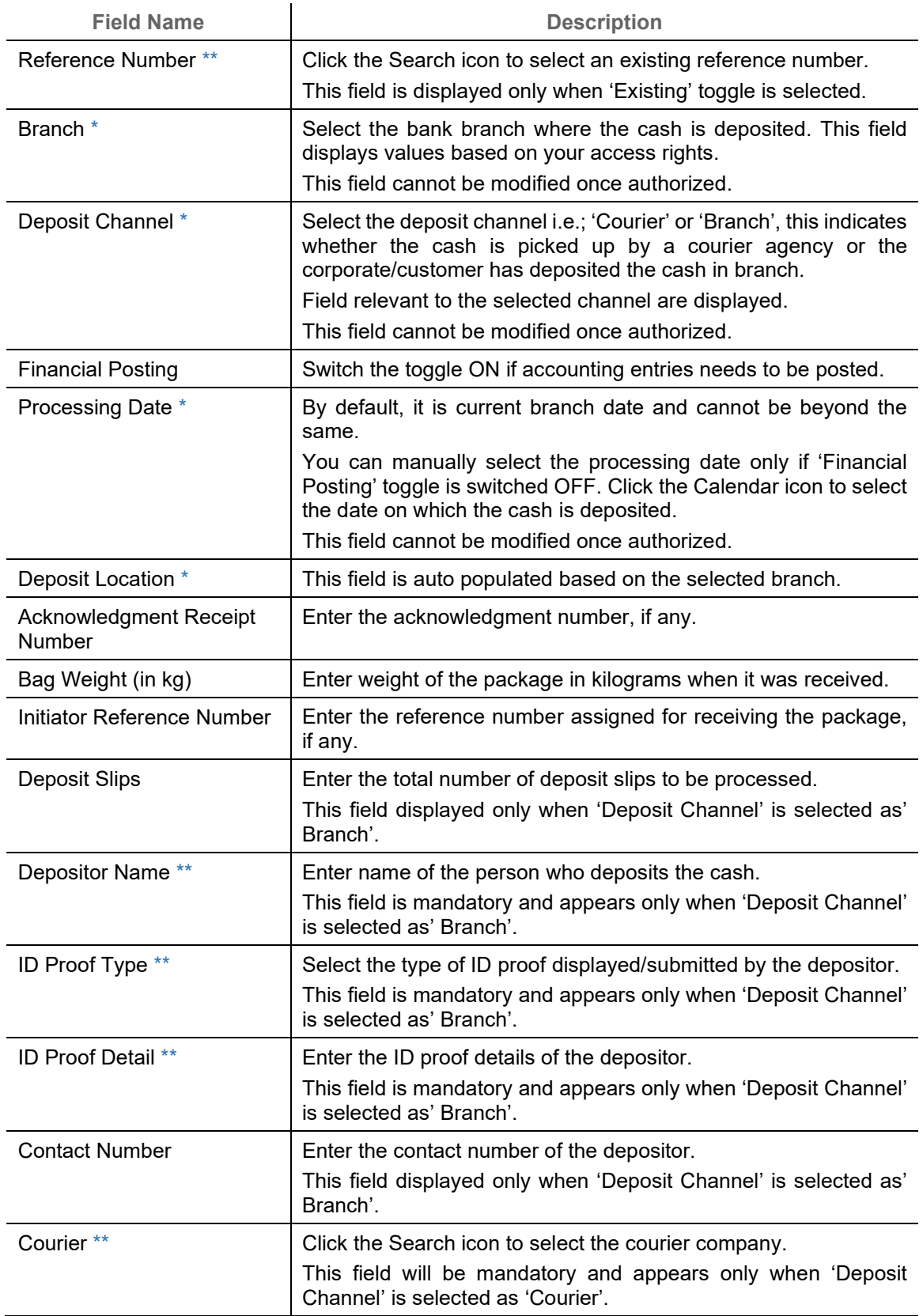

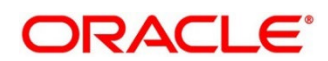

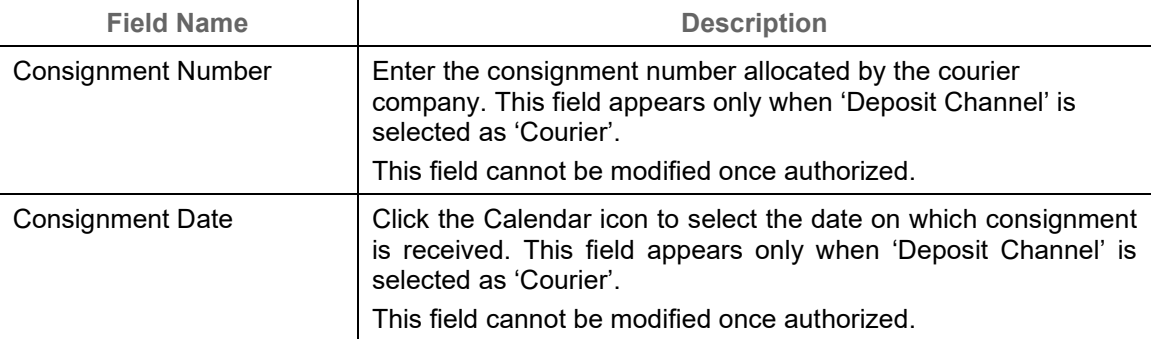

- 2. Optional: Click **Save & Close** to save the data and close the window. Click **Cancel** to close the window without saving the data.
- 3. Click **Next** to save the data and move to the **Deposit Slip Details** screen.

## **5.1.2 Deposit Slip Details**

This screen helps you to input the information related to the deposit slip. When the record is sent for authorization, data in field such as 'Denomination detail', 'Deposit Slip Amount' will be validated with 'Batch Amount' (if captured). Additionally, you can select the external reference number to enrich the data received through external channel and send for processing.

You can input default details such as 'Corporate', 'Credit Account Number', 'Division', 'Total Denomination Count', and 'Slip Amount' which can be applied to the deposit slips.

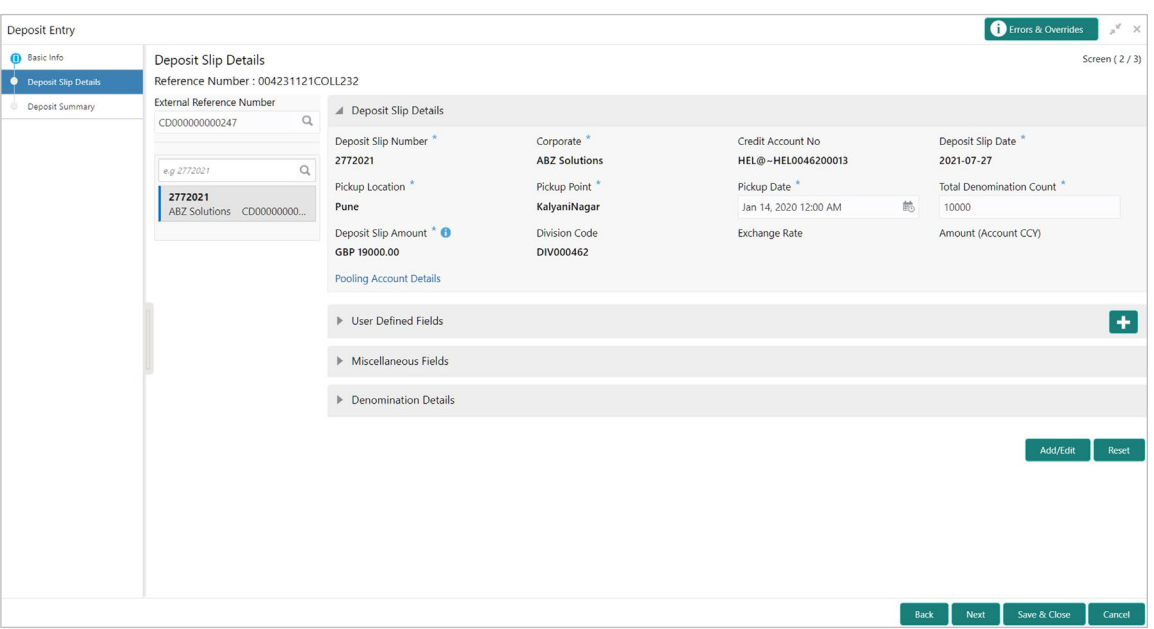

1. Refer to the following table for specifying details in the 'Deposit Slip Details' section of the above screen:

*Note: Fields marked with '\*' are mandatory and '\*\*' are conditionally mandatory.*

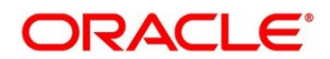

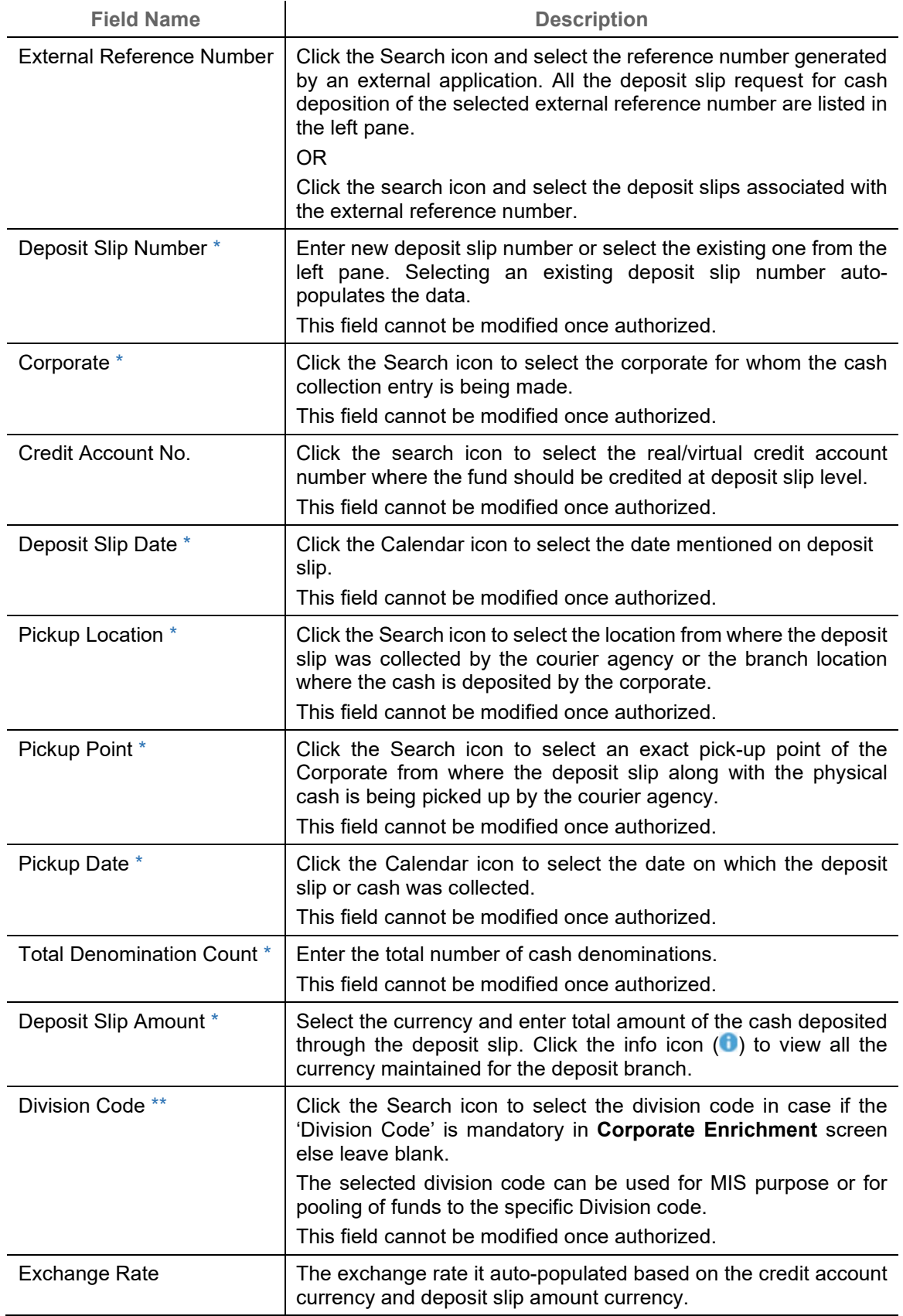

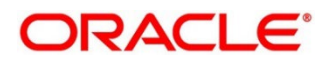

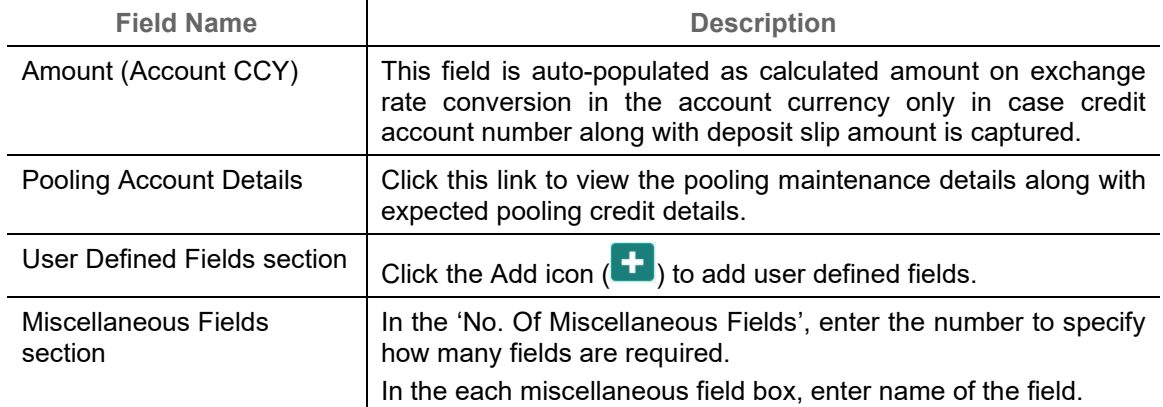

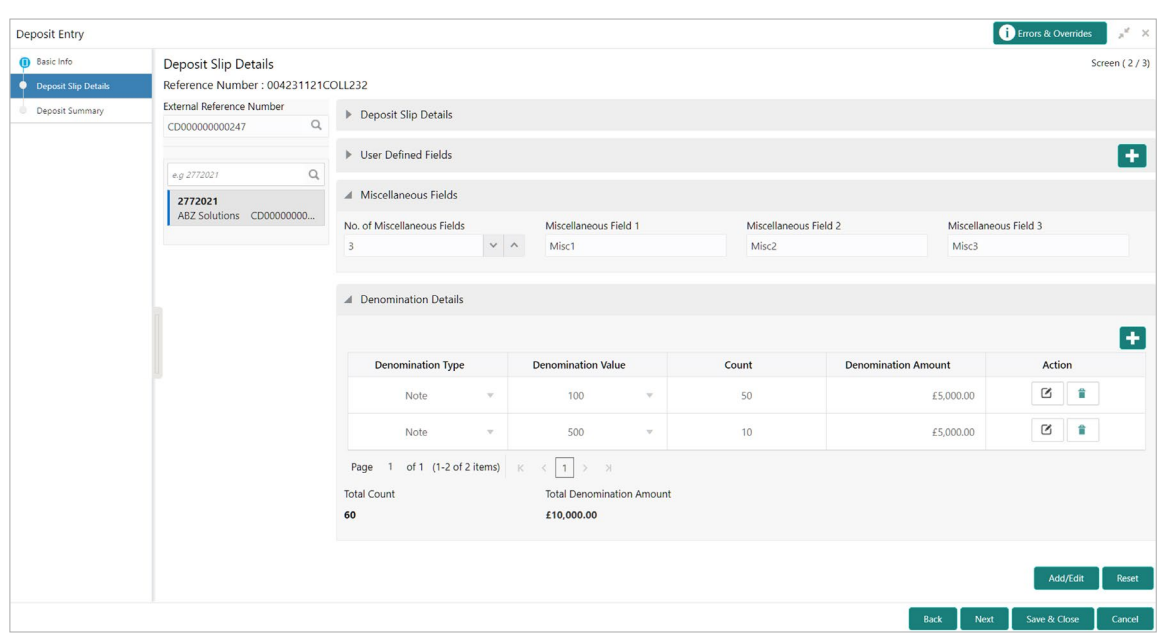

2. In the 'Denomination Details' section, click the Add icon  $(\pm)$  to add a row of denomination and refer to the following table for specifying details:

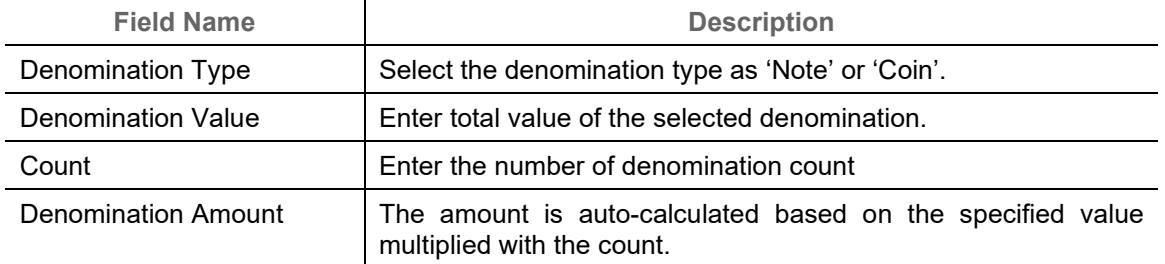

3. In the 'Action' column, click the edit icon  $(\Box)$  edit the denomination record.

OR

Click the delete icon  $\left( \frac{1}{2} \right)$  to remove denomination record.

Copyright @ 2022 All Rights Reserved

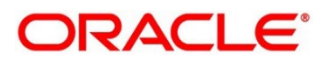

- 4. Click **Add/Edit** to add denomination details in the left pane or modify the selected records. If required, click **Reset** to clear the selected values.
- 5. Perform any of the following actions as per your requirement:
	- o Click **Back** to move back to the **Basic Info** screen.
	- o Click **Next** move to the **Deposit Summary** screen.
	- o Click **Save & Close** to save populated data and close the window.
	- o Click **Cancel** to close the window without saving the entered data.

## **5.1.3 Deposit Summary**

This screen displays the summary of details entered on the **Basic Info** and **Deposit Slip Details** screen. Double click on the tile to view the complete cash deposit details.

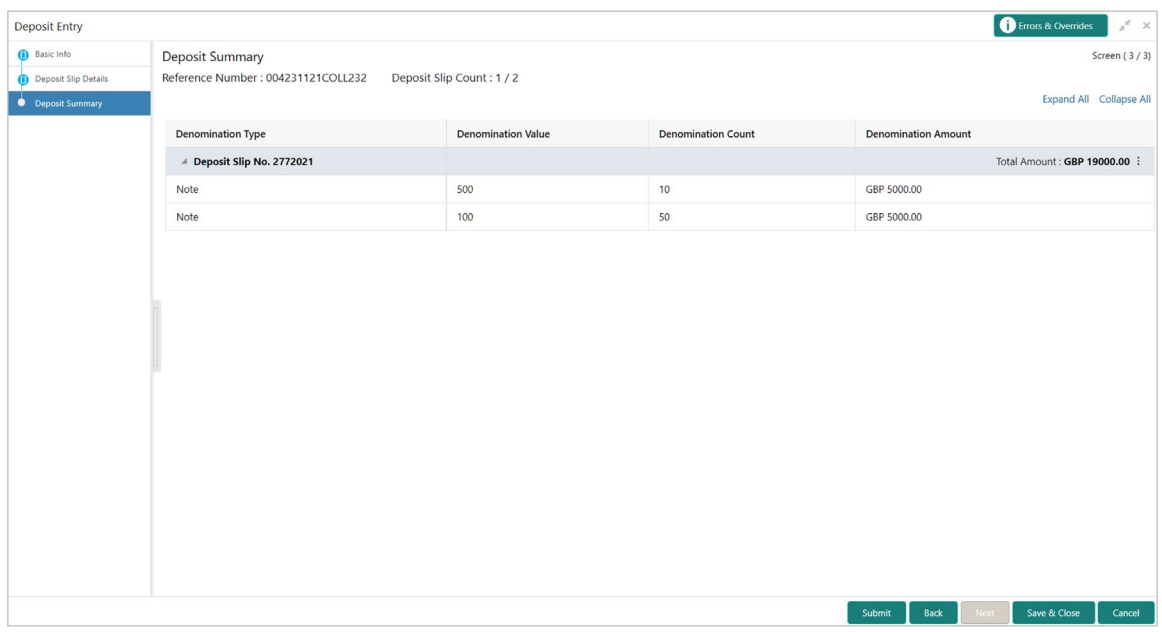

# **5.2 Withdrawal Entry**

This screen is a data entry screen for the user to capture cash withdrawal details. User can either manually enter the data of withdrawal entry or can fetch the data by selecting the external reference number which auto-populates the data on the screen. There can be two cash recipients for the cash withdrawal entry as 'Corporate' and 'Courier'.

- Corporate: On the Withdrawal date, the cash is directly collected by the corporate, the bank user will capture the cash withdrawal request.
- Courier: On withdrawal date, the courier agency having tie-up for cash delivery collects the cash from the branch and delivers to the Corporate Delivery point specified in the withdrawal request.

*Navigation Path: Collections > Cash Transaction > Withdrawal Entry*

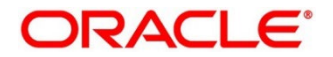

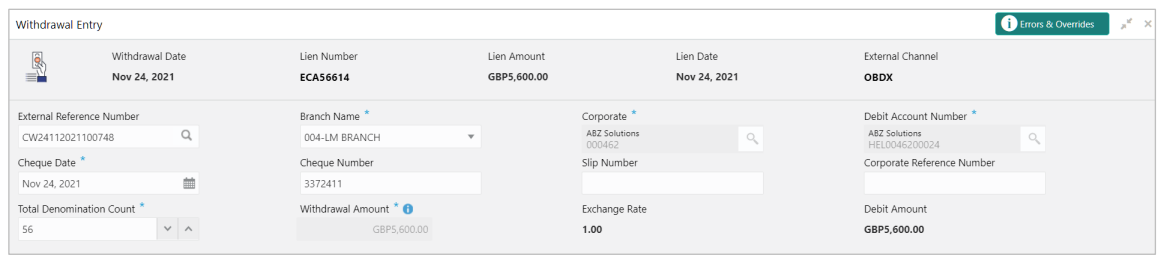

1. Refer to the following table for specifying details on the above screen:

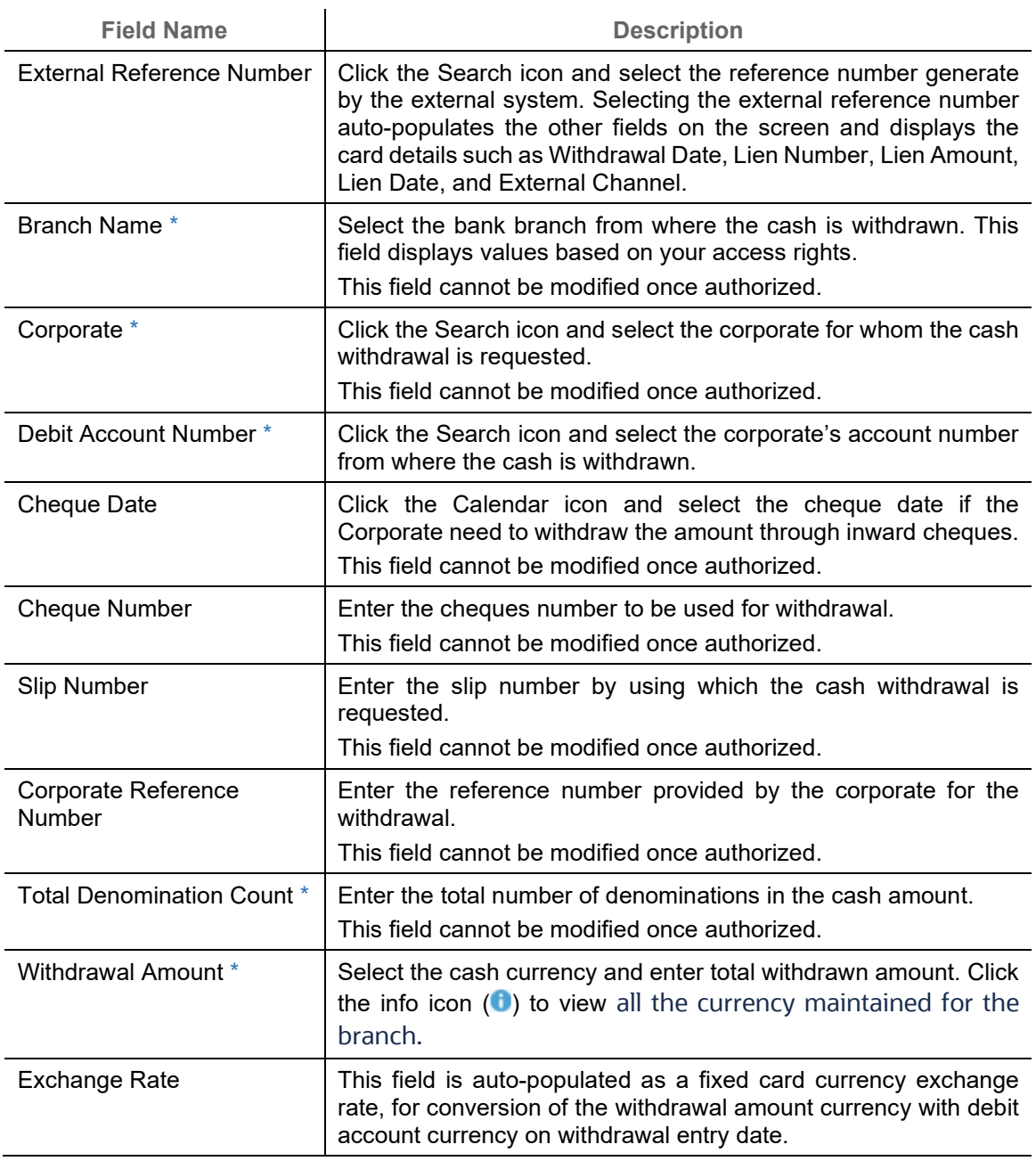

*Note: Fields marked with '\*' are mandatory and '\*\*' are conditionally mandatory.*

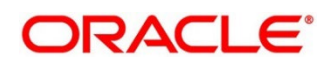

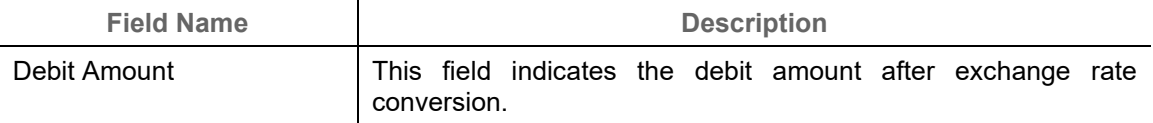

2. In the 'Recipient Details' section, click **Personnel** if the withdrawn cash is collected by the corporate and specify the following details:

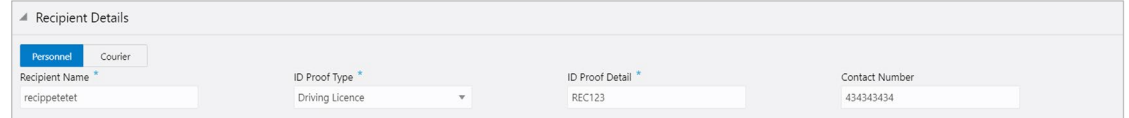

- a. In the **Recipient Name** field, enter name of the corporate.
- b. In the **ID Proof Type** list, select the identification proof displayed/submitted by the corporate.
- c. In the **ID Proof Detail** field, enter the unique identification number from the ID proof.
- d. In the **Contact Number** field, enter the corporate's contact number.

OR

Click **Courier** if the withdrawn cash is collected by the courier agency and specify the following details:

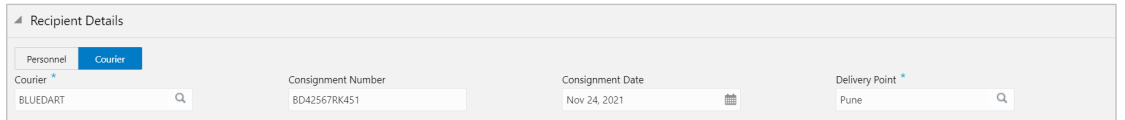

- a. In the **Courier** field, click the Search icon and select the courier agency name.
- b. In the **Consignment Number** field, enter the unique consignment number assigned to the cash delivery transaction.
- c. In the **Consignment Date** field, click the Calendar icon and select the date on which the consignment is assigned.
- d. In the **Delivery Point** field, click the Search icon and select the delivery point form where the cash will be collected by the corporate.

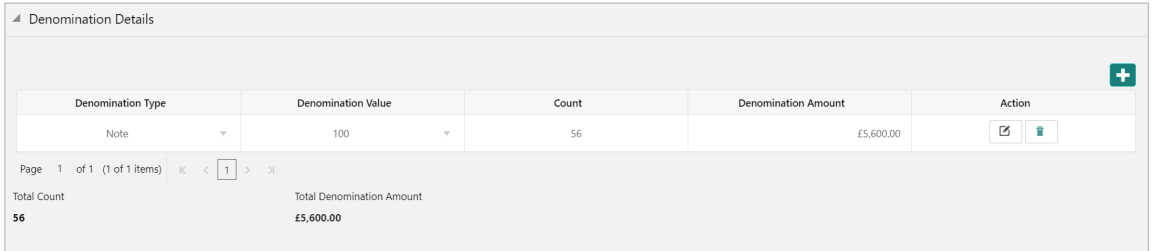

3. In the 'Denomination Details' section, click the Add icon  $(\pm)$  to add a row of denomination and specify the following details:

OR

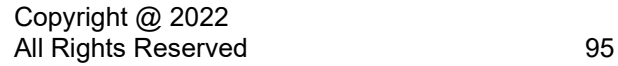

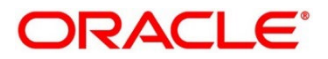

In the 'Action' column of the grid, click the edit icon  $($  $\Box)$  edit the denomination record or click the delete icon  $\binom{n}{k}$  to remove denomination record.

- a. In the **Denomination Type** list, select the denomination type as 'Note' or 'Coin'.
- b. In the **Denomination Value** field, enter total value of the selected denomination.
- c. In the **Count** field, enter the number of denomination count
- d. The **Denomination Amount** is auto-calculated based on the specified value multiplied with the count.
- 4. In the 'Miscellaneous Details' section, perform the following steps:
	- a. In the **No. of Miscellaneous Fields** box, enter the number to specify how many fields are required.
	- b. In the each **Miscellaneous Field** box, enter name of the field.
- 5. Click **Save** to save the record and send for authorization. The request to block/lien the withdrawal amount is sent to the core system.

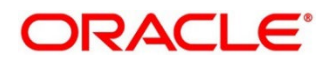

# **6. Managing Instruments**

Instrument Management allows you to manage cheques received for collection basis the action to be performed on the instruments. You can search for the cheques by using several search criteria. Processing date is defaulted to the current business date. You can also take an action on multiple records at once.

*Navigation Path: Collections > Instrument Management*

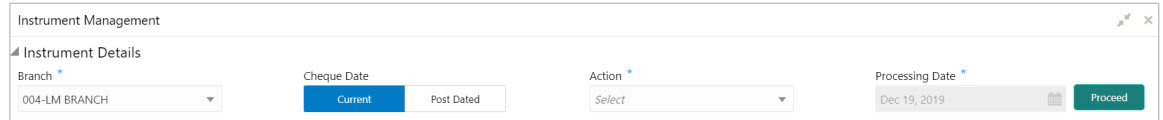

You can manage both current as well as post-dated cheques in order to take various actions on them.

# **6.1 Manage Current Dated Cheques**

On the 'Instrument Management' screen, perform the following actions:

- 1. In the **Branch** list, select the branch for which the cheque is to be managed. By default, branch of the logged-in user is selected.
- 2. In the **Cheque Date** toggle, select the 'Current'.
- 3. In the **Action** list, select any one of the following:
	- o [Credit advancement/postponement](#page-96-0)
	- o [Generate schedule](#page-98-0)
	- o [Mark schedule receipt](#page-99-0)
	- o [Mark return receipt](#page-99-0)
	- o [Mark instrument status](#page-102-0)
- 4. Click **Proceed** to view the search parameters.

## <span id="page-96-0"></span>**6.1.1 Credit Advancement/Postponement**

This action of instrument management can be used in case the customer requests for an early credit or to postpone the credit of the instrument. The advancement can be used to prepone the instrument credit date and postponement can be used to postpone the instrument credit date. Only those instrument which are due for arrangement credit for Guaranteed Arrangement Corporate will be displayed in search result.

Perform the following steps to apply credit advancement/postponement on instruments:

- 1. On clicking the **Proceed**, relevant cheque records are fetched under 'List of Instruments' section.
- 2. Optional: Click the Filter icon  $($ <sup> $)$ </sup> to filter the list of instruments.

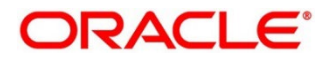

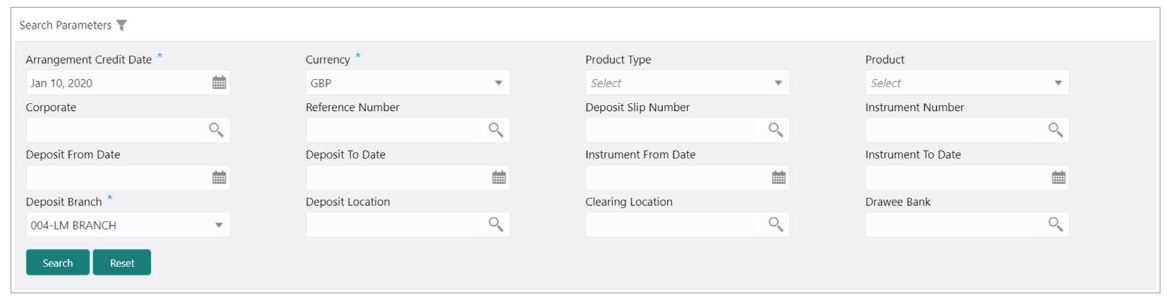

Refer to the following table for specifying search parameters to filter list of instruments:

*Note: Fields marked with '\*' are mandatory. Certain mandatory fields become non-mandatory, on selection of certain other search parameters.*

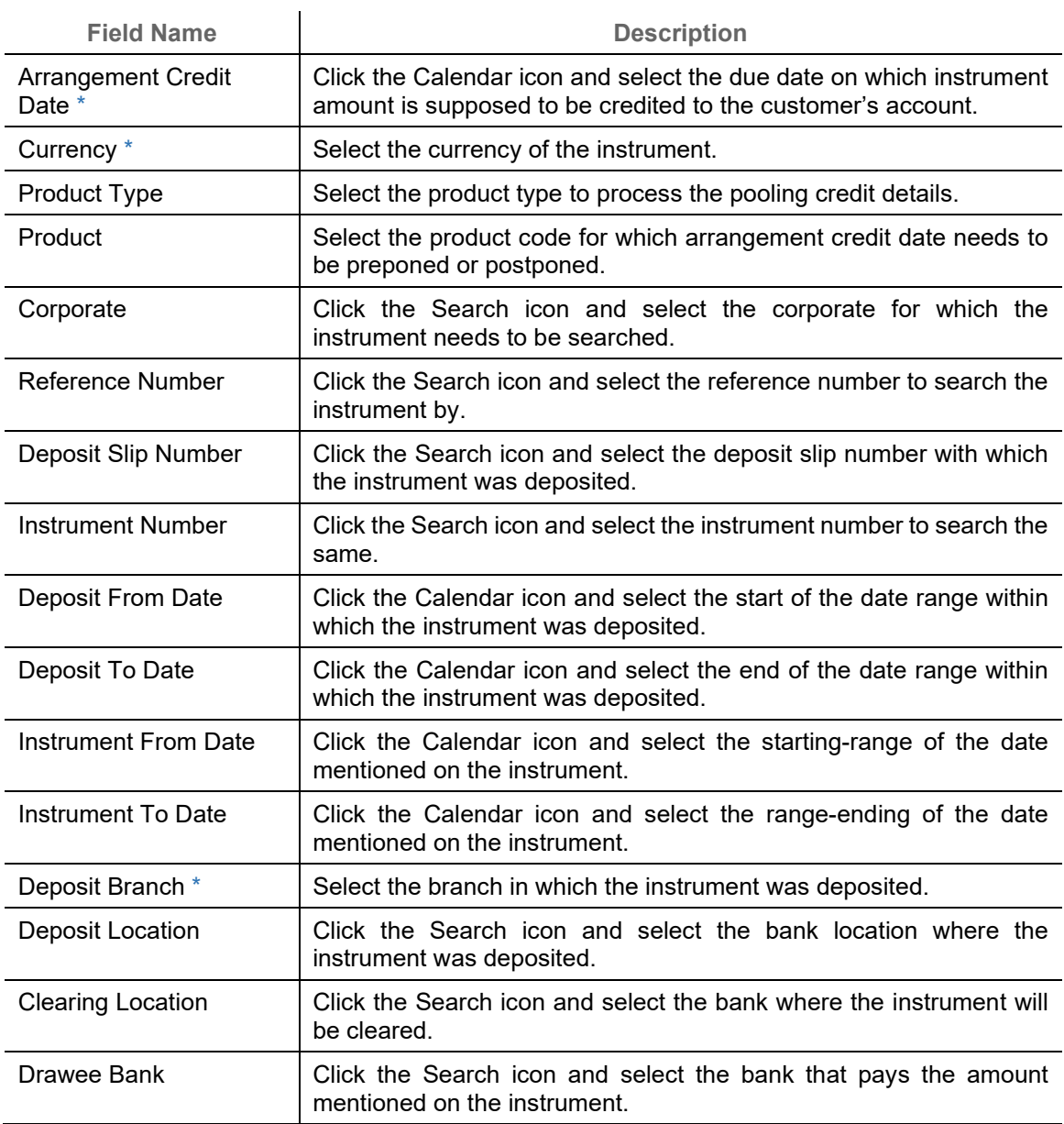

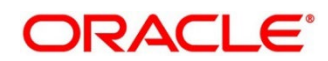

3. Click **Search** to update the 'List of Instruments' section as per criteria.

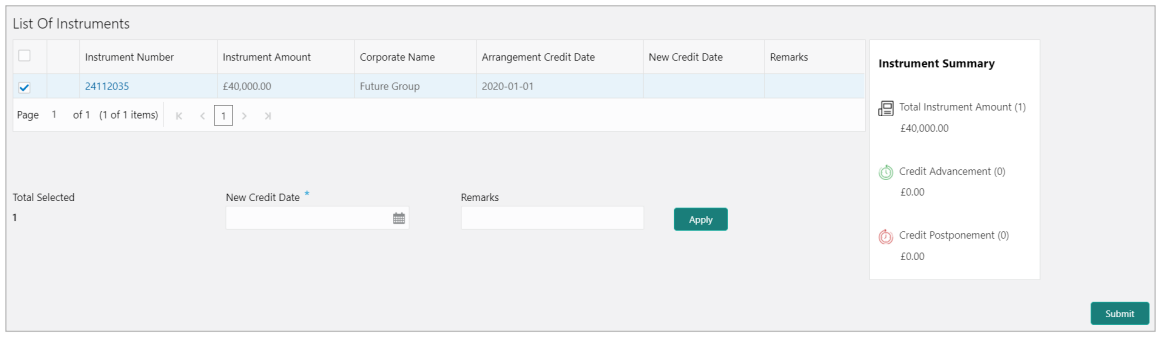

- 4. Select the instruments to be submitted for credit advancement/postponement.
- 5. In the **New Credit Date** field, click the Calendar icon and select the date on which instrument should be credited.
- 6. Optional: In the **Remarks** field, enter the remarks for the updated credit date.
- 7. Click **Apply** to update the new credit date in the grid.
- 8. If required, select the record and then click **Undo** to revert back the applied advancement/postponement.

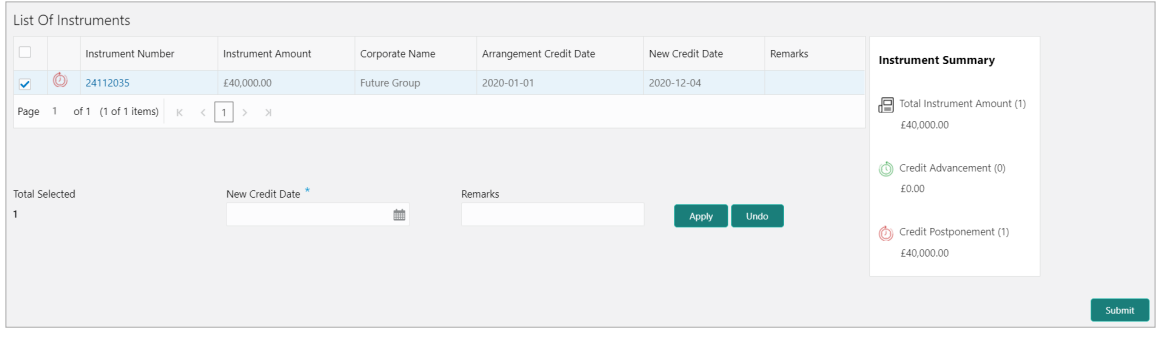

9. Click **Submit** to confirm the records of credit advancement/postponement and send for authorization.

## <span id="page-98-0"></span>**6.1.2 Generate Schedule**

Bank user need to generate a forwarding schedule in case where clearing is to be routed through partner banks or for upcountry clearing a schedule is to be generated for the instruments. A forwarding schedule is essentially a covering letter, which comprises the details of the instruments dispatched to the concerned bank's branch for clearing. This covering letter is sent along with the physical instruments.

Perform the following steps to generate schedule for instruments:

1. On clicking the **Proceed**, the 'Filter Parameters' section is displayed.

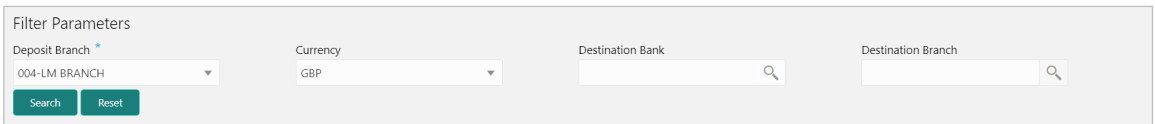

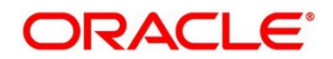

Refer to the following table for specifying filter parameters to search the list of instruments:

*Note: Fields marked with '\*' are mandatory. Certain mandatory fields become non-mandatory, on selection of certain other search parameters.*

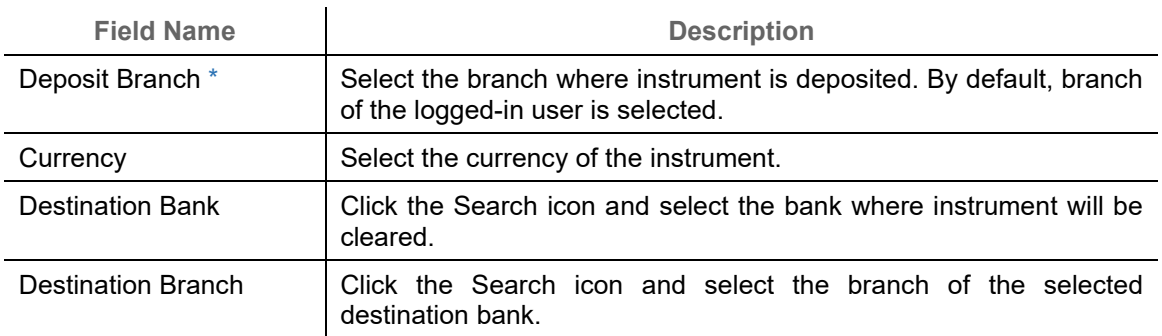

### 2. Click **Search** to view the result under 'List of Instruments' section.

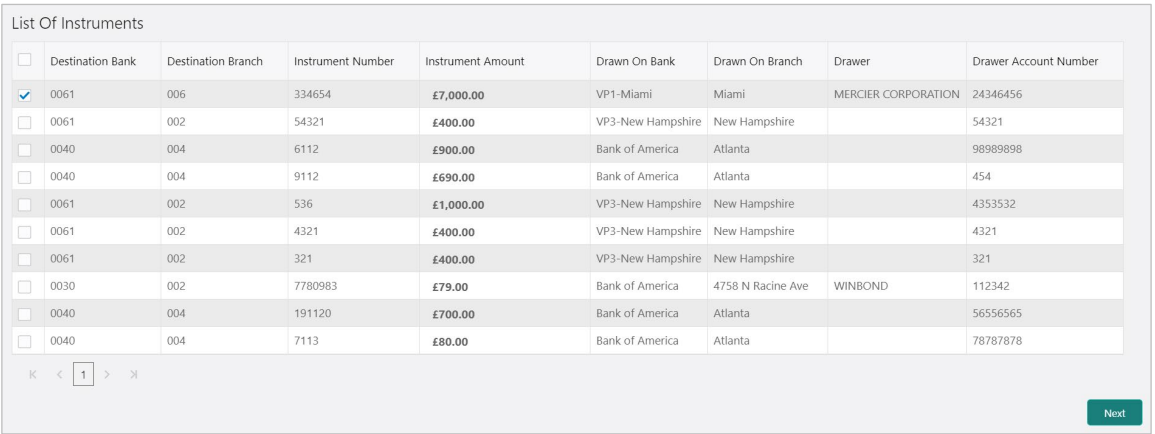

#### 3. Select the instrument(s) for which the schedule needs to be generated and then click **Next**.

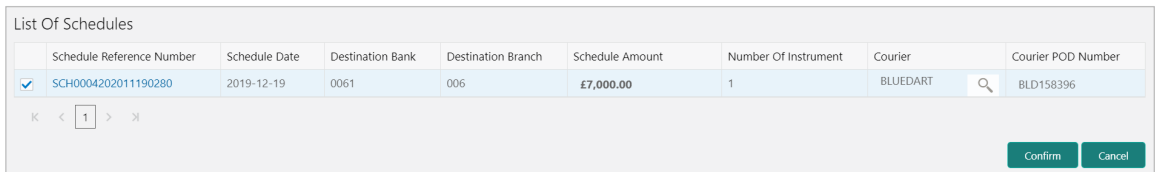

- 4. Under **Courier** column, click the Search icon to select the courier company.
- 5. Optional: Click the schedule reference number link to view more details about it.
- 6. Select the schedule reference number and then click on **Confirm** to generate the schedule and send for authorization.

### <span id="page-99-0"></span>**6.1.3 Mark Schedule Receipt**

Receipt of a schedule is to be marked whenever a schedule is drawn on a branch of the system bank. This typically is a branch at an outstation location. The destination branch in such a case must mark receipt of schedule for further processing.

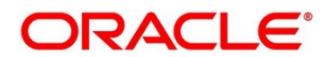

Perform the following steps to mark schedule receipt for instruments:

1. On clicking the **Proceed**, the 'Filter Parameters' section is displayed.

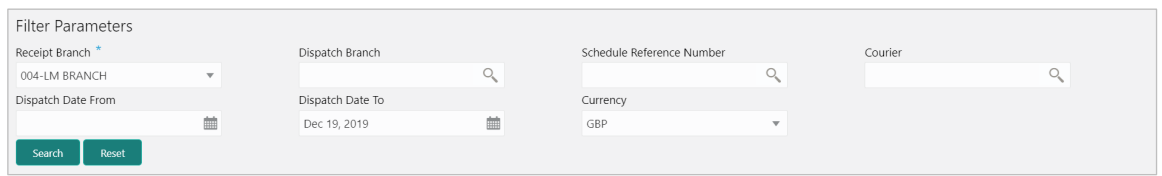

Refer to the following table for specifying filter parameters to search the list of instruments:

*Note: Fields marked with '\*' are mandatory. Certain mandatory fields become non-mandatory, on selection of certain other search parameters.*

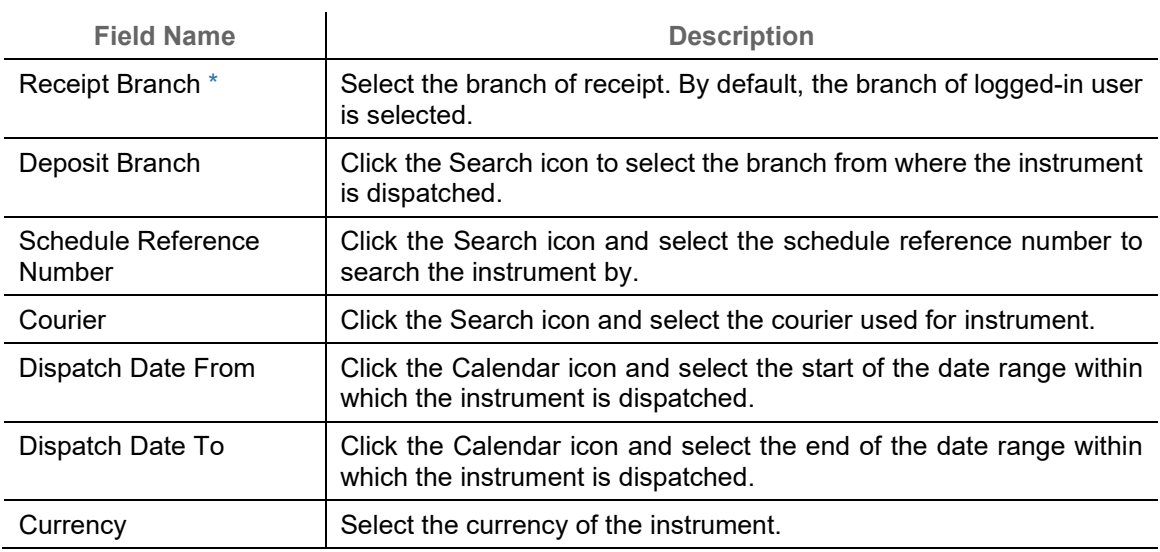

### 2. Click **Search** to view the list of instruments.

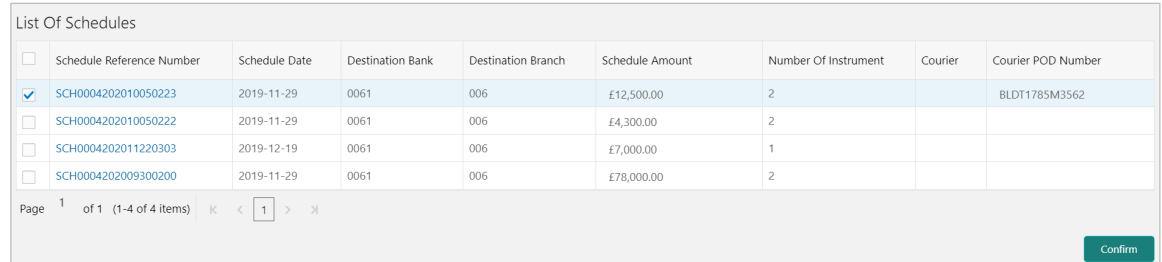

- 3. Select the instruments for which schedule receipts needs to be marked.
- 4. Click **Confirm** to mark the schedule receipt and send for authorization.

## **6.1.4 Mark Return Receipt**

Return Receipt is marked for upcountry instruments returned by the collecting bank. It is marked by the branch, which dispatches the original schedule with upcountry instruments to a different bank when an upcountry instrument is returned by the destination bank's branch. This constitutes

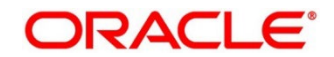

to marking receipt of courier return and not actually marking the instrument as returned. The instrument can and must be marked as returned only after return receipt marking.

Perform the following steps to mark return receipt for instruments:

1. On clicking the **Proceed**, the 'Filter Parameters' section is displayed.

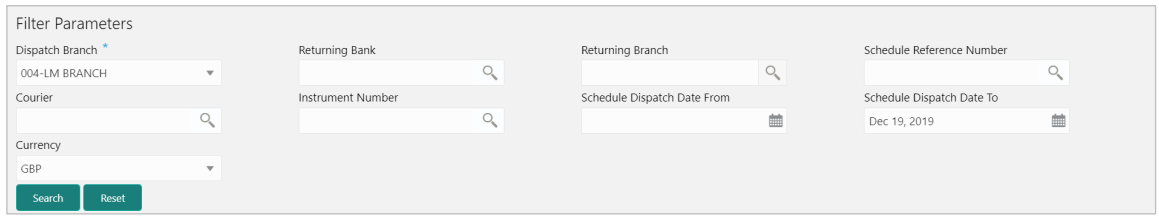

Refer to the following table for specifying filter parameters to search the list of instruments:

*Note: Fields marked with '\*' are mandatory. Certain mandatory fields become non-mandatory, on selection of certain other search parameters.*

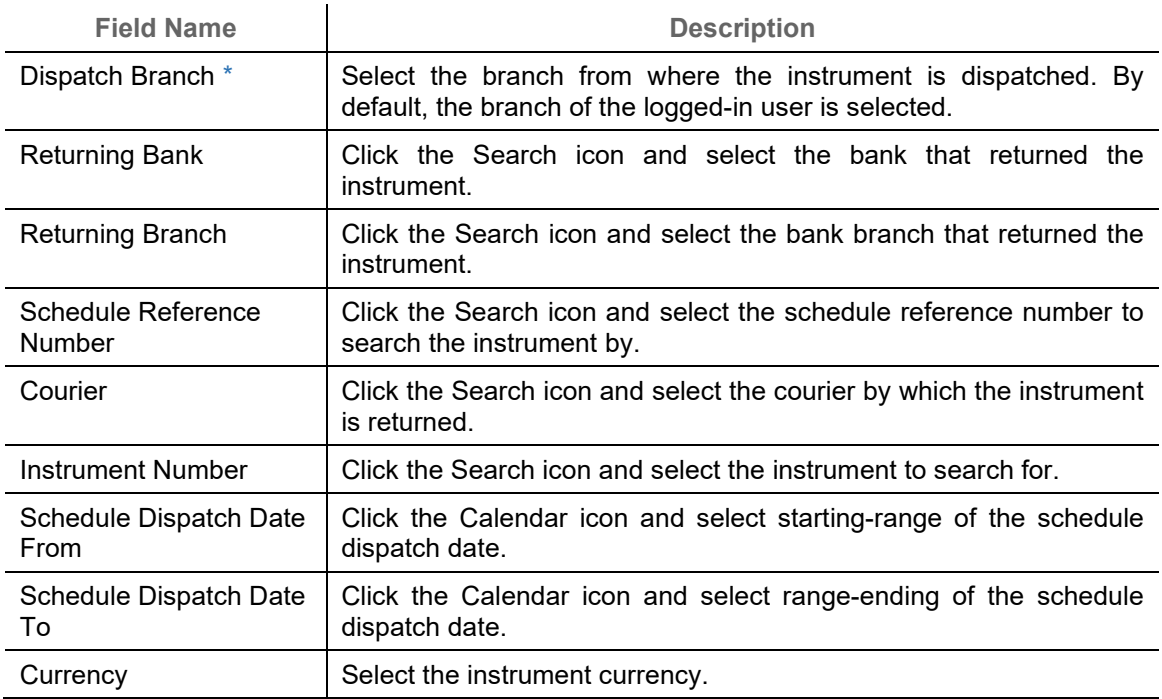

#### 2. Click **Search** to view the list of instruments.

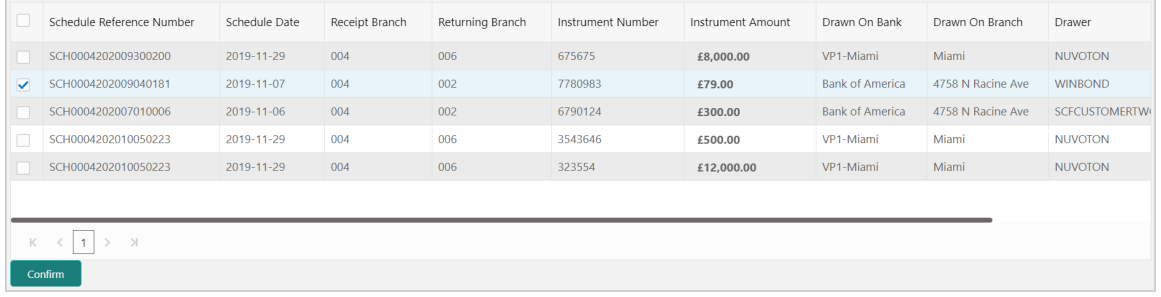

- 3. Select the records for which the return receipt needs to be marked.
- 4. Click **Confirm** to mark the return receipt and send for authorization.

## <span id="page-102-0"></span>**6.1.5 Mark Instrument Status**

Instrument Status is marked for an instrument as 'Realized', 'Returned', or 'Hold' when the payee bank gets the fate of the instrument from the drawee bank which was sent for clearing.

Perform the following steps to mark status of the instruments:

1. On clicking the **Proceed**, the 'Filter Parameters' section is displayed.

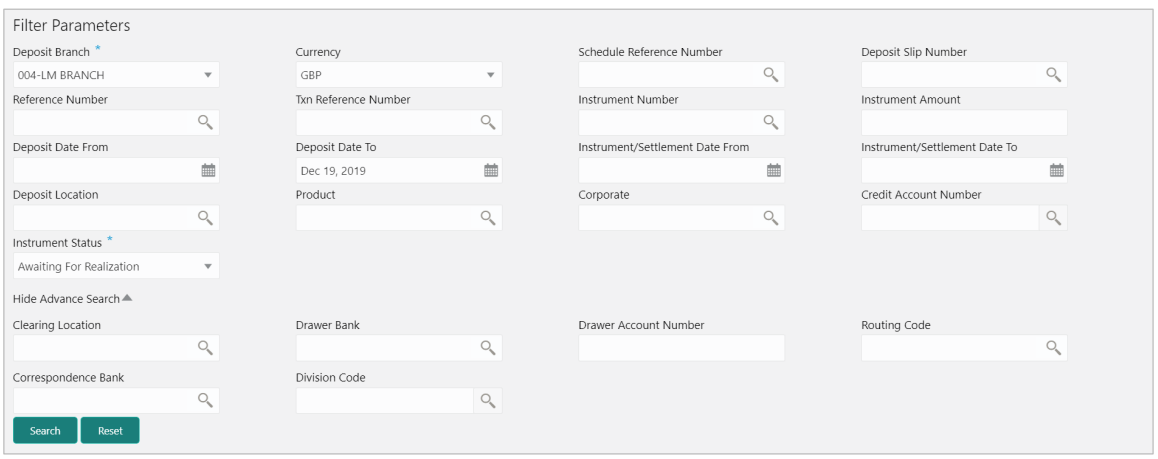

Refer to the following table for specifying filter parameters to search the list of instruments:

*Note: Fields marked with '\*' are mandatory. Certain mandatory fields become non-mandatory, on selection of certain other search parameters.*

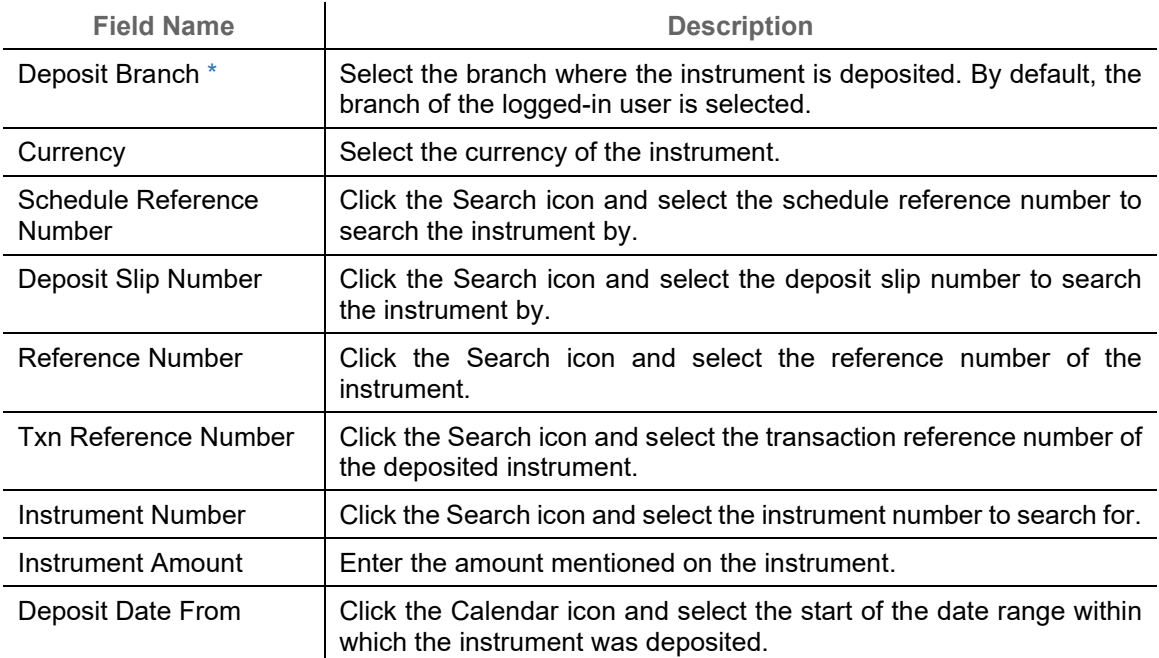

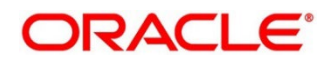

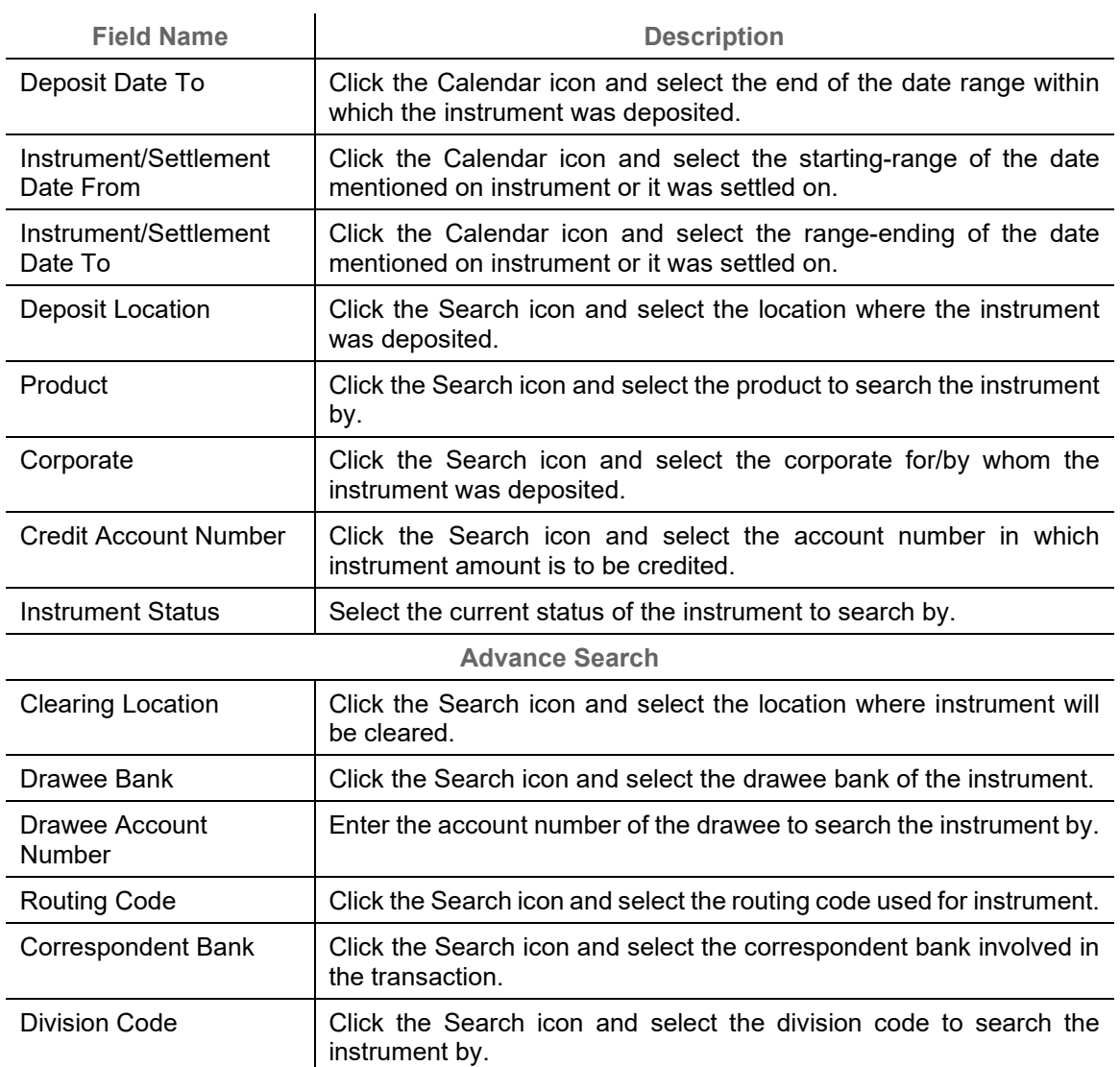

### 2. Click **Search** to view the list of instruments.

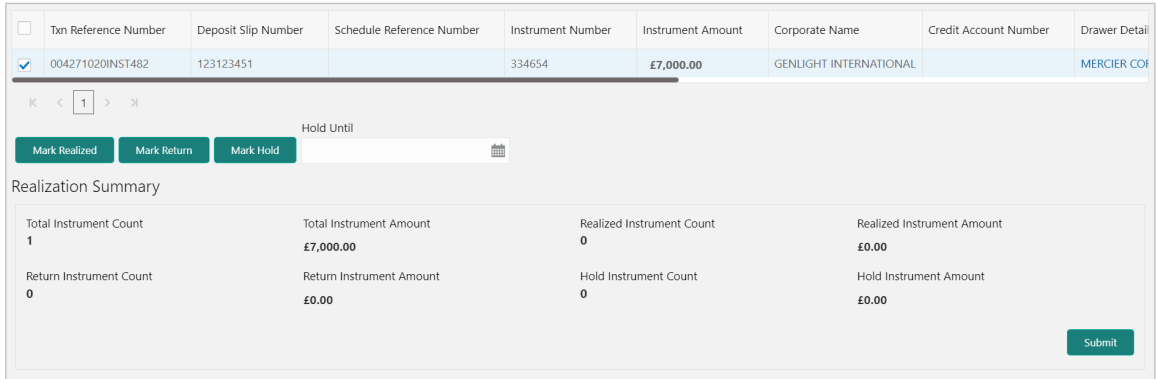

- 3. Select the records for which the status needs to be updated.
- 4. Perform any one of the below action to change the instrument status:

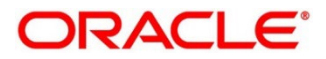

- o Click **Mark Realized**, if the instrument is cleared.
- o Click **Mark Return**, if the instrument is returned.
- o Click **Mark Hold**, to hold the instrument and in the **Hold Until** field, click the Calendar icon to select the date until which the instrument should be on-hold.
- 5. Click **Submit** to update the instrument status and send for authorization.

# **6.2 Manage Post Dated Cheques**

On the 'Instrument Management' screen, perform the following actions:

- 1. In the **Branch** list, select the branch for which the cheque is to be managed. By default, branch of the logged-in user is selected.
- 2. In the **Cheque Date** toggle, select the 'Post Dated'.
- 3. In the **Action** list, select the action to be taken on post-dated cheques.
- 4. Click **Proceed** to view the search parameters.

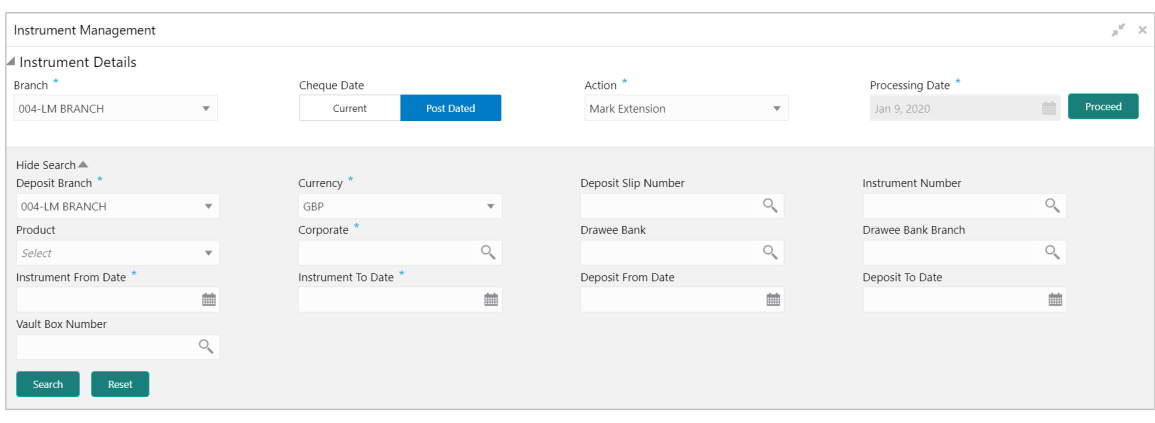

Refer to the following table for specifying filter parameters to search the list of instruments:

*Note: Fields marked with '\*' are mandatory. Certain mandatory fields become non-mandatory, on selection of certain other search parameters.*

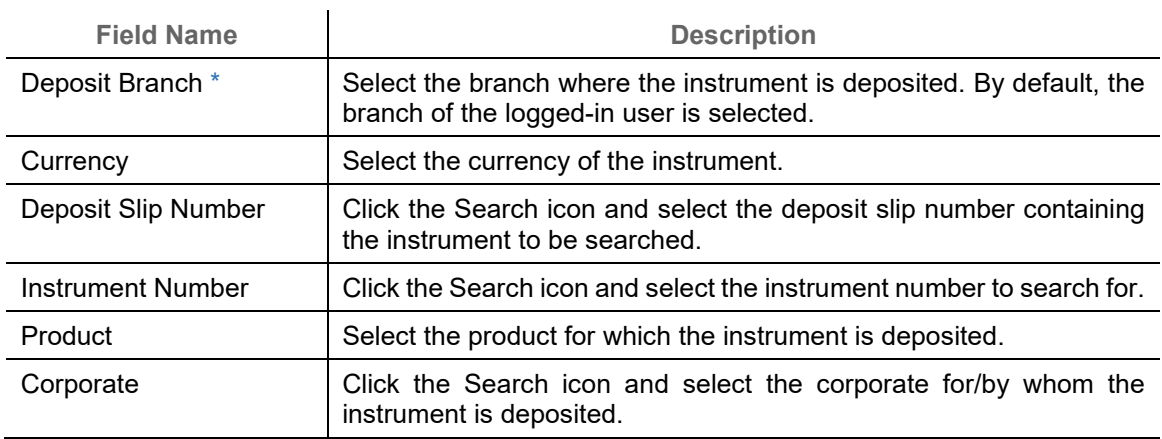

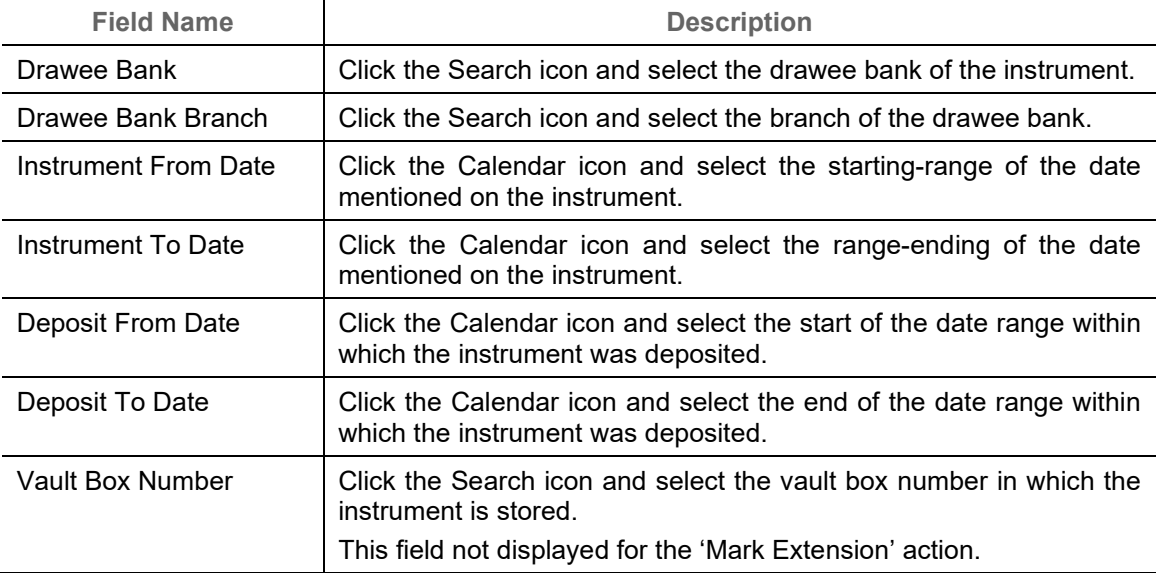

5. Click **Search** to view the search results.

Further procedure differs based on the selected action to be taken on the instrument. Click on the action name to get redirected to the relevant procedure:

- o [Mark Extension](#page-105-0)
- o [Mark Hold](#page-106-0)
- o [Mark Unhold](#page-107-0)
- o [Mark Misplaced](#page-108-0)
- o [Mark Recovered](#page-108-1)
- o [Mark Replacement & Withdrawal](#page-109-0)

## <span id="page-105-0"></span>**6.2.1 Mark Extension**

In case the Buyer/Drawer of the PDC does not have sufficient funds in debiting account, he may ask for an extension on certain PDC instrument to avoid cheque getting bounced. Only PDC instruments that are due for activation and not activated for presentation will be displayed in the search result.

Perform the following steps to mark extension for the instrument:

- 1. In the search result, select the instruments to mark extension for. On selecting the records the 'Total Instrument Amount' and 'Total Instrument Count' will be displayed in the summary box.
- 2. Optional: In the **Instrument Number** column, click the number to view more details about it.

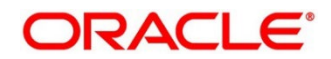

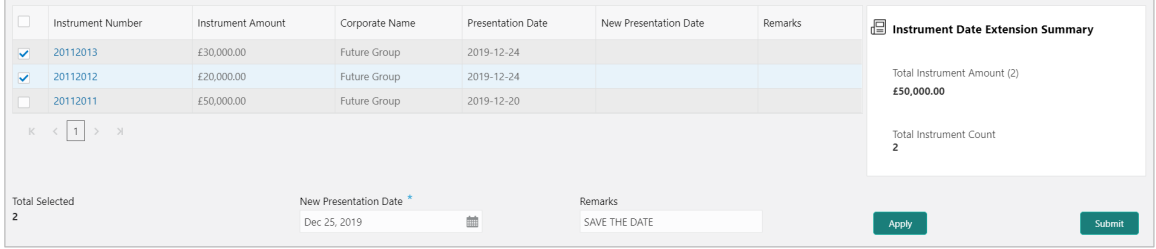

- 3. In the **New Presentation Date** field, click the Calendar icon and select the date on which the instrument should be presented.
- 4. In the **Remarks** field, enter the remarks for new presentation date.
- 5. Click **Apply** to update the grid with new details.

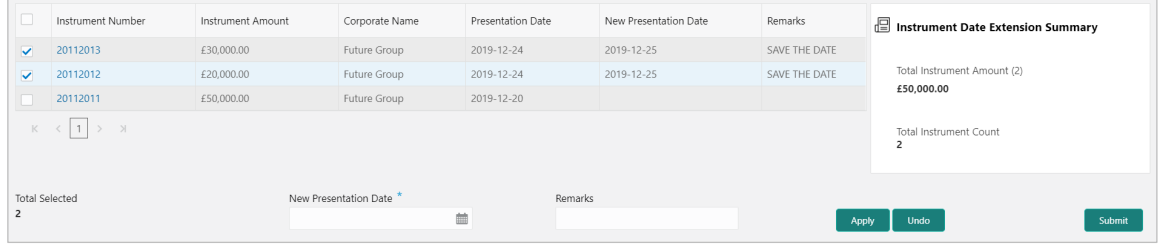

- 6. If required, click **Undo** to revert back the applied changes.
- 7. Select the updated records from the grid and then click **Submit** to send for authorization.

## <span id="page-106-0"></span>**6.2.2 Mark Hold**

This action can be used when customer wants the PDC's not to be presented in clearing and be held in custody of the bank until further Notice. Only PDC instruments that are due for activation and not activated for presentation will be displayed in the search result.

Perform the following steps to mark the instrument on hold:

- 1. In the search result, select the instruments to be marked. On selecting the records the 'Total Instrument Amount' and 'Total Instrument Count' will be displayed in the summary box.
- 2. Optional: In the **Instrument Number** column, click the number to view more details about it.

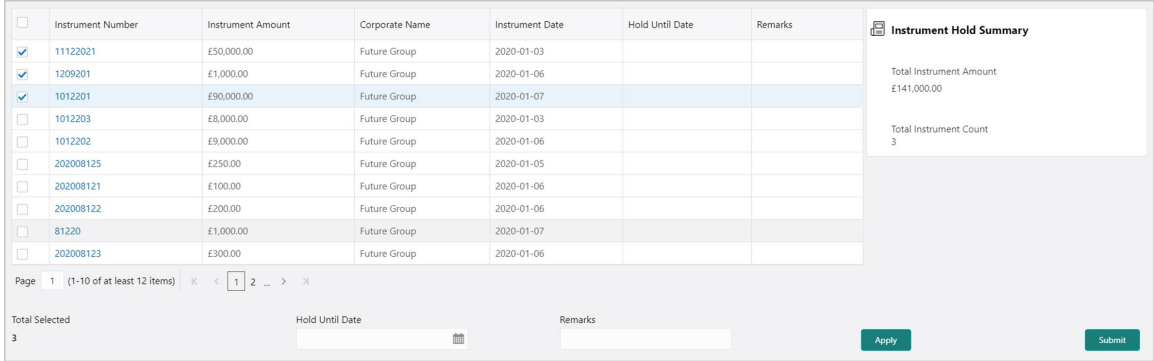

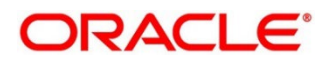

- 3. In the **Hold Until Date** field, click the Calendar icon and select the date upon which the instrument should be on hold. Keeping this date blank allows you to manually unhold the instrument whenever required.
- 4. In the **Remarks** field, enter the remarks for keeping instrument on hold.
- 5. Click **Apply** to update the grid with new details.

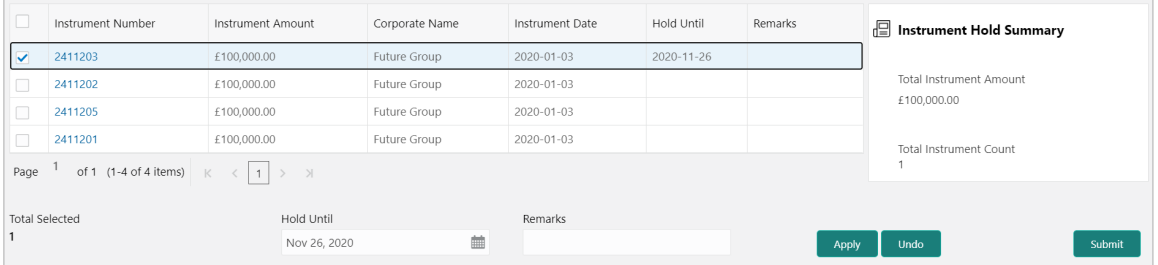

- 6. If required, click **Undo** to revert back the applied changes.
- 7. Select the updated records from the grid and then click **Submit** to send for authorization.

### <span id="page-107-0"></span>**6.2.3 Mark Unhold**

This action can be used to manually unhold the instrument that are currently on hold. Only PDC instrument that are on hold are displayed in the search result.

Perform the following steps to unhold the instrument:

- 1. In the search result, select the instruments to be marked. On selecting the records the 'Total Instrument Amount' and 'Total Instrument Count' will be displayed in the summary box.
- 2. Optional: In the **Instrument Number** column, click the number to view more details about it.

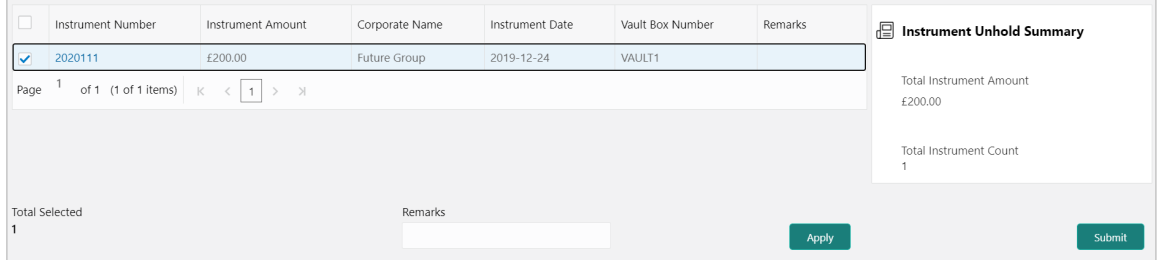

- 3. In the **Remarks** field, enter the remarks to un-hold the instrument.
- 4. Click **Apply** to update the grid with new details.

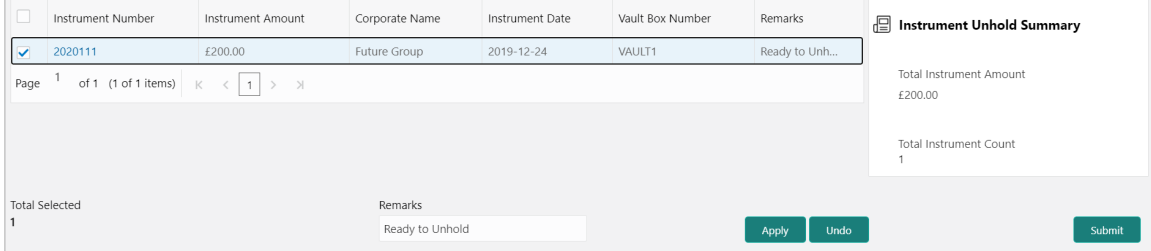

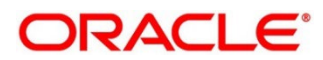
- 5. If required, click **Undo** to revert back the applied changes.
- 6. Select the updated records from the grid and then click **Submit** to send for authorization.

### **6.2.4 Mark Misplaced**

This action can be used in case the PDC is misplaced by bank or pick vendor. If the instrument is not recovered till the instrument date, it gets auto-cancelled. Only PDC instruments that are due for activation and not activated for presentation will be displayed in the search result.

Perform the following steps to mark the instrument as misplaced:

- 1. In the search result, select the instruments to be marked. On selecting the records the 'Total Instrument Amount' and 'Total Instrument Count' will be displayed in the summary box.
- 2. Optional: In the **Instrument Number** column, click the number to view more details about it.

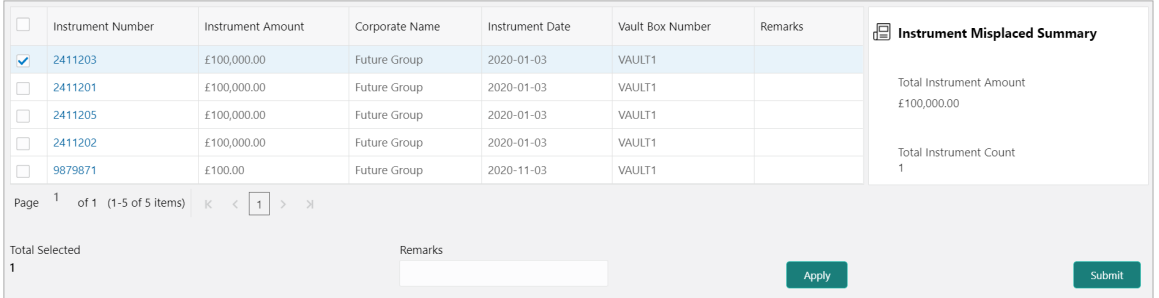

- 3. In the **Remarks** field, enter the remarks for marking instrument as misplaced.
- 4. Click **Apply** to update the grid with new details.

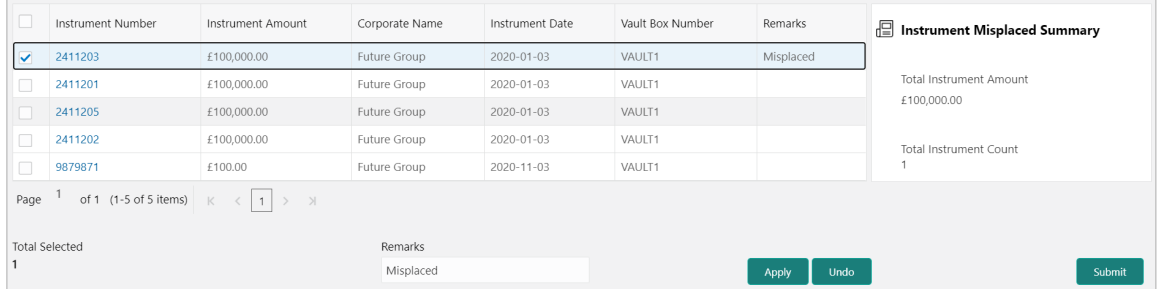

- 5. If required, click **Undo** to revert back the applied changes.
- 6. Select the updated records from the grid and then click **Submit** to send for authorization.

### **6.2.5 Mark Recovered**

This action can be used in case the PDC is misplaced by the bank/vendor is found before its instrument date. Only PDC instruments with the status 'Misplaced' and whose instrument date is not arrived will be displayed in the search result.

Perform the following steps to mark the instrument as recovered:

1. In the search result, select the instruments to be marked. On selecting the records the 'Total Instrument Amount' and 'Total Instrument Count' will be displayed in the summary box.

Copyright @ 2022 All Rights Reserved 109

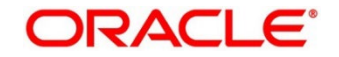

2. Optional: In the **Instrument Number** column, click the number to view more details about it.

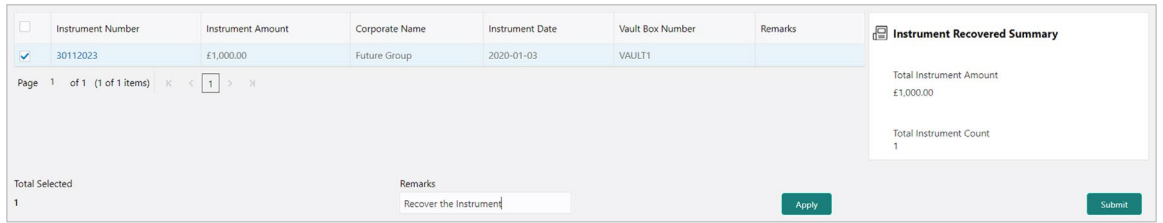

- 3. In the **Remarks** field, enter the remarks for new presentation date.
- 4. Click **Apply** to update the grid with new details.
- 5. If required, click **Undo** to revert back the applied changes.
- 6. Select the updated records from the grid and then click **Submit** to send for authorization.

### **6.2.6 Mark Replacement & Withdrawal**

This action can be used in below two scenarios:

- **Replacement:** When the buyer wants to provide fresh instruments in order to avoid the deteriorating physical condition of the provided cheques, which might have gone through wear and tear.
- **Withdrawal:** In case the buyer has provided PDCs for periodic payment of a loan and repays the entire loan amount before tenure ends. Hence, the PDCs of remaining tenure are required to be withdrawn from the system.

Only PDC instruments that are due for activation and not activated for presentation will reflect in the Mark Replacement screen

Perform the following steps to mark the instrument for replacement & withdrawal:

- 1. In the search result, select the instruments to be marked. On selecting the records the 'Total Instrument Amount' and 'Total Instrument Count' will be displayed in the summary box.
- 2. Optional: In the **Instrument Number** column, click the number to view more details about it.

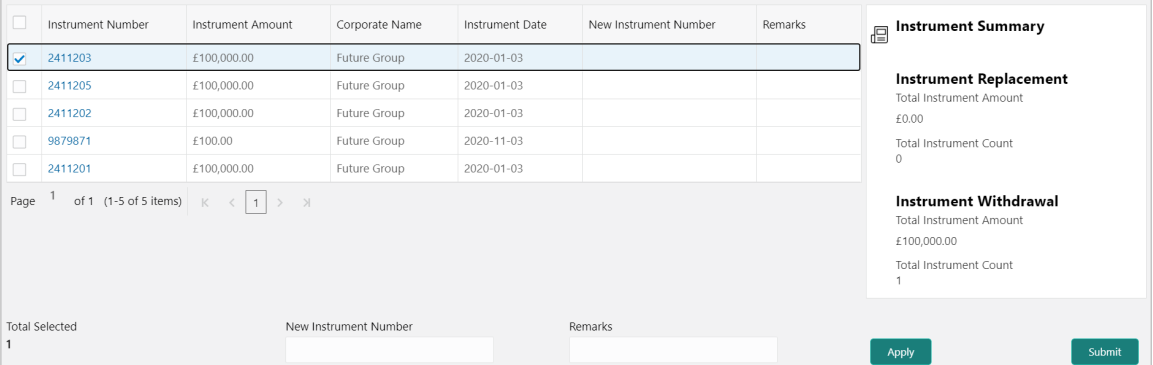

- 3. In the **New Instrument Number** field, enter the new instrument number to be replaced for the selected one.
- 4. In the **Remarks** field, enter the remarks for new replacement and withdrawal.

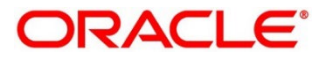

5. Click **Apply** to update the grid with new details.

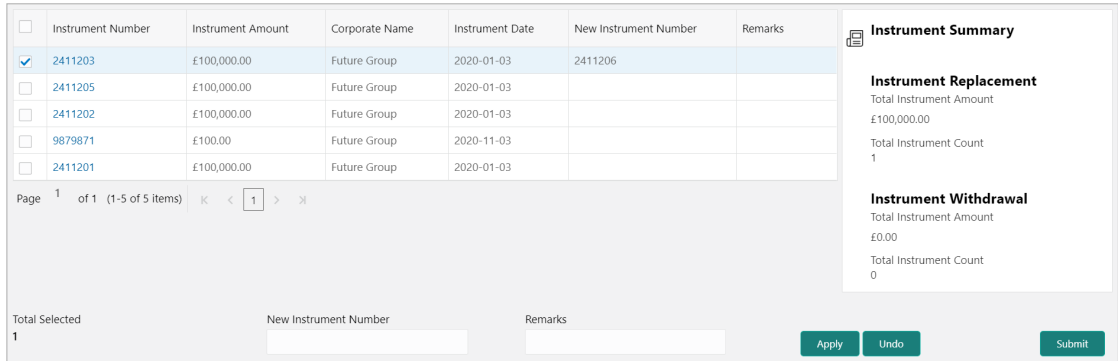

- 6. If required, click **Undo** to revert back the applied changes.
- 7. Select the updated records from the grid and then click **Submit** to send for authorization.

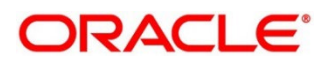

# **7. Managing Files**

The **File Management** functionality helps you to upload files in a pre-defined format. These files are auto-processed by the system based on its type and set rules. The process is mainly divided into two screens, i.e. 'File Upload' to feed the data into the system and 'View File Upload Status' to manage the uploaded files.

## **7.1 Upload Files**

This screen is used to upload files for auto-processing the instrument collection data into system. The uploaded files are not processed until it is approved. The file can contain data records of cheque details such as instrument number, deposit slip number, amounts etc. The file format accepted by the system includes ".csv" files.

Supported files and fields:

- Indicator Corporate Corporate UDF7 Instrument Number • Branch • Division Code • UDF8 • Instrument Date • Deposit Channel • Credit Account number • UDF9 • Instrument Type • Courier Code • Account Type • UDF10 • Instrument Amount • Consignment No • Deposit Slip date • MISC 1 • Routing Number • Consignment Date Pickup Location MISC 2 Drawee Bank • Consignment Receipt Time • Pick Up Point • MISC 4 • Drawee Branch • Financial Posting • Pick Up Date TS • MISC 5 • Drawer Name • Processing Date • UDF 1 • MISC 6 • Drawer A/c No • Acknowledgment Receipt Number • Drawer Account Name • Bag weight • UDF3 • MISC 8 • Credit Account No • Initiator Reference Number • UDF4 • MISC 9 • Division Code • Batch currency • UDF5 • MISC 10 • Instrument Status • Deposit Slip number
- Instrument Collection file

### *Navigation Path: File Management > File Upload*

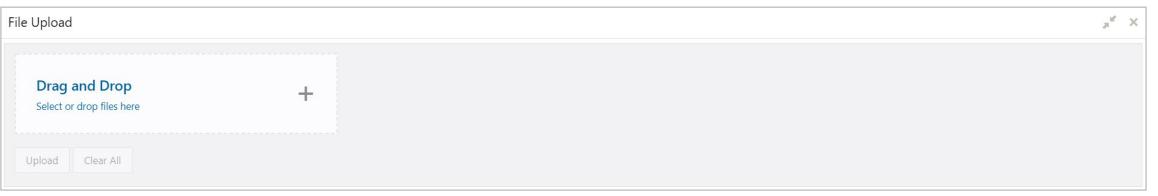

1. Drag and drop the file to be uploaded in the highlighted box.

OR

Click inside the highlighted box to select the file to be uploaded.

2. Click **Upload** to upload the records from the file. Once the file is uploaded, it cannot be deleted.

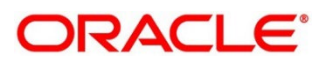

*Note: Instrument records through file upload are created even if certain mandatory fields are not added in the file while uploading. Whenever such records are edited and saved by the bank user, a validation is performed to ensure that all mandatory fields are updated.*

## **7.2 View File Upload Status**

This screen helps you to manage uploaded files.

*Navigation Path: File Management > View File Upload Status*

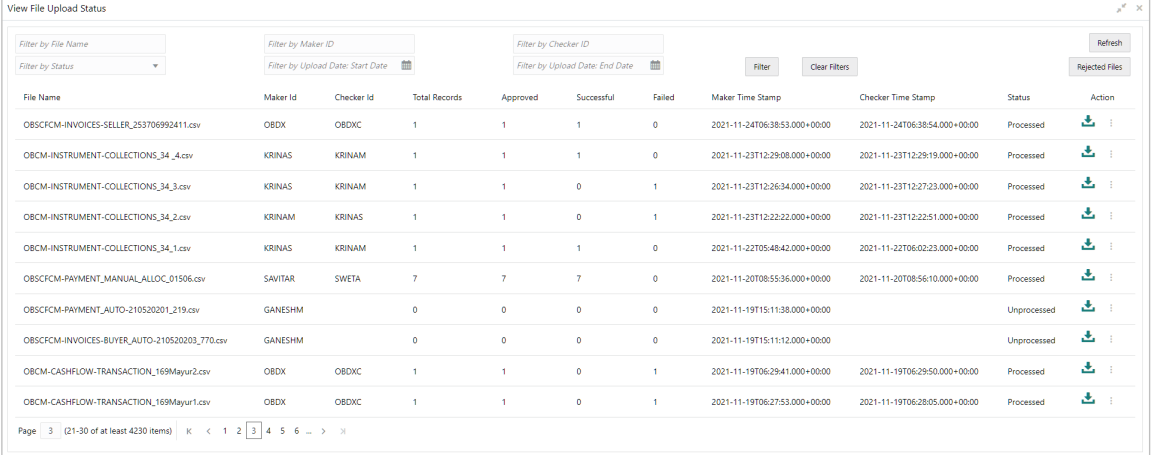

To search the status of a specific file, specify any of the following criteria to filter the listed file jobs:

- o In the **Filter by File Name** field, type partial or complete name of the file.
- o In the **Filter by Maker ID** field, type partial or complete Maker ID used to create the file record.
- o In the **Filter by Approver ID** field, type partial or complete Checker ID used to authorize the file.
- o Click **Rejected Files** to view the list of rejected files.

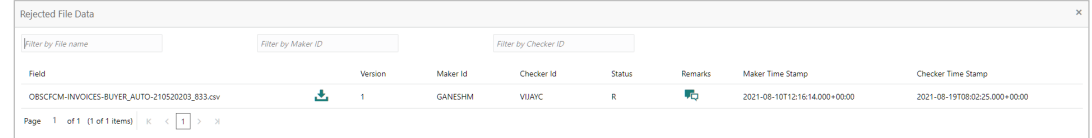

Perform any of the following actions:

- o Click the Download icon  $(\triangle)$  to download the file.
- o Click the Remarks icon ( $\overline{\phantom{a}}$ ) to view the comments added while uploading the file.
- o Click **Approve** in the 'Action' column to process the file.
- o Click **Details** to view details of the processed file.
- o If required, click **Retry** in the 'Action' column to retry the processing.

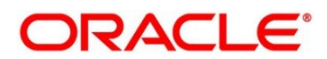

# **8. Inquiries**

## **8.1 Instrument Inquiry**

The 'Instrument Inquiry' screen helps you to inquire status of the instruments based on the various criteria such as 'Deposit Slip No.', 'Bank Account Number', 'Instrument Amount range', 'Deposit Date range', 'Deposit Channel', 'Deposit/Clearing Location' etc.

*Navigation Path: Collections > Inquiry > Instrument Inquiry*

For Current Dated Cheque (CDC):

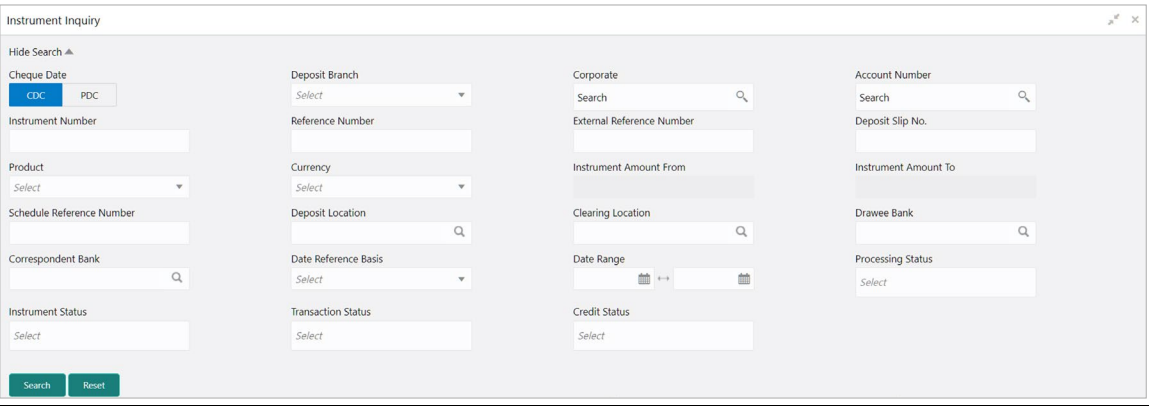

For Post Dated Cheque (PDC):

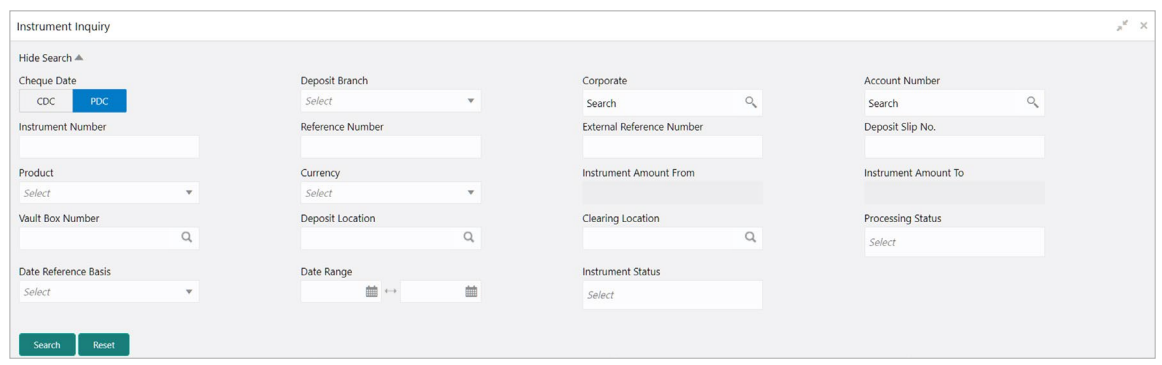

1. Refer to the following table for specifying details on the above screen:

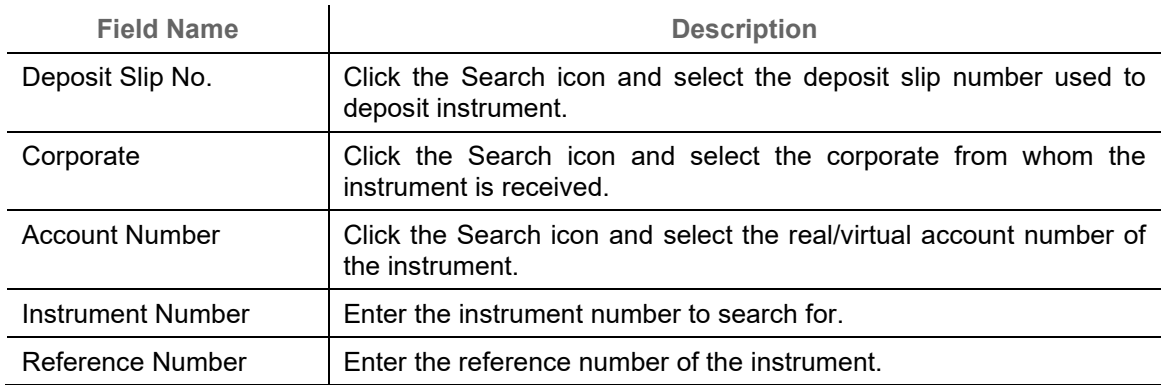

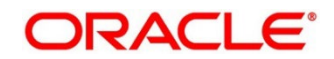

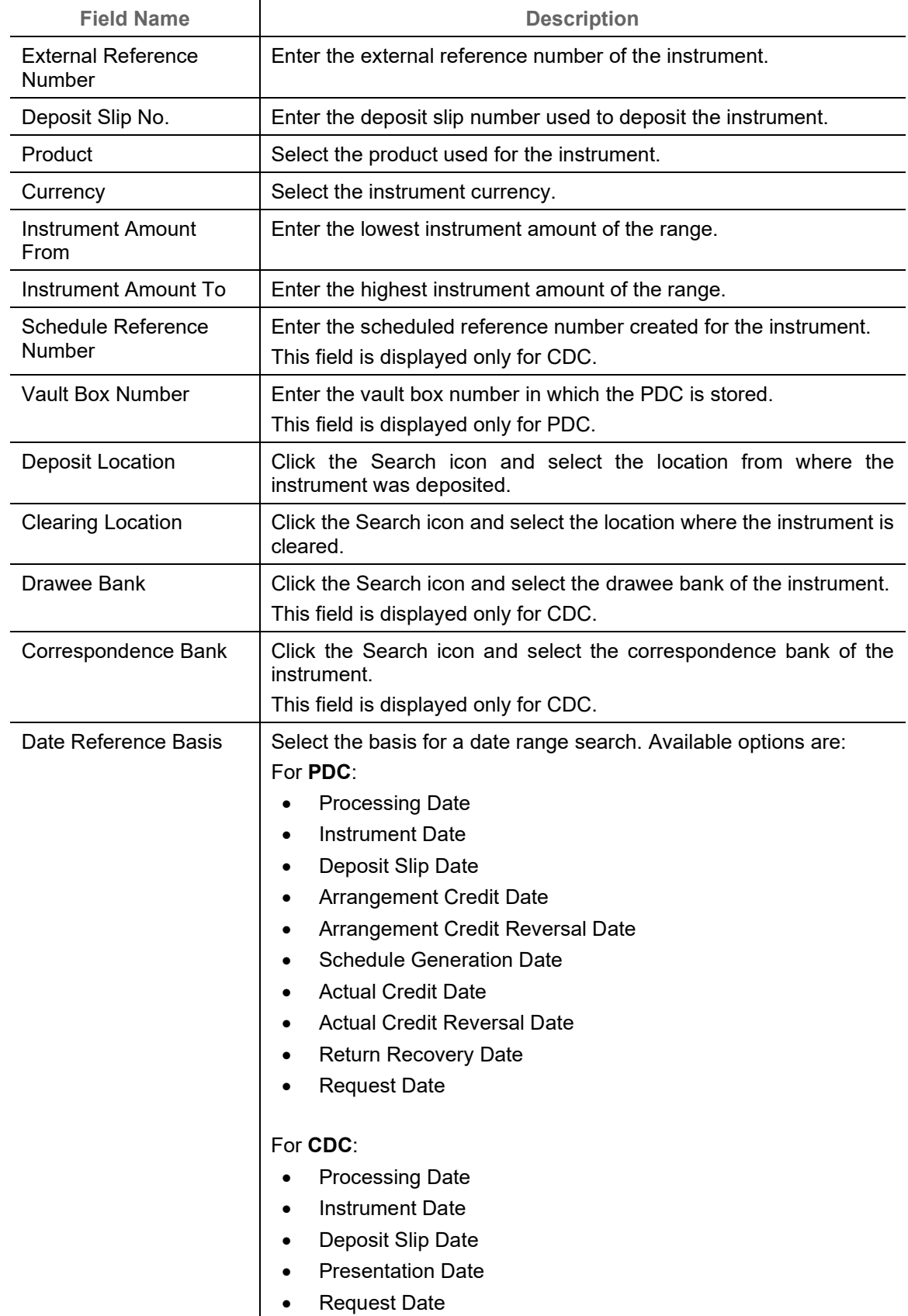

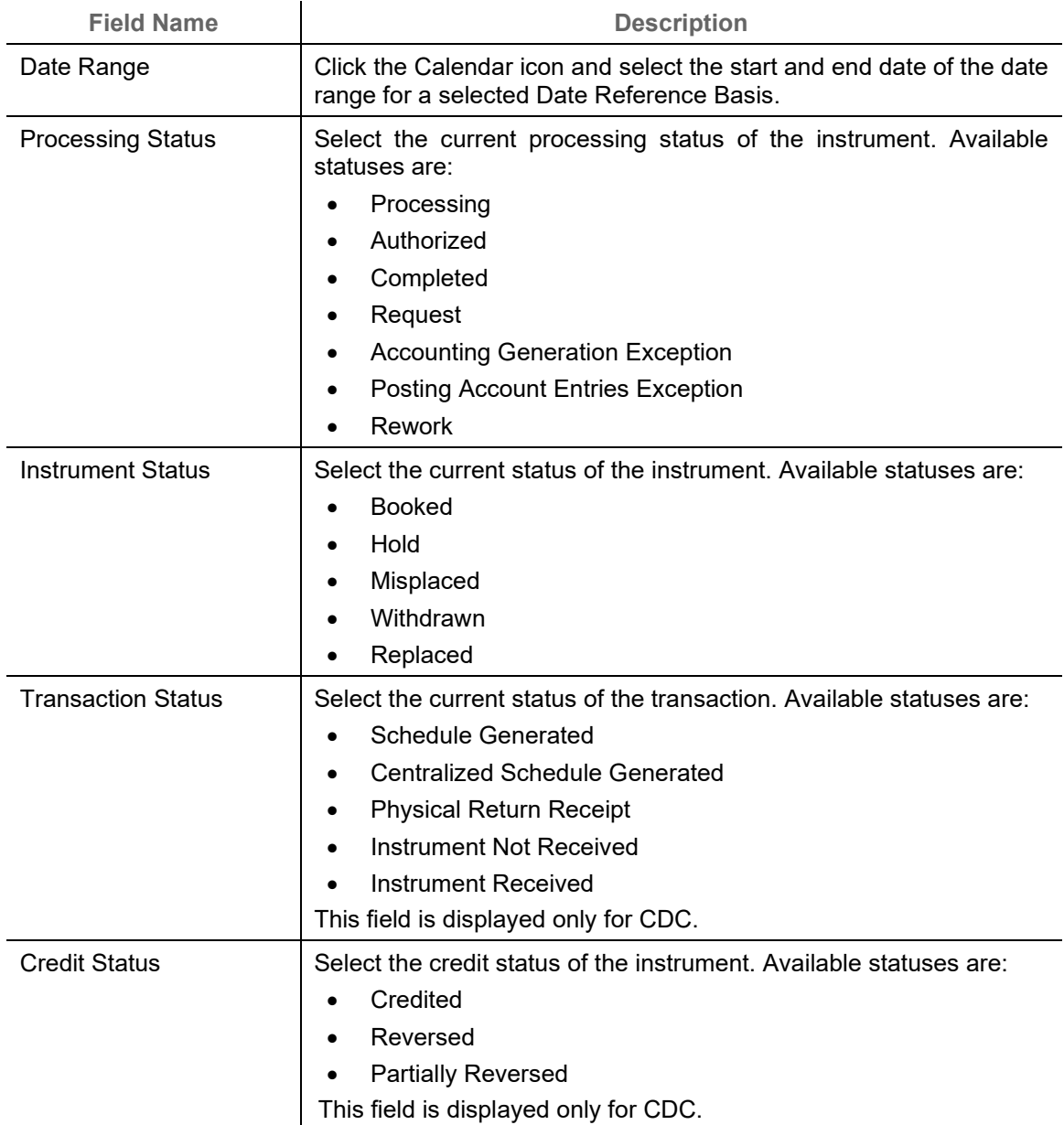

2. Click **Search** to view the search result.

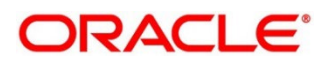

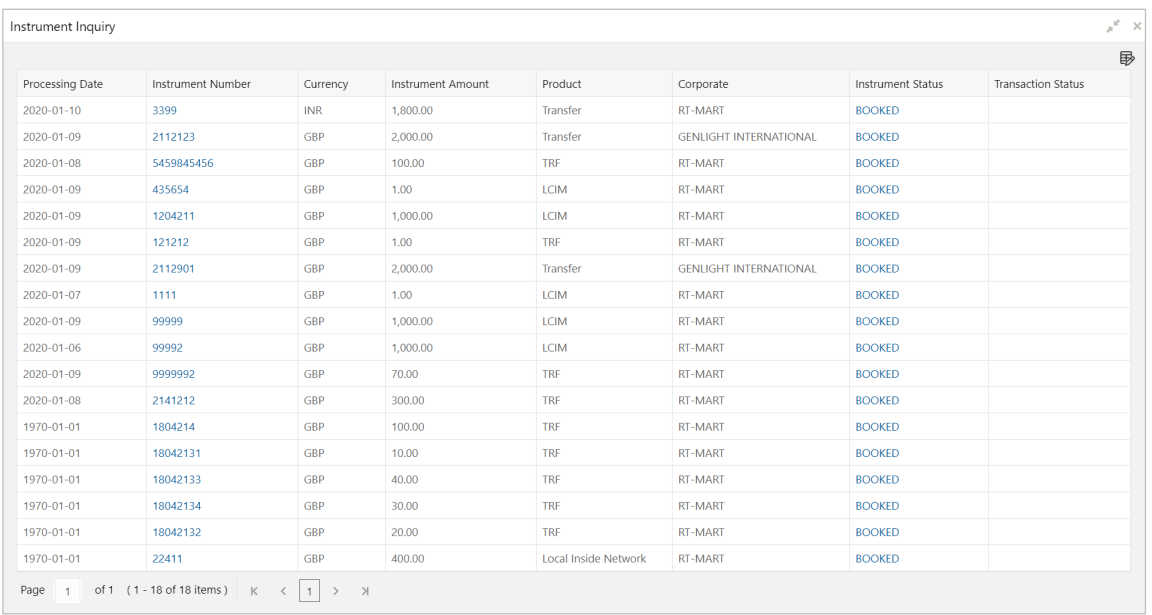

- 3. Optional: Click the Add/Remove Columns icon  $(\overline{\mathbb{B}})$  to select columns to be displayed in the search result.
- 4. You can click on the hyperlinked data in the columns to view its more details. Clicking on the instrument status views the Instrument Management workflow.

For example, clicking hyperlinked Instrument Number displayed below screens:

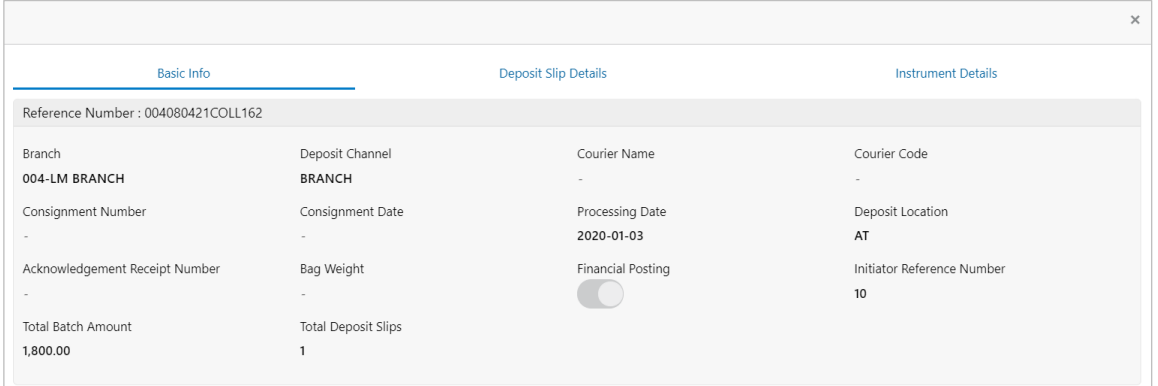

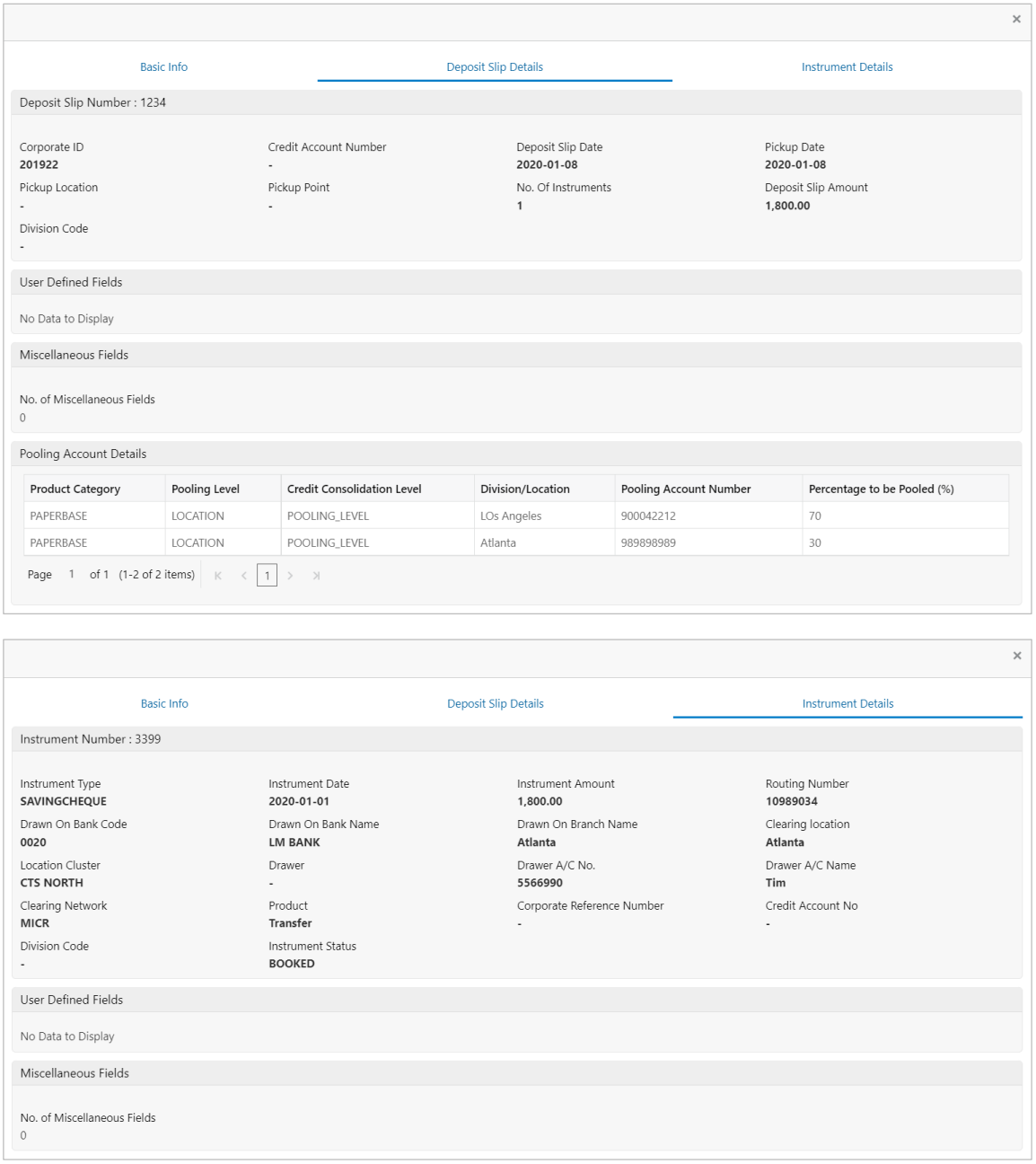

## **8.2 Accounting Inquiry**

The 'Accounting Inquiry' screen helps you to search for the accounting entries based on the various criteria such as 'File Reference Number', 'Event', 'Product', 'Party', 'Account Number' and so on.

*Navigation Path: Collections > Inquiry > Accounting Inquiry*

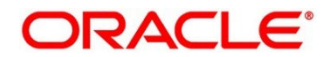

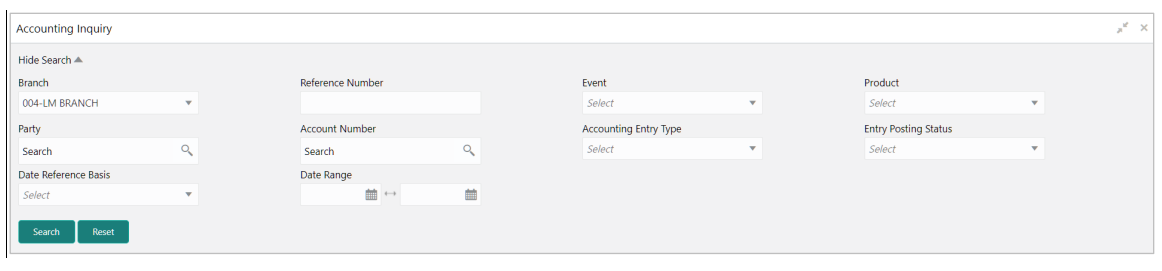

1. Refer the following table for specifying details in the above screen:

*Note: Select the value for at least one mandatory field to generate search result. Fields marked with '\*' are mandatory.*

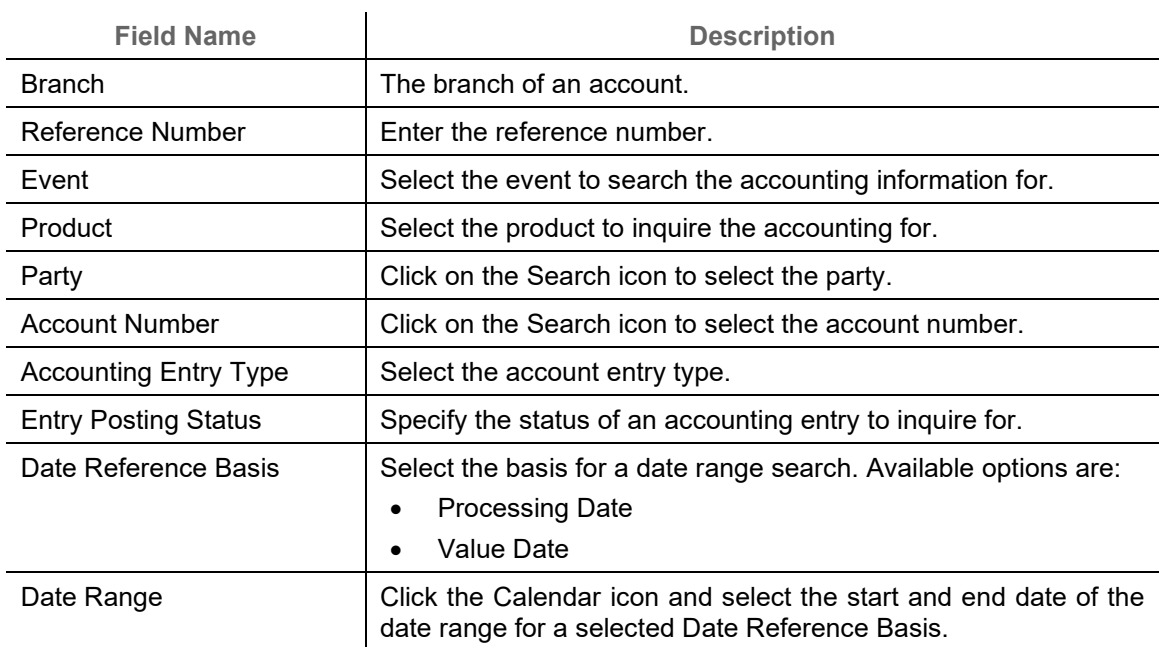

2. Click **Search** to view the search result.

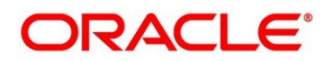

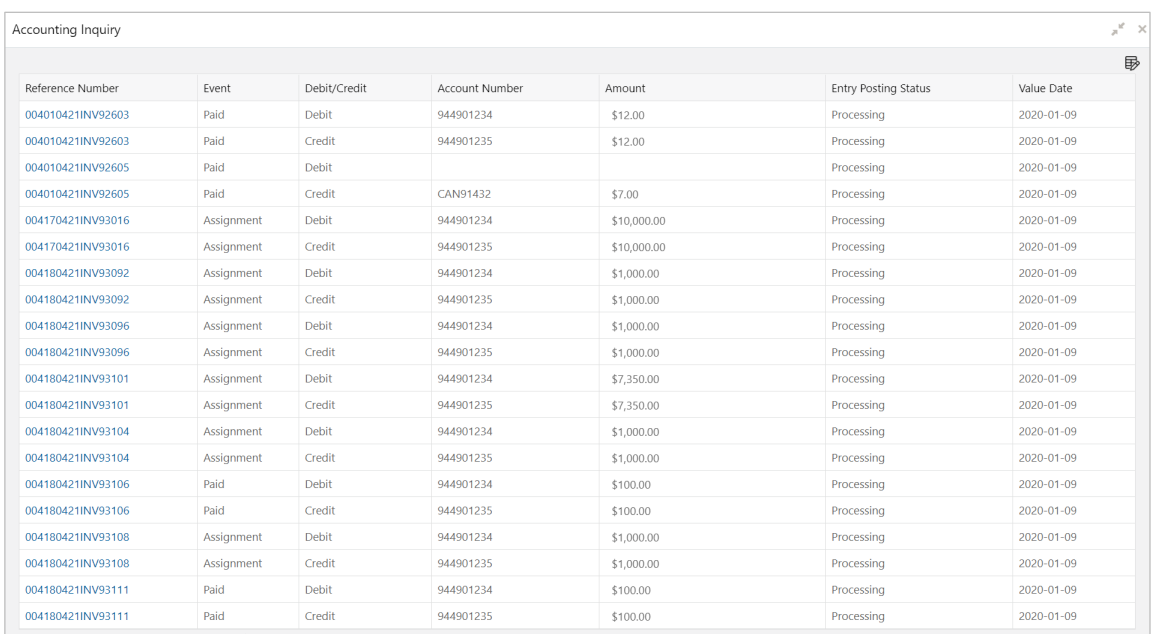

3. If required, you can click on the hyperlinked data in the columns to view its more details. For example, reference number:

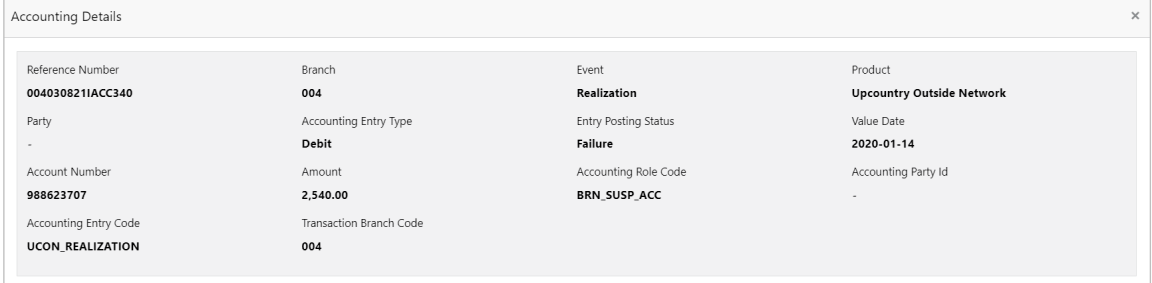

## **8.3 Cash Deposit Inquiry**

The 'Cash Deposit Inquiry' screen helps you to inquire status of the cash deposit slip booked in the system based on the various criteria such as 'Deposit Slip Number', 'Deposit Location', 'Courier', 'Deposit Channel', 'Currency', 'Account Number', and so on.

*Navigation Path: Receivables > Inquiry > Cash Deposit Inquiry*

| Cash Deposit Inquiry   |                          |                                  |              |                          |                          |                      |          |
|------------------------|--------------------------|----------------------------------|--------------|--------------------------|--------------------------|----------------------|----------|
| Hide Search A          |                          |                                  |              |                          |                          |                      |          |
| Deposit Branch         |                          | Corporate                        |              | <b>Account Number</b>    |                          | Deposit Slip No.     |          |
| 004-LM BRANCH          | v                        | Search                           | $\alpha$     | Search                   | Q                        |                      |          |
| Reference Number       |                          | <b>External Reference Number</b> |              | <b>Deposit Location</b>  |                          | <b>Division Code</b> |          |
|                        |                          |                                  |              |                          | $\hbox{\footnotesize Q}$ |                      | $\alpha$ |
| Deposit Channel        |                          | Courier                          |              | <b>Processing Status</b> |                          | <b>Credit Status</b> |          |
| Select                 | ÷                        |                                  | Q            | Select                   |                          | Select               |          |
|                        |                          |                                  |              |                          |                          |                      |          |
| Amount Reference Basis |                          | Currency                         |              | From Amount              |                          | To Amount            |          |
| Select                 | $\mathbf{v}$             | Select                           | $\mathbf{v}$ |                          |                          |                      |          |
| Date Reference Basis   |                          | Date Range                       |              |                          |                          |                      |          |
| Select                 | $\overline{\phantom{a}}$ | 蘁<br>$\longleftrightarrow$       | 曲            |                          |                          | Reset<br>Search      |          |

1. Refer the following table for specifying details in the above screen:

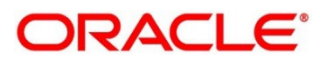

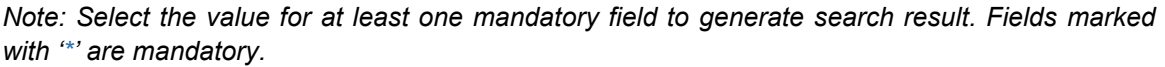

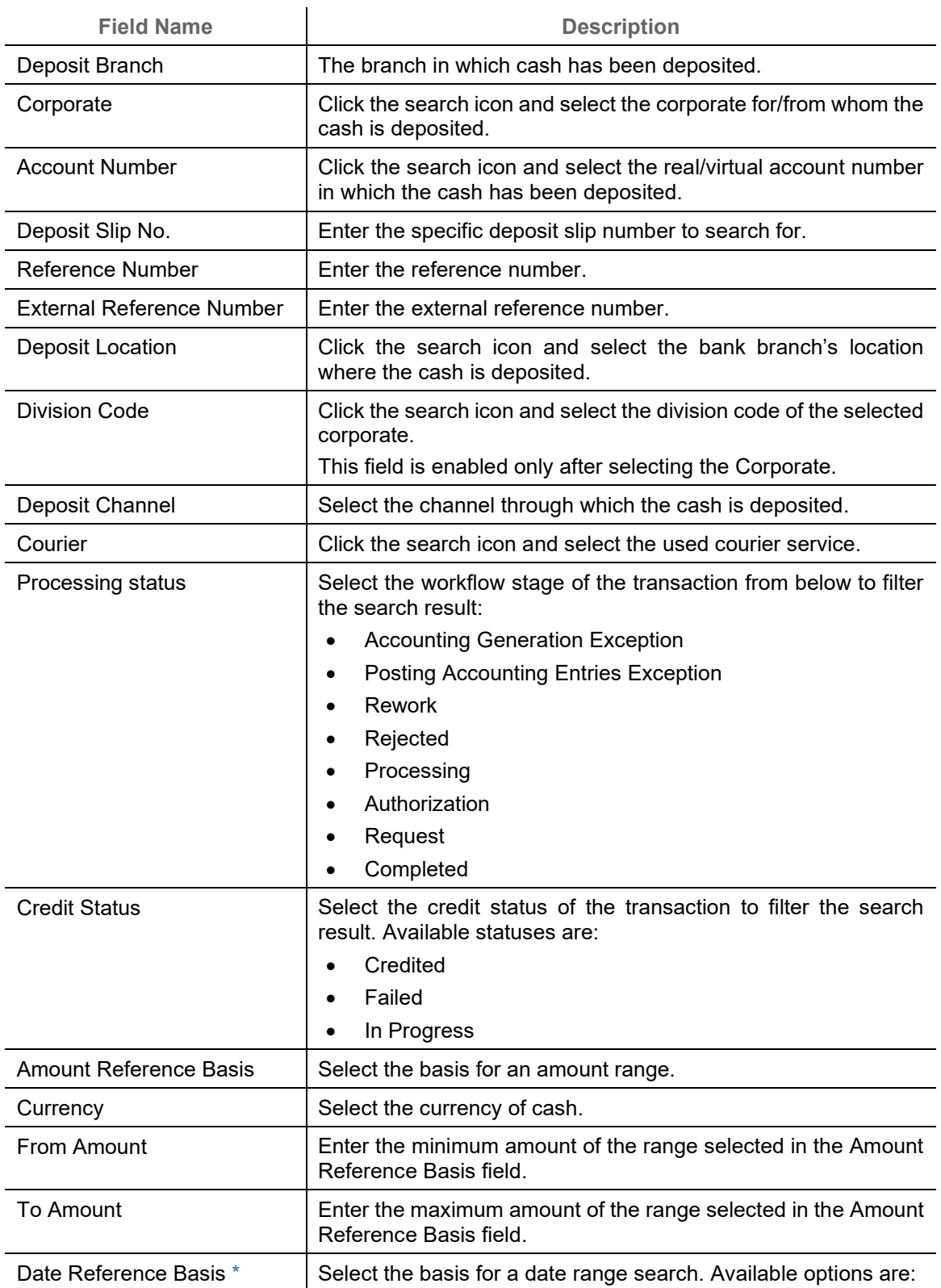

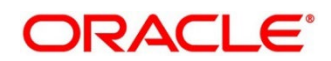

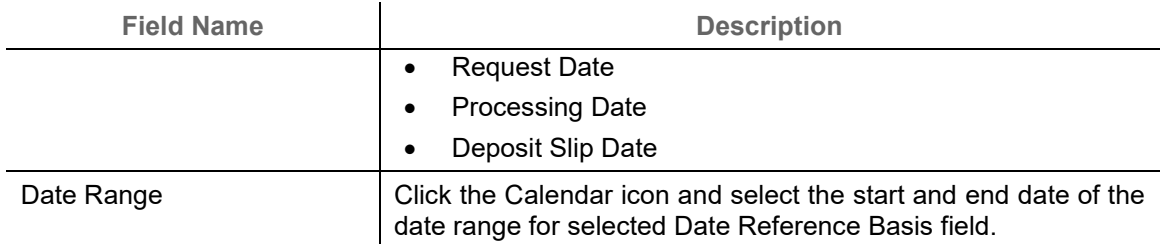

2. Click **Search** to view the result. The search result screen is displayed below.

#### OR

Click **Reset** to clear the search criteria.

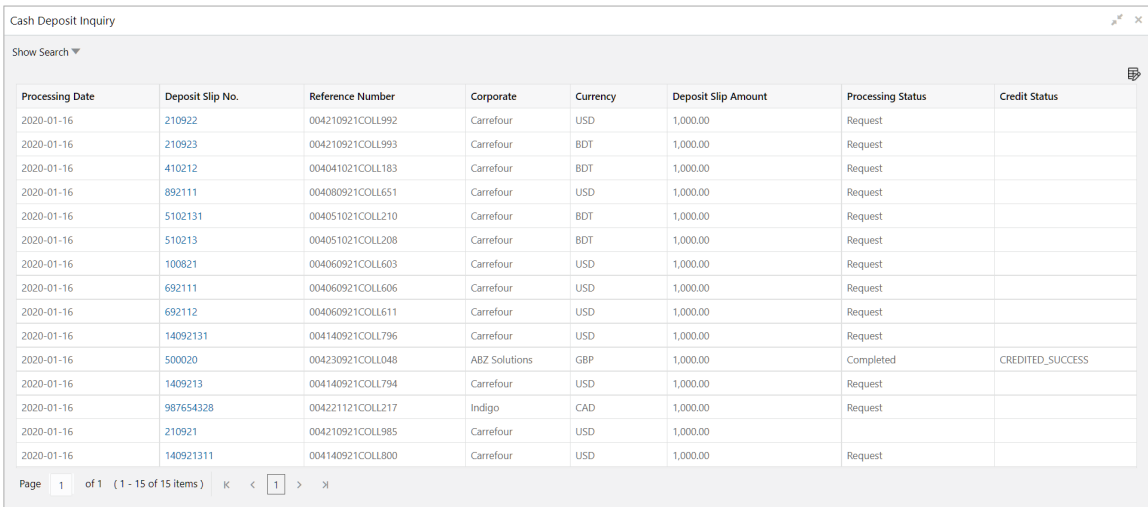

3. If required, you can click on the hyperlinked data in the columns to view its more details. For example, Deposit Slip No.:

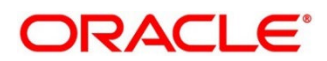

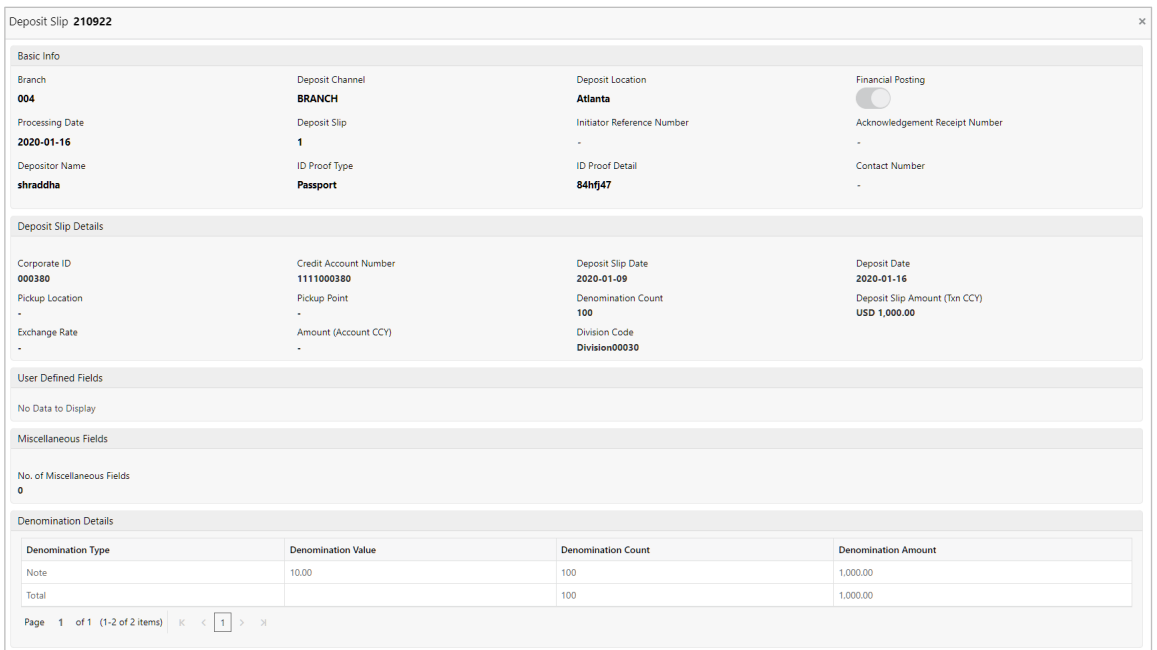

## **8.4 Cash Withdrawal Inquiry**

The 'Cash Withdrawal Inquiry' screen helps you to inquire status of the cash withdrawn from the system based on the various criteria such as 'Slip Number', 'Withdrawal Location', 'Account Number', and so on.

*Navigation Path: Receivables > Inquiry > Cash Withdrawal Inquiry*

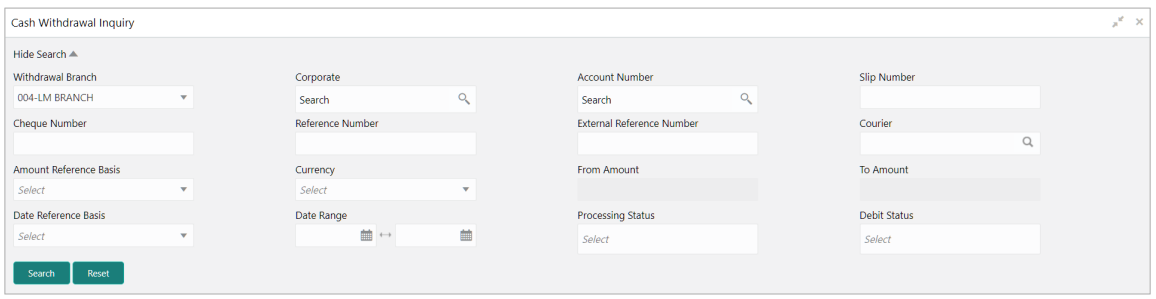

1. Refer the following table for specifying details in the above screen:

*Note: Select the value for at least one mandatory field to generate search result. Fields marked with '\*' are mandatory.*

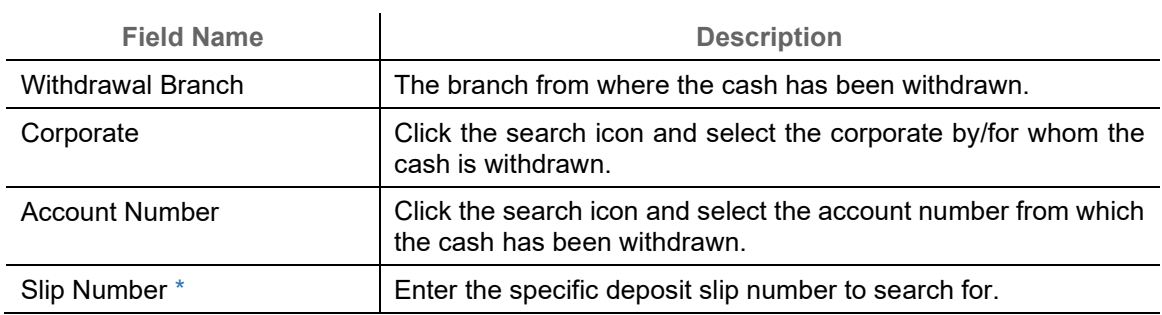

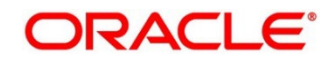

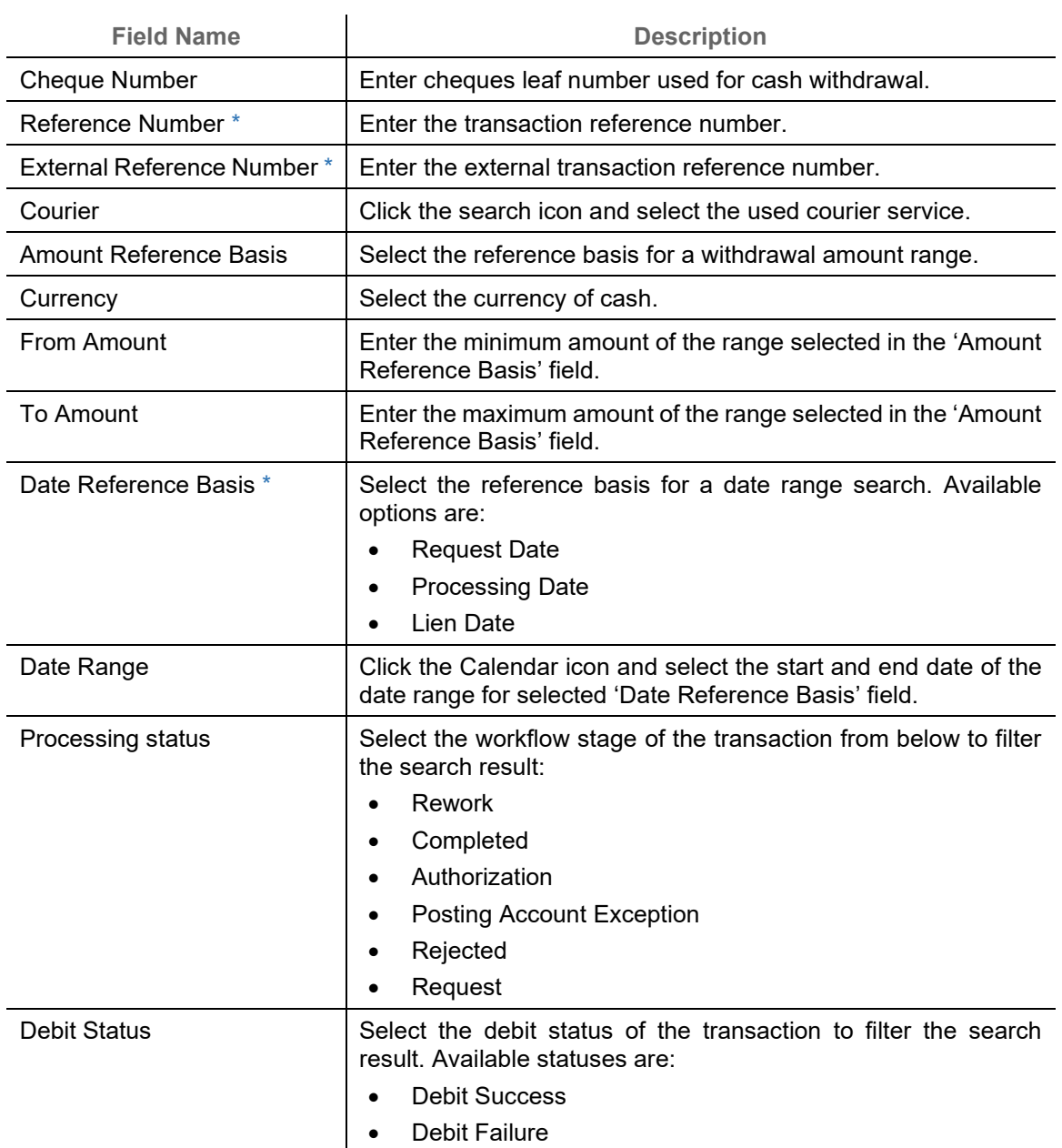

2. Click **Search** to view the result. The search result screen is displayed below.

OR

Click **Reset** to clear the search criteria.

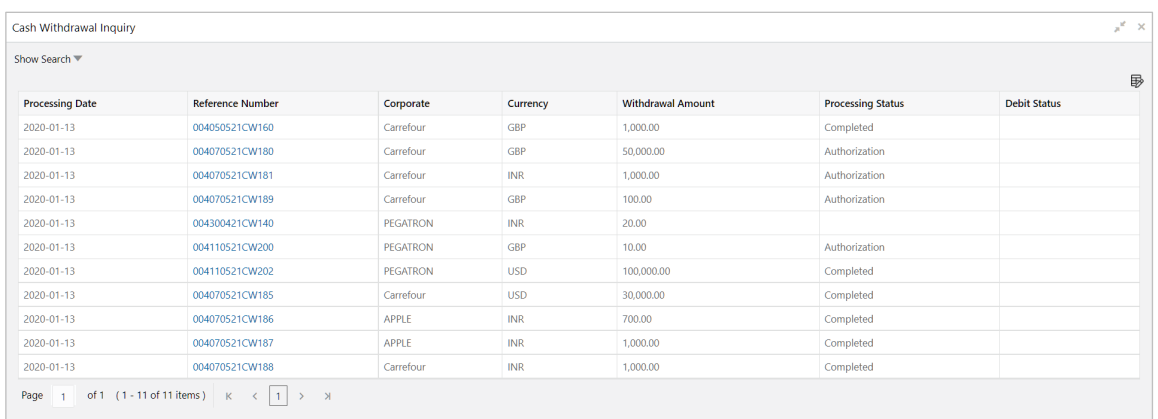

3. If required, you can click on the hyperlinked data in the columns to view its more details. For example, Reference Number:

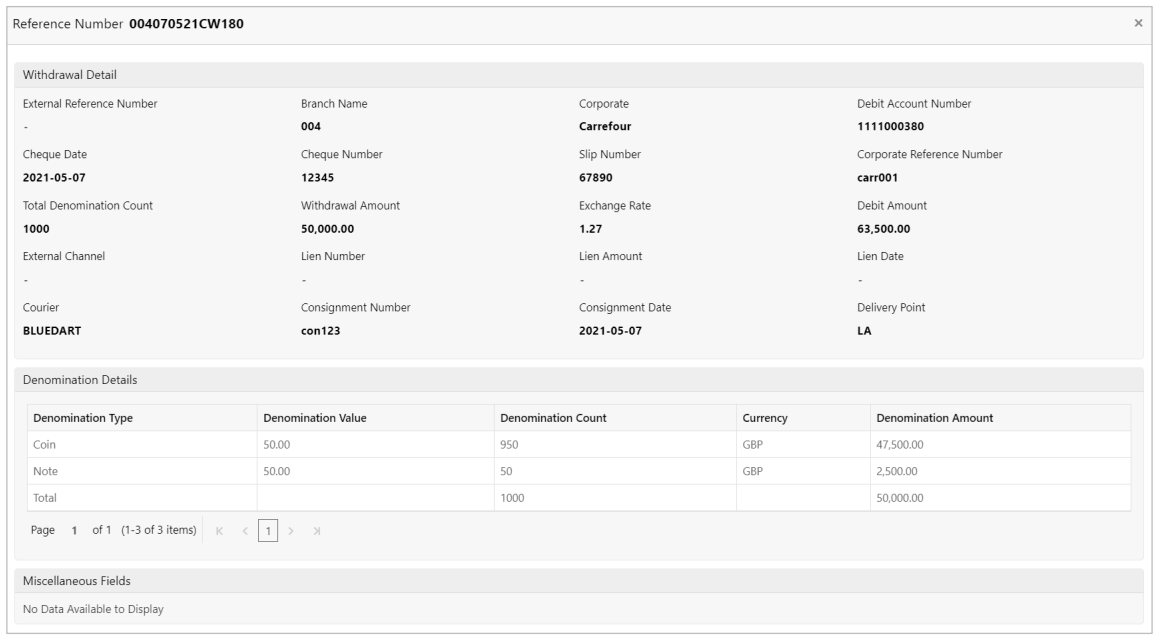

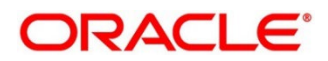

# **9. Batch Jobs**

There are several activities required to be performed on a daily basis in the system. These activities are run by the system as a batch jobs at the beginning and/or end of the day. This chapter includes the events that are part of Beginning of Day (BOD) and End of Day (EOD) batch jobs run by the system on daily basis.

## **9.1 EOD Batch**

Refer to the section 3.5 of the Oracle Banking Common Core User Guide to Configure, Invoke, and View the EOD batch jobs.

| Sr.<br>No.     | <b>Event Name</b>                           | <b>Description</b>                                                                                               |  |  |
|----------------|---------------------------------------------|----------------------------------------------------------------------------------------------------|--|--|
| $\mathbf{1}$   | <b>Unhold Post Dated</b><br>Cheque          | This event updates the status of post-dated cheque as Unhold<br>that are currently in Hold status.               |  |  |
| 2              | Post Dated Cheque<br>Cancellation           | This event updates the status of post-dated cheque as<br>Cancelled.                                              |  |  |
| 3              | Arrangement Cdt                             | This event processes the arrangements as per configuration set<br>in the system.                                 |  |  |
| 4              | Auto Debit<br>Instrument                    | This event processes auto debits for instrument as per<br>configurations set in the system.                      |  |  |
| 5              | Cash Pooling                                | This event processes the cash flow pooling accounts as per<br>configuration set in the system.                   |  |  |
| 6              | <b>Credit Reversal</b>                      | This event processes credit reversals.                                                                           |  |  |
| $\overline{7}$ | <b>Return Recovery</b>                      | This event updates the status of return recovery processed for<br>the instruments.                               |  |  |
| 8              | <b>Vault Master</b><br><b>Record Status</b> | This event updates the statuses in the vault master.                                                             |  |  |
| 9              | Pooling                                     | This event processes the pooling job for instrument collections.                                                 |  |  |
| 10             | Realization                                 | This event processes the realization job for instrument<br>collections.                                          |  |  |
| 11             | <b>Withdrawal Cancel</b><br>Eca             | This event cancels the ECA block amount request for which no<br>action is taken or withdrawal date is surpassed. |  |  |
| 12             | <b>OBCM Clearing</b><br>Request             | This event triggers OBCM outward clearing request job to send<br>outward clearing request to OBPM.               |  |  |

*Note: Events marked with \* are always executed.*

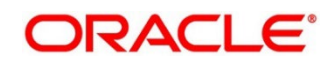

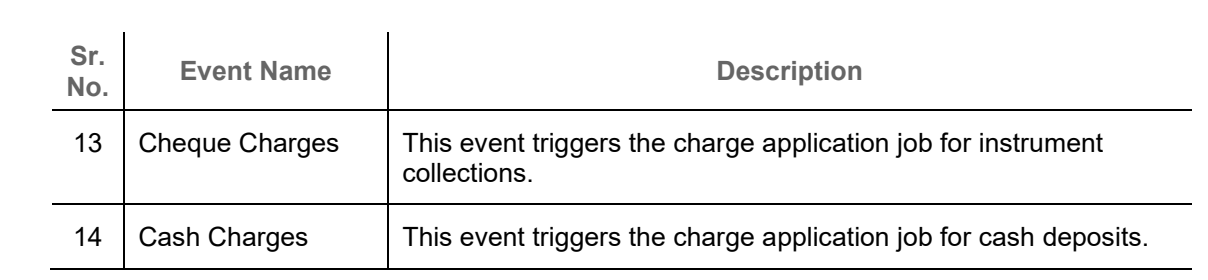

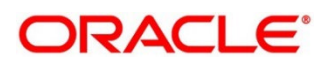

# Index

## $\mathbf{A}$

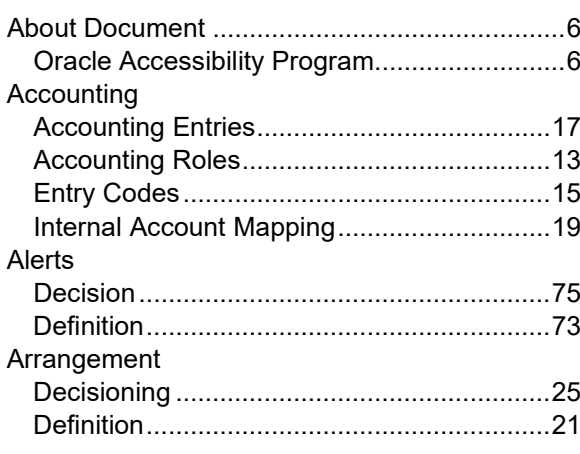

## $\overline{\mathbf{B}}$

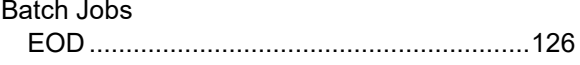

## $\mathbf C$

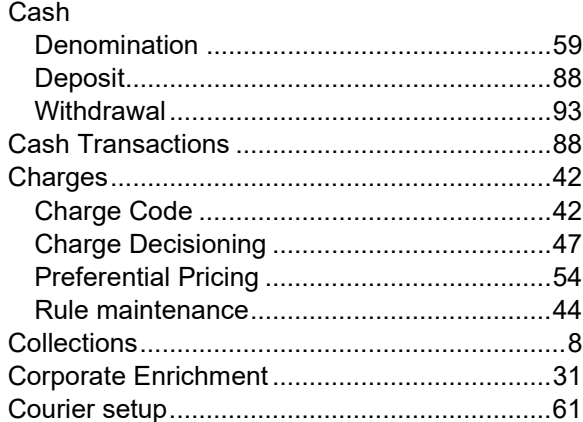

### F

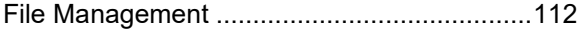

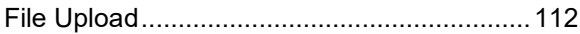

## $\mathbb T$

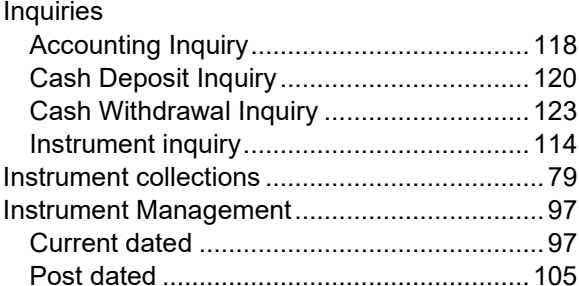

### L

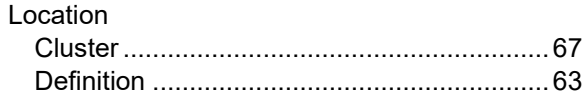

### $\mathbf O$

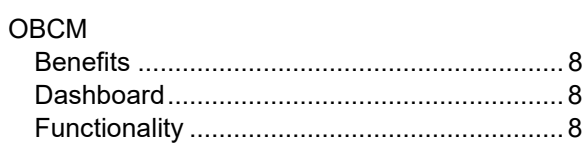

## P

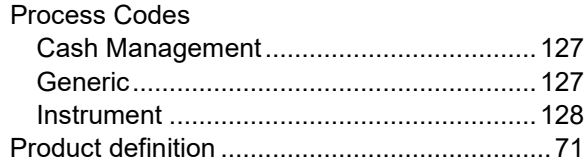

### $\overline{\mathsf{V}}$

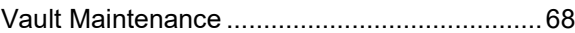

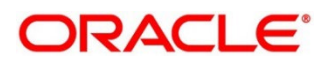

## **Reference and Feedback**

### **References**

For more information on any related features, you can refer to the following documents:

- o Receivables and Payables User Guide
- o Cashflow Forecasting User Guide
- o Tasks User Guide
- o Security Management System User Guide
- o Common Core User Guide
- o Oracle Banking Getting Started User Guide

## **Feedback and Support**

Oracle welcomes customers' comments and suggestions on the quality and usefulness of the document. Your feedback is important to us. If you have a query that is not covered in this user guide or if you still need assistance, please contact documentation team.

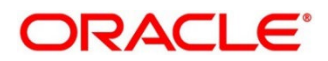